# **brother.**

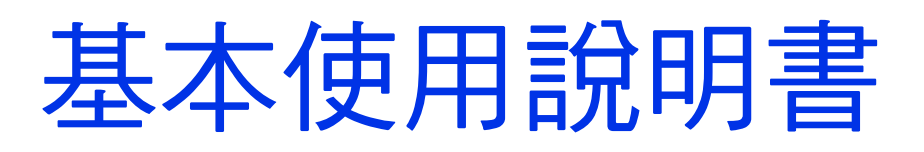

MFC-J3520 MFC-J3720 MFC-J6520DW MFC-J6720DW

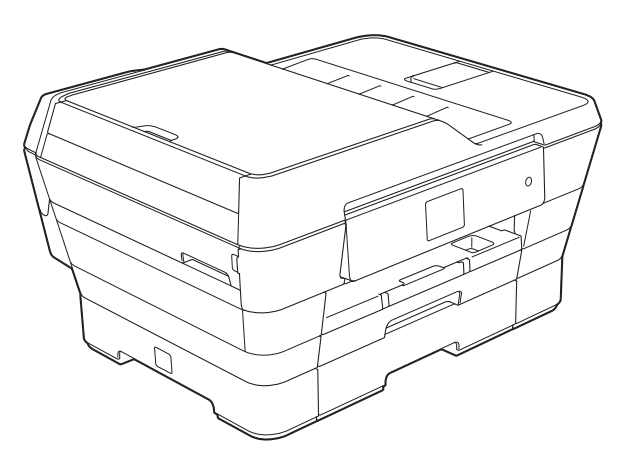

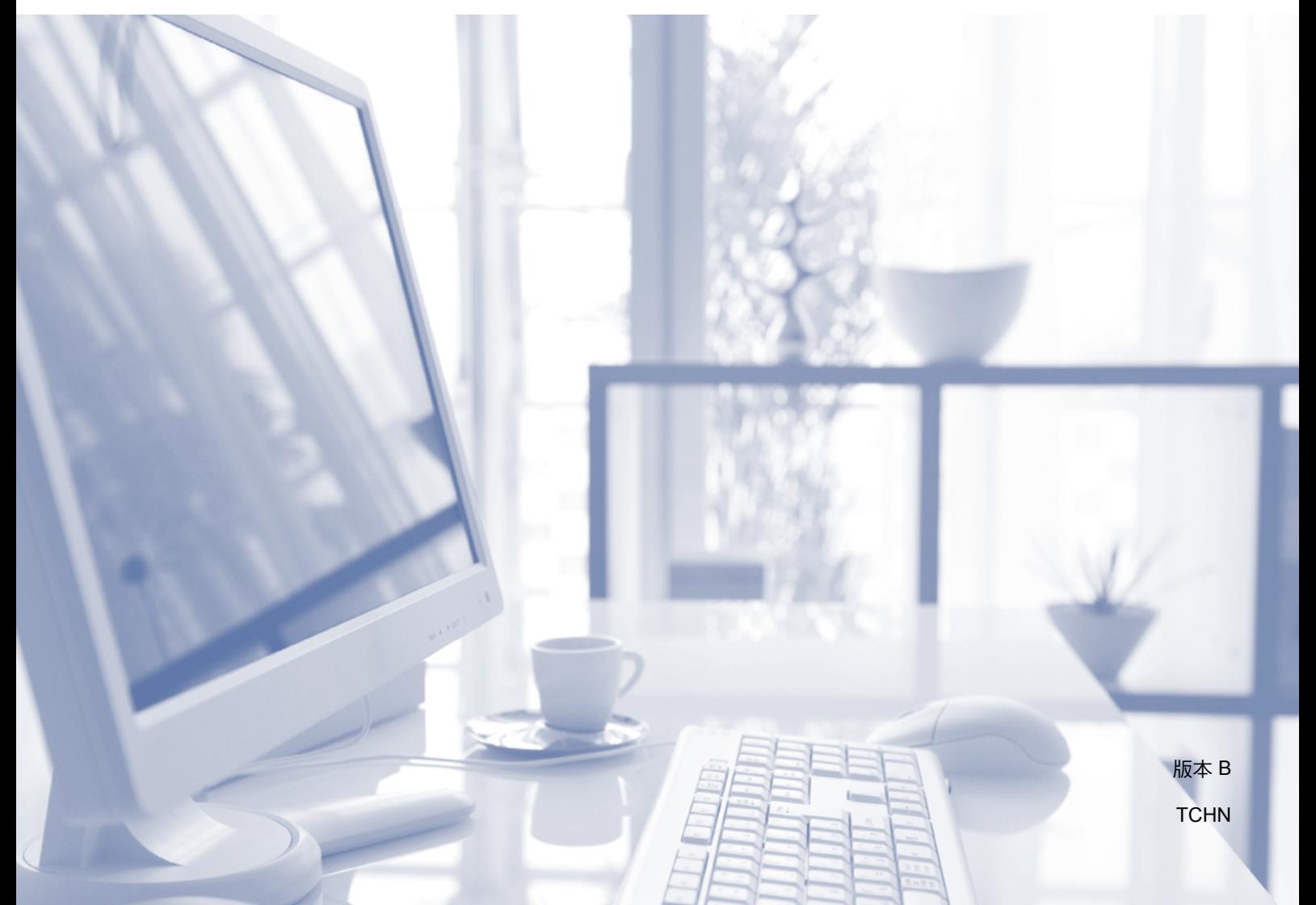

<span id="page-1-0"></span>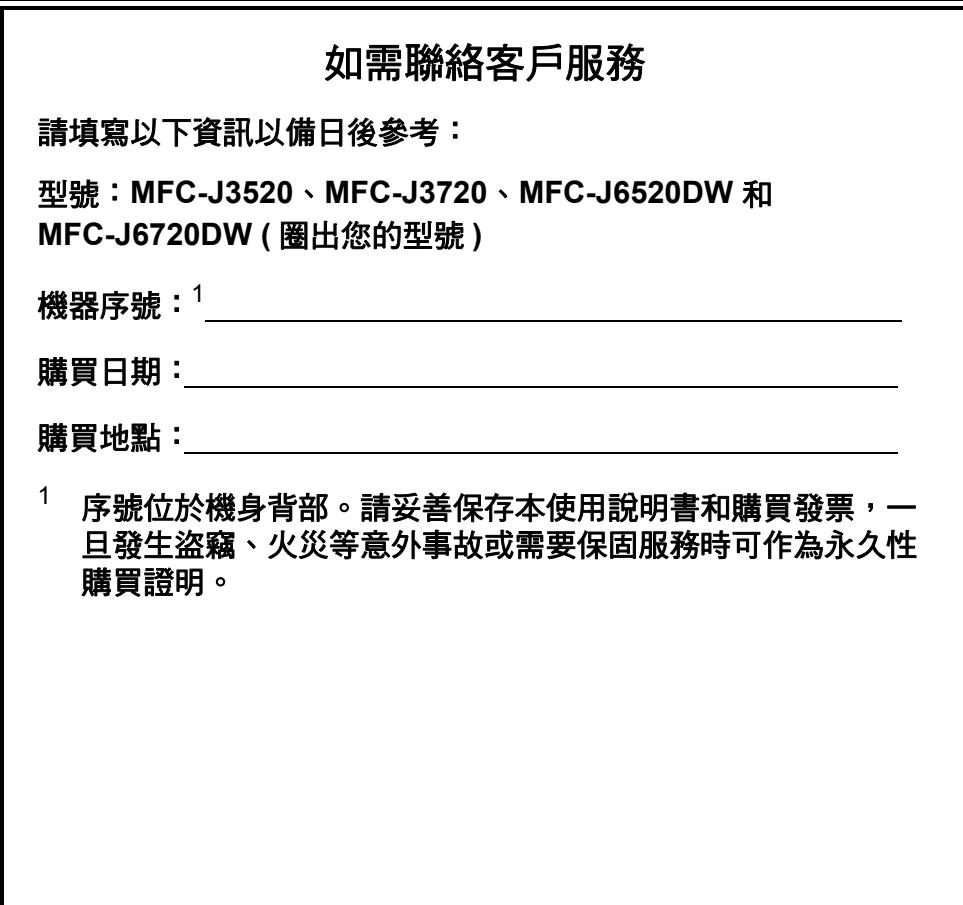

請在以下網站上註冊您的產品:

**<http://www.brother.com/registration/>**

© 2013 兄弟工業株式會社。版權所有。

# 使用說明書及提供方式

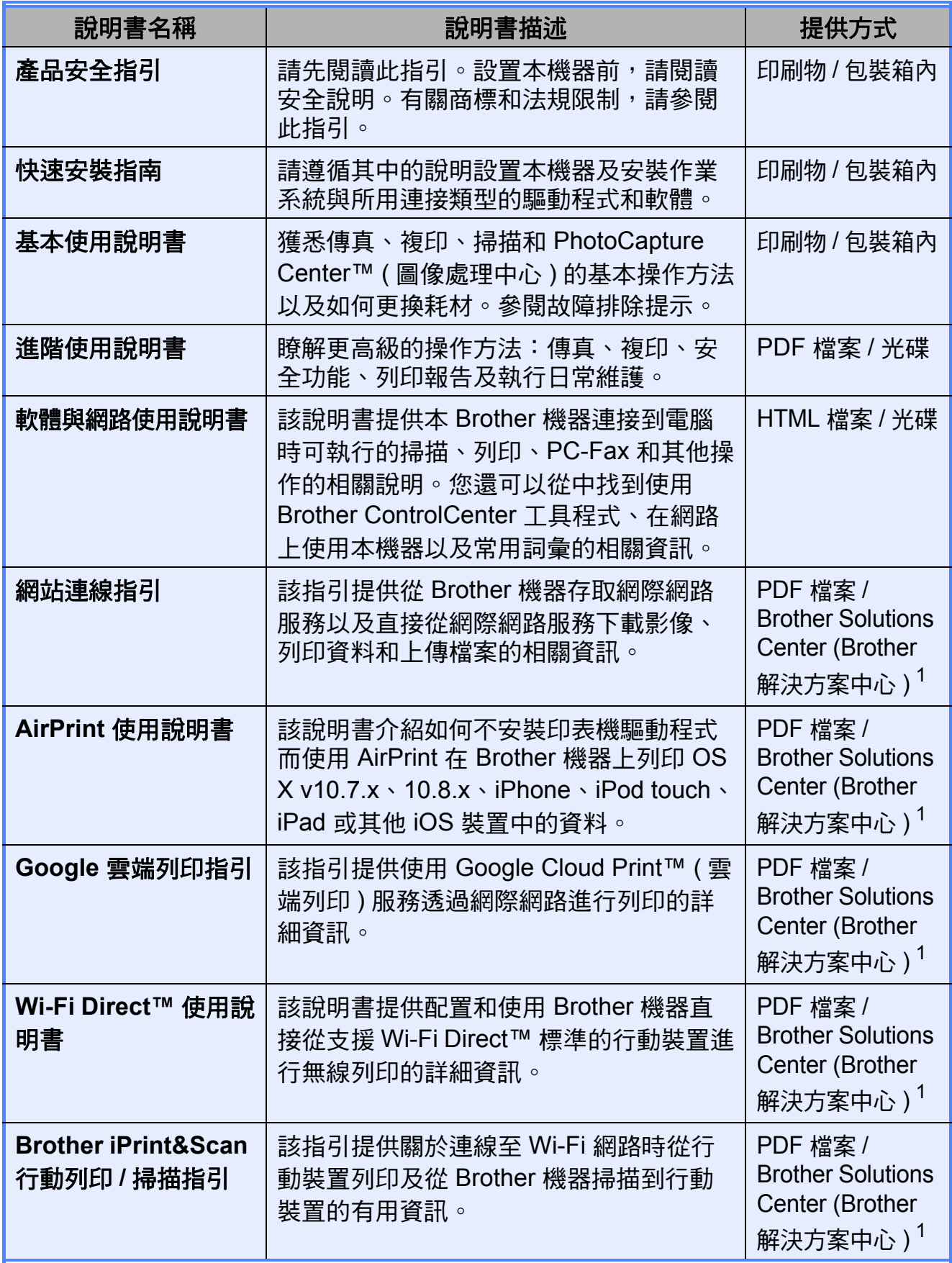

<span id="page-2-0"></span>1 請瀏覽我們的網站<http://solutions.brother.com/>。

# 目錄 (基本使用說明書)

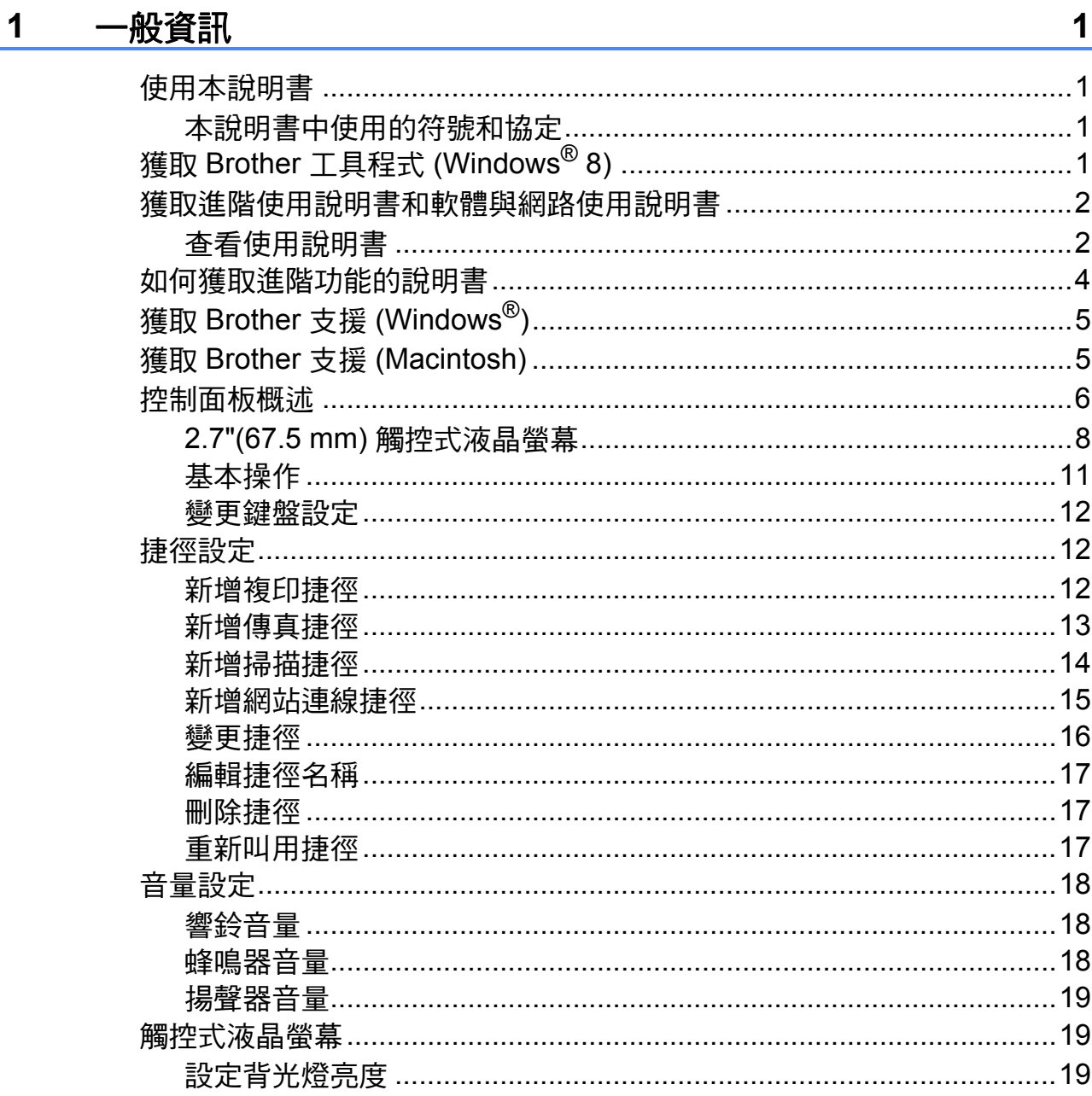

#### $\overline{\mathbf{2}}$ 裝入紙張

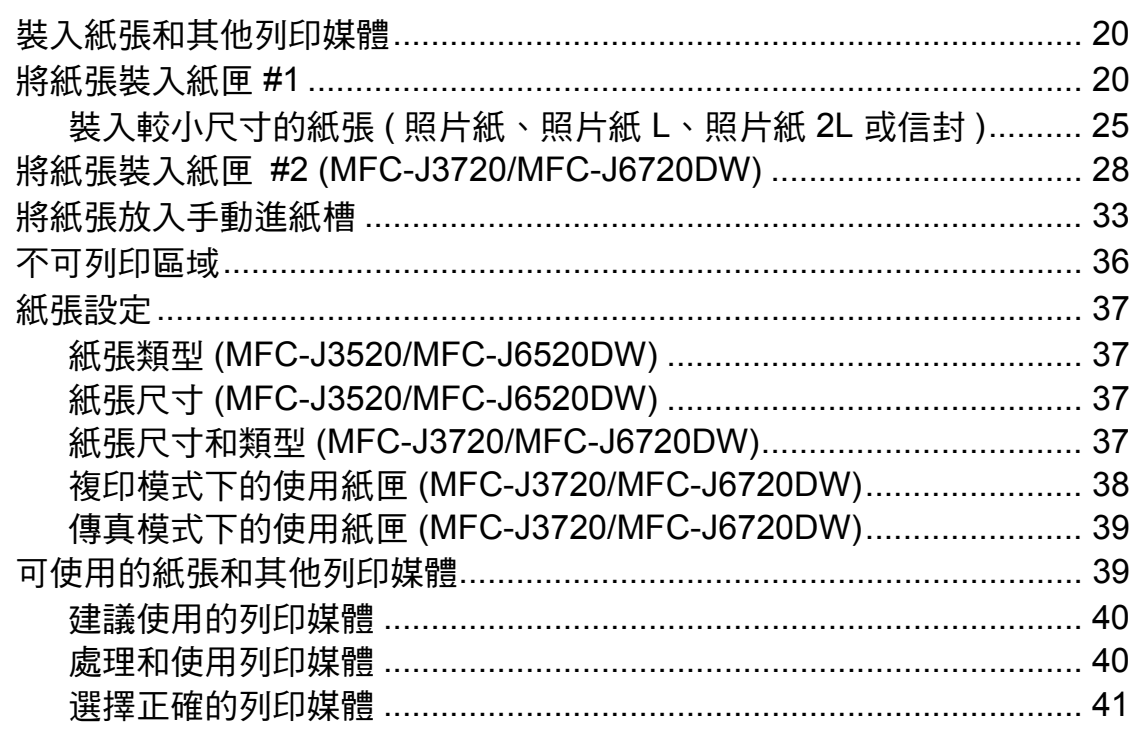

#### 裝入原稿  $\overline{\mathbf{3}}$

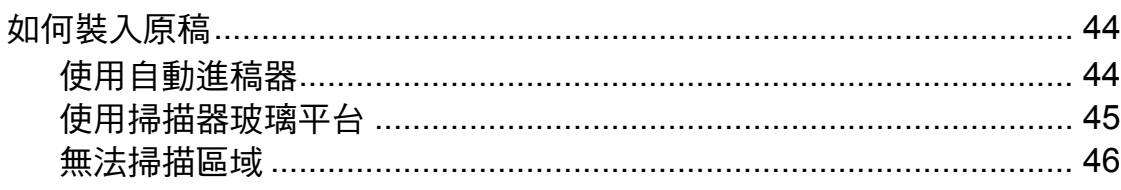

#### 發送傳真  $\overline{\mathbf{4}}$

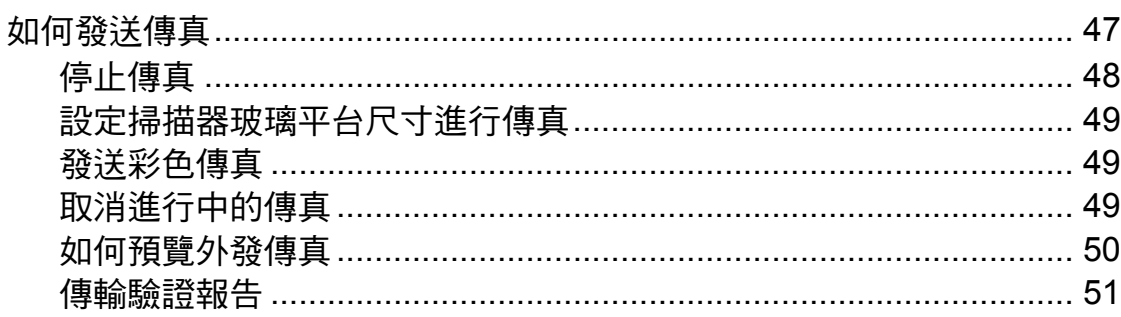

# 20

### 44

# 47

#### 接收傳真 5

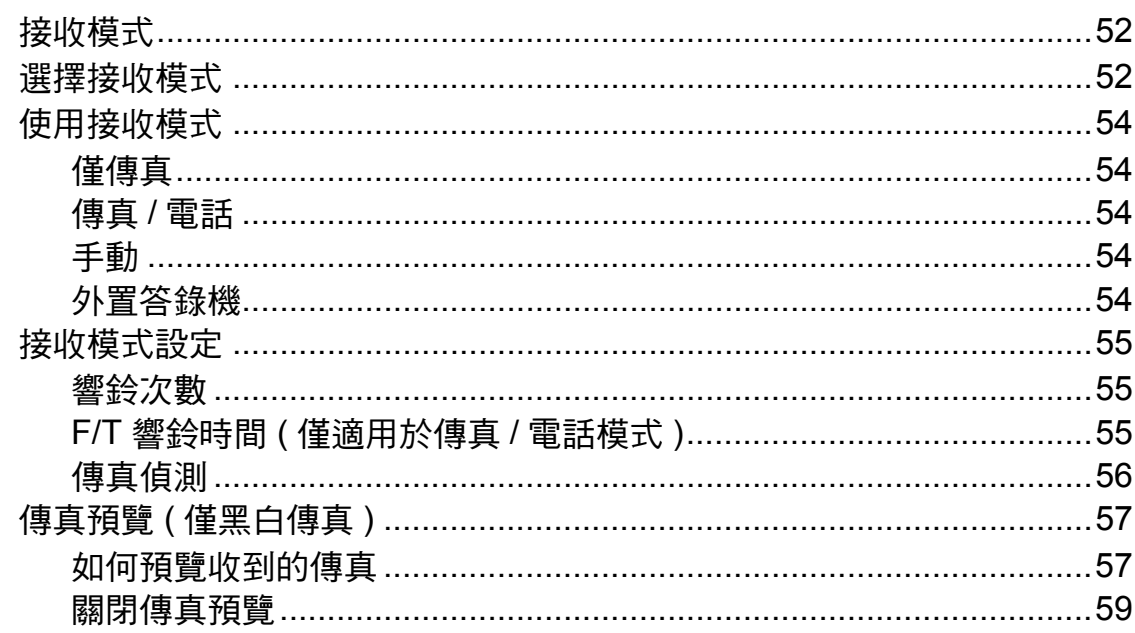

52

60

63

#### 6 使用 PC-FAX

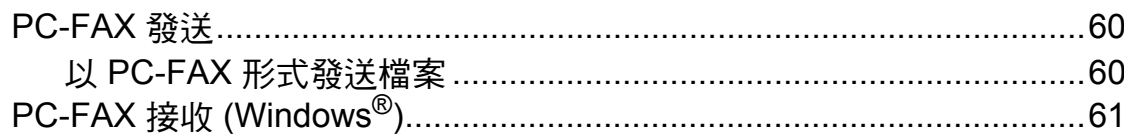

#### 7 雷話和外置裝置

一線兩號制式………………………………………………………………………63 來電顯示 ( 適用於新加坡和香港 )…………………………………………………70 設定電話線路類型…………………………………………………………………71 

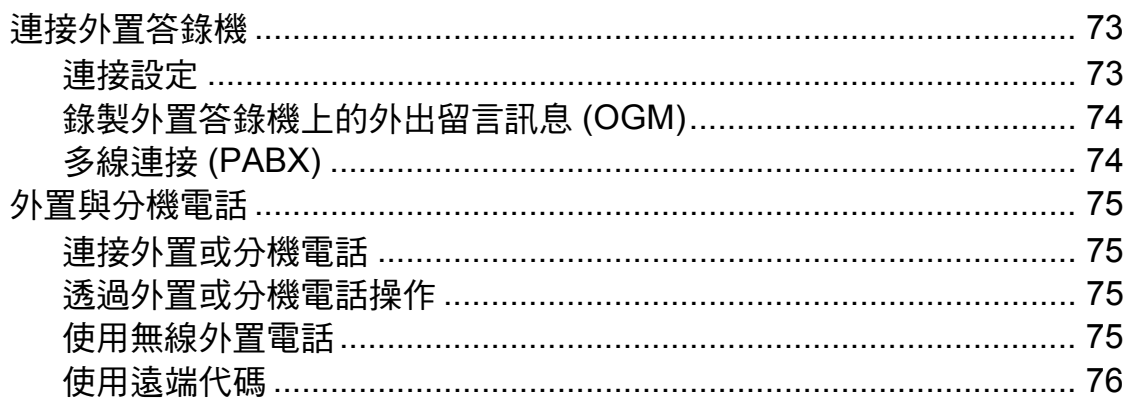

#### 撥打與儲存號碼 8

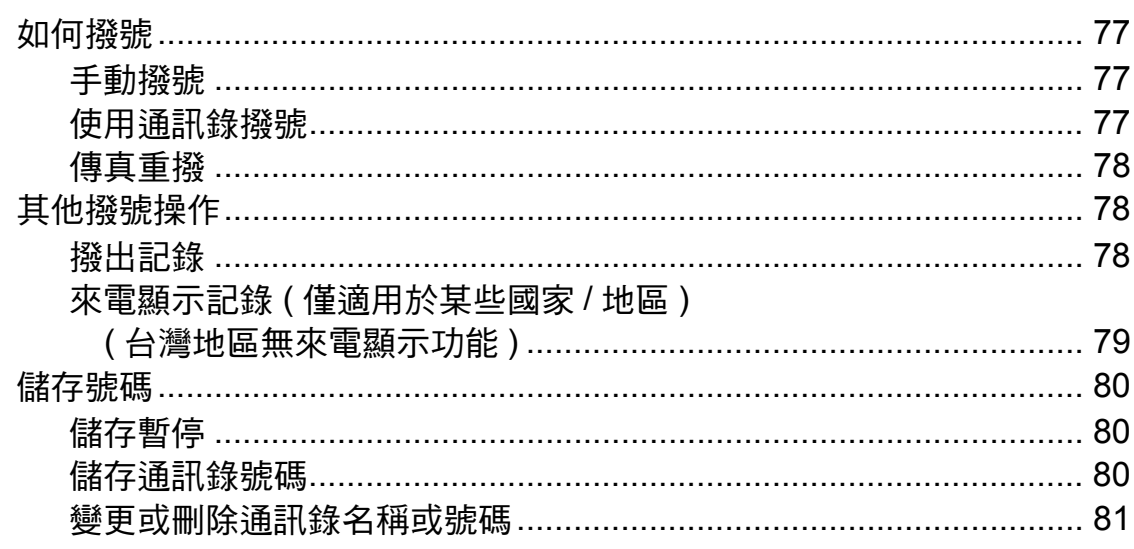

#### 複印  $9$

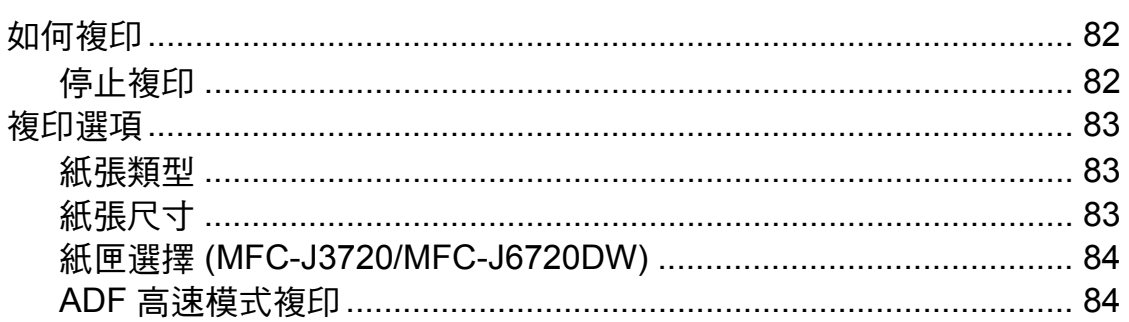

#### 10 列印記憶卡或 USB 快閃記憶卡中的照片

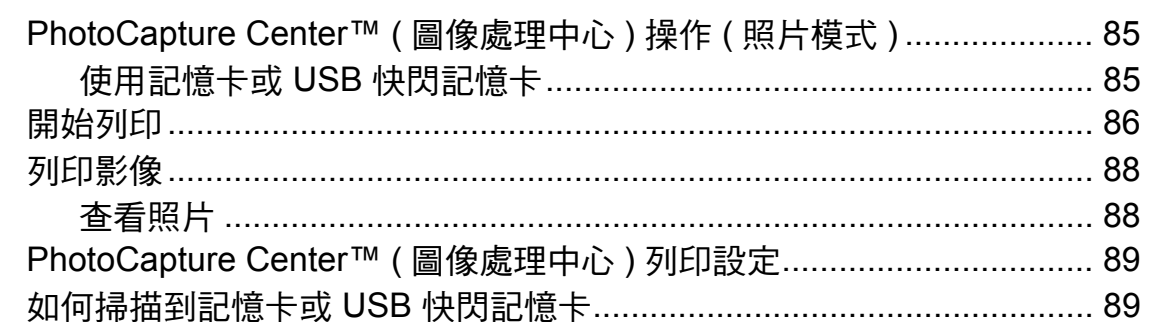

### 82

85

# 77

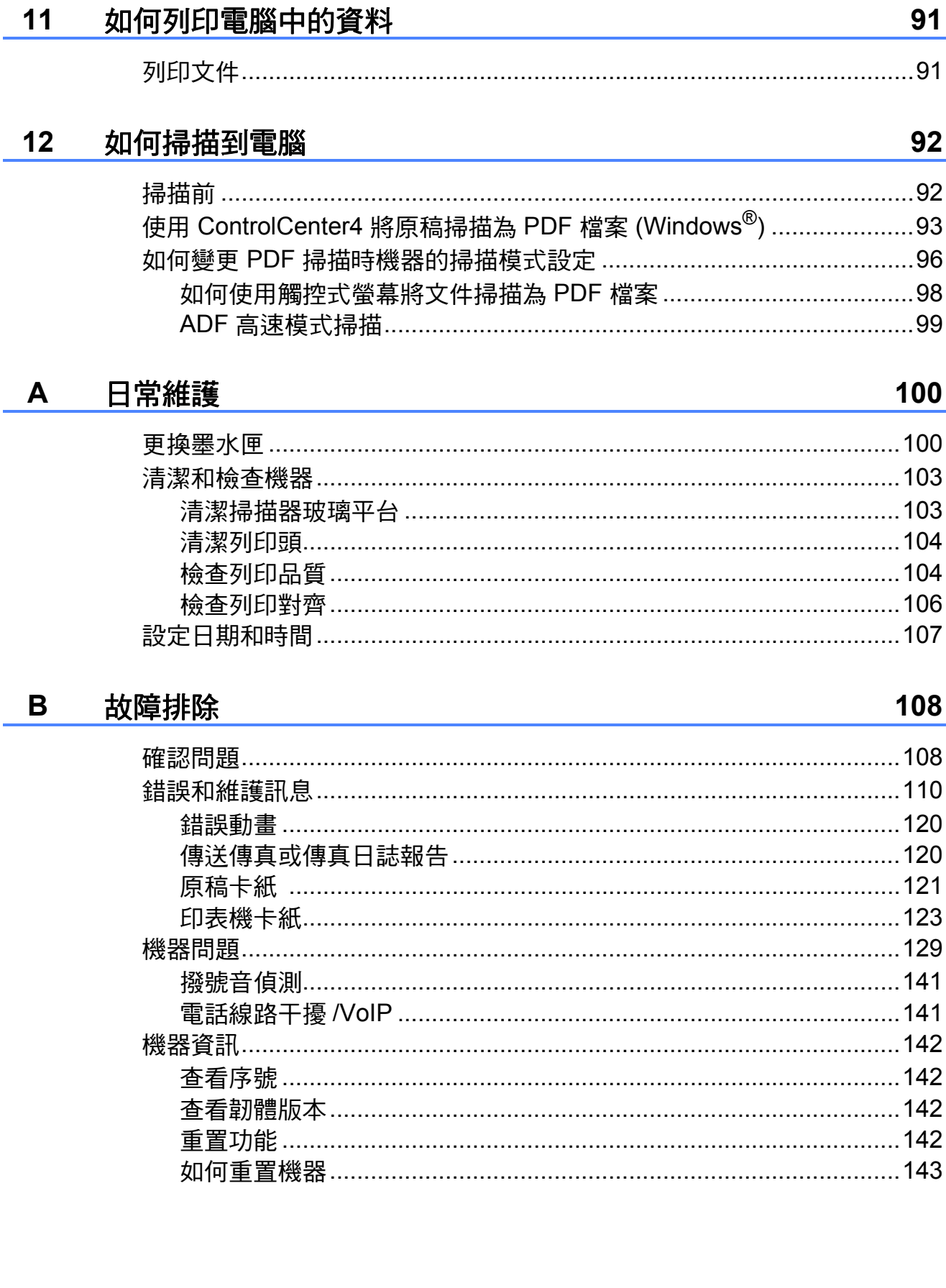

vi

#### $\mathbf C$ 設定和功能表

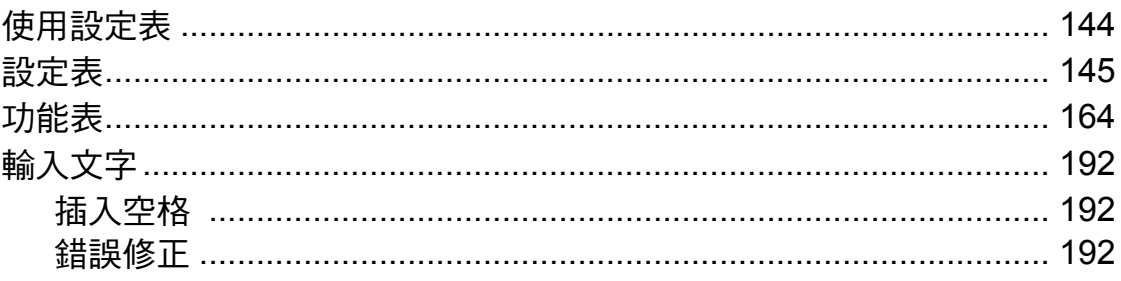

#### D 規格

# 193

144

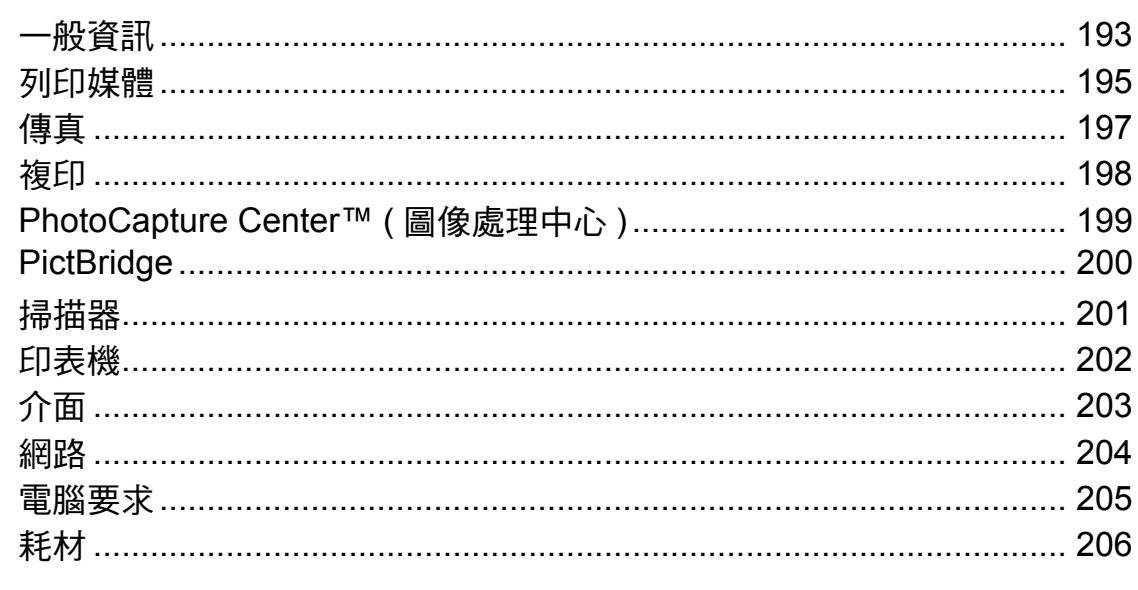

<u> 1980 - John Stein, Amerikaansk kanton (</u>

#### E 索引

207

# 目錄 **(** 進階使用說明書 **)**

進階使用說明書會解釋以下功能及操作。 您可以閱覽光碟內的進階使用說明書。

## *1* 一般設定

重要註釋 記憶體儲存 設定夏令時間 *(* 不適用於南非 *)* 自動夏令時間 *(* 僅適用南非 *)* 休眠模式 觸控式液晶螢幕 撥號前綴 *(* 不適用於南非 *)*

#### *2* 安全功能

安全功能鎖 *2.0* 限制撥號

## *3* 發送傳真

其他發送選項 其他發送操作 查詢

# *4* 接收傳真

記憶體接收 *(* 僅黑白傳真 *)* 遠端檢索 其他接收操作 查詢

### *5* 撥打與儲存號碼

其他撥號操作 儲存號碼的其他方法

## *6* 列印報告

傳真報告 報告

## *7* 複印

複印選項 *A3* 複印捷徑

# *8* 列印記憶卡或 *USB* 快閃記憶卡 中的照片

*PhotoCapture Center™* 操作 列印影像 **PhotoCapture Center™ 列印設定** 掃描到記憶卡或 *USB* 快閃記憶卡

# *9* 列印相機中的照片

直接列印 *PictBridge* 相機中的照片 直接列印數位相機中的照片 *(* 無 *PictBridge)*

# *A* 日常維護

清潔和檢查機器 包裝和運輸機器

# *B* 術語表

*C* 索引

<span id="page-10-0"></span>一般資訊 **<sup>1</sup>**

# <span id="page-10-1"></span>使用本說明書 **<sup>1</sup>**

**1**

感謝您購買 Brother 機器!閱讀本說 明書將有助於您充分使用本機器。

# <span id="page-10-2"></span>本說明書中使用的符號和協定 **<sup>1</sup>**

本說明書中使用的符號和協定如下。

- 粗體 粗體字樣表示觸控面板的 撥號鍵盤數字按鍵和電腦 螢幕上的按鈕。
- 斜體 斜體字樣強調應當注意的 要點或提示您參考相關主 題。
- 〔XXXXX〕 括號內的文字表示機器的 觸控式螢幕上顯示的訊息。

# 警告

警告圖示表示可能導致死亡或重傷 的潛在危險情況。

# 注意

注意圖示表示可能導致輕微或中度 傷害的潛在危險情況。

# 重要事項

重要事項圖示表示可能導致財產損 失或產品功能喪失的潛在危險情況。

# 註釋

註釋圖示說明可能發生情況的因應 之道或提示如何使用其他功能進行 目前的操作。

電氣危險圖示提醒您可能會發 生觸電。

# <span id="page-10-3"></span>獲取 **Brother** 工具程式 **(Windows**® **8) 1**

如果您正在使用執行 Windows® 8 作 業系統的平板電腦或電腦,則可透過 點選螢幕或點按滑鼠鍵進行選擇。

安裝印表機驅動程式後,

(**Brother Utilities**) 會顯示在開 始螢幕和桌面上。

1 點選或按一下開始螢幕或桌面上 的 **Brother Utilities**。

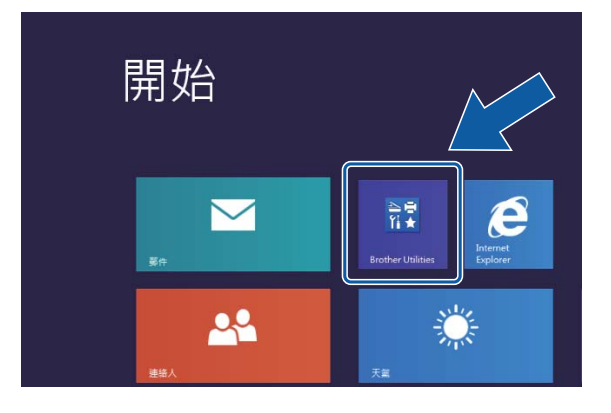

2 選擇您的機器。

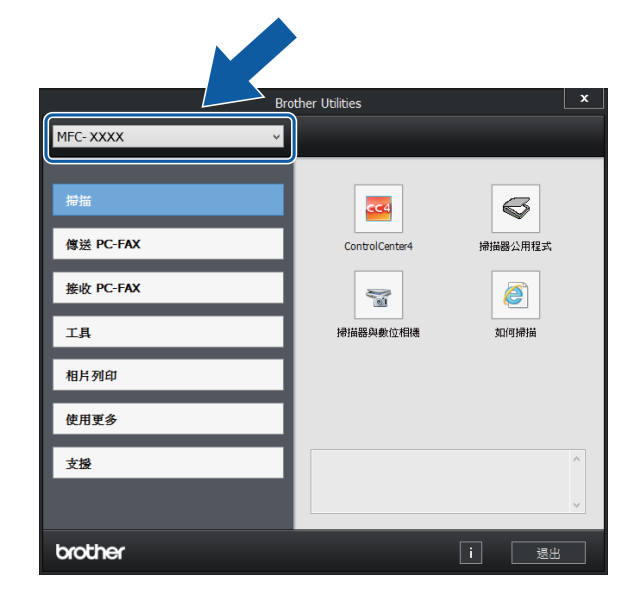

<mark>(3)</mark>選擇您想使用的功能。

# <span id="page-11-0"></span>獲取進階使用說明書和軟 體與網路使用說明書 **<sup>1</sup>**

本基本使用說明書中並未包含此機器 的全部資訊,例如傳真、複印、 PhotoCapture Center™ ( 圖像處理中 心 )、印表機、掃描器、PC-Fax 和網 路的進階功能的使用方法。若要獲取 有關此類操作的詳細資訊,請閱讀隨 機光碟中的進階使用說明書和軟體與 網路使用說明書 (HTML 格式 )。

# <span id="page-11-1"></span>查看使用說明書 **<sup>1</sup>**

# **(Windows**®**) <sup>1</sup>**

(Windows® XP/Windows Vista®/ Windows® 7/Windows Server® 2003/ Windows Server® 2008/Windows Server® 2008 R2)

若要查看說明書,按一下 ( <del>12</del> ) ( 開始 )、 所有程式,從程式清單中選擇 **Brother**、MFC-XXXX (XXXX 為您的型 號名稱),然後選擇使用說明書。

(Windows® 8/Windows Server® 2012)

按一下 (**Brother Utilities**),再 按一下下拉式選單並選擇您的型號名 稱 ( 如果尚未選擇 )。按一下左側導覽 列中的支援,再按一下使用說明書。 如果您尚未安裝此軟體,請遵循以下 說明搜尋隨機光碟上的說明書:

**● 啟動電腦。將 Brother 隨機光碟** 插入光碟機中。

#### 註釋

如果沒有顯示 Brother 螢幕,請轉 到電腦或我的電腦。(Windows® 8 和 Windows Server<sup>®</sup> 2012: 按一 下工作列上的 ( 檔案總管 ), 然後轉到電腦。) 按兩下 CD-ROM

圖示,然後按兩下 **start.exe**。

2 顯示型號名稱螢幕時,選擇您的 機器型號名稱。

#### 3 顯示語言螢幕時,選擇所需語 言。螢幕上將顯示隨機光碟的首 頁選單。

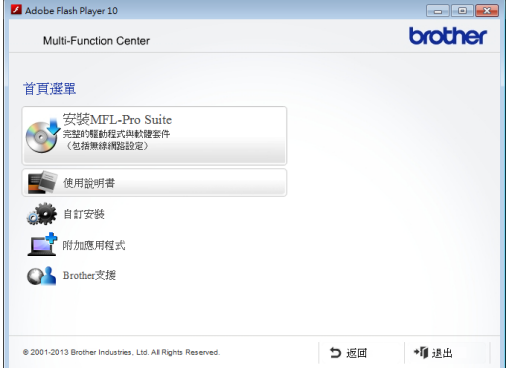

4 按一下使用說明書。

**6 按一下 PDF/HTML 文件**。顯示國 家螢幕時,選擇您所在的國家。 顯示使用說明書清單後,選擇您 想閱讀的說明書。

# **(Macintosh) <sup>1</sup>**

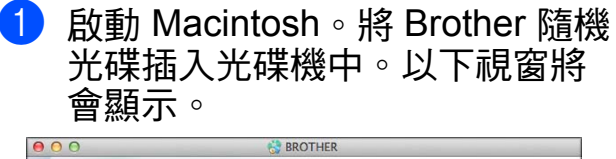

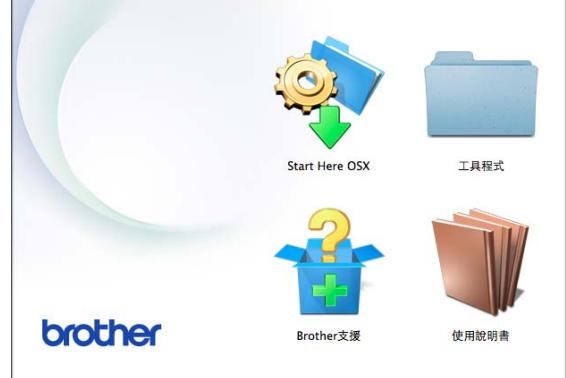

- 2 按兩下使用說明書圖示。
- 8 選擇您的型號和語言 (如有需要)。
- 4 按一下使用說明書。顯示國家螢 幕時,選擇您所在的國家。
- 6 顯示使用說明書清單後,選擇您 想閱讀的說明書。

# 如何搜尋掃描說明 **<sup>1</sup>**

本機器有多種文件掃描方式供您選 擇,請遵循以下提示搜尋相關說明:

#### 軟體與網路使用說明書

- 掃描
- *ControlCenter*

## **Nuance™ PaperPort™ 12SE How-to-Guides**

**(Windows**®**)**

**(** 不適用於香港和台灣 **)**

 您可以透過按一下 PaperPort™ 12SE 應用程式中的說明部份查看 完整的 Nuance™ PaperPort™ 12SE 使用說明書。

# **Presto! PageManager** 使用說明書 **(Windows**®**)**

# **(** 僅香港和台灣 **)**

■ 有關直接在 Presto! PageManager 中掃描的說明。您可以透過按一下 Presto! PageManager 應用程式中 的說明選項查看完整的 Presto! PageManager 使用說明書。

## **Presto! PageManager** 使用說明書 **(Macintosh)**

註釋

使用前必須先下載和安裝 Presto! PageManager。更多資訊,請參閱 **▶▶** 第 5 頁 獲取 [Brother](#page-14-2) 支援 *[\(Macintosh\)](#page-14-2)*。

■您可以透過按一下 Presto! PageManager 應用程式中的說明 部份查看完整的 Presto! PageManager 使用說明書。

#### 如何搜尋網路設定說明 **<sup>1</sup>**

本機器可以連接到無線或有線網路。

- 基本設定說明
	- (>> 快速安裝指南。)
- ■無線存取點或路由器支援 Wi-Fi Protected Setup™ 或 AOSS™ (>> 快速安裝指南。)
- 網路設定的更多資訊
	- (▶▶ 軟體與網路使用說明書。)

# <span id="page-13-0"></span>如何獲取進階功能的說明 書 **<sup>1</sup>**

您可在 Brother Solutions Center (Brother 解決方案中心 ) 網站上查看 和下載進階功能的說明書: <http://solutions.brother.com/>。

若要下載說明書,按一下您型號百面 上的 **Manuals**。

#### 網站連線指引 **<sup>1</sup>**

該指引提供從 Brother 機器存取網際 網路服務以及直接從網際網路服務下 載影像、列印資料和上傳檔案的相關 資訊。

#### **AirPrint** 使用說明書 **<sup>1</sup>**

該說明書介紹如何不安裝印表機驅動 程式而使用 AirPrint 在 Brother 機器上 列印 OS X v10.7.x、10.8.x、 iPhone、iPod touch、iPad 或其他 iOS 裝置中的資料。

#### **Google** 雲端列印指引 **<sup>1</sup>**

該指引提供使用 Google Cloud Print™ ( 雲端列印 ) 服務透過網際網路進行列 印的詳細資訊。

### **Wi-Fi Direct™** 使用說明書 **<sup>1</sup>**

該說明書提供配置和使用 Brother 機 器直接從支援 Wi-Fi Direct™ 標準的 行動裝置進行無線列印的詳細資訊。

## **Brother iPrint&Scan** 行動列印 **/** 掃描指引 **<sup>1</sup>**

該指引提供關於連線至 Wi-Fi 網路時 從行動裝置列印及從 Brother 機器掃 描到行動裝置的有用資訊。

# <span id="page-14-0"></span>獲取 **Brother** 支援 **(Windows**®**) <sup>1</sup>**

您可以從隨機光碟中搜尋所需的全部聯 絡資訊,如 Web 支援 (Brother Solutions Center (Brother 解決方案中心 ))。

■ 按一下首頁選單上的 Brother 支 援。以下螢幕將會顯示:

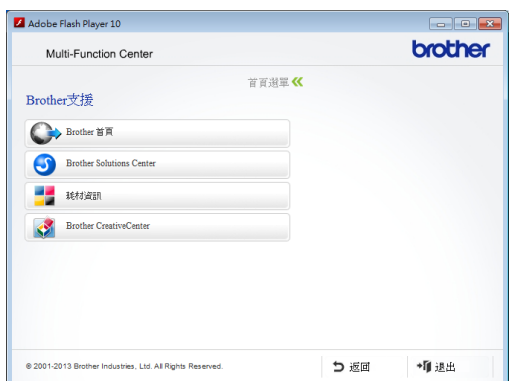

- 若要瀏覽我們的網站 ([http://www.brother.com/\)](http://www.brother.com/), 請按一 下 **Brother** 首頁。
- 若要獲取最新消息和產品支援資訊 (<http://solutions.brother.com/>), 請 按一下 **Brother Solutions Center**。
- 若要瀏覽我們的網站以獲取有關 Brother 原廠耗材的資訊 [\(http://www.brother.com/original/](http://www.brother.com/original/)), 請按一下耗材資訊。
- ■若要瀏覽 Brother CreativeCenter [\(http://www.brother.com/creativecenter/\)](http://www.brother.com/creativecenter/) 以滿足您對免費照片專案及可列印 下載的需求,請按一下

### **Brother CreativeCenter**。

■ 若要返回首頁選單,請按一下**返回**; 如果您已完成操作,請按一下**退出**。

# <span id="page-14-2"></span><span id="page-14-1"></span>獲取 **Brother** 支援 **(Macintosh) <sup>1</sup>**

您可以從隨機光碟中搜尋所需的全部聯 絡資訊,如 Web 支援 (Brother Solutions Center (Brother 解決方案中心 ))。

■按兩下 **Brother 支援**圖示。以下螢 幕將會顯示:

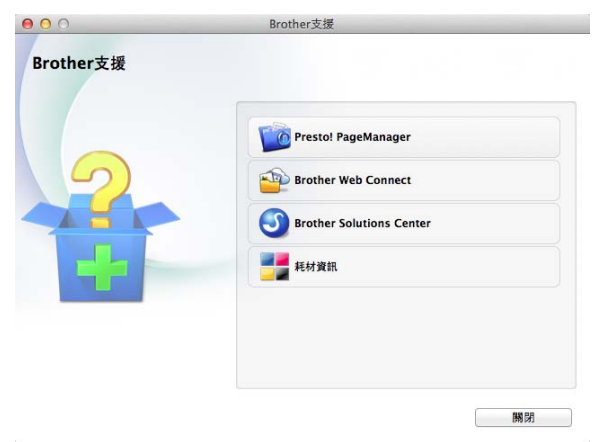

- 若要下載和安裝 Presto! PageManager,請按一下 **Presto! PageManager**。
- ■若要瀏覽 Brother Web Connect 頁 面,請按一下 **Brother Web Connect**。
- 若要獲取最新消息和產品支援資訊 (<http://solutions.brother.com/>), 請 按一下

### **Brother Solutions Center**。

■ 若要瀏覽我們的網站以獲取有關 Brother 原廠耗材的資訊 (<http://www.brother.com/original/>), 請按一下耗材資訊。

# <span id="page-15-0"></span>控制面板概述 **<sup>1</sup>**

**MFC-J3520**、**MFC-J3720**、**MFC-J6520DW** 和 **MFC-J6720DW** 均配備 **2.7** 英吋 **(67.5 mm)** 觸控式液晶螢幕和觸控面板。 **<sup>1</sup>**

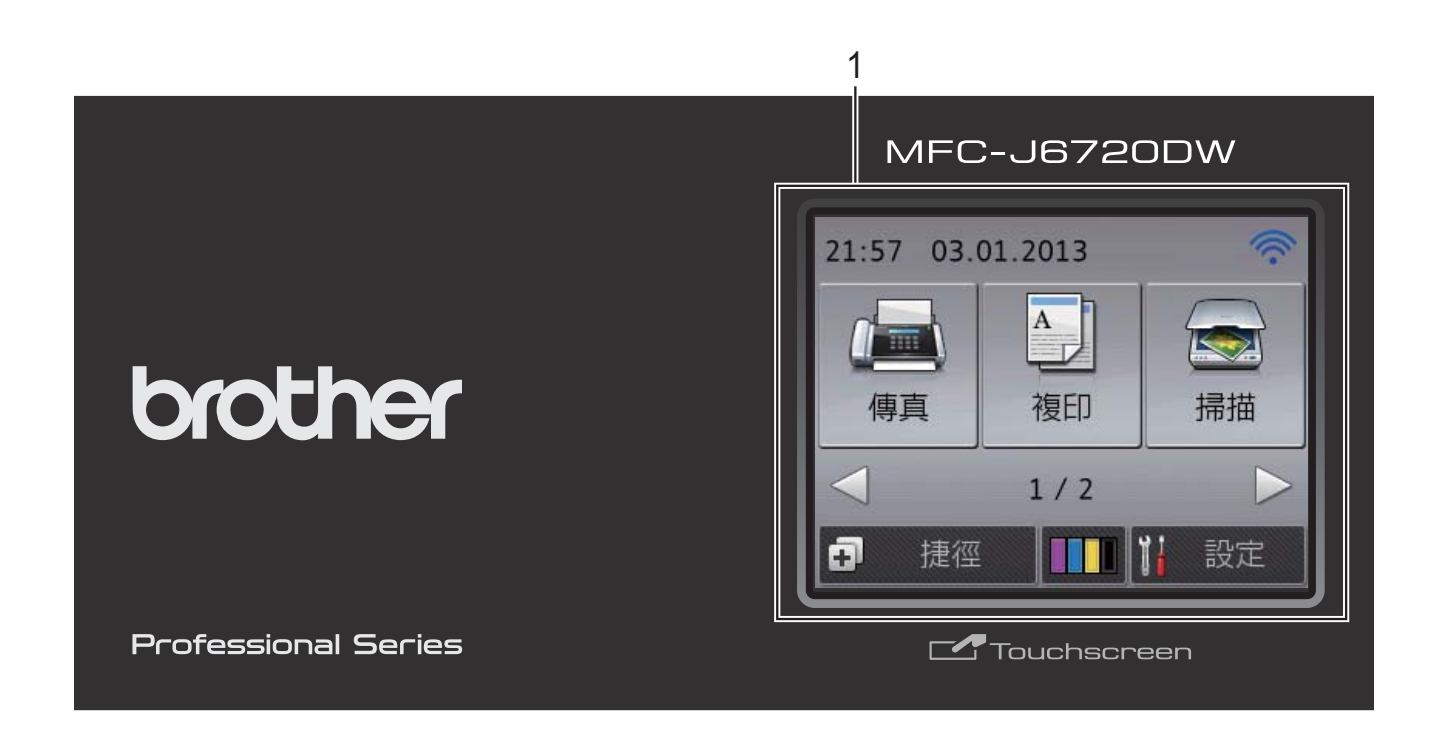

## 註釋

本使用說明書中的大多數插圖均基於 MFC-J6720DW。

**1 2.7"(67.5 mm)** 觸控式液晶螢幕 **(LCD)** 此螢幕為觸控式液晶螢幕。您可直接 點選操作螢幕上顯示的選單和選項。 您可調高控制面板角度。當您要調低 時,請如下圖所示,按控制面板後面 的釋放按鈕以調低控制面板。

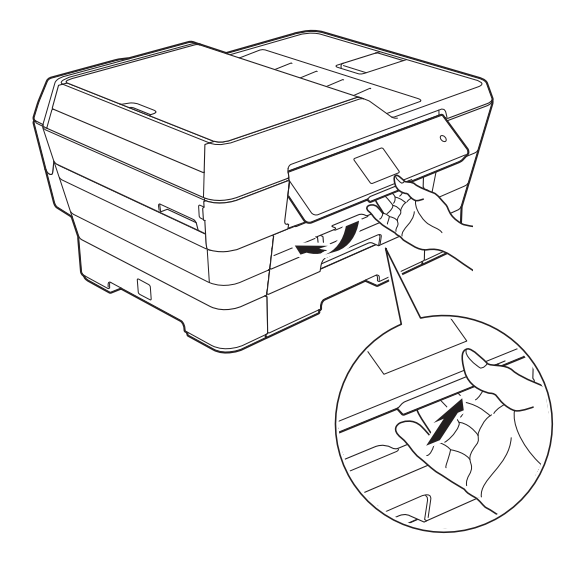

一般資訊

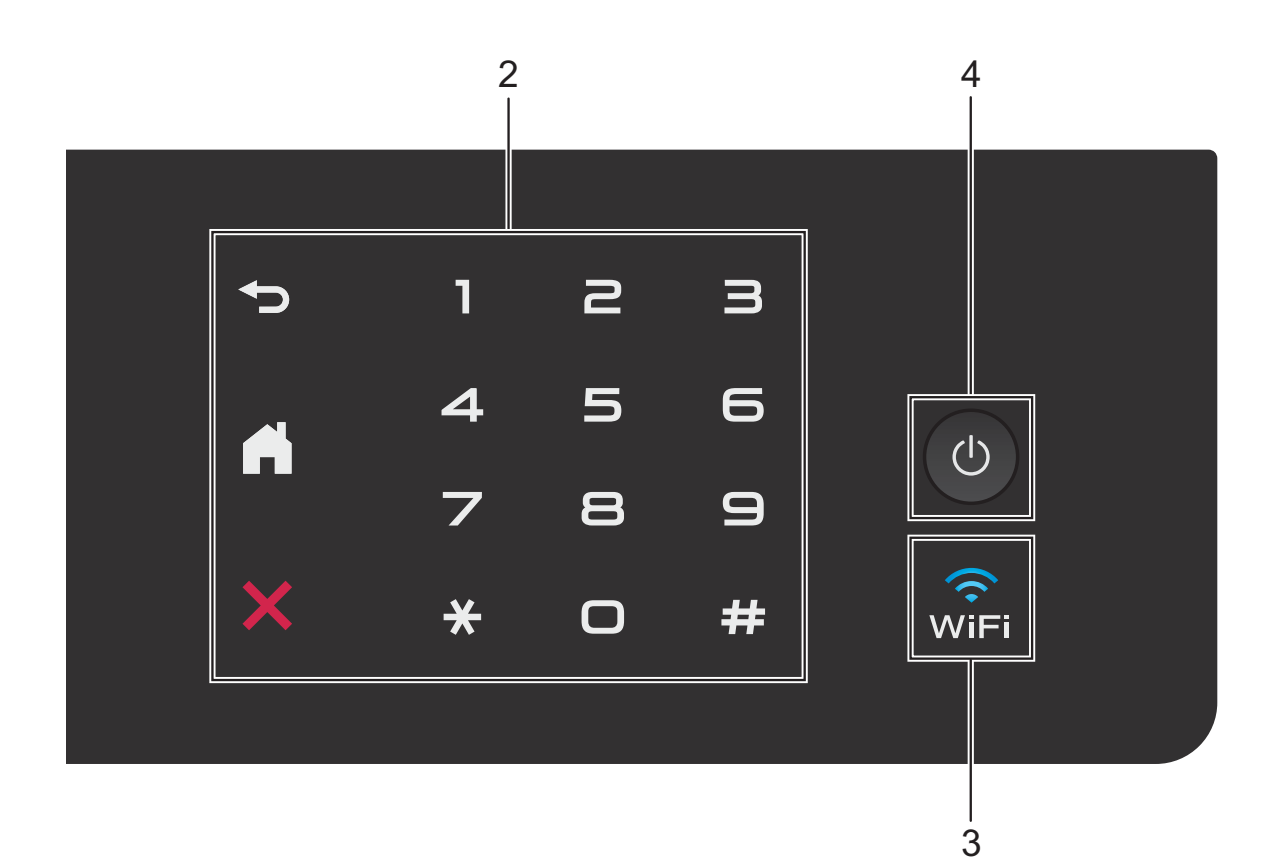

**2** 觸控面板:

# ■つ返回

按此按鍵可返回上一級選單。

■■】首頁

按此按鍵可返回首頁螢幕。

# ■ ※ 取消

此按鍵亮起時,按此按鍵可取消操 作。

■ 撥號鍵盤

按觸控面板上的數字按鍵可撥打電話 或傳真號碼,也可輸入副本數量。

#### $3 \sqrt{2}$

網路介面設定為無線區域網路時, WiFi 指示燈將亮起。

**4** 電源開關

按 開啟機器。

按住(0)關閉機器。觸控式液晶螢幕 上將顯示 〔正在關機〕,且螢幕保持 亮起幾秒鐘後將關閉。

如果連接了外置電話或答錄機,它們 始終可用。

即使您使用 (0)關閉了機器,機器仍 然會定期清潔列印頭,以確保列印品 質。您應當確保機器與電源之間一直 保持連接,以延長列印頭使用壽命、 更有效地利用墨水以及維持列印品質。 第 1 章

 $21:57$ 

ā

傳真

捷徑

# <span id="page-17-0"></span>**2.7"(67.5 mm)** 觸控式液晶螢幕 **<sup>1</sup>**

機器閒置時,觸控式液晶螢幕上顯示 機器的目前狀態。

 $\overline{A}$ 

複印

 $1/2$ 

掃描

設定

03.01.2013

1 2 3 4

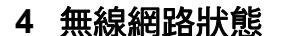

 $\hat{\bullet}$ 

使用無線網路連接時,準備就緒模式 螢幕上的四格指示燈會指示目前的無 線網路訊號強度。

 $\widehat{\mathscr{D}}$ 

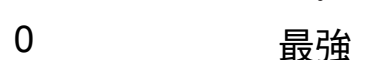

 $\widehat{\mathcal{L}}$ 

如果螢幕上方顯示 wiFi<mark>,只需按該圖</mark> 示即可輕鬆配置無線網路設定。更多 資訊 ▶▶ 快速安裝指南。

# 5 图 網路

- 先按▶,再按 <u>Warebio ,</u>可將 Brother 機 器連接到網際網路服務。 更多資訊 >> 網站連線指引。
- 6 **圖 照片** 
	- 先按 ▶,再按 <mark>,上第</mark> ,可存取照片模式。

# **7 | 83 複印捷徑**

使用此預設選單可快速複印至 A3 或 Ledger 尺寸的紙張上。詳細資訊 **▶▶** 進階使用說明書:A3 *複印捷徑*。

8 | **N** 設定

讓您可存取主設定。 更多資訊,請參閱 >> 第 10 頁 [設定](#page-19-0) [螢幕](#page-19-0)。

**9** 墨水

指示剩餘墨水量。也可用於存取 〔墨水〕選單。 當墨水匣中的墨水即將耗盡或出現問 題時,該墨水顏色上會顯示一個錯誤 圖示。更多資訊 >> 進階使用說明書: *檢查剩餘墨水量*。

讓您可存取傳真模式。

2 <sup>A</sup> 複印

**1** 傳真

讓您可存取複印模式。

**3** 掃描

讓您可存取掃描模式。

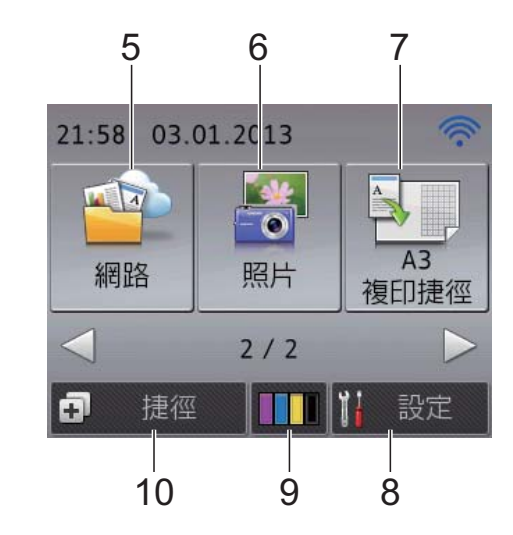

# **10** 捷徑

讓您可設定捷徑。

您可將某些設定另存為捷徑,以快速 發送傳真、複印、掃描和使用網站連 線服務。

# 註釋

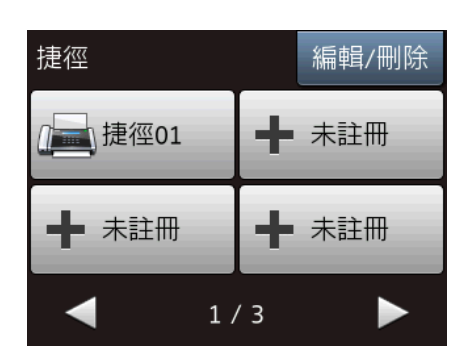

- 有三個捷徑螢幕可用。每個捷徑螢幕 上可設定最多四個捷徑,共可設定 12 個捷徑。
- •若要顯示其他捷徑螢幕,按 ◀ 或 ▶。

#### **11** 記憶體中的傳真

您可查看記憶體中儲存的接收到的傳 直數量 $1$ 。

- 按 〔列印〕列印傳真。
- <span id="page-18-0"></span> $^1$  如果傳真預覽設定為〔關〕。

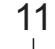

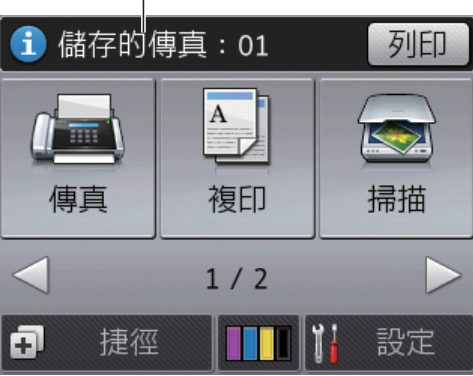

#### **12** 新傳真

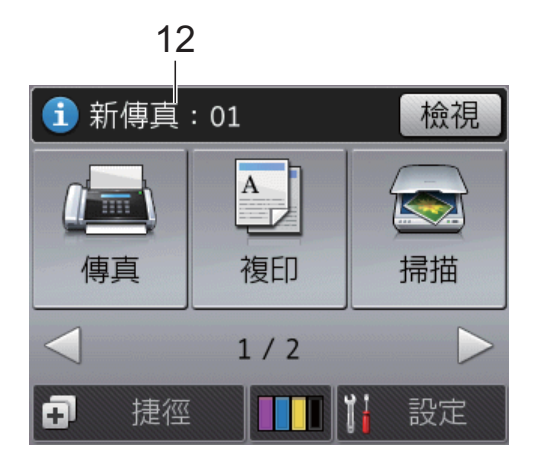

如果 〔傳真預覽〕設定為 〔開〕時, 您可以查看記憶體中接收和儲存的新 傳真數量。

按 〔檢視〕可在觸控式螢幕上顯示傳 真。

**13** 警告圖示

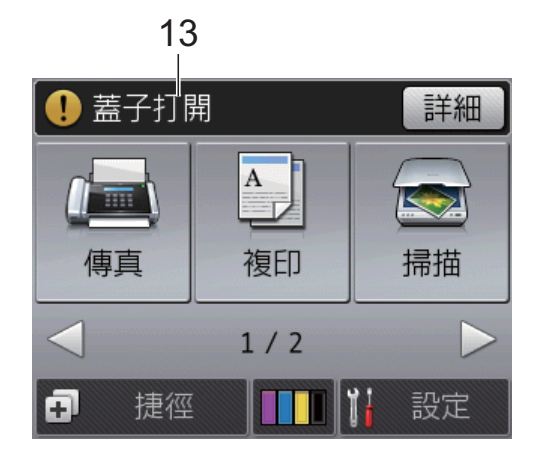

彈出錯誤或維護訊息時顯示警告圖示

;按 〔詳細〕查看訊息,然後按 返回準備就緒模式。

有關錯誤訊息的資訊,請參閱 >> 第 110 百 *[錯誤和維護訊息](#page-119-0)*。

#### <span id="page-19-0"></span>設定螢幕 **<sup>1</sup>**

按 | | (〔設定〕)時,觸控式液晶螢 幕顯示機器的狀態。

您可以從以下螢幕查看和存取機器的 所有設定。

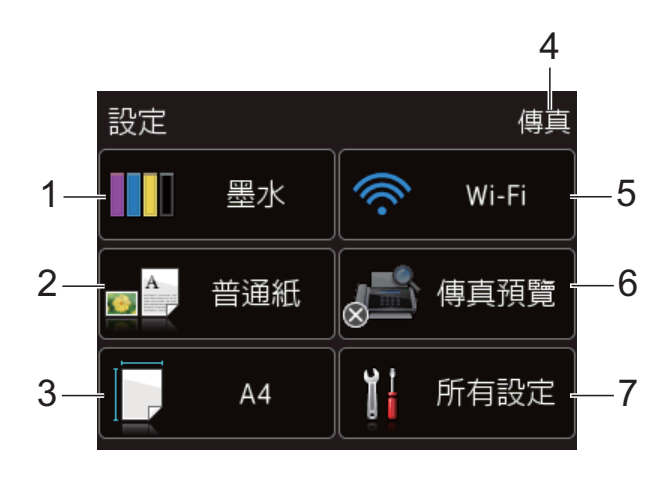

**1 | | | ■ 墨水** 

顯示剩餘墨水量。 當墨水匣中的墨水即將耗盡或出現問 題時,該墨水顏色上會顯示一個錯誤 圖示。更多資訊 >> 進階使用說明書: *檢杳剩餘墨水量*。 按一下可存取 〔墨水〕選單。

**2** 紙張類型

顯示選定紙張類型。 按一下可變更 〔紙張類型〕設定 ( 如有需要 )。

#### **3** 紙張尺寸

顯示選定紙張尺寸。 按一下可變更 〔紙張尺寸〕設定 ( 如有需要 )。

#### **4** 接收模式

顯示目前的接收模式:

- ■〔傳真〕 ( 僅傳真 )
- 〔傳真 / 電話〕
- 〔外置答錄機〕
- ■〔手動〕

#### 註釋

( 對於澳大利亞、新加坡和香港 ) 一線兩號制式響鈴功能開啟時,觸控 式螢幕上顯示 〔D/R〕。詳細資訊, 視乎您所在的國家,請分別參閱 ▶▶ 第 [63](#page-72-5) 頁和 [68](#page-77-2) 頁*[一線兩號制式](#page-72-5)*。 ( 對於紐西蘭 ) FaxAbility 功能開啟時, 觸控式螢幕上 顯示〔D/R〕。詳細資訊 ▶▶ 第 66 頁 *[FaxAbility](#page-75-1)*。

#### **5 Wi-Fi**

按一下可設定無線網路連接。 如果您正在使用無線網路連接,則螢 幕上的四格指示燈會指示目前的無線 網路訊號強度。

#### **6** 傳真預覽

顯示傳真預覽設定。 按一下可存取 〔傳真預覽〕設定。

#### **7** 所有設定

按一下可存取完整的設定選單。

# <span id="page-20-0"></span>基本操作 **<sup>1</sup>**

用手指在觸控式螢幕上點按,即可操 作觸控式螢幕。若要顯示和存取所有 螢幕選單和選項, 按 ◀▶ 或 ▲ ▼ 可滾動 顯示。

# 重要事項

插入電源線插頭或啟動本機器後, 切勿立即觸摸觸控式螢幕,否則可 能會導致錯誤。

以下步驟說明如何變更機器的設定。 在此示例中,接收模式設定從 〔僅傳真〕變更為 〔傳真 / 電話〕。

- 1 按 1 (〔設定〕)。
- 2 按 〔所有設定〕。
- 6 按 ▲ 或 ▼ 顯示 〔傳真〕。

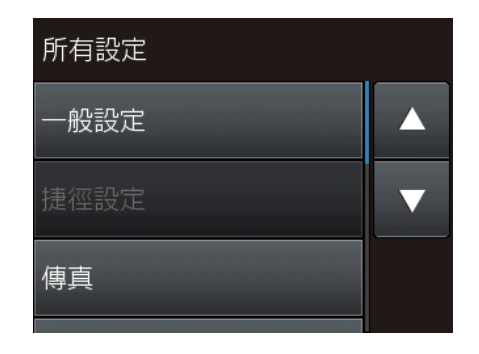

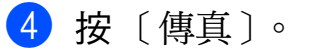

6 按▲或▼顯示〔設定接收〕。

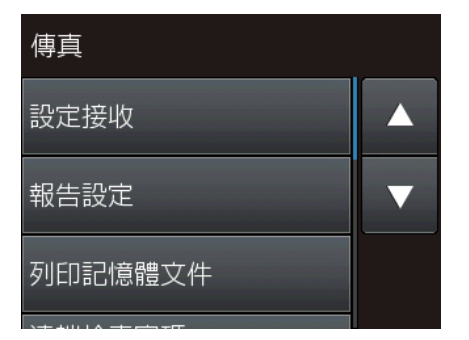

6 按 〔設定接收〕。 7 按▲或▼顯示〔接收模式〕。

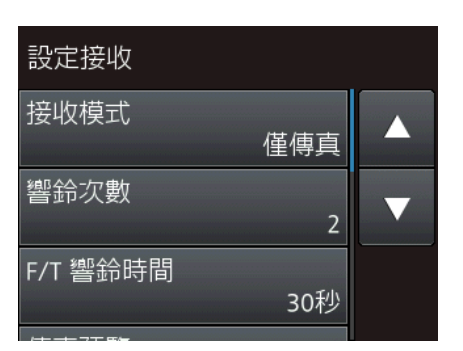

- 8 按 〔接收模式〕。
- 9 按 ▲ 或 ▼ 顯示 〔傳真 / 雷話〕。
- 10 按 〔傳真 / 電話〕。

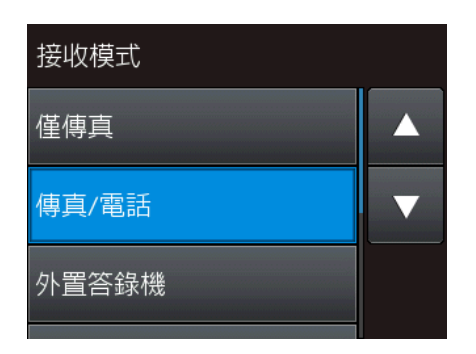

# 註釋

如果您想返回上一級選單,請按 。

 $\mathbf 0$  按 $\mathbf C$  .

# <span id="page-21-0"></span>變更鍵盤設定 **<sup>1</sup>**

您可選擇觸控式螢幕的鍵盤類型。

- 1 按 1 (〔設定〕)。
- 2 按 〔所有設定〕。
- 6 按▲或▼顯示〔一般設定〕。
- d 按 〔一般設定〕。
- 6 按▲或▼顯示〔鍵盤設定〕。
- f 按 〔鍵盤設定〕。
- g 按 〔QWERTY〕或 〔ABC〕。
- 8 按 】

# <span id="page-21-1"></span>捷徑設定 **<sup>1</sup>**

您可以將最常用的傳真、複印、掃描 和網站連線設定新增為捷徑。稍後您 便可以快捷地重新叫用並套用這些設 定。您最多可以新增 12 個捷徑。

# <span id="page-21-4"></span><span id="page-21-2"></span>新增複印捷徑 **<sup>1</sup>**

- 以下設定可包含在複印捷徑中:
- ■〔ADF 高速模式〕
- ■〔品質〕
- ■〔紙張類型〕
- ■〔紙張尺寸〕
- ■〔紙匣選擇〕 (MFC-J3720/MFC-J6720DW)
- ■〔放大 / 縮小〕
- ■〔濃淡度〕
- 〔堆疊 / 排序〕
- ■〔版面配置〕
- ■〔自動消除傾斜〕
- 〔雙面複印〕
- ■〔淮階設定〕
- 按 [+ ](〔捷徑〕)。
- 2 按尚未新增捷徑的 十
- 6 按▲或▼顯示〔複印〕。
- 4 按 〔複印〕。
- 6 閱讀觸控式螢幕上的資訊,然後 按 〔OK〕確認。
- <span id="page-21-3"></span>6 按 ▲ 或 ▼ 顯示可用設定,然後按 您想變更的設定。
- <span id="page-22-1"></span>7 按 ▲ 或 ▼ 顯示設定的可用選項, 然後按您想設定的選項。  $\hat{\mathbf{\Phi}}$  $\hat{\mathbf{\Phi}}$  $\hat{\mathbf{\Phi}}$ 複執行步驟  $\mathbf{\Theta}$  和  $\mathbf{\Theta}$ , 直到已選 擇此捷徑的所有設定。
- 8 完成設定變更後,按 〔另存為捷徑〕。
- 8 閱讀並確認所顯示的選定設定清 單,然後按 〔OK〕。
- 10 使用觸控式螢幕上的鍵盤輪入捷徑 名稱。( 有關字母輸入的說明資訊, 請參閱 >> 第 192 頁 [輸入文字](#page-201-0)。) 按 〔OK〕。

<span id="page-22-0"></span>**f** 按 〔OK〕儲存您的捷徑。

# 新增傳真捷徑 **<sup>1</sup>**

以下設定可包含在傳真捷徑中:

- ■〔位址〕
- ■〔傳直解像度〕
- 〔對比度〕
- 〔平台掃描尺寸〕
- ■〔多址發送〕
- ■〔預覽〕
- 〔色彩設定〕
- ■〔即時發送〕
- ■〔海外模式〕
- 1 按 1 ( [捷徑] )。
- 2 按尚未新增捷徑的 十。
- 6 按▲或▼顯示〔傳真〕。
- 4 按 〔傳真〕。
- 6 閱讀觸控式螢幕上的資訊,然後 按 〔OK〕確認。
- <span id="page-22-3"></span>6 使用觸控面板上的撥號鍵盤,或 者使用觸控式螢幕上的通訊錄或 通話記錄,輸入傳真號碼。輸入 完成後,轉到步驟 ●。

### 註釋

- 傳真號碼最多可輸入 20 位數字。
- 如果捷徑要用於多址發送,在步驟 ❺ 中輸入傳真號碼前,先按  $[$  選項〕,並在步驟 @ 中選擇 〔多址發送〕。
- •如果捷徑要用於多址發送,最多可 輸入 20 個傳真號碼。輸入的傳真號 碼可以是通訊錄中的群組號碼和通 訊錄中的單獨傳真號碼或手動輸入 號碼的隨意組合。(>> 進階使用說 明書: 多址發送 ( 僅黑白傳真 ) <sup>。</sup>)
- 在捷徑中輸入傳真號碼時,該號碼 將新增到通訊錄中。它在通訊錄中 的名稱為捷徑名稱加上序號。
- <span id="page-22-2"></span>g 按 〔選項〕。
- <span id="page-22-4"></span>8 按 ▲ 或 ▼ 顯示可用設定,然後按 您想變更的設定。
- <span id="page-22-5"></span>8 按您想設定的新選項。  $\hat{\mathbf{\Xi}}$  $\hat{\mathbf{\Xi}}$  $\hat{\mathbf{\Xi}}$  $\hat{\mathbf{\Xi}}$  $\hat{\mathbf{\Xi}}$ 複執行步驟 @ 和 @, 直到已選 擇此捷徑的所有設定。 按 〔OK〕。
- 10 完成新選項選擇後,按 〔另存為捷徑〕。
- 1 閱讀並確認所顯示的選定選項清 單,然後按 〔OK〕。

12 使用觸控式螢幕上的鍵盤輸入捷徑 名稱。( 有關字母輸入的說明資訊, 請參閱 ▶▶ 第 192 百 *[輸入文字](#page-201-0)*。) 按 〔OK〕。

<span id="page-23-0"></span>m 按 〔OK〕儲存您的捷徑。

## 新增掃描捷徑 **<sup>1</sup>**

以下設定可包含在掃描捷徑中:

〔到媒體卡〕

- ■〔ADF 高速模式〕
- 〔掃描類型〕
- ■〔解析度〕
- ■〔檔案類型〕
- ■〔掃描尺寸〕
- ■〔掃描長頁紙張〕
- ■〔檔案名稱〕
- ■〔自動裁剪〕
- ■〔移除背景色彩〕
- 〔到電郵伺服器〕 ( 下載 IFAX 後可用 )
- ■〔位址〕
- ■〔ADF 高速模式〕
- ■〔掃描類型〕
- 〔解析度〕
- 〔檔案類型〕
- ■〔掃描尺寸〕
- ■〔掃描長頁紙張〕

〔到文件〕 / 〔到 OCR〕 / 〔到影像〕 / 〔到電郵〕

- ■「選擇雷腦]
- 〔到 FTP〕 / 〔到網路〕

■設定檔名稱

- 1 按 1 ( 〔捷徑〕 )。
- 2 按尚未新增捷徑的 十
- 3 按 ▲ 或 ▼ 顯示 〔 掃描〕。
- 4 按 〔掃描〕。
- 6 按▲或▼顯示您想使用的掃描類 型,然後按該類型。
- 6 執行以下操作之一:
	- 如果按了 〔到媒體卡〕, 閱讀 觸控式螢幕上的資訊,然後按 〔OK〕確認。轉到步驟 @。
	- 如果按了 〔到雷郵伺服器 〕, 閱讀觸控式螢幕上的資訊,然 後按 〔OK〕確認。轉到步驟  $\bullet$
	- 如果按了 〔到文件〕、 〔到 OCR〕、〔到影像〕或 〔到電郵〕,閱讀觸控式螢幕 上的資訊,然後按〔OK〕確 認。轉到步驟 ❸。
	- 如果按了 〔到網路〕或 〔到 FTP〕,閱讀觸控式螢幕 上的資訊,然後按 〔OK 〕確 認。

按 ▲ 或 ▼ 顯示設定檔名稱,然 後按該名稱。

按 〔OK〕確認所選設定檔名 稱。轉到步驟 @。

## 註釋

若要新增 〔到網路〕和 〔到 FTP〕捷徑,必須先新增設定 檔名稱。

<span id="page-24-2"></span>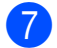

- 執行以下操作之一:
	- 若要手動輸入電子郵件地址,按 〔手動〕。使用觸控式螢幕上的 鍵盤輸入電子郵件地址。( 請參 閲 ▶▶ 第 192 百 [輸入文字](#page-201-0)。)

按 〔OK〕。

- 若要從 〔涌訊錄〕輸入電子郵 件地址,按 〔通訊錄〕。按 ▲ 或▼顯示所需雷子郵件地址, 然後按該電子郵件地址。
	- 按 〔OK〕。

確認輸入的電子郵件地址後,按  $(OK)$ 。轉到步驟  $\odot$ 。

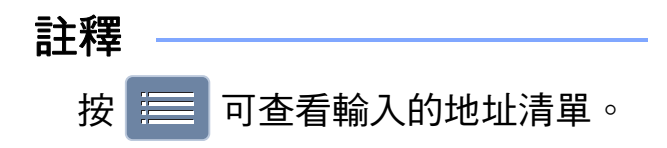

- <span id="page-24-3"></span>8 執行以下操作之一:
	- 機器使用 USB 連接連接到電 腦時:

按 〔OK〕確認選擇 〔<USB>〕 作為雷腦名稱。轉到步驟  $\Omega$ 。

■機器連接到網路時:

按▲或▼顯示電腦名稱,然後 按該名稱。按 〔OK〕確認所選 電腦名稱。轉到步驟 @。

- <span id="page-24-1"></span>9 按 〔選項〕。
- <span id="page-24-5"></span>10 按 ▲ 或 ▼ 顯示可用設定,然後按 您想變更或儲存的設定。
- <span id="page-24-6"></span>【1】按▲或▼顯示設定的可用選項, 然後按您想設定的新選項。  $\hat{\mathbf{\Psi}}$ 複執行步驟  $\mathbf{0}$  和  $\mathbf{0}$ , 直到已選 擇此捷徑的所有設定。 完成設定變更後, 按 〔OK〕。
- 12 檢閱所選設定:
	- 如果您需要變更其他設定,返 回步驟 ©。
	- ■如果您對變更滿意,按 〔另存為捷徑〕。
- 18 檢閱觸控式螢幕上的設定,然後 按 〔OK〕。
- <span id="page-24-4"></span>14 使用觸控式螢幕上的鍵盤輪入捷徑 名稱。( 有關字母輸入的說明資訊, 請參閱 > 第 192 頁 [輸入文字](#page-201-0)。) 按 〔OK〕。
- 15 閱讀觸控式螢幕上的資訊,然後 按 〔OK〕儲存您的捷徑。

## <span id="page-24-7"></span><span id="page-24-0"></span>新增網站連線捷徑 **<sup>1</sup>**

以下服務的設定可包含在網站連線捷 徑中:

- SkyDrive®
- Box
- Google Drive™
- $\blacksquare$  Evernote $^\text{\textregistered}$
- **Dropbox**
- Facebook
- Picasa Web Albums™
- $\blacksquare$  Flickr $^\textcircled{\$

#### 註釋

- 自本說明書發佈時,可能已新增 Web 服務, 或供應商可能已變更服 務名稱。
- •若要新增網站連線捷徑,您需要擁 有所需服務的帳戶。( 更多資訊 ▶▶ 網站連線指引。)

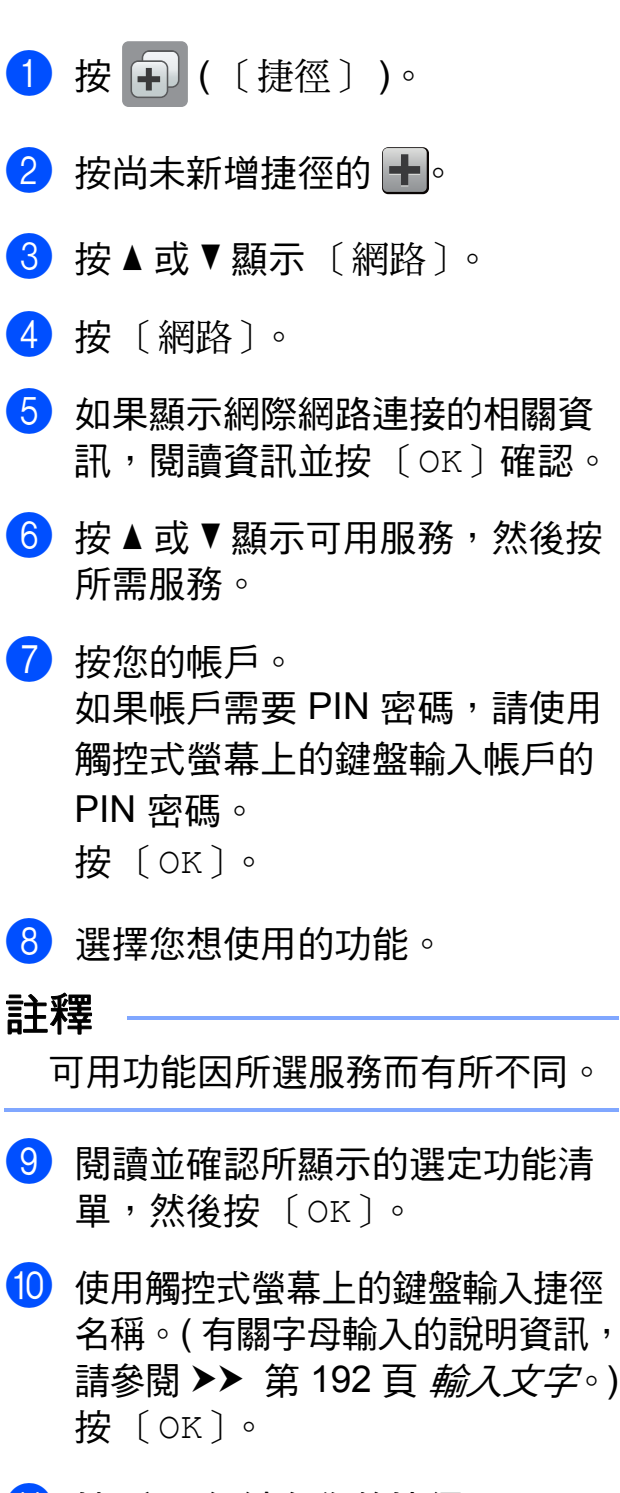

**i** 按 〔OK〕儲存您的捷徑。

#### <span id="page-25-0"></span>變更捷徑 **<sup>1</sup>**

您可變更捷徑中的設定。

註釋

您無法編輯現有的網站連線捷徑。 如果您想變更某個網站連線**捷**徑, 應先將其刪除,再添加新捷徑。 ( 更多資訊,請參閱 ▶▶ 第 17 百 *刪* [除捷徑](#page-26-3)和 > 第 15 頁 [新增網站連](#page-24-7) [線捷徑](#page-24-7)。)

- 1 按 1 ( 〔捷徑〕 )。
- 2 按 ◀ 或 ▶ 顯示您想變更的捷徑。
- <span id="page-25-1"></span>8 按您想變更的捷徑。 將顯示所選捷徑的設定。
- 4 按 〔選項〕。
- 5 變更您在步驟 ❸ 中所選捷徑的設 定。( 例如,請參閱 ≯ )第 12 百 [新增複印捷徑](#page-21-4)。)
- 6 完成設定變更後,按 〔另存為捷徑〕。
- $\bigcap$  按  $[OK]$ 確認。
- 8 執行以下操作之一:
	- 如果您想覆寫此捷徑,按  $\lceil$  是  $\rceil$ 。轉到步驟 ⑩。
	- 如果您不想覆寫此捷徑, 按 〔否〕輸入新捷徑名稱。轉到  $+$ 驟  $\bullet$ 。
- <span id="page-25-2"></span>8 若要編輯名稱, 按住 3 刪除目 前名稱,然後使用觸控式螢幕上 的鍵盤輸入新名稱。( 有關字母輸 入的說明資訊,請參閱 ▶▶ 第 192 頁 [輸入文字](#page-201-0)。) 按 〔OK〕。

#### <span id="page-26-4"></span><span id="page-26-0"></span> $\left( 0 \right)$  按  $($  OK  $)$  確認。

編輯捷徑名稱 **<sup>1</sup>**

您可編輯捷徑名稱。

- 1 按 可(〔捷徑〕)。
- 2 按 ◀ 或 ▶ 顯示您想編輯的捷徑。
- 3 按住所需捷徑,直到顯示它的選 項。

#### 註釋 –

也可先按 〔編輯 / 刪除〕,再按所 需捷徑。

- d 按 〔編輯捷徑名稱〕。
- 6 若要編輯名稱, 按住 3 刪除目 前名稱,然後使用觸控式螢幕上 的鍵盤輸入新名稱。( 有關字母輸 入的說明資訊,請參閱 >> 第 192 頁 *[輸入文字](#page-201-0)*。) 按 〔OK〕。

 $6$ 按

## <span id="page-26-3"></span><span id="page-26-1"></span>刪除捷徑 **<sup>1</sup>**

您可刪除捷徑。

- 1 按 (+) ( 〔捷徑〕 )。
- 2 按 ◀ 或 ▶ 顯示您想刪除的捷徑。
- <span id="page-26-5"></span>3 按住所需捷徑,直到顯示它的選 項。

註釋

也可先按 〔編輯 / 刪除〕,再按所 需捷徑。

- 4 按 〔刪除〕刪除您在步驟 ❸ 中 所選的捷徑。 按 〔是〕確認。
- $6$ 按 $\Gamma$ 。

## <span id="page-26-2"></span>重新叫用捷徑 **<sup>1</sup>**

捷徑設定顯示在捷徑螢幕上。若要重 新叫用某個捷徑,只需按它的名稱即 可。

- 1 按 中(〔捷徑〕)。
- ② 按 ◀ 或 ▶ 顯示您想重新叫用的捷 徑。
- 8 按所需捷徑。

# <span id="page-27-0"></span>音量設定 **<sup>1</sup>**

# <span id="page-27-1"></span>響鈴音量 **<sup>1</sup>**

您可以從響鈴音量級別範圍選擇所需 音量。機器會一直保持您最後設定的 音量,直到您再次變更設定。

# 設定響鈴音量 **<sup>1</sup>**

- 1 按 | ( 〔設定〕 )。
- 2 按 〔所有設定〕。
- 6 按▲或▼顯示 〔一般設定〕。
- d 按 〔一般設定〕。
- 6 按▲或▼顯示〔音量〕。
- f 按 〔音量〕。
- g 按 〔響鈴〕。
- h 按 〔低〕、〔中〕、〔高〕或 〔關〕。
- $9$ 按

# <span id="page-27-2"></span>蜂鳴器音量 **<sup>1</sup>**

蜂鳴器開啟時,機器會在您點按觸控 式螢幕或觸控面板時、操作錯誤時或 收發傳真後發出聲音。

您可以從音量級別範圍選擇所需音 量。

- 1 按 ||| (〔設定〕)。
- 2 按 〔所有設定〕。
- 3 按▲或▼顯示〔一般設定〕。
- d 按 〔一般設定〕。
- 6 按 ▲ 或 ▼ 顯示 〔音量〕。
- f 按 〔音量〕。
- g 按 〔嗶聲〕。
- h 按 〔低〕、〔中〕、〔高〕或 〔關〕。
- $9$ 按 $\Gamma$

# <span id="page-28-0"></span>揚聲器音量 **<sup>1</sup>**

您可以從揚聲器音量級別範圍選擇所 需音量。

1 按 || ( 〔設定〕 )。 2 按 〔所有設定〕。 6 按▲或▼顯示〔一般設定〕。 d 按 〔一般設定〕。 6 按 ▲ 或 ▼ 顯示 〔音量〕。 f 按 〔音量〕。 1 按 〔揚聲器〕。 8 按 〔低〕、〔中〕、〔高〕或 〔關〕。  $9$ 按 $\Gamma$ 

( 不適用於南非 ) 您也可以按 〔擴音〕調整揚聲器音 量。

- 1 執行以下操作之一:
	- 如果傳真預覽設定為〔關〕, 按 [二] (〔傳真〕)。
	- 如果傳真預覽設定為 〔開〕, 按 ( ) ( ( 傳真 ) ), 再按 ( 〔正在發送傳真〕 )。
- 2 按 〔擴音〕。
- 3 按 。
- 4 按 < 1 調低揚聲器音量級別, 或按 ■ ■ 調高揚聲器音量級別。 每次按鍵後,音量即變更為下一 個設定。
- e 按 〔擴音〕。

# <span id="page-28-1"></span>觸控式液晶螢幕 **<sup>1</sup>**

# <span id="page-28-2"></span>設定背光燈亮度 **<sup>1</sup>**

如果您難以看清觸控式液晶螢幕上的 訊息,請嘗試變更亮度設定。

- 1 按 1 (〔設定〕)。
- 2 按 〔所有設定〕。
- 3 按 ▲ 或 ▼ 顯示 〔一般設定〕。
- 4 按 〔一般設定〕。
- 6 按 ▲ 或 ▼ 顯示 〔液晶螢幕設定〕。
- f 按 〔液晶螢幕設定〕。
- g 按 〔背光燈〕。
- h 按 〔淺〕、〔中〕或 〔深〕。
- $9$ 按

<span id="page-29-0"></span>裝入紙張 **<sup>2</sup>**

# <span id="page-29-1"></span>裝入紙張和其他列印媒體 **<sup>2</sup>**

# 注意

**2**

切勿握住掃描器頂蓋、卡紙清除蓋、 手動進紙槽蓋或控制面板來搬動機 器,否則可能會導致機器從您手中 滑落。機器兩側有內凹把手,搬動 機器時請握住此把手。

詳細資訊 >> 產品安全指引。

## 註釋

(MFC-J3720/MFC-J6720DW)

有關紙匣 #2 ( 下層紙匣 ),請參閱 **▶▶** 第 28 頁 [將紙張裝入紙匣](#page-37-1) #2 *[\(MFC-J3720/ MFC-J6720DW\)](#page-37-1)*。

# <span id="page-29-2"></span>將紙張裝入紙匣 **#1 <sup>2</sup>**

每次在紙匣中僅裝入同一尺寸和同種 類型的紙張。

( 有關紙張尺寸、重量和厚度的更多 資訊,請參閱 >> 第 41 頁 [選擇正確](#page-50-1) [的列印媒體](#page-50-1)。)

A4 或 Letter 尺寸的紙張必須*橫向*裝 入。A3、Ledger、Legal、Folio 或更 小尺寸 (A5/A6/ 照片紙 / 照片紙 L/ 照 片紙 2L/ 索引卡 / 信封 ) 的紙張則*縱向* 裝入。

#### 註釋

當您將不同尺寸的紙張裝入紙匣 時,必須同時變更機器的紙張尺寸 設定。

(MFC-J3520/MFC-J6520DW: 請參閱 >> 第 37 頁 [紙張尺寸](#page-46-4) *[\(MFC-J3520/MFC-J6520DW\)](#page-46-4)*。)

(MFC-J3720/MFC-J6720DW:請 參閱 ▶▶ 第 37 頁 *[紙張尺寸和類型](#page-46-5) [\(MFC-J3720/MFC-J6720DW\)](#page-46-5)*。)

1 將紙匣完全拉出機器。

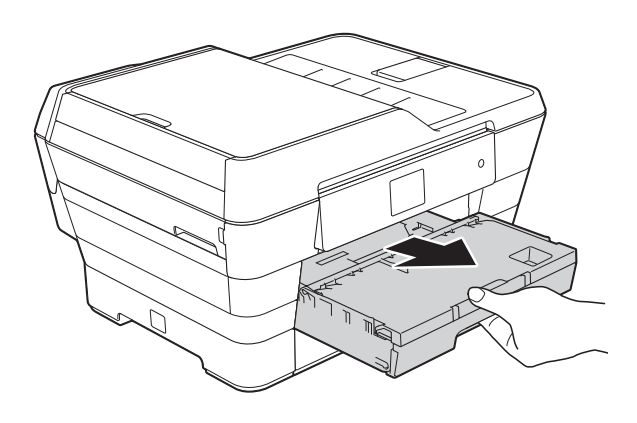

#### 註釋

如果出紙托盤 (1) 被打開,請將其 關上,並關閉紙張支撐板 (2)。

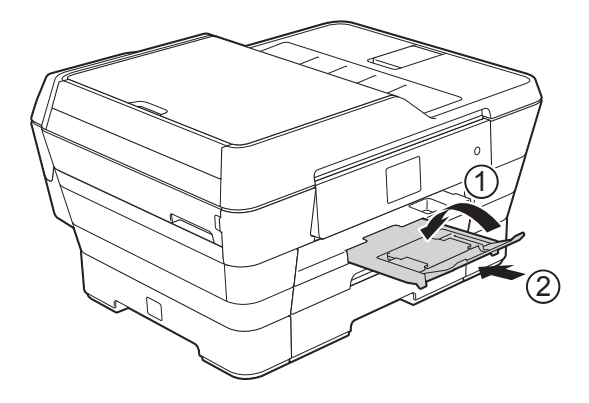

- 2 如有需要,調整紙匣長度:
	- 使用 A3、Ledger、Legal 或 **Folio** 尺寸的紙張時

按住通用指示釋放按鈕 (1) 將 紙匣前部拉出。

確保出紙匣蓋上的三角形標記 與指示 Legal、Folio (2)、A3 或 Ledger (3) 尺寸的標記線對 齊,如圖所示。

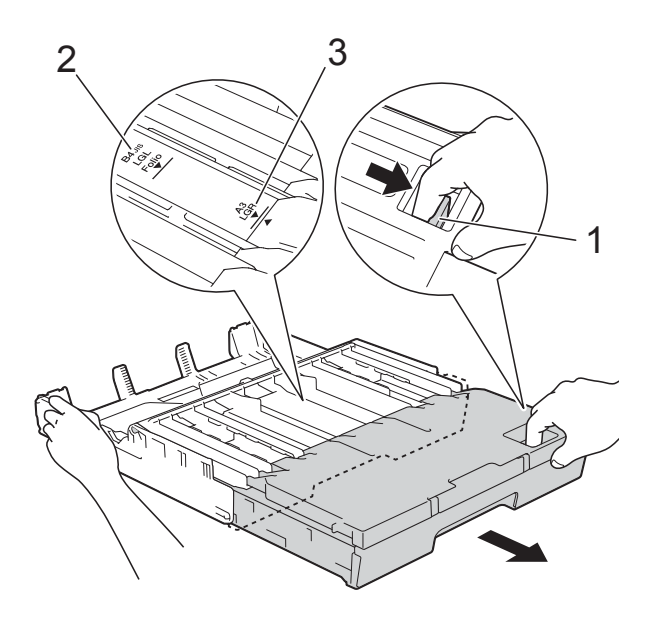

# ■ 使用 A4、Letter 或更小尺寸 的紙張時

如果您正在使用 A4 或 Letter 紙張,無需擴張紙匣。如果已 擴張紙匣 #2,則擴張紙匣 #1 並向上拉擋板。

如果您正在使用 A5 或更小尺 寸的紙張,確保未擴張紙匣。

8 輕輕按住並滑動紙張寬度調整器 (1),以符合紙張尺寸。 確保紙張寬度調整器 (1) 上的三角 形標記 (2) 與您正在使用的紙張尺 寸的標記對齊。

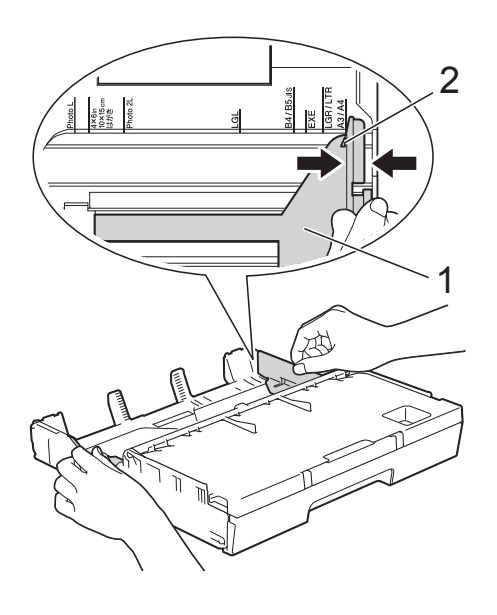

4 打開出紙匣蓋 (1)。

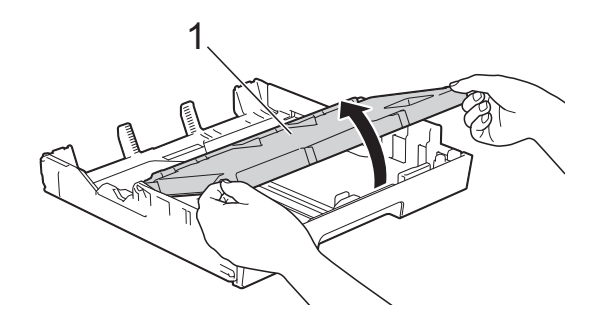

6 輕輕按住並滑動紙張長度調整器 (1),以符合紙張尺寸。 確保紙張長度調整器 (1) 上的三角 形標記 (2) 與您正在使用的紙張尺 寸的標記對齊。

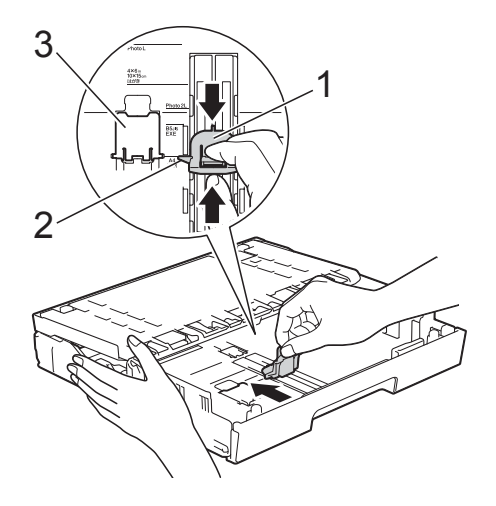

#### 註釋

(MFC-J3720/MFC-J6720DW) 如果您在紙匣 #1 中裝入 A4 或 Letter 尺寸的紙張時因已擴張紙匣 #2 而必 須擴張紙匣 #1,向上拉 A4/LTR 擋 板 (3) 以在縱向位置擋住紙張。

( 有關如何擴張紙匣 #2 上方紙匣 #1 的相關說明,請參閱 > > 第 28 頁 [將紙張裝入紙匣](#page-37-1) *#2 [\(MFC-J3720/ MFC-J6720DW\)](#page-37-1)*。)

6 充分散開紙疊以避免卡紙和進紙 錯誤。

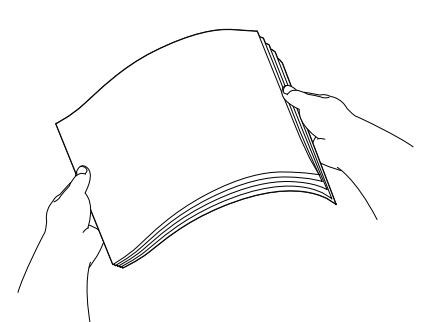

#### 註釋

請確保紙張放置平整。

- 執行以下操作之一將紙張放入紙 匣:
	- 使用 A4 或 Letter 尺寸的紙張 時
		- **1** 關閉出紙匣蓋。

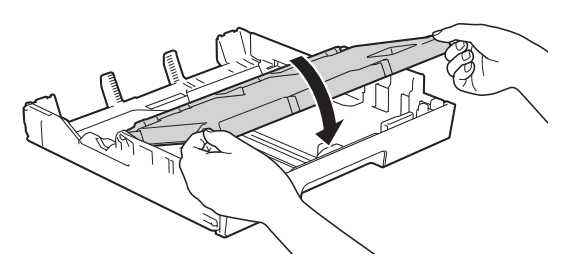

**2** 將紙張以列印面朝下的方 式輕輕放入紙匣。 確保紙匣中的紙張平整。

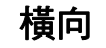

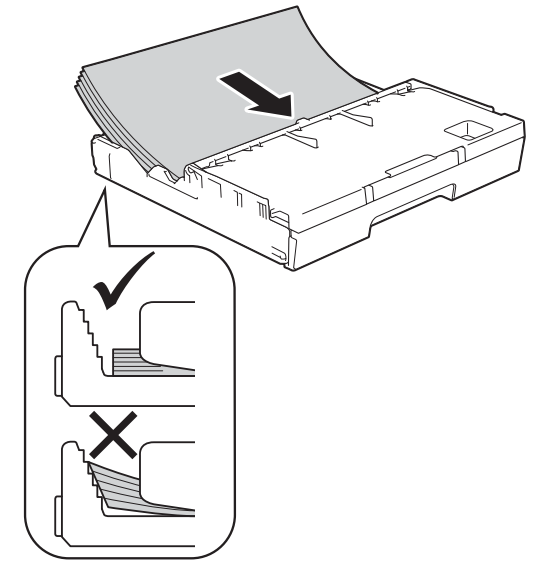

# ■ 使用 A3、Ledger、Legal 或 **Folio** 尺寸的紙張時

**1** 將紙張以列印面朝下、頂 端先進入的方式輕輕放入 紙匣。 確保紙匣中的紙張平整。

縱向 **<sup>2</sup>**

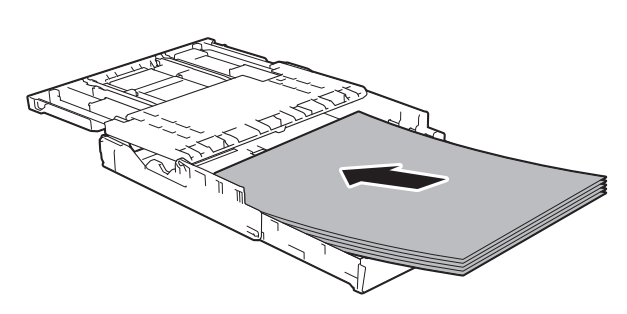

**2** 關閉出紙匣蓋。

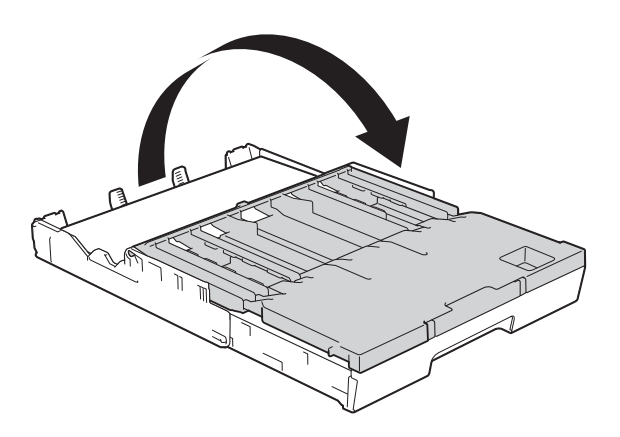

8 用雙手輕輕調整紙張寬度調整 器,以符合紙張尺寸。 確保紙張寬度調整器碰觸到紙張 的兩側。

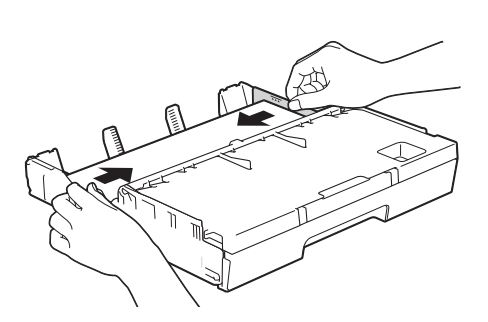

## 註釋

請勿將紙匣內的紙張向前推得太 深,否則紙張前端可能會翹起,從 而導致進紙問題。

8 確保紙匣中的紙張平整且位於最 大容量標記 (1) 之下。 紙匣裝得過滿可能會導致卡紙。

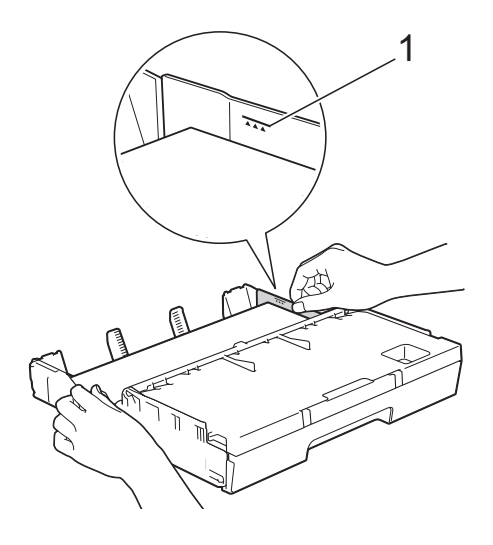

10 慢慢地將紙匣完全推入機器。

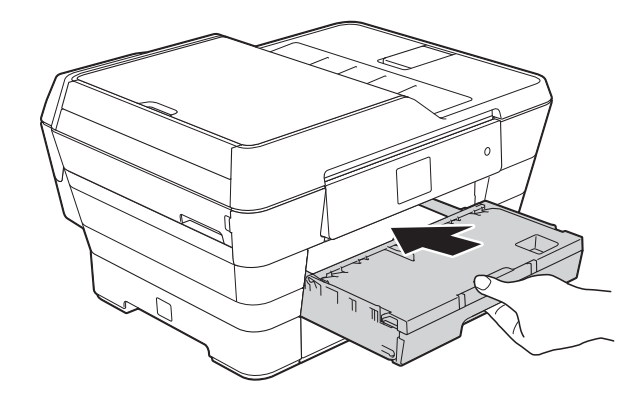

注意

將紙匣 #1 推入機器時切勿太快,否 則手可能會夾在紙匣 #1 和紙匣 #2 之間而導致受傷,請*慢慢地*推入紙 匣 #1。

1 將紙匣完全推入機器後,拉出紙 張支撐板 (1) 直至卡入定位, 然後 展開出紙托盤 (2)。

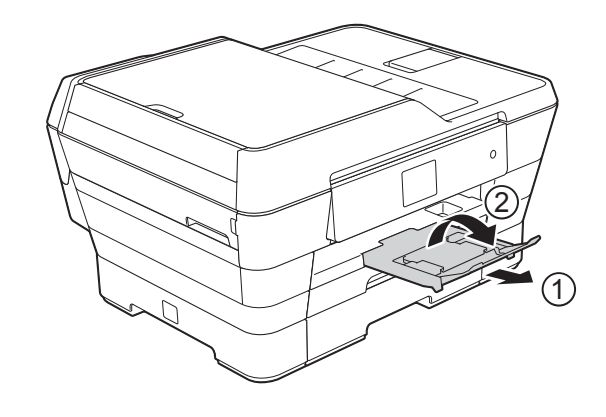

### 註釋

縮短紙匣 #1 之前,先取出紙匣中 的紙張,然後再透過按通用指示釋 放按鈕 (1) 縮短紙匣。依照要使用 的紙張的尺寸調整紙張長度調整器 (2),然後將紙張放入紙匣。

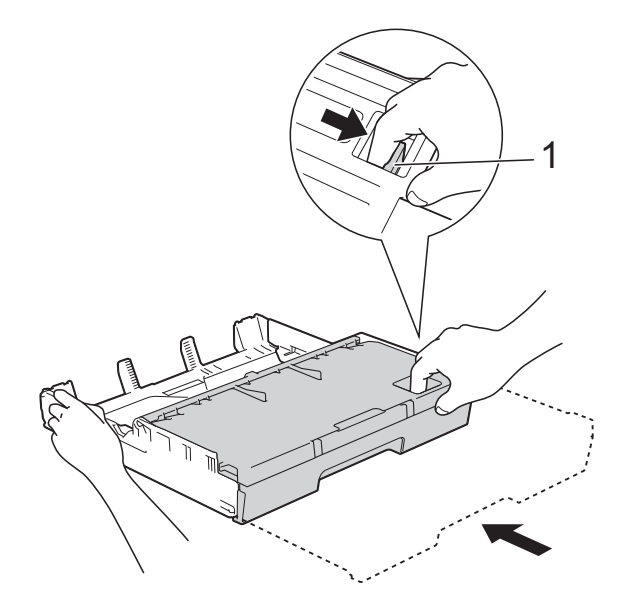

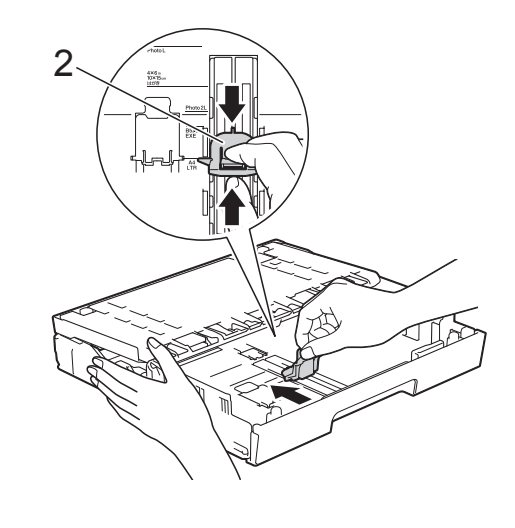

# <span id="page-34-0"></span>裝入較小尺寸的紙張 **(** 照片紙、 照片紙 **L**、照片紙 **2L** 或信封 **) <sup>2</sup>**

#### 縱向

(A5 或更小尺寸的紙張 )

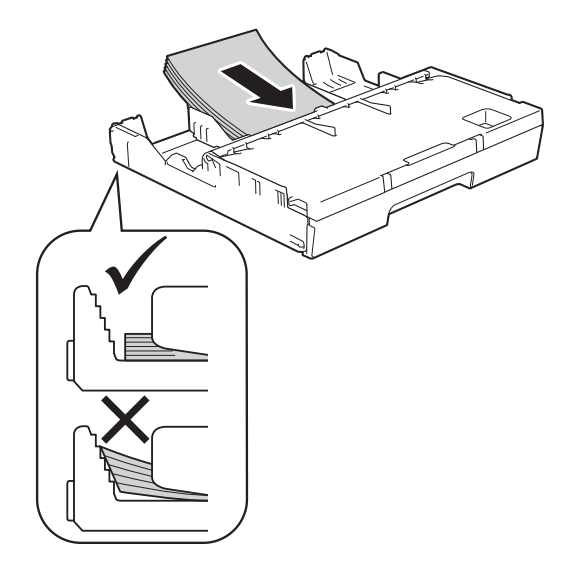

#### 重要事項

請勿將紙匣內的紙張向前推得太 深,否則紙張前端可能會翹起,從 而導致進紙問題。

# 裝入照片紙、照片紙 **L** 和照片 紙 **2L <sup>2</sup>**

**4 裝入前,先把照片紙、照片紙 L** 和照片紙 2L 紙張的四個角和各條 邊盡可能地壓平。

## 重要事項

如果進行照片紙 (10 × 15 cm)、照 片紙 L (89 × 127 mm) 或照片紙 2L (13 × 18 cm) 紙張的 「自動雙面列 印」,每次僅能在紙匣中裝入一張 照片紙或照片紙 L。

- 2 執行以下操作之一:
	- 如果在紙匣中裝入照片紙 L (89 × 127 mm), 向上抬起照 片紙 L 擋板 (1)。

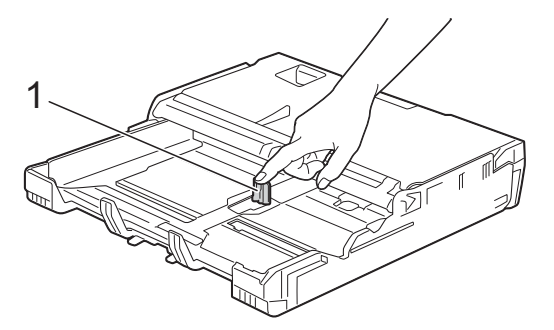

■ 如果在紙匣中裝入照片紙 (10 × 15 cm) 或照片紙 2L (13 × 18 cm), 打開出紙匣 蓋。

輕輕按紙張長度調整器 (1) 以 符合紙張尺寸,然後關閉出紙 匣蓋。

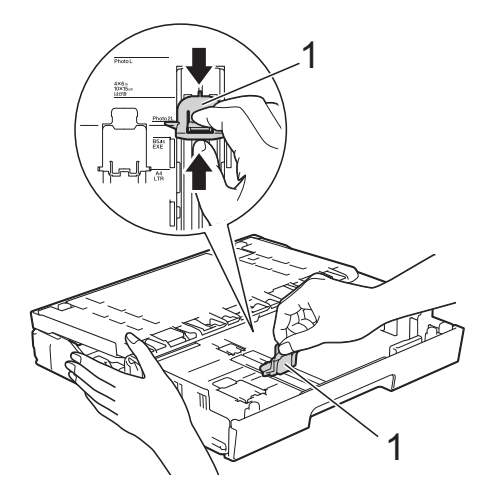

6 輕輕按紙張寬度調整器,以符合 紙張尺寸。

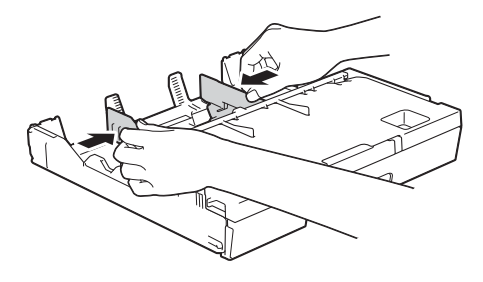

d 將照片紙、照片紙 L 或照片紙 2L 紙張以列印面朝下的方式放入紙 匣。

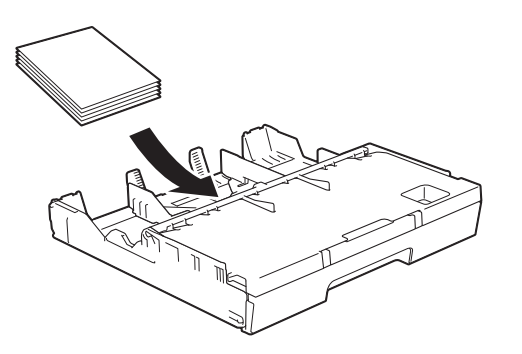

6 輕輕調整紙張寬度調整器,以符 合紙張尺寸。 確保紙張寬度調整器碰觸到紙張 的兩側。

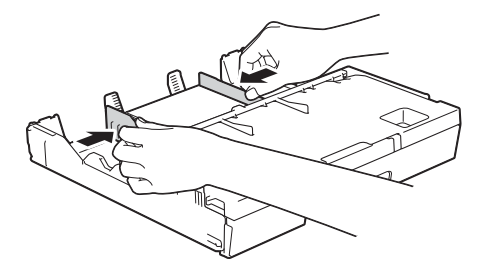

## 關於信封 **<sup>2</sup>**

- 使用的信封重量應為 80 ~ 95 克/平 方米。
- 使用某些信封時,需要在應用程式 中設定邊界。列印多個信封前,請 務必先進行列印測試。

# 重要事項

為避免發生進紙問題,切勿使用以 下類型的信封:

- 結構鬆散的信封
- 有窗口的信封
- 有浮凸面 ( 有凸起字跡 ) 的信封
- 帶有迴紋針或訂書針的信封
- 內部已列印過的信封

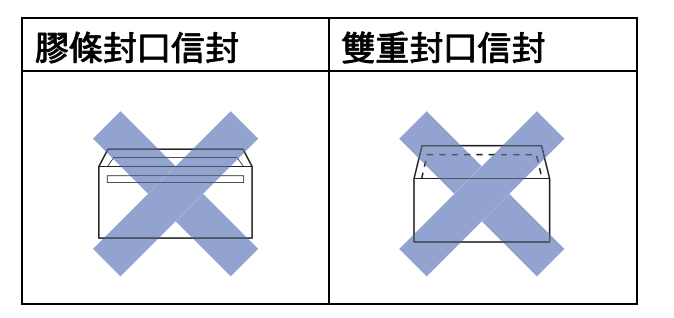

信封厚度、尺寸和封口形狀也可能 會導致進紙問題。
## 裝入信封 **<sup>2</sup>**

1 裝入前,先把信封的四個角和各 條邊盡可能地壓平。

### 重要事項

- 若要進行信封的 「自動雙面列印」,每次僅能在紙 匣中放入一個信封。
- 如果遇到信封褶皺或卡紙問題,請 使用手動進紙槽送入信封。( 請參 閲 >> 第 33 頁 [將紙張放入手動進](#page-42-0) [紙槽](#page-42-0)。)

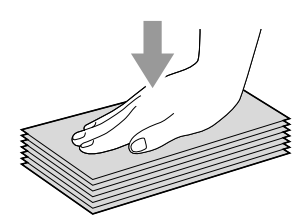

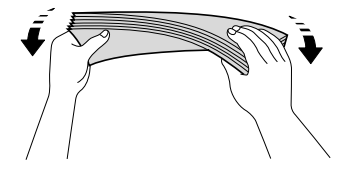

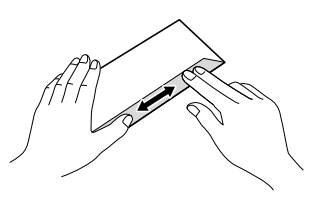

2 輕輕按住並滑動紙張寬度調整 器,以符合紙張尺寸。

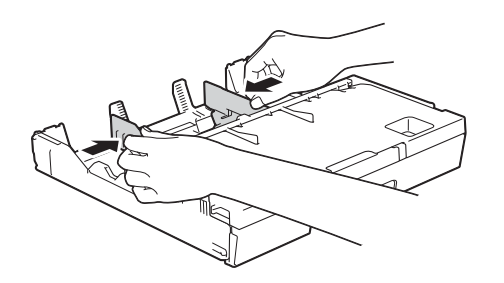

6 將信封以地址面朝下的方式放入 紙匣 #1。如果信封封口位於長 邊,裝入信封時封口應在左側 ( 如下圖所示 )。 輕輕調整紙張寬度調整器 (1) 以符 合信封尺寸。

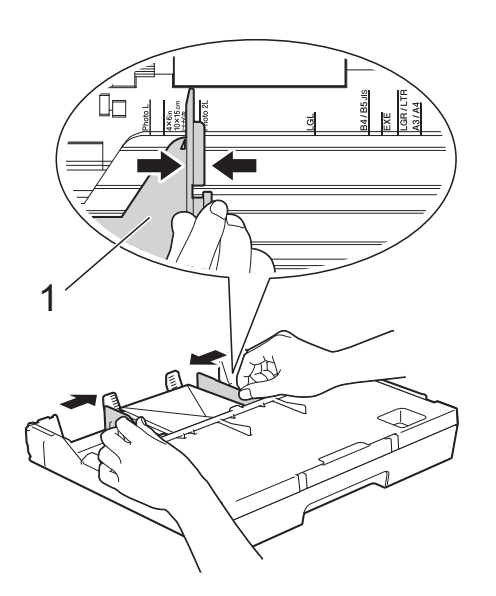

**2**

### 如果使用封口在短邊的信封進行列印 時遇到問題,請嘗試以下操作:

a 打開信封封口。

2 將信封以地址面朝下、封口位置 如下圖所示的方式放入紙匣 #1。

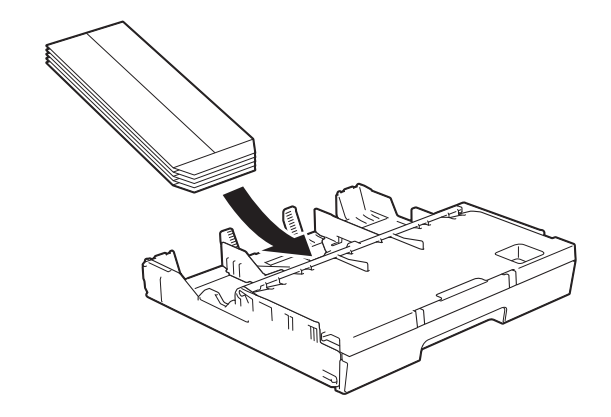

8 在印表機驅動程式的對話方塊中 選擇**反轉列印** (Windows<sup>®</sup>) 或**反** 轉頁面方向 (Macintosh),然後在 您的應用程式中調整尺寸和邊 界。

(>> 軟體與網路使用說明書。)

## 將紙張裝入紙匣 **#2 (MFC-J3720/ MFC-J6720DW) <sup>2</sup>**

#### 註釋

僅可在紙匣 #2 中使用 A4 或 Letter ( 橫向 ) 和 A3、Legal 或 Ledger ( 縱向 ) 尺寸的普通紙。

1 將紙匣完全拉出機器。

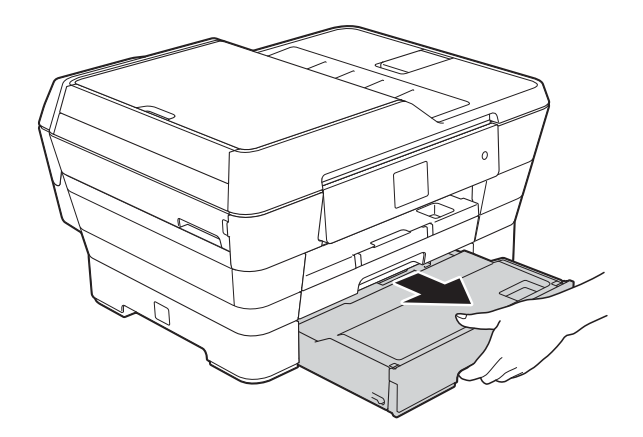

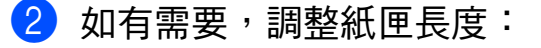

■ 使用 A3、Ledger 或 Legal 尺 寸的紙張時

按住通用指示釋放按鈕 (1) 將 紙匣前部拉出。

可打開紙匣蓋檢查紙匣長度是 否調整正確。

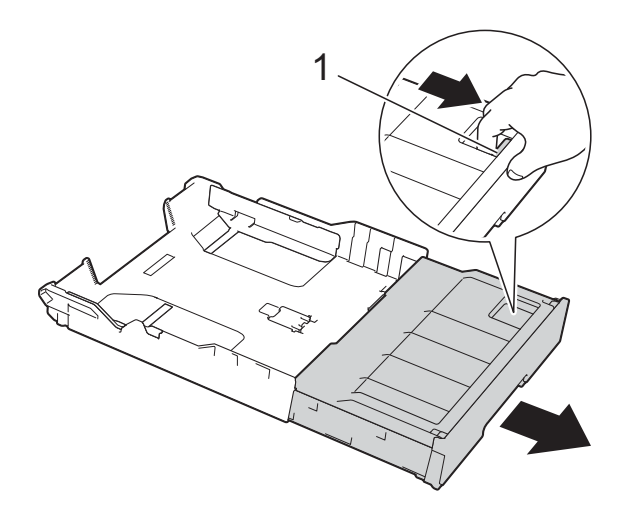

■ 使用 A4 或 Letter 尺寸的紙張 時

如果您正在使用 A4 或 Letter 紙張,無需擴張紙匣。

c 打開紙匣蓋 (1)。

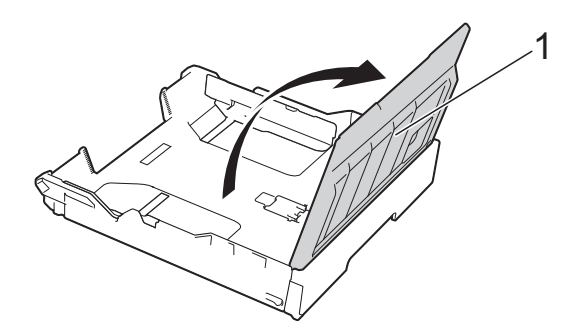

4 輕輕按住並滑動紙張寬度調整器 (1),以符合紙張尺寸。如果正在 裝入 A4 或 Letter 尺寸的紙張, 將 其橫向裝入並向上抬起 A4/LTR 擋板 (2)。 確保紙張寬度調整器上的三角形

標記 (3) 與您正在使用的紙張尺寸 的標記對齊。

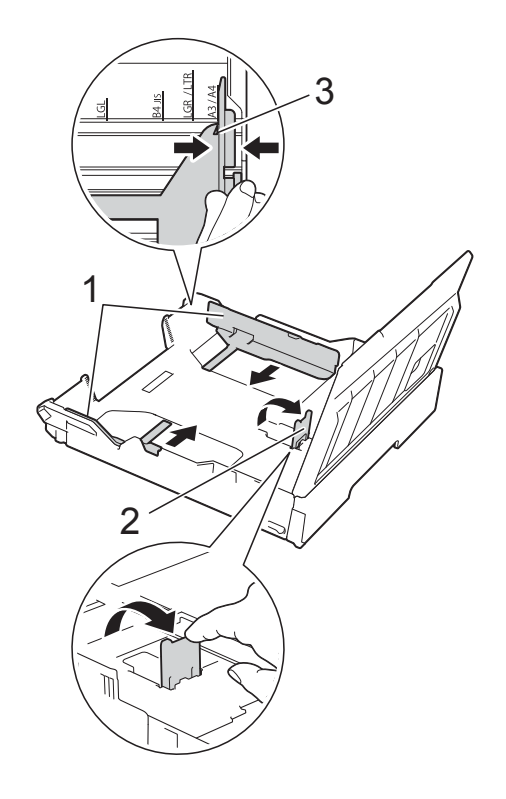

6 充分散開紙疊以避免卡紙和進紙 錯誤。

#### 註釋

請確保紙張放置平整。

放入紙匣。

橫向 **<sup>2</sup>**

■ 使用 A4 或 Letter 尺寸的紙張 時

6 將紙張以列印面朝下的方式輕輕

■ 使用 A3、Ledger 或 Legal 尺 寸的紙張時

縱向 **<sup>2</sup>**

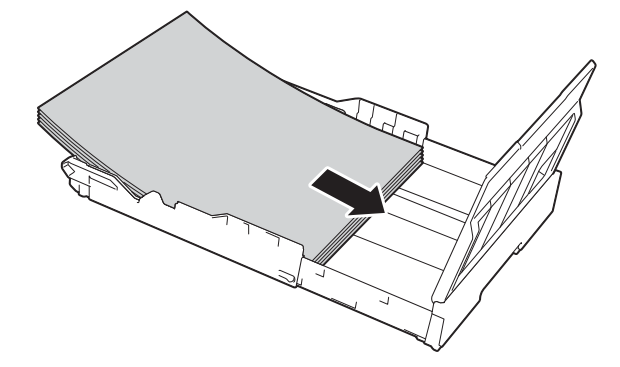

● 輕輕調整紙張寬度調整器使其觸 碰到紙疊兩側。

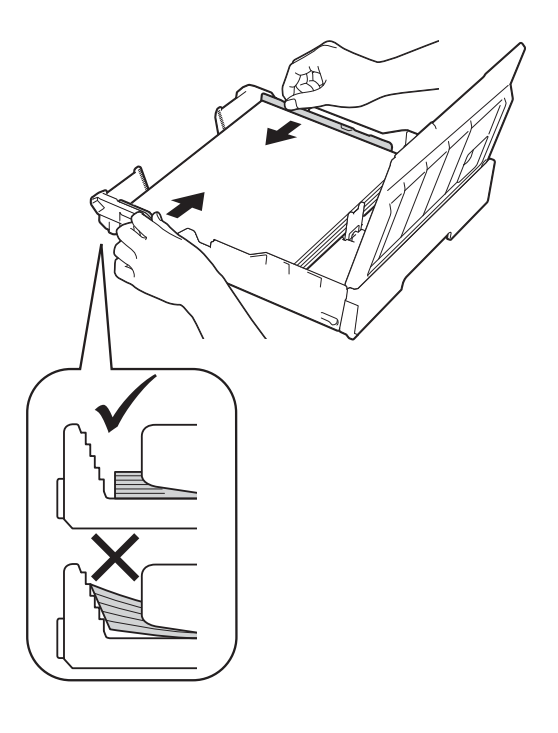

## 註釋

請勿將紙匣內的紙張向前推得太 深,否則紙張前端可能會翹起,從 而導致進紙問題。

8 確保紙匣中的紙張平整且位於最 大容量標記 (1) 之下。 紙匣裝得過滿可能會導致卡紙。

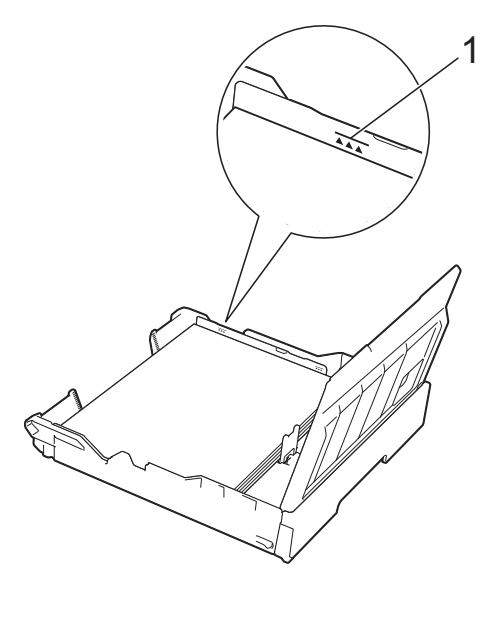

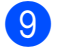

8 關閉紙匣蓋。

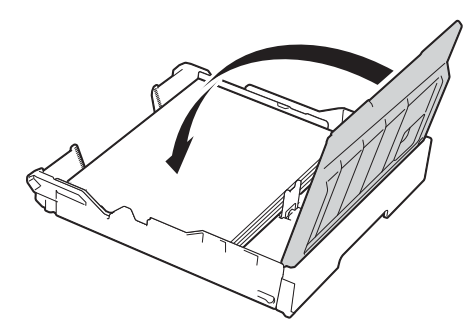

10 慢慢地將紙匣推入機器。

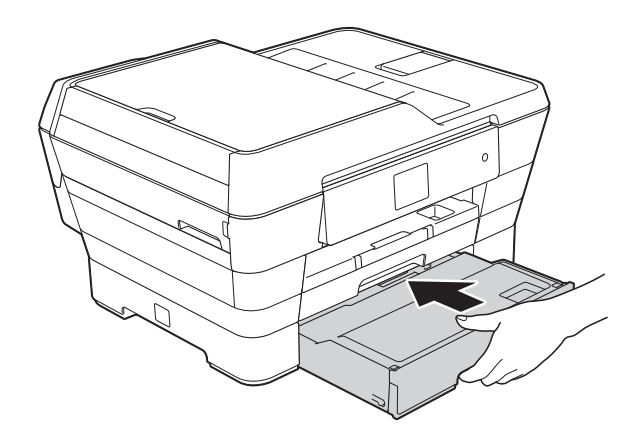

- 1 執行以下操作之一:
	- 如果您正在使用 A3、Ledger 或 Legal 尺寸的紙張,轉到步 驟 $\mathbf 0$ 。

## 註釋

擴張紙匣 #2 以使用大尺寸紙張時, 紙匣 #2 上方的紙匣 #1 也必須擴張, 以避免列印頁面從出紙匣掉落。

■ 如果您正在使用 A4 或 Letter 尺寸的紙張,拉出紙張支撐板 (1) 直至卡入定位,然後展開出 紙托盤 (2)。

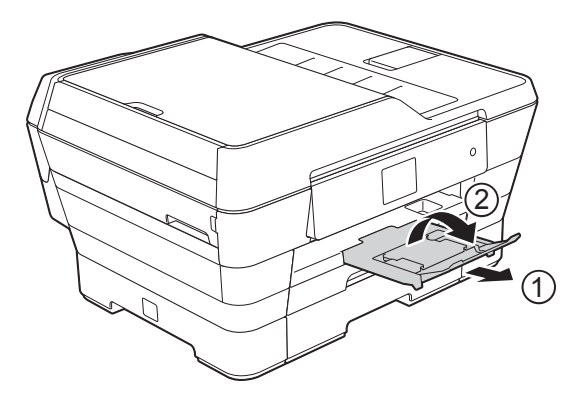

<span id="page-40-0"></span>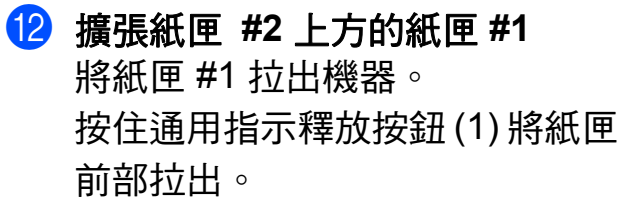

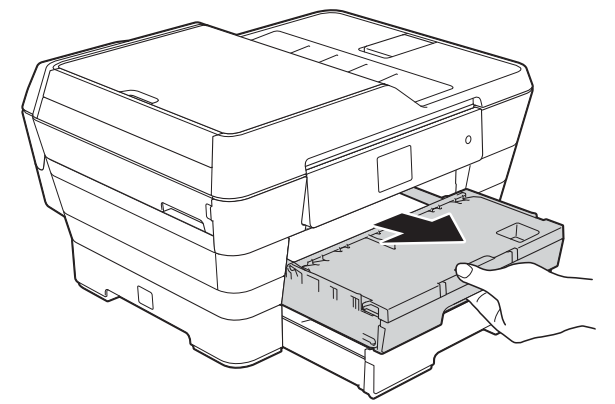

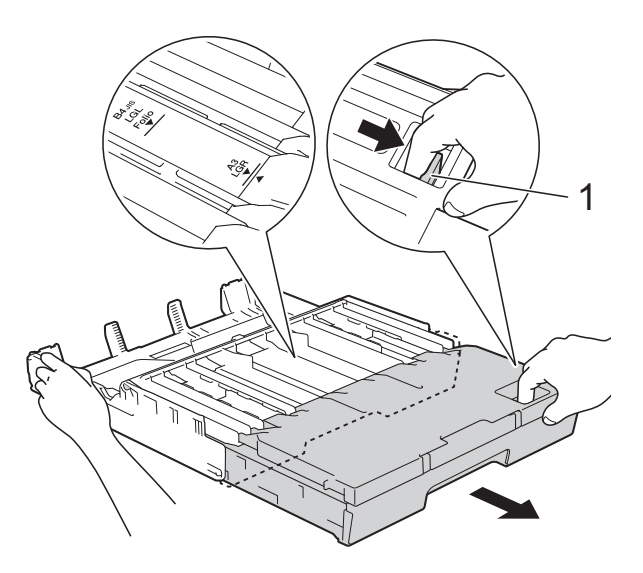

13 打開出紙匣蓋並抬起 A4/LTR 擋 板 (1)。

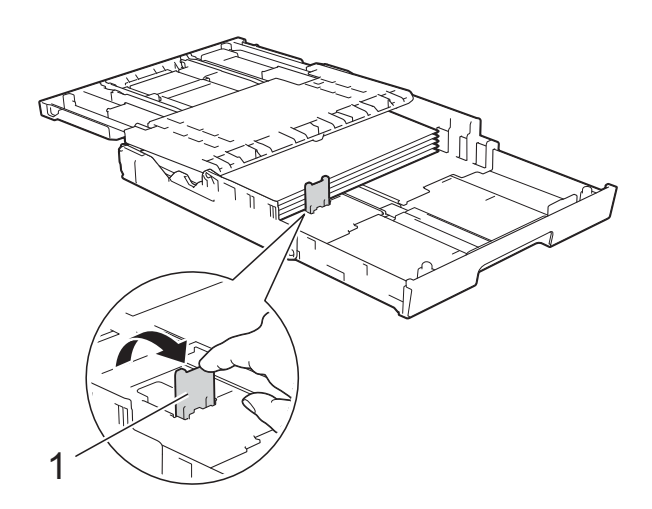

14 關閉出紙匣蓋並*慢慢地*將紙匣推 入機器。

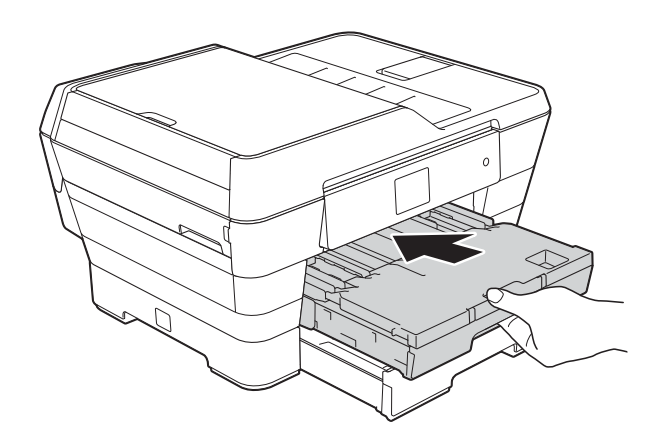

o 拉出紙張支撐板 (1) 直至卡入定 位,然後展開出紙托盤 (2)。

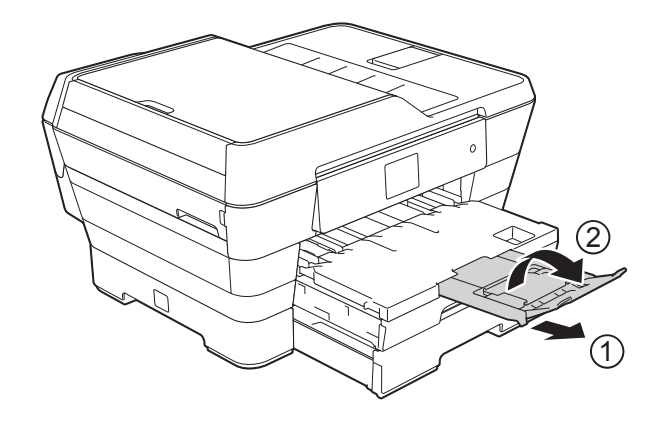

### 註釋

如果您使用完 A3、Ledger 或 Legal 尺寸的紙張後想使用 A4 或 Letter 尺 寸的紙張,取出紙匣中的紙張。

按通用指示釋放按鈕 (1) 縮短紙匣。 調整紙張寬度調整器 (2) 以符合 A4 或 Letter 尺寸的紙張。向上抬起 A4/LTR 擋板 (3), 然後將紙張放入 紙匣。

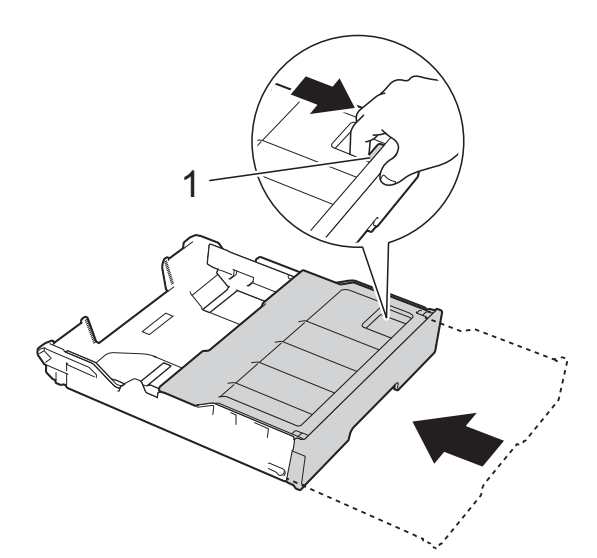

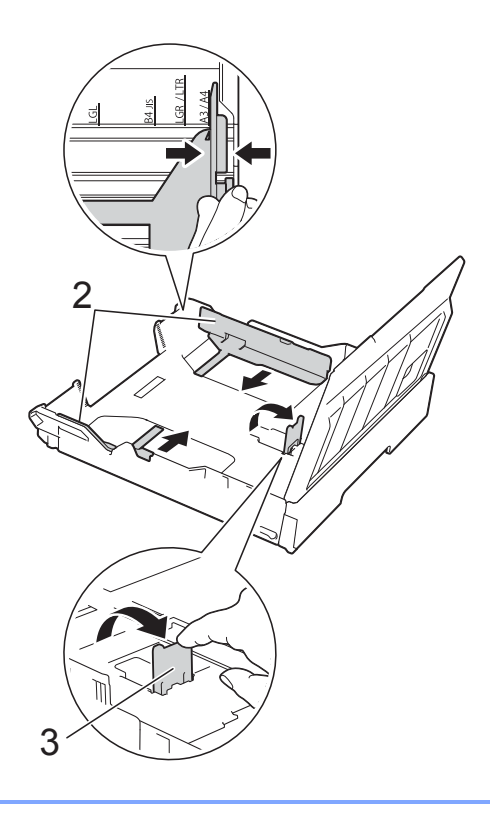

## <span id="page-42-0"></span>將紙張放入手動進紙槽 **<sup>2</sup>**

手動進紙槽中一次可以裝入一張特殊 列印媒體。

使用 A3、Ledger、Legal、Folio、 A4、Letter、Executive、A5、A6、 信封、照片紙 (10 × 15 cm)、照片 紙 L (89 × 127 mm)、照片 紙 2L (13 × 18 cm) 和索引 卡 (127 × 203 mm) 進行列印或複印 時,請使用手動進紙槽。

### 註釋

將紙張放入手動進紙槽時,機器會 自動開啟手動進紙模式。

1 打開手動進紙槽蓋。

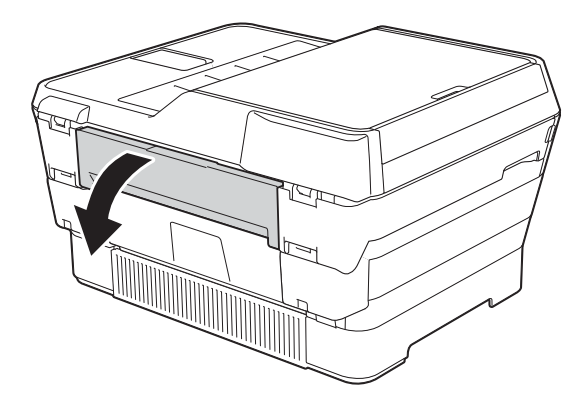

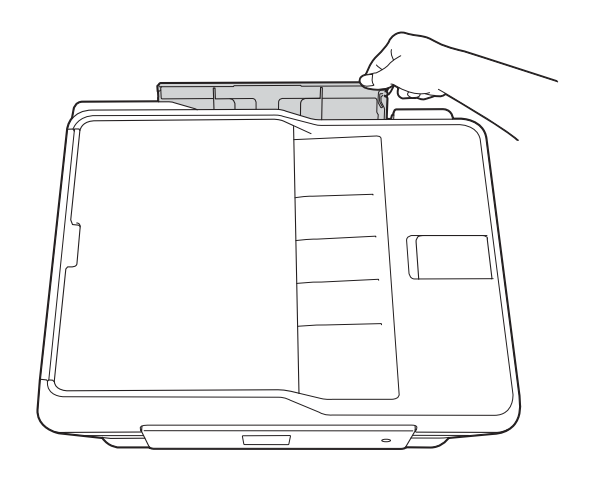

2 滑動手動進紙槽的紙張指示,以 符合要使用的紙張寬度。

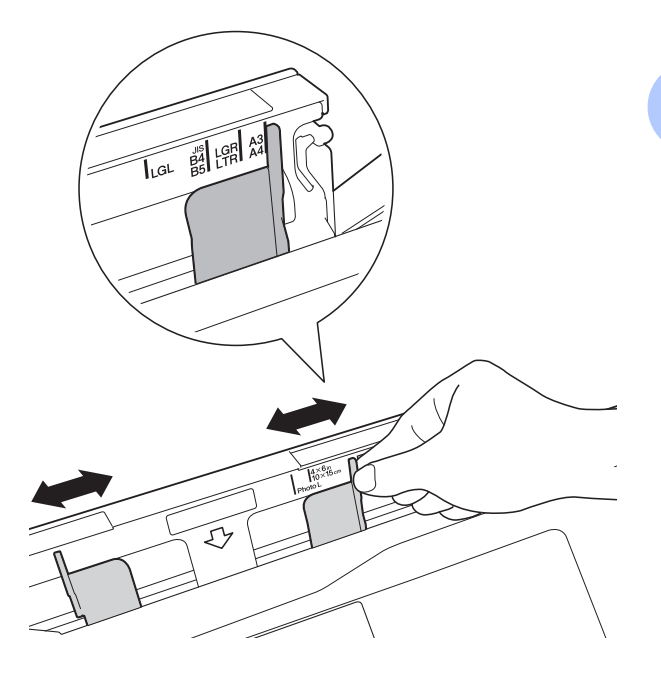

### 註釋

有關紙張方向的資訊,請遵循手動 進紙槽右側的標籤。

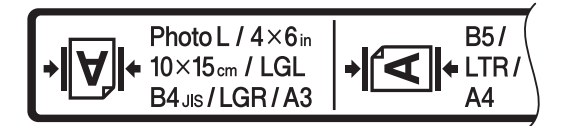

滑動紙張指示時,確認紙張指示位 於上述位置。

- 6 僅將*一張*紙張以列印面*朝上*的方 式放入手動進紙槽。
	- 使用 **A3**、**Ledger**、**Legal**、 **Folio**、**A5**、**A6**、信封、照片 紙、照片紙 **L**、照片紙 **2L** 或索 引卡時

縱向 **<sup>2</sup>**

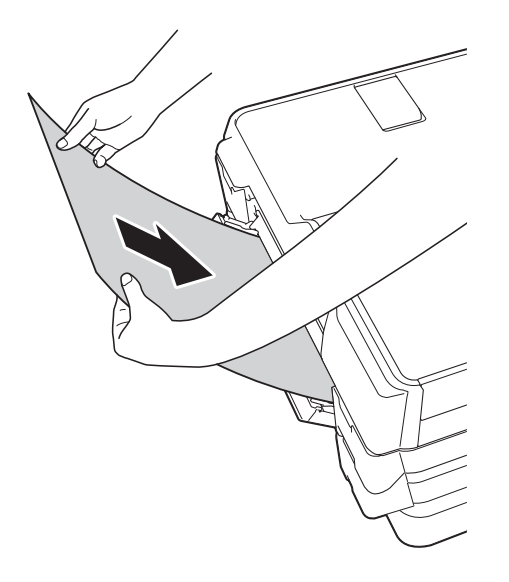

■ 使用 A4、Letter 或 Executive 時

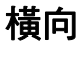

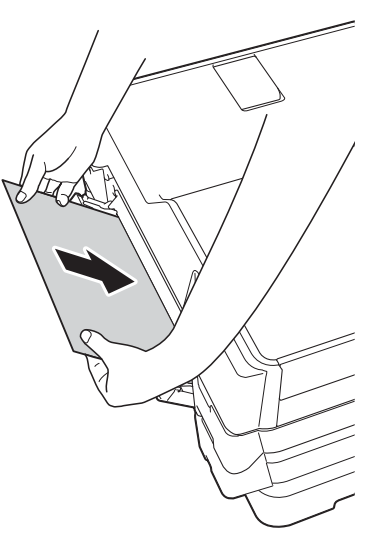

## 重要事項

• 切勿在手動進紙槽中一次放入兩張 或以上的紙張,否則可能會導致卡 紙。即使您正在列印多個頁面,也 請等到觸控式螢幕上顯示訊息提示 您放入下一張時再放入下一張紙。

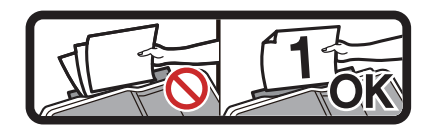

- 正在從紙匣進行列印時,切勿在手 動進紙槽中放入紙張,否則可能會 導致卡紙。
- 有關紙張方向的詳細資訊,請參閱 ▶▶ 第 42 頁 [紙張方向和紙匣容量](#page-51-0)<sup>。</sup>
- 4 用雙手輕輕滑動手動進紙槽的紙 張指示,以符合紙張尺寸。

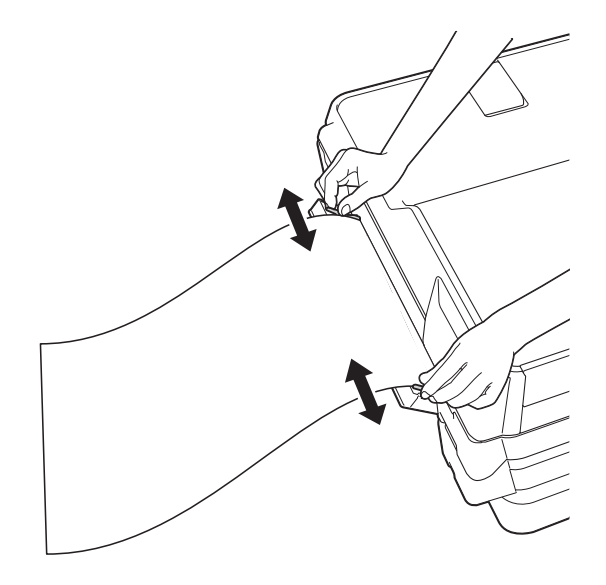

### 註釋

- 紙張指示和紙張之間切勿貼的太 緊,否則可能會導致紙張褶皺。
- 請將紙張放在手動進紙槽的中間位 置,處於各紙張指示之間。如果紙 張不在中間位置,請將其取出,然 後重新放入中間位置。
- 6 用雙手將一張紙放入手動淮紙 槽,直到紙張前端碰觸到送紙滾 輪。當您聽到機器已將紙張拉入 一小段距離時,鬆開雙手。觸控 式螢幕上將顯示
	- 〔手動送紙槽已就緒。〕。

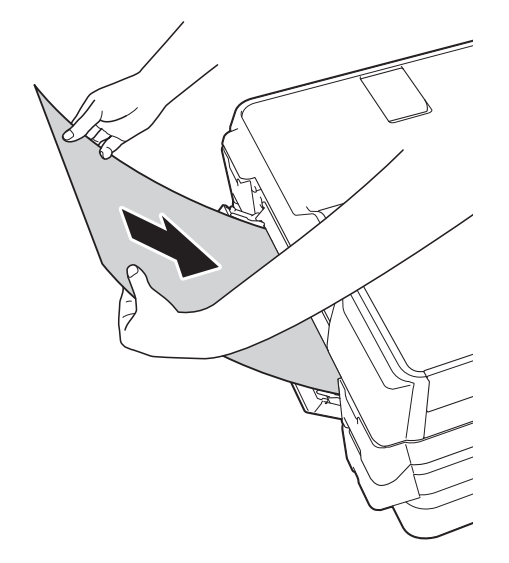

## 註釋

裝入信封或厚紙時,請將信封或厚 紙推入手動進紙槽中,直到您感覺 到信封或厚紙被抓住。

6 如果資料超過一頁紙,觸控式螢幕 上會顯示訊息提示您裝入下一張 紙。將下一張紙放入手動淮紙槽, 然後按觸控式螢幕上的 〔OK〕。

#### 註釋

- •關閉手動進紙槽蓋之前,請確定列 印已完成。
- 手動進紙槽中裝有紙張時,機器始 終使用手動進紙槽中的紙張進行列 印。
- 如果正在列印測試頁、傳真或報告 時將紙張放入手動進紙槽,紙張會 被退出。
- •機器正在清潔時,放入手動進紙槽 中的紙張將被退出。請等待機器完 成清潔後,重新將紙張放入手動進 紙槽。

第 2 章

# 不可列印區域 **<sup>2</sup>**

可列印區域視乎您正在使用的應用程式的設定而定。以下數字表示普通紙和信封 上的不可列印區域。

## 普通紙 きょうしょう こうしょう 信封

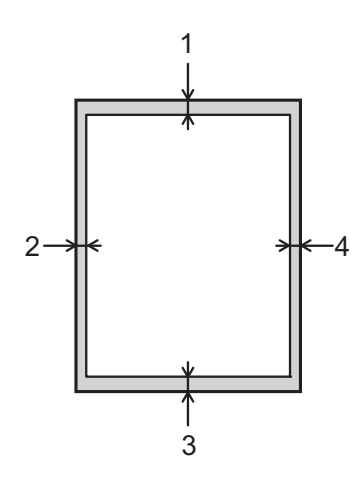

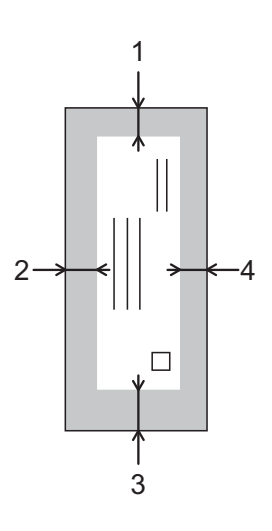

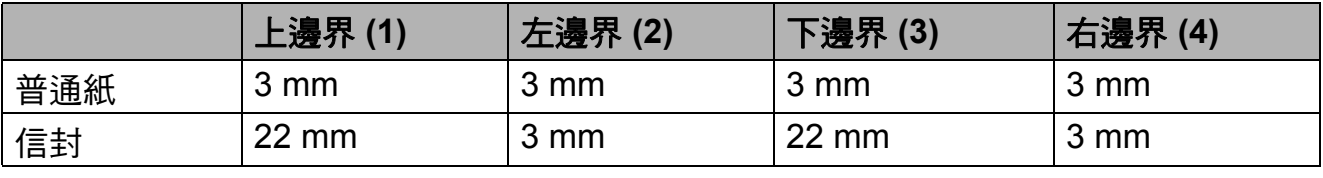

## 註釋

• 如果無邊列印功能可用並已啟用,則機器可在普通紙的陰影區域上列印。 (>> 軟體與網路使用說明書。)

• 無邊列印功能不適用於信封和雙面列印。

## 紙張設定 **<sup>2</sup>**

### 紙張類型 **(MFC-J3520/ MFC-J6520DW) <sup>2</sup>**

請選擇您正在使用的紙張類型,以實 現最佳列印品質。

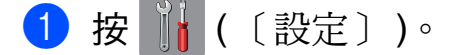

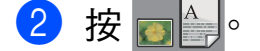

6 按 ▲ 或 ▼ 顯示 〔普通紙〕、 〔噴墨專用紙〕、 〔Brother BP71〕、 〔其它相片紙〕或 〔投影片〕, 然後按您想設定的選項。

## d 按 。

#### 註釋

機器以列印面朝上的方式將列印頁 輸出到機器前端的紙匣中。使用投 影片或相片紙列印時,請及時移除 每一張列印輸出頁,以免弄髒頁面 或導致卡紙。

### <span id="page-46-0"></span>紙張尺寸 **(MFC-J3520/ MFC-J6520DW) <sup>2</sup>**

複印時,可使用以下尺寸的紙張: A4、A5、A3、10 × 15 cm、Letter、 Legal 和 Ledger; 列印傳真時, 可使 用以下尺寸的紙張:A4、A3、 Ledger、Letter 和 Legal。當您將不同 尺寸的紙張裝入機器時,需要同時變 更紙張尺寸的設定,以配合所接收傳 真的頁面。

按 11 (〔設定〕 )。

- 2 按
- **3 按 A 或 ▼ 顯示** 〔A4〕、 〔A5〕、  $( A3 ) \cdot ( 10x15cm )$ 〔Letter〕、〔Legal〕或 〔Ledger〕,然後按您想設定的 選項。

4 按 】

#### <span id="page-46-1"></span>紙張尺寸和類型 **(MFC-J3720/ MFC-J6720DW) <sup>2</sup>**

請選擇您正在使用的紙張類型,以實 現最佳列印品質。

複印時,可使用以下尺寸的紙張:  $AA \cdot AB \cdot A3 \cdot 10 \times 15$  cm  $\cdot$  Letter  $\cdot$ Legal 和 Ledger; 列印傳真時, 可使 用以下五種尺寸的紙張:A4、A3、 Ledger、Letter 和 Legal。當您將不同 尺寸的紙張裝入機器時,需要同時變 更紙張尺寸的設定,以配合所接收傳 真的頁面。

1 按 1 ( 〔設定〕 )。

b 按所顯示的適合紙匣 #1 或紙匣 #2 的紙張尺寸。

**2**

- 3 執行以下操作之一:
	- 如果按了所顯示的適合紙匣 #1 的紙張尺寸,按 〔紙張類型〕。 按▲或▼顯示〔普通紙〕、 〔噴墨專用紙〕、 〔Brother BP71〕、 〔其它相片紙〕或 〔投影片〕,然後按所需選項。 按 〔紙張尺寸〕。 按 ▲ 或 ▼ 顯示 〔A4〕、  $[AS] \cdot [A3] \cdot$  $(10x15cm)$  (Letter) \ 〔Legal〕或 〔Ledger〕,然 後按所需選項。 ■ 如果按了所顯示的適合紙匣 #2 的紙張尺寸, 按 〔紙張尺寸〕。 按 ▲ 或 ▼ 顯示 〔A4〕、 〔A3〕、〔Letter〕、 〔Legal〕或 〔Ledger〕,然 後按所需選項。
- $4$ 按 $\Gamma$

#### 註釋 -

- 〔紙匣 #2〕中僅可使用普通紙。
- 機器以列印面朝上的方式將列印頁 輸出到機器前端的紙匣中。使用投 影片或相片紙列印時,請及時移除 每一張列印輸出頁,以免弄髒頁面 或導致卡紙。

## 複印模式下的使用紙匣 **(MFC-J3720/MFC-J6720DW) <sup>2</sup>**

您可以變更機器複印時將使用的預設 紙匣。

選擇 〔自動紙匣選擇〕時,機器可從 紙匣 #1 或紙匣 #2 進紙, 並使用 〔複印〕選單中的紙張類型和尺寸設 定。

若要變更預設設定,請遵循以下說 明:

- 1 按 1 (〔設定〕)。
- 2 按 〔所有設定〕。
- 6 按▲或▼顯示〔一般設定〕。
- d 按 〔一般設定〕。
- 6 按▲或▼顯示〔紙匣設定〕。
- f 按 〔紙匣設定〕。
- 按 〔使用紙匣 : 複印〕。
- h 按 〔紙匣 #1〕、〔紙匣 #2〕或 〔自動紙匣選擇〕。

## $9$ 按 $\Gamma$ .

#### 註釋

您可以為下一份複印暫時變更紙張 尺寸和紙匣選擇設定。( 請參閱 ▶▶ 第83頁 [紙張尺寸](#page-92-0)和 >> 第84頁 紙匣選擇 *[\(MFC-J3720/](#page-93-0) [MFC-J6720DW\)](#page-93-0)*。)

## 傳真模式下的使用紙匣 **(MFC-J3720/MFC-J6720DW) <sup>2</sup>**

您可以變更機器列印接收傳真時將使 用的預設紙匣。

選擇 〔自動紙匣選擇〕時,機器先從 紙匣 #1 進紙,但是在以下情況下機器 將從紙匣 #2 淮紙:

- ■紙匣 #2 設定為更滴合列印已接收 傳真的其他紙張尺寸。
- 兩個紙匣使用相同尺寸的紙張, 但 是紙匣 #1 未設定為使用普通紙。
- 1 按 1 ( 〔設定〕 )。
- 2 按 〔所有設定〕。
- 3 按 ▲ 或 ▼ 顯示 〔一般設定〕。
- d 按 〔一般設定〕。
- 5 按▲或▼顯示〔紙匣設定〕。
- 6 按 〔紙匣設定〕。
- 按 〔使用紙匣 : 傳真〕。
- h 按 〔紙匣 #1〕、〔紙匣 #2〕或 〔自動紙匣選擇〕。
- $9$ 按 $\Gamma$ 。

# 可使用的紙張和其他列印 媒體 **<sup>2</sup>**

視乎您在機器中使用的紙張類型,列 印品質可能會有所不同。

為獲得所選設定的最佳列印品質,請 確保設定的紙張類型與裝入紙匣中的 紙張類型相匹配。

您可以使用普通紙、噴墨專用紙 ( 塗 層紙 )、相片紙、投影片和信封。

Brother 建議您在大量購買各種類型的 紙張前先進行列印測試。

為實現最佳效果,請使用 Brother 紙 張。

■ 使用噴墨專用紙 ( 塗層紙 )、投影片 和相片紙進行列印時,請務必從印 表機驅動程式的基本標籤或機器選 單的 「紙張類型」設定中選擇正確 的列印媒體。

(MFC-J3520/MFC-J6520DW:請 參閱 > 第 37 頁 [紙張尺寸](#page-46-0) *[\(MFC-J3520/MFC-J6520DW\)](#page-46-0)*。) (MFC-J3720/MFC-J6720DW:請 參閱 >> 第 37 頁 [紙張尺寸和類型](#page-46-1) *[\(MFC-J3720/MFC-J6720DW\)](#page-46-1)*。)

- 使用 Brother 照片紙進行列印時, 請在紙匣中額外放入一張同類型的 照片紙。紙疊包裝中額外包含有一 張用於此目的的照片紙。
- 使用投影片或照片紙進行列印時, 請及時移除每一張列印輸出百,以 免弄髒頁面或導致卡紙。
- ■列印完成後,請勿立即觸摸紙張的 列印面,以免未乾透的墨水弄髒您 的手指。

## 建議使用的列印媒體 **<sup>2</sup>**

為獲得最佳列印品質,我們建議您使 用下表中的 Brother 紙張。

如果您所在的國家沒有 Brother 紙張 供應,我們建議您在大量購買各種類 型的紙張前先進行列印測試。

若要使用投影片進行列印,我們建議 您使用 「3M 噴墨印表機專用投影 片」。

### **Brother** 紙張

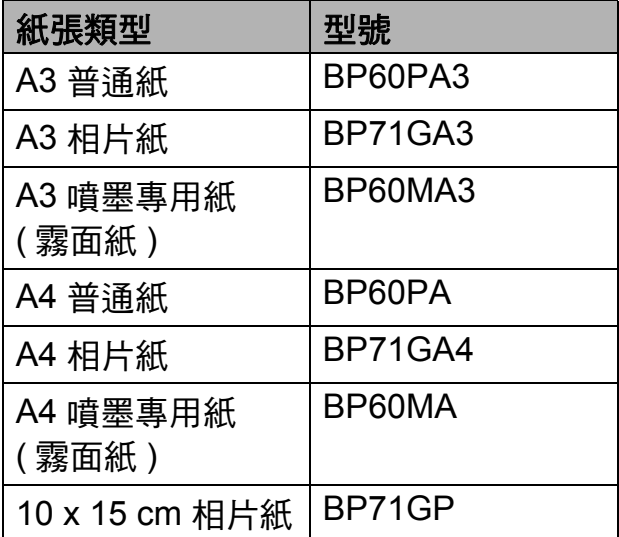

## 處理和使用列印媒體 **<sup>2</sup>**

- ■將紙張儲存在原始包裝中,並密封 好。平放紙張,遠離潮濕、陽光直 射的地方及熱源。
- 請勿觸摸照片紙的光滑 ( 塗層 ) 面。
- ■由於投影片的兩面都很容易吸收水 分和汗水,所以請勿觸摸它們,以 免降低列印品質。雷射印表機 / 複 印機專用投影片可能會弄髒您的下 一個文件。進行噴墨列印時,請僅 使用建議的投影片。

#### 重要事項

切勿使用以下類型的紙張:

• 破損、捲曲、皺褶或形狀不規則 的紙張

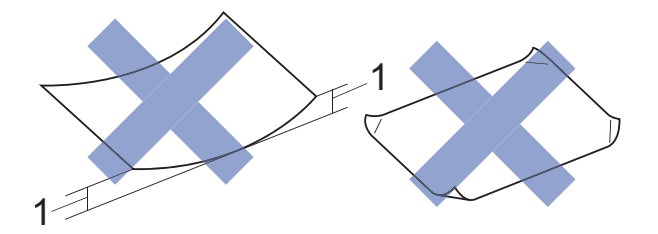

- **1 2 mm** 或以上的捲曲可能會引起 卡紙。
- 十分光亮或非常粗糙的紙張
- 無法堆疊整齊的紙張
- 短紋理紙張

### 紙匣的紙張容量 **<sup>2</sup>**

最多 50 張 80 克 / 平方米 A4 紙張。

■為避免弄髒頁面,每輸出一張投影 片和照片紙後必須立即從出紙匣蓋 中取出。

## 選擇正確的列印媒體 **<sup>2</sup>**

## 各項操作的紙張類型和尺寸 **<sup>2</sup>**

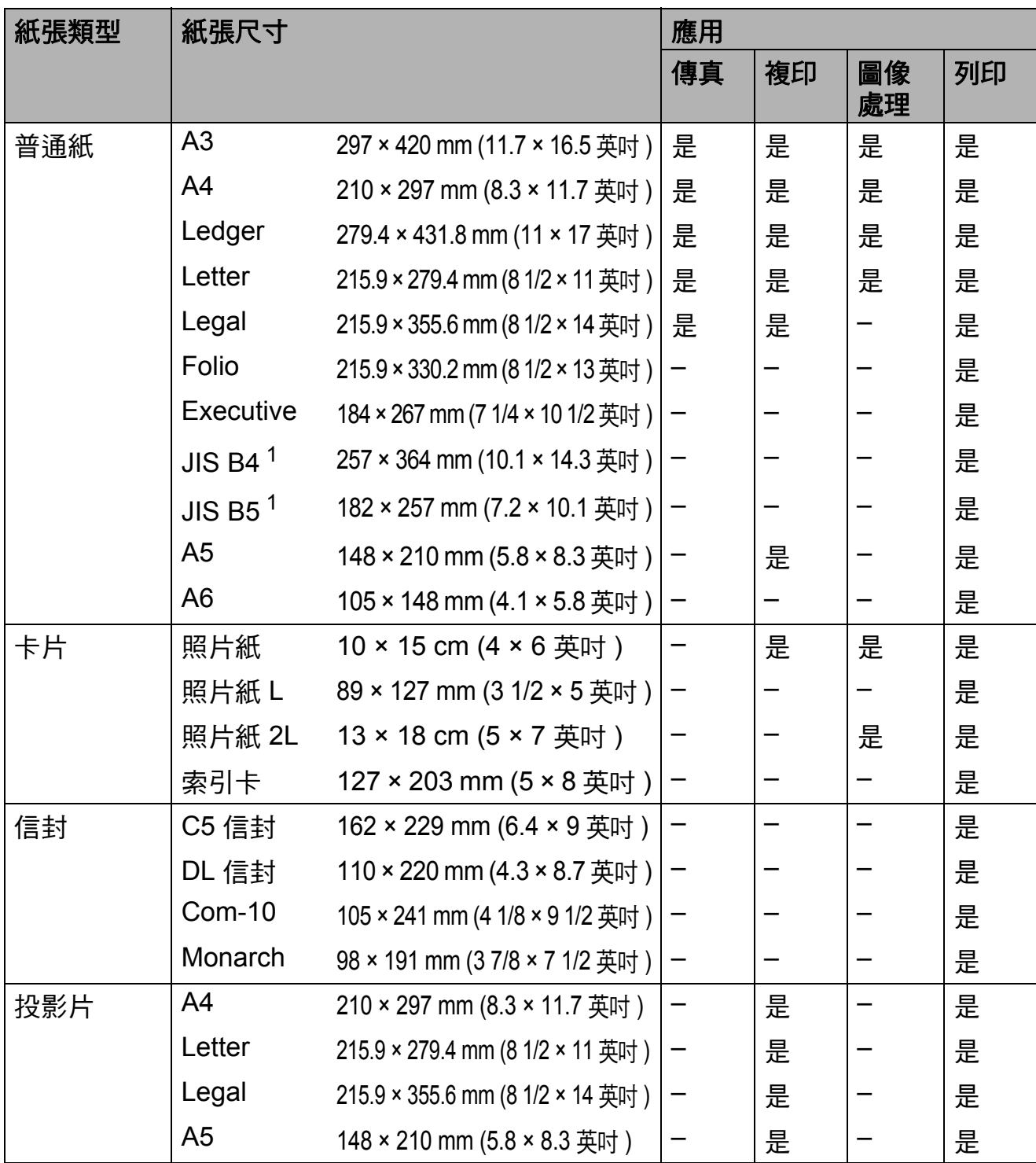

<span id="page-50-0"></span><sup>1</sup> 僅適用於某些國家 / 地區。

第 2 章

## <span id="page-51-0"></span>紙張方向和紙匣容量 **<sup>2</sup>**

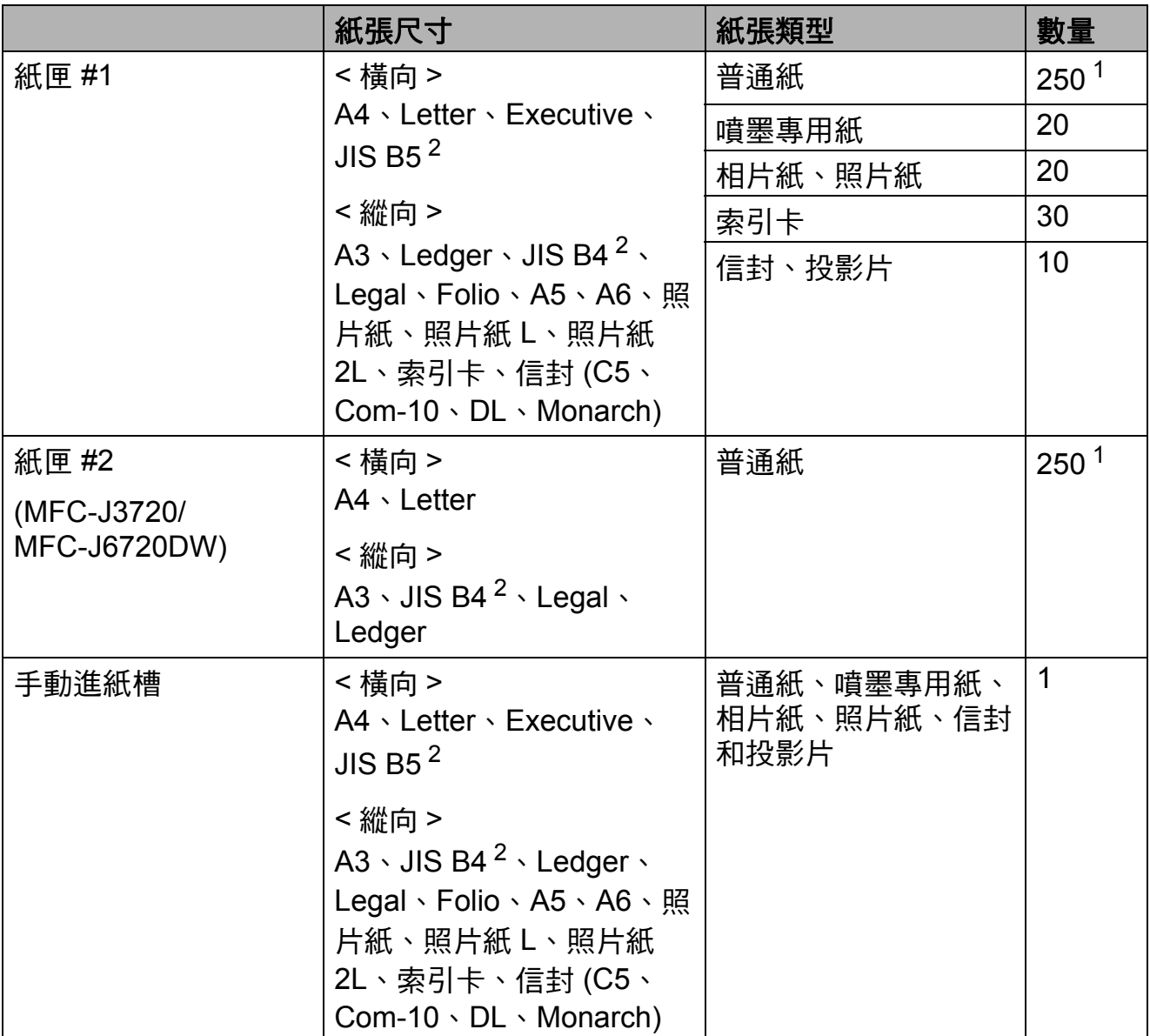

<span id="page-51-2"></span> $1$  使用 80 克 / 平方米的紙張時

<span id="page-51-1"></span><sup>2</sup> 僅適用於某些國家 / 地區。

## 註釋

當您在印表機驅動程式的 「紙張尺寸」下拉式選單中選擇 「使用者定義」時, 紙張方向因紙張尺寸和厚度而有所不同。

(詳細資訊,請參閱 >> 第 43 頁 *[在印表機驅動程式中選擇](#page-52-0) 「使用者定義」尺* [寸時的紙張方向](#page-52-0)。)

<span id="page-52-0"></span>在印表機驅動程式中選擇 「使用者定義」尺寸時的紙張方向 **<sup>2</sup>**

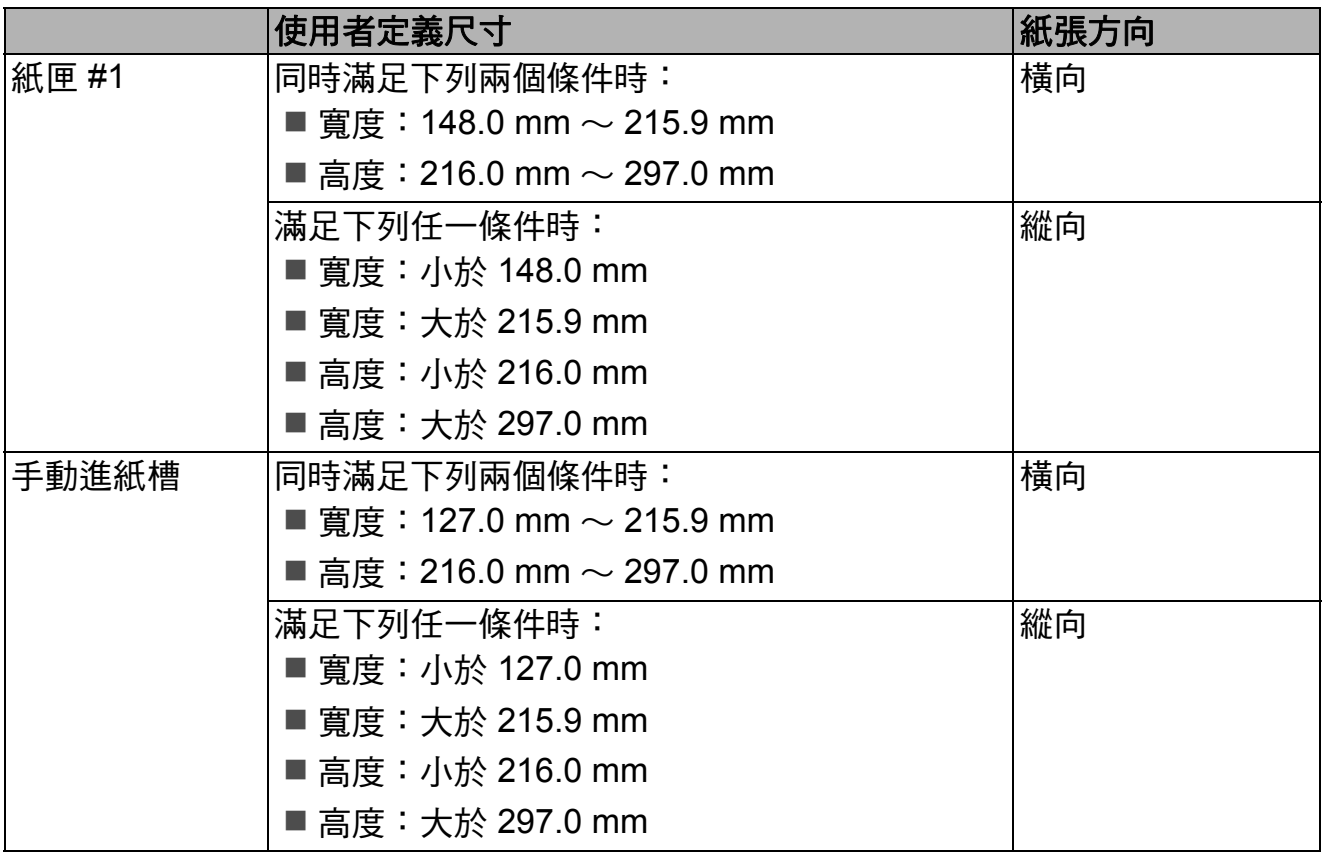

### 註釋 -

• 在 「紙張厚度」下拉式選單中選擇 「信封」時,必須以縱向方式裝入信封。

• 紙匣 #2 不能用於使用者定義尺寸。

## 紙張重量和厚度 **<sup>2</sup>**

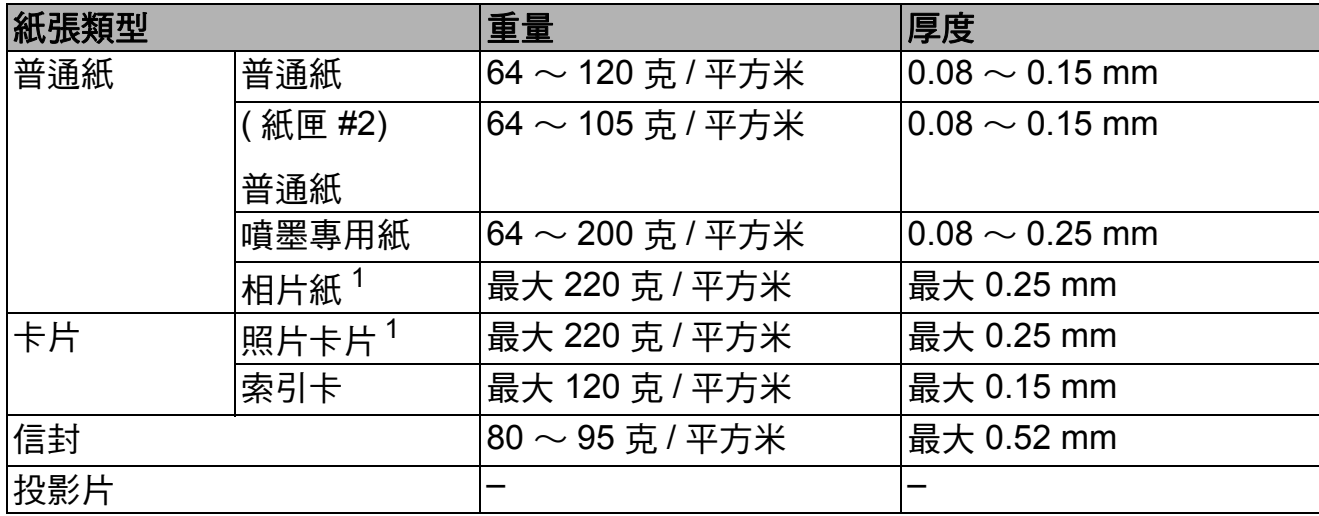

<span id="page-52-1"></span> $1$  BP71 (260 克 / 平方米) 紙張專為 Brother 噴墨機器而設計。

裝入原稿 **<sup>3</sup>**

# 如何裝入原稿 **<sup>3</sup>**

**3**

您可以使用 ADF ( 自動進稿器 ) 和掃描 器玻璃平台發送傳真、複印和掃描。

## <span id="page-53-0"></span>使用自動進稿器 **<sup>3</sup>**

自動進稿器中最多可裝入 35 頁,每次 送入一張。請使用表中所示尺寸和重 量範圍內的紙張,放入自動進稿器前 務必充分散開紙張邊緣。

## 原稿尺寸和重量 **<sup>3</sup>**

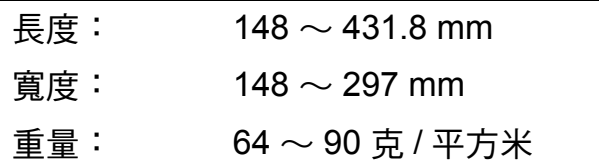

## 如何裝入原稿 **<sup>3</sup>**

## 重要事項

- 切勿在進紙時用力拉扯原稿。
- 切勿使用捲曲、皺褶、折疊、撕裂 或帶有訂書針、迴紋針或塗有膠水 或粘有膠條的紙張。
- 切勿在自動進稿器中放置紙板、報 紙或纖維紙。若要使用此類紙張, 請改用掃描器玻璃平台。

請確保原稿上的墨跡或修正液已完全 乾透。

1 展開自動進稿器的原稿托板 (1) 和 自動進稿器的原稿出紙托盤 (2)。

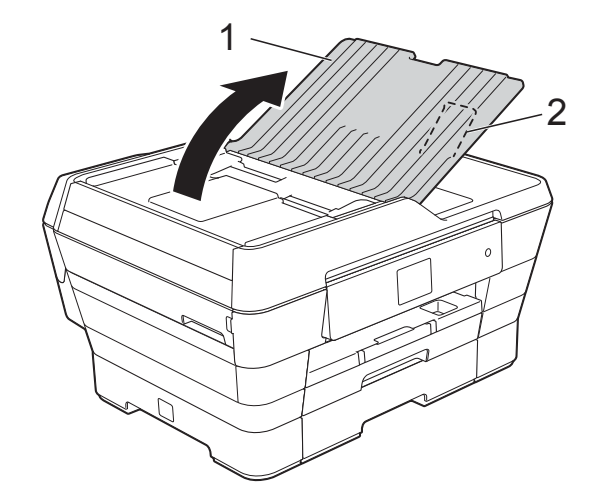

- 2 充分散開紙疊。
- c 調整紙張指示 (1) 以符合原稿寬 度。

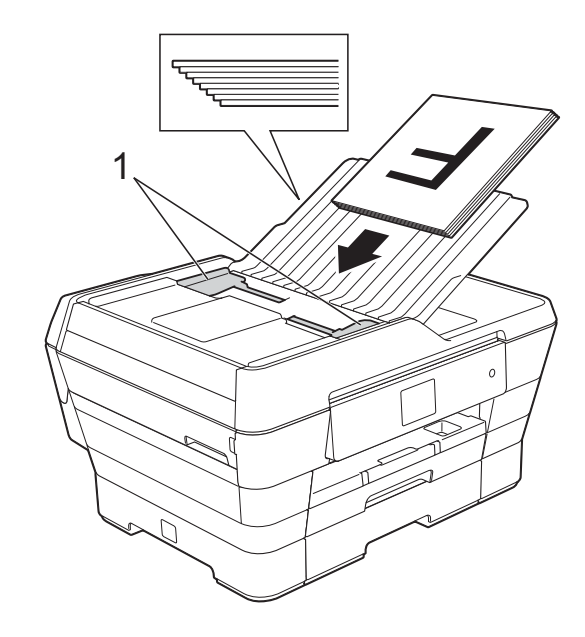

## 4 將原稿以正面朝上、短邊先進入

的方式放入自動進稿器中,直至 您感覺到原稿已碰觸到送紙滾輪。 觸控式螢幕上將顯示 〔ADF 已就緒〕。

#### 在複印和掃描模式下使用 **ADF**  高速模式時

確保原稿尺寸為 A4 或 Letter。

將原稿以正面朝上、長邊先進 入的方式放入自動進稿器中, 直至您感覺到原稿已碰觸到送 紙滾輪。

觸控式螢幕上將顯示

〔ADF 已就緒〕。

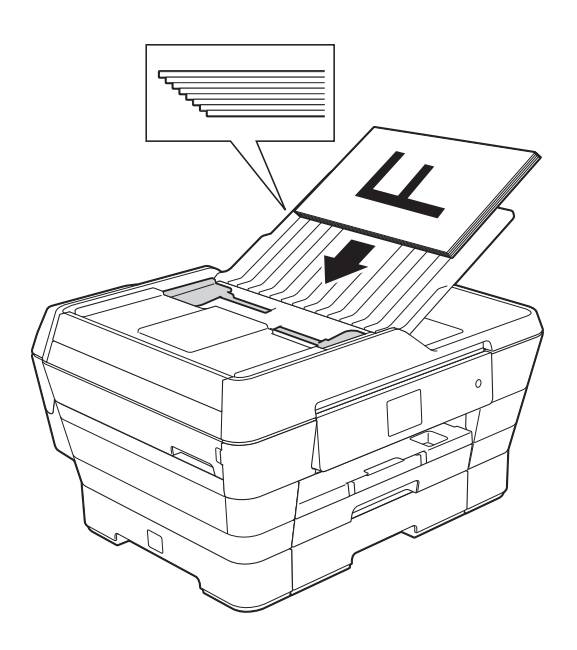

#### 註釋

ADF 高速模式在複印和掃描模式下 可用。有關 ADF 高速模式的更多 資訊,請參閱:

• ( 複印 )

**▶▶** 第 84 頁 ADF [高速模式複印](#page-93-1)

• ( 掃描 ) **▶▶** 第 99 頁 ADF [高速模式掃描](#page-108-0)

### 重要事項

切勿將較厚的文件放到掃描器玻璃 平台上,否則可能會導致自動進稿 器卡紙。

## <span id="page-54-0"></span>使用掃描器玻璃平台 **<sup>3</sup>**

您可以使用掃描器玻璃平台發送傳 真、複印或掃描單頁文件或書本頁 面。

#### 支援的原稿尺寸 **<sup>3</sup>**

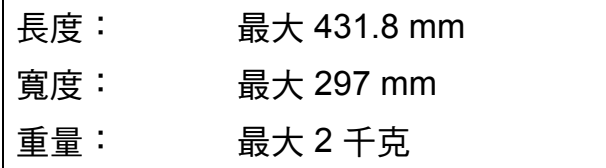

## 如何裝入原稿 **<sup>3</sup>**

#### 註釋

若要使用掃描器玻璃平台,則必須 先清空自動進稿器。

1 抬起原稿蓋。

2 將原稿正面朝下放在掃描器玻璃 平台的左上角,對準左側和上方 的原稿指示線。

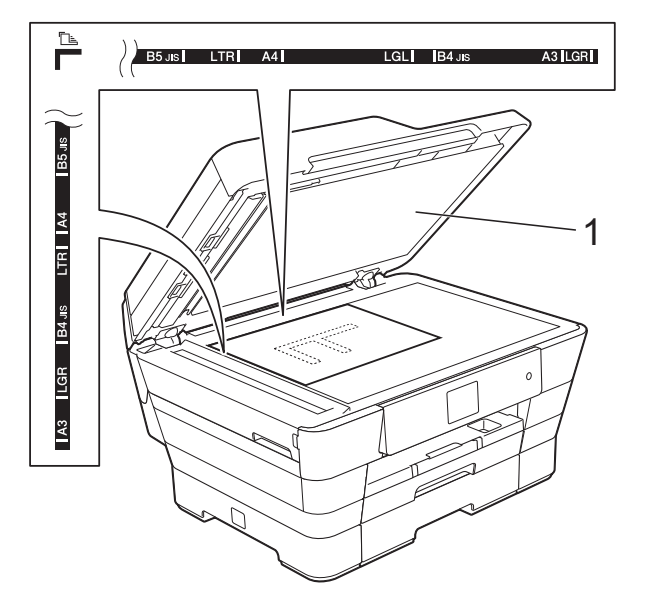

## 無法掃描區域 **<sup>3</sup>**

可掃描區域視乎您正在使用的應用程 式的設定而定。以下數字表示無法掃 描區域:

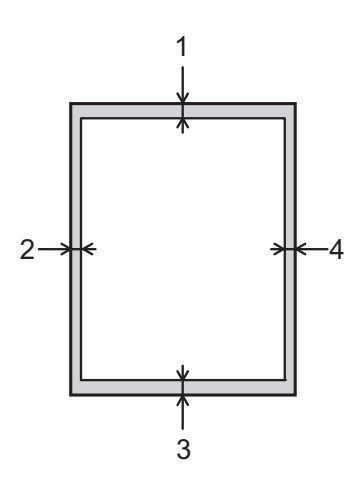

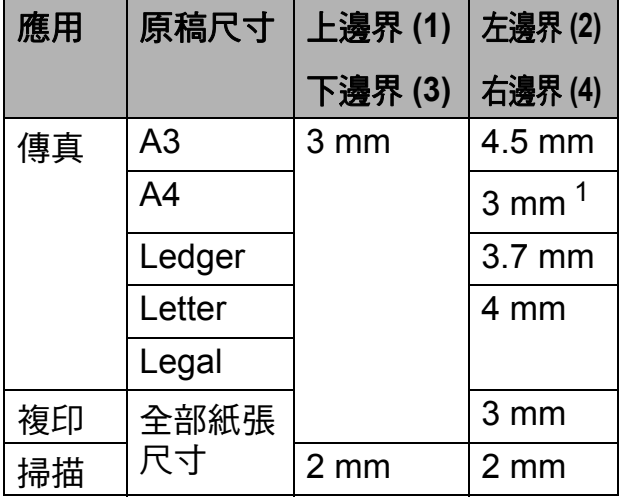

<span id="page-55-0"></span> $1$ 使用自動進稿器時,無法掃描區域為 1 mm。

**1** 原稿蓋

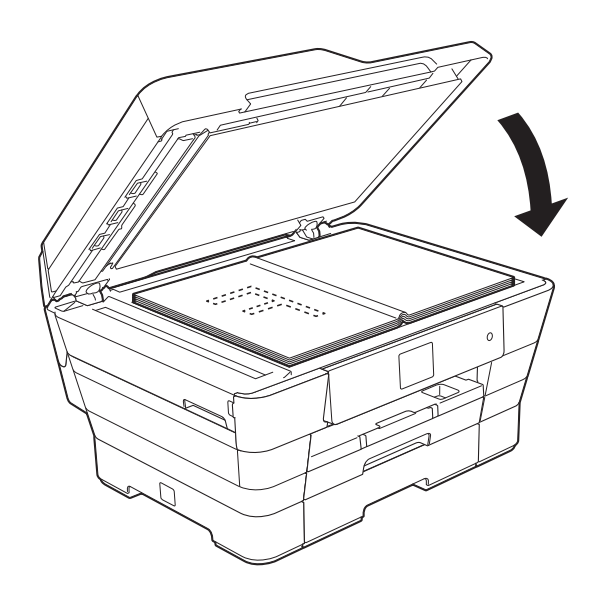

c 關閉原稿蓋。

重要事項 掃描書本或較厚的文件時,切勿用 力關閉或擠壓原稿蓋。

發送傳真 **<sup>4</sup>**

# 如何發送傳真 **<sup>4</sup>**

**4**

以下步驟說明如何發送傳真。

- 1 執行以下操作之一以裝入原稿:
	- 將原稿*正面朝上*放入自動進稿 器。(請參閱 >> 第 44 頁 [使用](#page-53-0) [自動進稿器](#page-53-0)。)
	- 將原稿*正面朝下*放在掃描器玻 璃平台上。(請參閱 >> 第 45 百 *[使用掃描器玻璃平台](#page-54-0)*。)

#### 註釋

- 發送多頁彩色傳真時,請使用自動 進稿器。
- 如果您使用自動進稿器發送黑白傳 真時記憶體已滿,機器將即時發送 傳真。
- 您可以使用掃描器玻璃平台傳真書 本百面,每次傳真一百。原稿尺寸 最大為 A3 或 Ledger。
- 使用掃描器玻璃平台時,您每次僅 能掃描一百。若要發送多百原稿, 使用自動進稿器會更快捷。
- 2 執行以下操作之一: ■ 如果傳真預覽設定為 〔關〕, 按 [ ] ( 〔傳真〕 )。
	- 如果傳真預覽設定為〔 開 〕, 按 [二] ( 〔傳真〕), 再按 ( 〔正在發送傳真〕 )。

#### ■ 觸控式螢幕上會顯示:

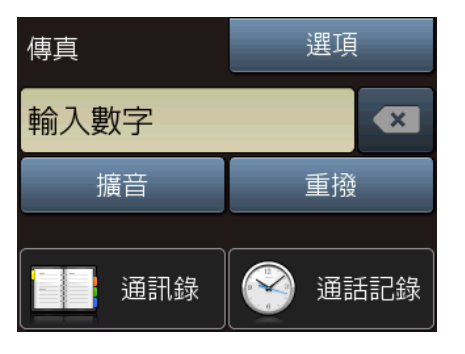

8 您可以變更以下傳真發送設定。 按〔選項〕。按▲或▼滾動顯示 傳真設定。螢幕上顯示所需設定 時,按該設定並選擇所需新選 項。完成選項變更後,按 〔OK〕。

#### **(** 基本使用說明書 **)**

有關變更以下傳真發送設定的資 訊,請參閱第 [49](#page-58-0) 到 [51](#page-60-0) 頁。

- ■平台掃描尺寸
- 發送彩色傳真
- 預覽外發傳真
- 傳輸驗證報告(設定)

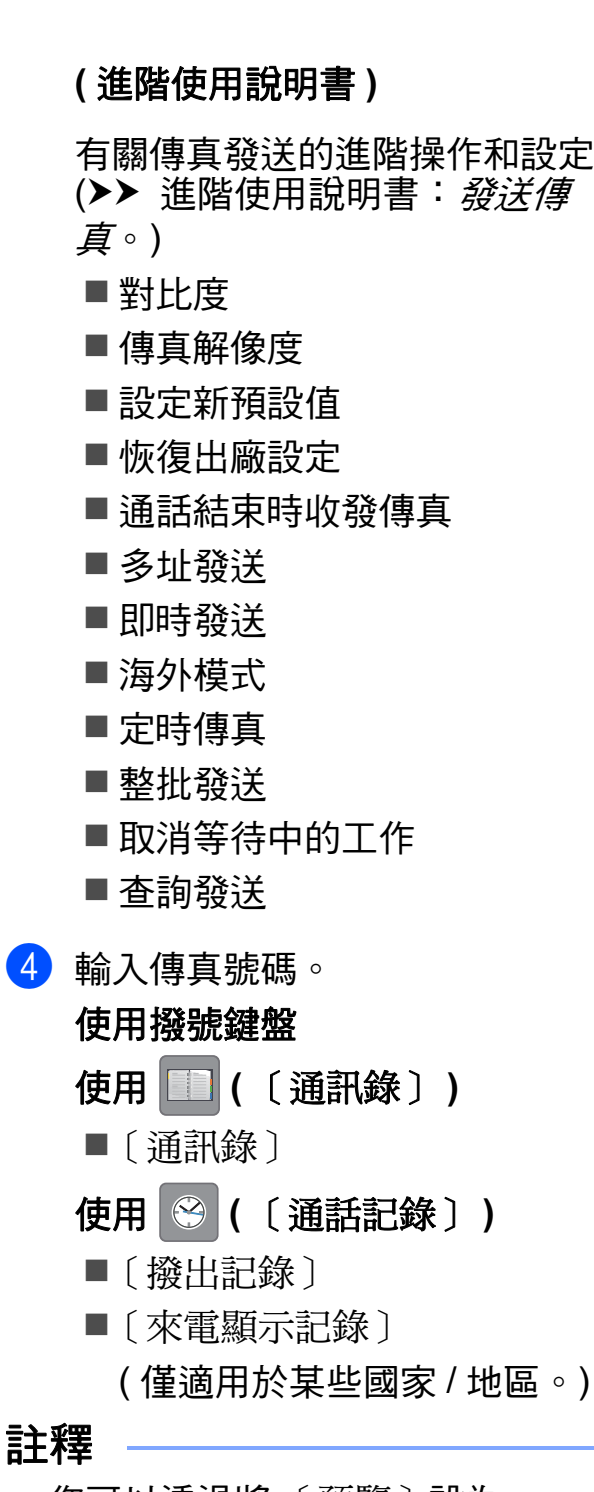

您可以透過將 〔預覽〕設為 〔開〕,在發送傳真前預覽傳真訊 息。(請參閱 >> 第 50 頁 *[如何預覽](#page-59-0)* [外發傳真](#page-59-0)。)

- e 按 〔傳真啟動〕。
	- 使用自動進稿器發送傳真時 **<sup>4</sup>**
	- ■機器將開始掃描要發送的原 稿。

#### 使用掃描器玻璃平台發送傳真時 **<sup>4</sup>**

- ■如果您在 〔色彩設定〕中選擇 了 〔黑白〕 ( 預設設定 ),機器 會開始掃描第一頁。轉到步驟  $\bullet$
- 如果您在 〔 色彩設定 〕 中選擇 了 〔彩色〕,觸控式螢幕會詢 問您是否想發送彩色傳真。按 〔是 ( 彩色傳真 )〕確認。機 器會開始撥號並發送原稿。
- <span id="page-57-0"></span>6 觸控式螢幕上顯示詢問訊息 〔下一頁 ?〕時,請執行以下操作 之一:
	- ■若要發送單個頁面, 按 〔否〕。

機器將開始發送文件。

- 若要發送多個百面,按 〔 是 〕,然後轉到步驟 ❼。
- <span id="page-57-1"></span>7 將下一頁放在掃描器玻璃平台 上。 按 〔OK〕。

機器開始掃描頁面。( 重複執行步 驟 ❺ 和 ❼,以掃描所有頁面。)

## 停止傳真 **<sup>4</sup>**

若要停止傳直,請按 X。

## <span id="page-58-0"></span>設定掃描器玻璃平台尺寸進行傳 真 **<sup>4</sup>**

原稿為 Letter 尺寸時,您需要將掃描 尺寸設定為 〔Letter〕。否則,機 器將無法傳真文件兩側的內容。

- 1 放入您的原稿。
- 2 執行以下操作之一:
	- 如果傳真預覽設定為 〔關〕, 按 ( 〔傳真〕 )。
	- 如果傳真預覽設定為〔開〕, 按 ( ) ( 〔傳真〕 ), 再按 ( 〔正在發送傳真〕 )。
- c 按 〔選項〕。
- 4 按 ▲ 或 ▼ 顯示 〔平台掃描尺寸〕。
- e 按 〔平台掃描尺寸〕。
- 6 按 ▲ 或 ▼ 顯示 〔A4〕、 〔A3〕、 〔Letter〕、〔Legal〕或 〔Ledger〕,然後按您想設定的 選項。
- g 按 〔OK〕。
- 8 輸入傳真號碼。
- 9 按 〔傳真啟動〕。

### 註釋

- 您可以儲存最常用的設定,只需將 其設置為預設設定即可。 (>> 谁階使用說明書: 將變更設定 為新預設值。)
- 僅當使用掃描器玻璃平台發送原稿 時此設定可用。

## 發送彩色傳真 **<sup>4</sup>**

本機器可以向支援此功能的機器發送 彩色傳真。

本機器無法將彩色傳真儲存到機器的記 憶體中。當您發送彩色傳真時,機器將 執行即時發送 ( 即使 〔即時發送〕設 定為 〔關〕 )。

- 1 放入您的原稿。
- 2 執行以下操作之一:
	- 如果傳真預覽設定為 〔關〕, 按 [二] (〔傳真〕)。
	- 如果傳真預覽設定為 〔開〕, 按 ( ( ( 傅真 ) ), 再按 ( 〔正在發送傳真〕 )。
- c 按 〔選項〕。
- 4 按▲或▼顯示〔色彩設定〕。
- e 按 〔色彩設定〕。
- f 按 〔彩色〕。
- **7** 按 〔OK〕。
- 8 輸入傳真號碼。
- 9 按 〔傳真啟動〕。

## 取消進行中的傳真 **<sup>4</sup>**

如果您想在機器掃描、撥號或發送傳 真時取消傳真,請按 X。

## <span id="page-59-0"></span>如何預覽外發傳真 **<sup>4</sup>**

您可以在發送傳真前預覽傳真訊息。 使用此功能前,您必須先將即時發送 和查詢接收功能設定為 〔關〕。

1 放入您的原稿。

- 2 執行以下操作之一:
	- 如果傳真預覽設定為 〔關〕, 按 [二] (〔傳真〕)。
	- 如果傳真預覽設定為 〔開〕, 按 【■】(〔傳真〕),再按 ( 〔正在發送傳真〕 )。
- c 按 〔選項〕。
- 4 按 ▲ 或 ▼ 顯示 〔預覽〕。
- e 按 〔預覽〕。
- f 按 〔開〕。
- **7** 按 〔OK〕。
- 8 使用撥號鍵盤或通訊錄輸入傳真 號碼。
- 9 按 〔傳真啟動〕。 機器開始掃描原稿並在觸控式螢 幕上顯示外發傳真。 顯示傳真時,點按觸控式螢幕執 行以下操作。

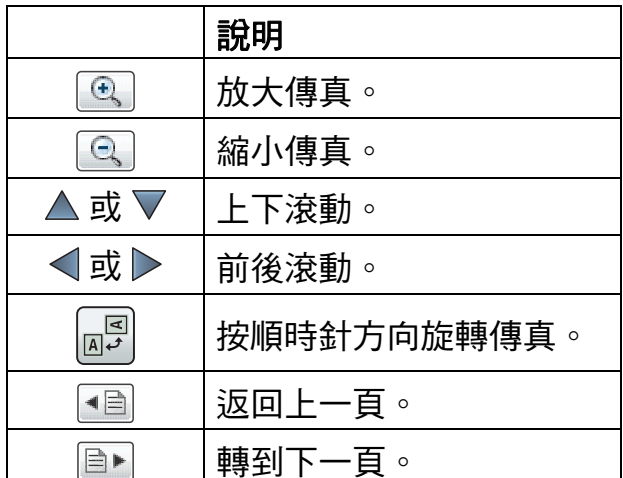

10 按 〔啟動〕。

註釋

- 發送彩色傳真時,請勿使用傳真預 覽功能。
- •當您按〔啟動〕時,機器將發送記 憶體中的傳真,然後將其刪除。

## 傳輸驗證報告 **<sup>4</sup>**

您可以使用傳輸驗證報告來證明您發 送了傳真。此報告會列印出發送方名 稱或傳真號碼、傳輸時間和日期、傳 輸持續時間、發送頁數,並說明傳輸 是否成功。

傳輸驗證報告有以下幾項可用設定:

- ■〔開〕:為您發送的每份傳真列印 一份報告。
- 〔開 **+** 影像〕:為您發送的每份傳真 列印一份報告。報告上將列印傳真 首頁的部分內容。
- ■〔關〕:因傳輸錯誤而導致傳真發 送失敗時列印報告。如果接收機器 修改了您傳真的原稿尺寸,也將列 印此報告。預設設定為 〔關〕。
- 〔關 **+** 影像〕:因傳輸錯誤而導致傳 真發送失敗時列印報告。如果傳真 發送成功,但接收機器修改了您傳 真的原稿尺寸,也將列印此報告。 報告上將列印傳真首頁的部分內容。
- ■「關2〕:*僅當*因傳輸錯誤而道致傳 真發送失敗時列印報告。
- ■〔關 2+影像〕:*僅當*因傳輸錯誤而 導致傳真發送失敗時列印報告。報 告上將列印傳真首頁的部分內容。
- 1 按 H(〔設定〕)。
- 2 按 〔所有設定〕。
- 3 按 ▲ 或 ▼ 顯示 〔傳真〕。
- d 按 〔傳真〕。
- 5 按▲或▼顯示〔報告設定〕。
- f 按 〔報告設定〕。
- 按 〔傳輸報告〕。
- 8 按 ▲ 或 ▼ 顯示 〔開〕、 〔開 + 影像〕、〔關〕、 〔關 + 影像〕、〔關 2〕或 〔關 2+ 影像〕,然後按您想設定 的選項。
- <span id="page-60-0"></span> $9$ 按

#### 註釋

- 如果您選擇 〔開 + 影像〕、 〔關 + 影像〕或 〔關 2+ 影像〕, 僅當即時發送設定為 〔關〕時, 傳 輸驗證報告中才會列印影像。發送 彩色傳真時報告中不會列印影像。 (▶▶ 進階使用說明書: 即時發送。)
- 如果傳輸成功,傳輸驗證報告上 〔RESULT〕旁會出現 〔OK〕。如 果傳輸失敗,〔RESULT〕旁會出現 〔ERROR〕。

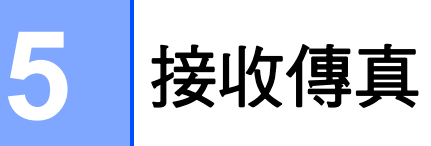

## 接收模式 **<sup>5</sup>**

您必須視乎線路上的外置裝置和電話服務選擇一種接收模式。

## 選擇接收模式 **<sup>5</sup>**

在預設狀態下,機器將自動接收所有傳真。下圖可協助您選擇正確的接收模式。 有關接收模式的更多資訊,請參閱 >> 第 54 頁 *[使用接收模式](#page-63-0)*。

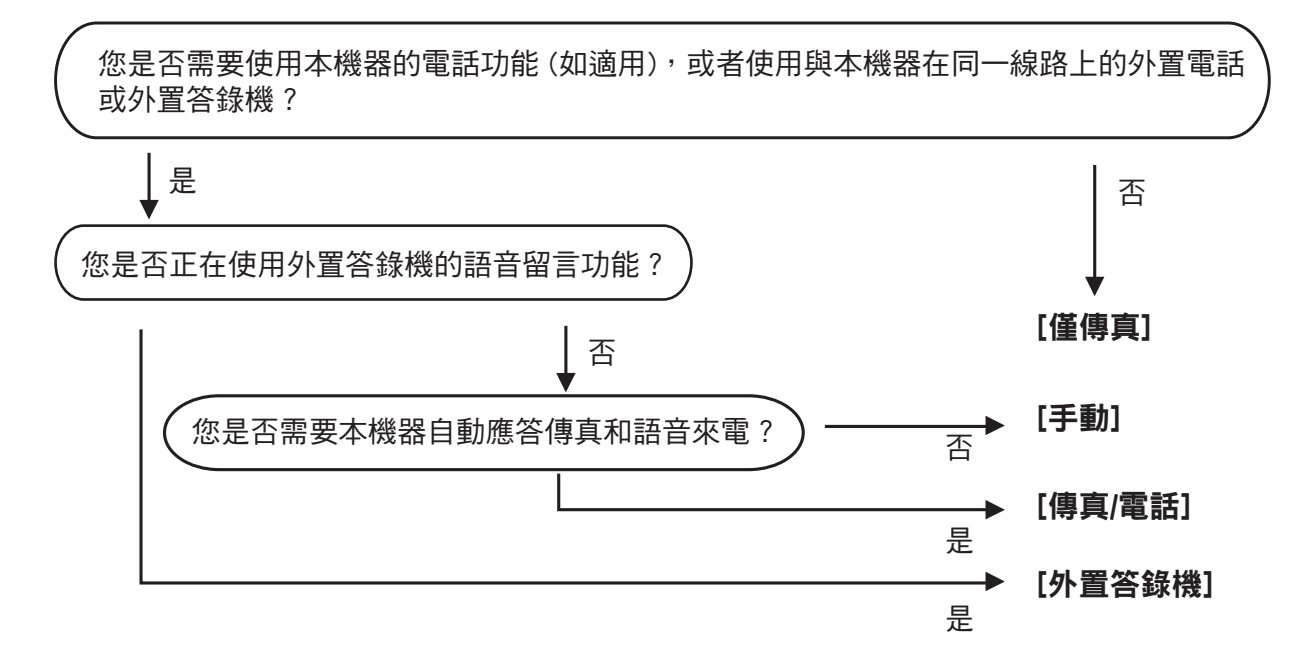

若要設定接收模式,請遵循以下說明:

- 1 按 || ( 〔設定〕 )。 2 按 〔所有設定〕。 6 按▲或▼顯示〔傳真〕。 d 按 〔傳真〕。
- 5 按▲或▼顯示〔設定接收〕。
- 6 按 〔設定接收〕。
- 1 按▲或▼顯示 〔接收模式〕。

8 按 〔接收模式〕。

### 註釋 -

( 對於澳大利亞、新加坡和香港 ) 如果您無法變更接收模式,請確保一線兩號制式響鈴功能設定為〔關〕。 (視乎您所在的國家,請分別參閱 >> 第 [64](#page-73-0) 頁和 [69](#page-78-0) 頁*[關閉一線兩號制式](#page-73-0)*。)

( 對於紐西蘭 )

如果您無法變更接收模式,請確保 FaxAbility 功能設定為 〔關〕。 (請參閱 >> 第 67 頁 *[關閉或開啟](#page-76-0) FaxAbility 的方法*。)

3 按▲或▼顯示〔僅傳真〕、〔傳真 / 電話〕、〔外置答錄機〕或〔手動〕, 然 後按所需選項。

 $\mathbf 10$ 按 $\mathbf C$ .

## <span id="page-63-0"></span>使用接收模式 **<sup>5</sup>**

在 〔僅傳真〕、〔傳真 / 電話〕等模 式下,機器會自動應答傳真 / 語音來 電。使用這些模式前,您可能需要變 更響鈴次數。( 請參閱 ▶ )第 55 頁 *響* [鈴次數](#page-64-0)。)

## 僅傳真 **<sup>5</sup>**

在 〔僅傳真〕模式下,機器會自動將 所有來電作為傳真來電應答。

## 傳真 **/** 電話 **<sup>5</sup>**

在 〔傳真 / 電話〕模式下,機器會協 助您管理來電,能夠識別來電為傳真 或語音電話,並採用以下方式之一處 理來電:

- 如果來電為傳真,機器會自動接收 傳真。
- 如果來電為語音電話,機器會啟動 F/T 響鈴,以提示您接聽電話。F/T 響鈴是機器發出的一種快速雙響 鈴。

如果您使用 〔 傳真 / 電話 〕 模式, 請 參閱 ▶▶ 第 55 百 F/T *[響鈴時間](#page-64-1) ( 僅適 [用於傳真](#page-64-1) / 電話模式* ) 和 **>>** 第 55 百 [響鈴次數](#page-64-0)。

## 手動 **<sup>5</sup>**

若要在 〔手動〕模式下接收傳真,請 拿起外置電話的話筒或按 〔擴音〕[1](#page-63-1)。 當您聽到傳真音頻 ( 短促重複的嗶嗶 聲 ) 時,請按 〔傳真開始〕並選擇 〔接收〕。您也可以使用傳真偵測功 能,只需拿起與機器使用同一條線路 的話筒即可接收傳真。

(請參閱 ▶▶ 第 56 百 *[傳真偵測](#page-65-0)*。)

<span id="page-63-1"></span><sup>1</sup> 不適用於南非。

### 外置答錄機 **<sup>5</sup>**

在 〔外置答錄機〕模式下,機器會使 用外置答錄機管理您的來電。機器會 採用以下方式之一處理來電:

- 傳真將被自動接收。
- 語音來電者可以在外置答錄機錄下 訊息。

若要連接外置答錄機,請參閱 ▶▶ 第 73 頁 [連接外置答錄機](#page-82-0)。

## 接收模式設定 **<sup>5</sup>**

### <span id="page-64-0"></span>響鈴次數 **<sup>5</sup>**

響鈴次數用於設定在 〔僅傳真〕或 〔傳真 / 電話〕模式下機器應答來電 前的響鈴次數。如果有外置電話或分 機與本機器使用同一條線路,請選擇 最大響鈴次數。

(請參閱 **>>** 第 75 頁 *[透過外置或分機](#page-84-0)* [電話操作](#page-84-0)和 > 第 56 頁 [傳真偵測](#page-65-0)。)

1 按 1 (〔設定〕)。

- 2 按 〔所有設定〕。
- 3 按 ▲ 或 ▼ 顯示 〔傳真〕。
- 4 按〔傳真〕。
- 6 按▲或▼顯示〔設定接收〕。
- 6 按 〔設定接收〕。
- 7 按▲或▼顯示〔響鈴次數〕。
- 8 按 〔響鈴次數〕。
- 8 按所需的機器應答來電前的響鈴 次數 ( 〔2〕-〔10〕適用於澳大利 亞,〔1〕-〔10〕適用於紐西蘭, 〔0〕-〔2〕適用於台灣, 〔2〕-〔8〕適用於南非, 〔0〕-〔10〕適用於某些國家 / 地 區 )。 受當地電信法律的限制,在台灣 地區銷售的產品不能設定為 3 次 以上的響鈴。 如果您選擇 〔0〕,機器將立即應 答而不發出任何響鈴。

## <span id="page-64-1"></span>**F/T** 響鈴時間 **(** 僅適用於傳真 **/** 電話模式 **) <sup>5</sup>**

當有人撥打至本機器時,您和撥號方 將聽到正常的電話響鈴。您可以在響 鈴次數設定中設定響鈴的次數。

如果來電為傳真,機器將自動接收傳 真;如果來電為語音電話,機器將啟 動 F/T 響鈴 ( 快速雙響鈴 ),響鈴時間 為您在 F/T 響鈴時間設定中設定的時 長。當您聽到 F/T 響鈴時,表示線路 上有語音來電。

由於 F/T 響鈴由機器發出,因此分機 和外置電話均不會響鈴;但是,您仍 然可以使用遠端代碼在分機或外置電 話上接聽來電。

( 更多資訊,請參閱 uu 第 76 頁 [使用](#page-85-0) [遠端代碼](#page-85-0)。)

- 按 1 (〔設定〕)。
- 2 按 〔所有設定〕。
- 6 按▲或▼顯示〔傳真〕。
- d 按 〔傳真〕。
- 6 按▲或▼顯示〔設定接收〕。
- 6 按 〔設定接收〕。
- 按▲或▼顯示 〔F/T 響鈴時間〕。
- h 按 〔F/T 響鈴時間〕。
- 8 點選語音來電的提示響鈴時長 (澳 大利亞和某些國家或地區可選擇 〔20 秒〕、〔30 秒〕、〔40 秒〕 或 〔70 秒〕;紐西蘭可選擇 〔20 秒〕、〔30 秒〕、〔40 秒〕 或 〔55 秒〕 )。

 $10$ 按

### 註釋

在快速雙響鈴過程中,即使撥號方 掛斷電話,機器仍將繼續響鈴,直 到設定的時間完結。

## <span id="page-65-0"></span>傳真偵測 **<sup>5</sup>**

#### 如果傳真偵測設定為 〔開〕: **<sup>5</sup>**

傳真偵測預設設定為 〔開〕。

即使您接聽來電,機器仍會自動接收傳 真。當觸控式螢幕上顯示 〔正在接收〕 時,或者話筒中傳出 「嘰嘰聲」時, 只需放回話筒,機器會完成後續傳真 接收程序。

#### 如果傳真偵測設定為 〔關〕: **<sup>5</sup>**

如果您在機器旁邊並拿起話筒應答傳 真來電,請按 〔傳真開始〕,然後按 〔接收〕接收傳真。

如果您在分機電話或外置電話上應答 傳真來電,請按 **l 5 1** (**l 9 1** 適用於紐 西蘭)。(請參閱>>第75頁[透過外](#page-84-0) *[置或分機電話操作](#page-84-0)*。)

## 註釋

- 如果此功能設定為 〔開〕,而當您拿 起分機或外置電話話筒時,機器並未 連接傳真來電,請按遠端傳真接收密 碼 **l 5 1** (**l 9 1** 適用於紐西蘭 )。
- 如果您從使用同一條電話線路的電 腦發送傳真,而被機器攔截,請將 傳真偵測設定為 〔關〕。
- 1 按 1 (〔設定〕)。
- 2 按 〔所有設定〕。
- 3 按 ▲ 或 ▼ 顯示 〔傳真〕。
- 4 按〔傳真〕。
- 5 按▲或▼顯示〔設定接收〕。
- 6 按 〔設定接收〕。
- 7 按▲或▼顯示〔傳真偵測〕。
- 8 按 〔傳真偵測〕。
- 9 按 〔開〕 (或 〔關〕 )。

## 10 按 】

# 傳真預覽 **(** 僅黑白傳真 **) <sup>5</sup>**

## 如何預覽收到的傳真 **<sup>5</sup>**

按 [二] (〔傳真〕),再按 [二] ( 〔已接收的傳真〕 ),可在觸控式螢 幕上查看收到的傳真。機器處於準備 就緒模式時,觸控式螢幕上將顯示一 則彈出式訊息提示您收到新傳真。

## 設定傳真預覽 **<sup>5</sup>**

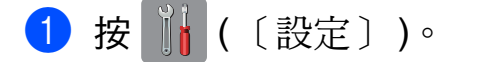

- 2 按 ( ( 傳真預覽 ) )。
- c 按 〔開〕 ( 或 〔關〕 )。
- 4 按 〔是〕。
- 6 觸控式螢幕上會顯示訊息以提示 您在以後接收傳真時,將不列印 任何傳真。 按 〔是〕 (或〔否〕)。

## 6 按 ...

#### 註釋

開啟傳真預覽功能時,即使備份列 印設定為 〔開〕,進行傳真轉傳和 PC-Fax 接收操作時,機器也不會 列印收到傳真的備份副本。

## 使用傳真預覽 **<sup>5</sup>**

當您接收到傳真時,觸控式螢幕上會 顯示彈出式訊息。( 例如: 〔新傳真:〕〔01〕 [ 〔檢視〕 ])

1 按 〔檢視〕。 觸控式螢幕上將顯示傳真清單。

#### 註釋 –

- 傳真清單包括舊傳真和新傳真。新 傳真由藍色標誌標識。
- 如果您想查看已預覽過的傳真,請 按 ( ( 〔傳真 〕 ), 再按 ( ) ( 〔已接收的傳真〕 )。
- 2 按 ▲ 或 ▼ 顯示您想查看的傳真的 傳真號碼。
- 8 按您想杳看的傳真。

註釋

- 如果傳真較大,則顯示傳真前可能 會有定時。
- 觸控式螢幕上會顯示傳真訊息的目 前傳真頁碼和傳真總頁數。當傳真 訊息超過 99 頁時,總頁數會顯示 為 〔XX〕。

點按觸控式螢幕或觸控面板執行 以下操作。

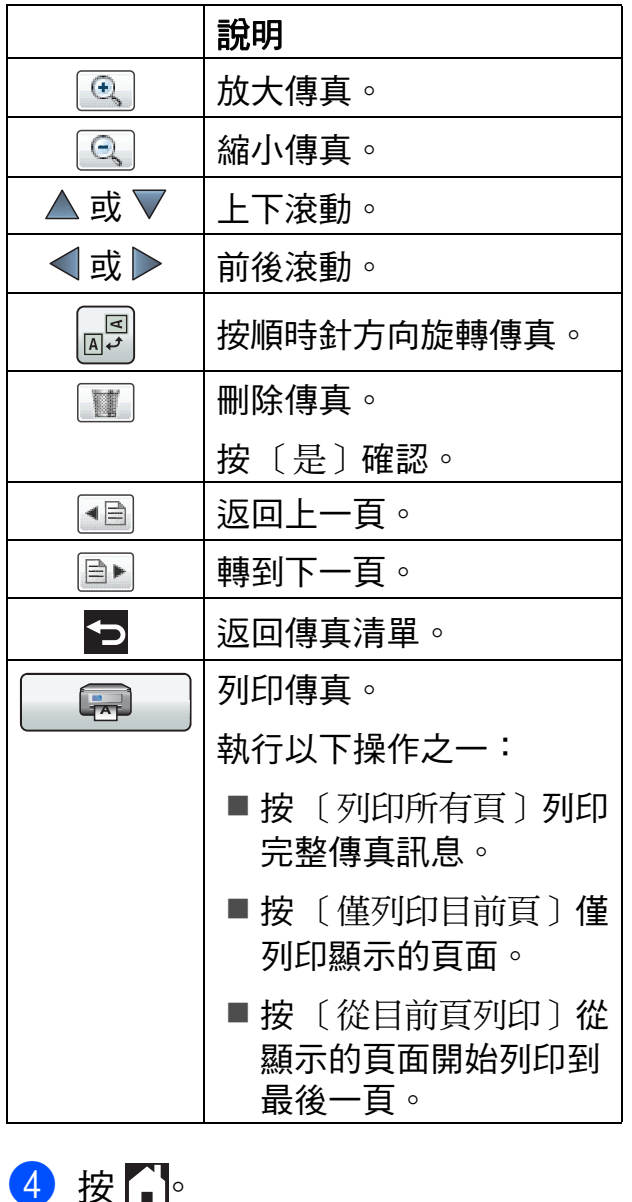

如何列印傳真 **<sup>5</sup>**

- 1 按 -( 〔傳真 〕 )。
- 2 按 ( ) ( 〔已接收的傳真〕 )。
- 8 選擇您想查看的傳真。
- $4$ 按 。
	- 如果為多頁傳真,轉到步驟  $\bullet$  $\bullet$  $\bullet$
	- 如果為單頁傳真,則開始列 印。轉到步驟  $\odot$ 。
- <span id="page-67-0"></span>6 執行以下操作之一:
	- ■按 〔列印所有頁〕列印傳真的 所有頁面。轉到步驟  $\odot$ 。
	- 按 〔 僅列印目前頁 〕 列印顯示 的頁面。 轉到步驟 ❼。
	- 按 〔從目前頁列印〕從顯示的 頁面開始列印到最後一頁。轉 到步驟 ✿ ∘
- <span id="page-67-1"></span>6 執行以下操作之一:
	- ■若要刪除傳真,請按〔是〕。
	- 若要保留記憶體中的傳真,請 按 〔否〕。

<span id="page-67-2"></span> $\bigcap$  按 $\bigcap$ 

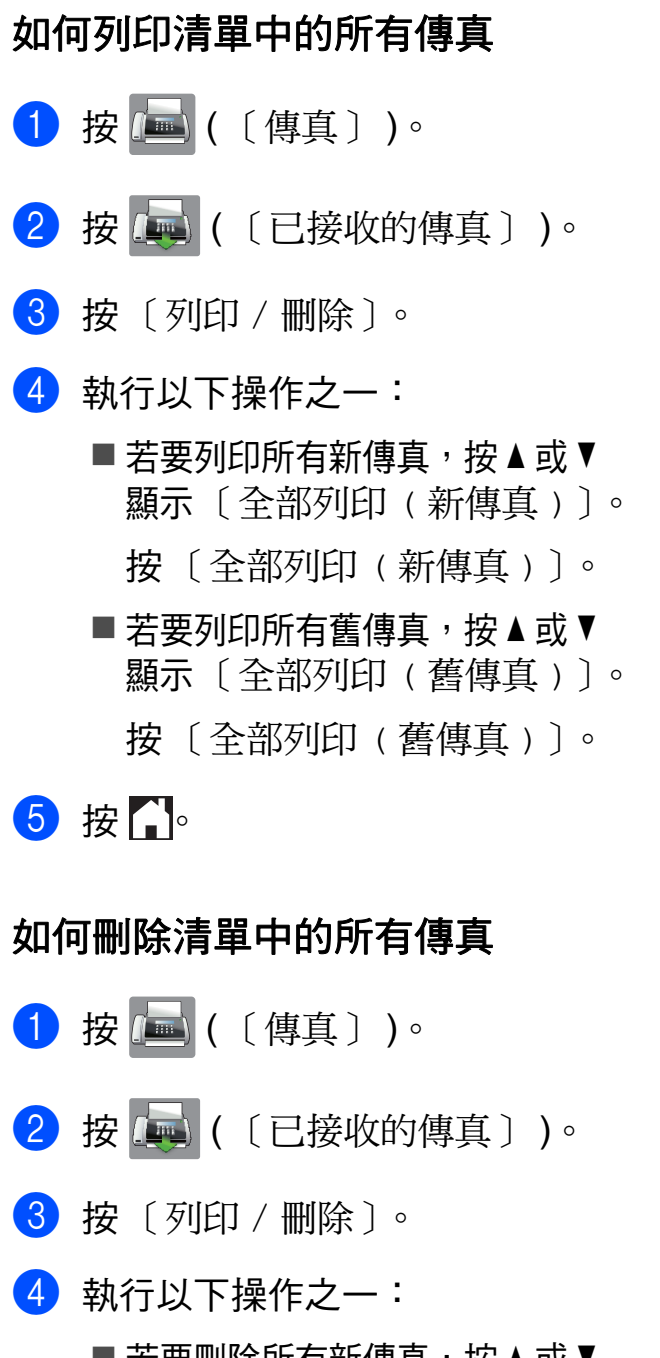

■ 若要刪除所有新傳真,按 ▲ 或 ▼ 顯示 〔全部刪除 ( 新傳真 )〕。 按 〔全部刪除 ( 新傳真 )〕。 ■ 若要刪除所有舊傳真,按 ▲ 或 ▼ 顯示 〔全部刪除 ( 舊傳真 )〕。 按 〔全部刪除 ( 舊傳真 )〕。

- e 按 〔是〕確認。
- $6$ 按
- 關閉傳真預覽 **<sup>5</sup>** 1 按 1 (〔設定〕)。
- 按 ( 6 ( 傳真預覽 ) )。
- c 按 〔關〕。
- 4 按 〔是〕確認。
- 6 如果記憶體中儲存有傳真,請執 行以下操作之一:

## ■ 如果您不想列印儲存的傳真, 按 〔繼續〕。 螢幕上會顯示訊息以詢問您是 否確認刪除儲存的傳真。 按 〔是〕確認。傳真將被刪 除。

- 如果您想列印所有儲存的傳 真,按 〔在刪除之前列印所有傳真〕。
- ■如果您不想關閉傳真預覽功 能,按 〔取消〕。
- $6$ 按 $.$

**6**

# 使用 **PC-FAX <sup>6</sup>**

# **PC-FAX** 發送 **<sup>6</sup>**

電腦上的任何應用程式建立的檔案均 可作為標準傳真發送。

#### 註:「詳細」 一

PC-FAX 軟體僅可發送黑白傳真文 件。

## 以 **PC-FAX** 形式發送檔案 **<sup>6</sup>**

使用 PC-FAX 發送前,請先安裝 MFL-Pro Suite 軟體並連接您的機器 和電腦。

- 1 在您電腦上的任何應用程式中建 立一個檔案。
- 2 按一下檔案,然後按列印。列印 對話方塊將會顯示。
- **3 選擇 Brother PC-FAX** 作為印表 機,然後按一下列印。PC-FAX 發送對話方塊將會顯示:

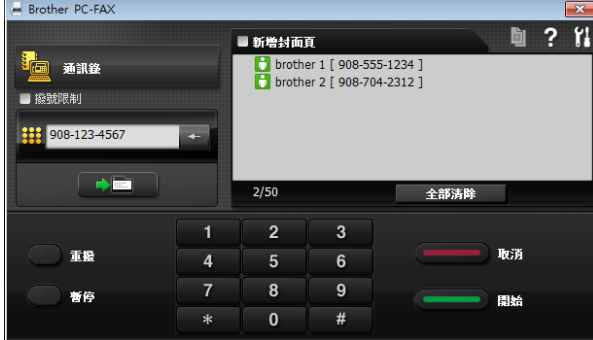

4 使用以下方法之一輸入傳真號 碼:

■ 使用撥號鍵盤輪入號碼。

#### 註釋

如果您勾選了**撥號限制**核取方塊, 將會顯示確認對話方塊,要求您再 次輸入傳真號碼。此功能可防止傳 送到錯誤的目標地址。

■ 按一下**通訊錄**按鈕,然後從通 訊錄中選擇一個成員或群組。

如果輸入錯誤,按一下全部清除 刪除所有輸入。

6 若要包含封頁,按一下新增封面 頁。

#### 註釋

- 您也可以按一下封頁 回 圖示建立 或編輯封頁。
- 6 按一下開始發送傳真。

#### 註釋

- •如果您想取消傳真,按一下取消, 或按觸控面板上的X<sup>。</sup>
- 如果您想重撥號碼,按一下**重撥**以 滾動顯示最後五個傳真號碼,從中 選擇一個號碼,然後按一下**開始**。

# **PC-FAX** 接收 **(Windows**®**) <sup>6</sup>**

如果您開啟 PC-FAX 接收功能,機器 會將接收的傳真儲存到記憶體中,並 將其發送到您的電腦。這樣,您就可 以在電腦上查看和儲存這些傳真。 即使您已關閉電腦 ( 例如晚上或週末 ), 機器仍然會接收傳真並儲存到記憶體中。 當您開啟電腦並執行 PC-FAX 接收軟 體時,機器會將傳真傳送到您的電腦。 若要將接收的傳真傳送到您的電腦, 您必須在電腦上執行 PC-FAX 接收軟 體。

執行以下操作之一:

(Windows $^{\circledR}$  XP  $\cdot$  Windows Vista $^{\circledR}$  和 Windows $^{\circledR}$  7)

從 + (開始),依次選擇所有程式、 **Brother**、**MFC-XXXX**、

**PC-FAX 接收,再選擇接收。(XXXX** 為您的型號名稱。)

(Windows $^{\circledR}$ 8)

按一下 <mark>俞克</mark> (Brother Utilities) <sup>,</sup> 再按 一下下拉式選單並選擇您的型號名稱 ( 如果尚未選擇 )。按一下左側導覽列 中的**接收 PC-FAX**,再按一下接收。 如果您選擇 〔 備份列印 : 開 〕,機器 將列印傳真。

<span id="page-70-0"></span>1 按 1 ( 〔設定〕 )。

2 按 〔所有設定〕。

6 按▲或▼顯示〔傳真〕。

#### d 按 〔傳真〕。

- 6 按▲或▼顯示〔設定接收〕。
- 6 按 〔設定接收〕。
- 【】按▲或▼顯示 〔記憶體接收〕。
- 8 按 〔記憶體接收〕。
- 9 按 ▲ 或 ▼ 顯示〔PC Fax 接收〕。
- $10$  按  $[PC$  Fax 接收  $] \circ$
- 1 觸控式螢幕上顯示 〔在電腦上執行 PC-Fax〕訊息。 按 〔OK〕。

12 按 ▲ 或 ▼ 顯示 〔<USB>〕或您想 用來接收傳真的電腦名稱 ( 如果 已連接至網路 )。 按 〔<USB>〕或電腦名稱。 按 〔OK〕。

6 如果傳真預覽設定為 〔關〕, 按 〔備份列印 : 開〕或 〔備份列印 : 關〕。

## <span id="page-70-1"></span>14 按 4

## 註釋

- Mac OS 不支援 PC-FAX 接收。
- •設定 PC-FAX 接收前,您必須在電 腦上安裝 MFL-Pro Suite 軟體。請 確保您的電腦已連接並已開啟。

(>> 軟體與網路使用說明書。)

- 如果顯示錯誤訊息,而機器無法列 印記憶體中的傳真,您可以使用此 設定將傳真傳送到您的電腦。( 請 參閱 > 第120頁 [傳送傳真或傳真](#page-129-0) [日誌報告](#page-129-0)。)
- •當您接收到彩色傳真時,您的機器 會列印該彩色傳真,但不會將其發 送到您的電腦。
- •若要變更目標電腦,請重複執行步 驟❶至❹。
電話和外置裝置 **<sup>7</sup>**

## 語音操作 **<sup>7</sup>**

**7**

### 音頻或脈衝 **(** 不適用於紐西蘭和 南非 **) <sup>7</sup>**

如果您使用的外置電話附有脈衝撥號 服務,而您需要發送音頻訊號 ( 例 如,辦理電話銀行業務時 ),請遵循 以下說明執行操作:

#### 1 執行以下操作之一:

- 如果傳真預覽設定為〔關〕, 按 ( ( ( 傅真 ) )。
- 如果傳真預覽設定為〔 開 〕, 按 [二] ( 〔傳真〕 ), 再按 ( 〔正在發送傳真〕 )。
- 2 按 〔擴音〕。
- c 按機器觸控面板上的 **#**。此後所撥 的任何數字都將發送音頻訊號。

您完成通話後,機器將恢復脈衝撥號 服務狀態。

## 傳真 **/** 電話模式 **<sup>7</sup>**

在傳真 / 電話模式下,機器將啟用 F/T 響鈴 ( 快速雙響鈴 ), 提示您接聽語音 電話。

如果您在外置電話旁,您可以拿起外 置電話的話筒,然後按 〔接聽〕接聽 電話。

如果您在分機電話旁邊,則需要在 F/T 響鈴時間內拿起話筒,然後在快速雙 響鈴時間內按 **#51** ( 紐西蘭使用者請 按 **#91**)。如果線路上無人,或者有人 向您發送傳真,請按 **l 5 1** ( 紐西蘭使 用者請按 **l 9 1**) 將來電轉回機器。

## 電話服務 **(** 適用於澳大利亞 **) <sup>7</sup>**

## 一線兩號制式 **<sup>7</sup>**

-線兩號制式 <sup>[1](#page-72-0)</sup> 是 Brother 機器提供 的一項功能,允許同一線路上的人員 透過該線路上兩個不同的電話號碼接 收傳真和語音電話。

Brother 雖使用 「一線兩號制式」, 但 電話公司可能以不同名稱表示。此服 務是指在現用電話號碼的同一線路上 建立第二組電話號碼,每組號碼都有 專屬的鈴聲類型。通常,原始號碼的 鈴聲類型是標準響鈴,用於接聽話音 電話;而第二組號碼則使用不同的鈴 聲類型,用於接收傳真。機器每次僅 能應答 ( 或撥打 ) 一通電話。當機器 正在處理來電或撥打電話時,會對所 有來電發送忙線音。

### 註釋

<span id="page-72-0"></span> $^{\text{1}}$  請聯絡您的電話服務供應商以確定可用性 和其他相關資訊。

一線兩號制式功能設定為 〔開〕 後,接收模式將自動切換為 〔手動〕。一線兩號制式號碼僅適 用於傳真來電,而不能用於語音電 話。當一線兩號制式開啟時,您無 法將接收模式從 〔手動〕模式變更 為其他模式。

## 電話公司的 「一線兩號制式」服務 的操作原理 **<sup>7</sup>**

使用電話公司的 「一線兩號制式」服 務是在同一條線路上接收傳真和語音 電話最有效的方式。當機器接收到語 音電話時,所有電話 ( 分機和外置電 話 ) 和傳真設備都會響鈴,以提示您 接聽電話。當機器接收到傳真來電 時,傳真設備會自動應答但不響鈴, 而分機和外置電話將發出兩次特殊鈴 聲。另外,透過一線兩號制式功能, 您無需使用遠端傳真接收密碼便可以 在分機電話上執行傳真操作,因此它 也是帶分機電話的傳真設備更有效的 操作方式。此功能讓您可以在同一條 線路上使用兩個不同的號碼,而無需 再另置一條線路。

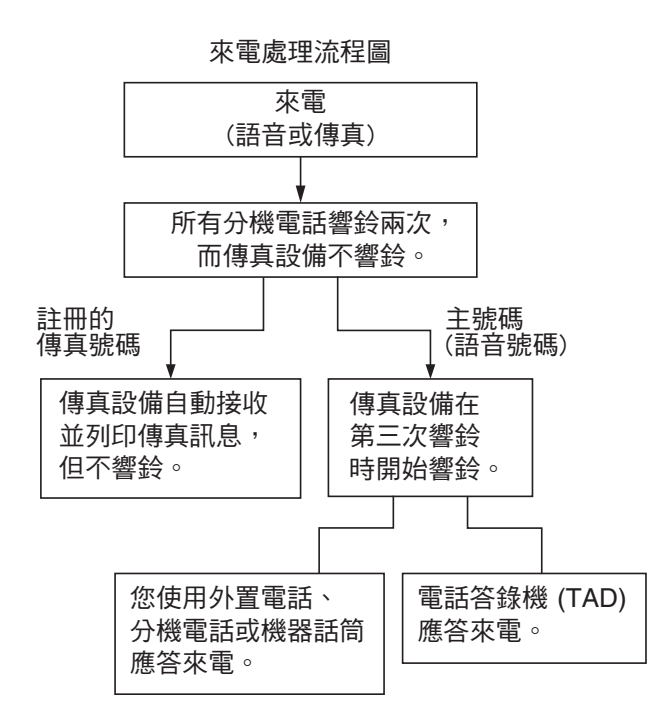

## **Brother** 的 「一線兩號制式」服務 的功能 **<sup>7</sup>**

本機器含一線兩號制式功能,電話公 司提供的一線兩號制式服務可在本機 器上充份發揮。線路上的新電話號碼 可以只用來接收傳真。

### 開啟一線兩號制式 **<sup>7</sup>**

#### 非常重要!

如果您已將一線兩號制式功能設定為 開,接收模式將自動切換為 〔手動〕。 一線兩號制式號碼僅適用於傳真來 電,而不能用於語音電話。當一線兩 號制式開啟時,您無法將接收模式從 手動模式變更為其他模式。當一線兩 號制式開啟時,液晶螢幕上將會顯示 〔D/R〕作為接收模式。

- 1 按 1 ( 〔設定〕 )。
- 2 按 〔所有設定〕。
- 3 按 ▲ 或 ▼ 顯示 〔傳真〕。
- 4 按〔傳真〕。
- 5 按▲或▼顯示〔其他〕。
- f 按 〔其他〕。
- 按 〔一線兩號制式〕。
- 8 按 〔開〕。
- $9$ 按 $\cap$ 一線兩號制式現已設定為 〔開〕。

#### 關閉一線兩號制式 **<sup>7</sup>**

- 1 按 1 (〔設定〕 )。
- 2 按 〔所有設定〕。
- 3 按 ▲ 或 ▼ 顯示 〔傳真〕。
- 4 按〔傳真〕。
- 5 按▲或▼顯示〔其他〕。
- f 按 〔其他〕。
- g 按 〔一線兩號制式〕。
- 8 按 〔關〕。

## $9$ 按

#### 註釋

如果您關閉一線兩號制式,機器將 保持 〔手動〕接收模式。您需要重 新設定接收模式。 ( ▶ ) 第 52 頁 *選 [擇接收模式](#page-61-0)*。)

### <span id="page-74-1"></span>來電顯示 **<sup>7</sup>**

透過此項電話服務,您可以在電話響 鈴時查看撥號方的電話號碼或名稱, 並快捷地查看您的來電顯示記錄。機 器會接收撥號方的資訊並儲存到記憶 體,以便您迅速回應未接來電。

#### 註釋

如需來電顯示服務,請向所在地區 的電話公司申請 ( 如適用 )。

#### 來電顯示的優勢 **<sup>7</sup>**

#### 商務優勢

透過使用來電顯示功能,所有企業均 會受益於更快捷地回應客戶來電。對 於那些從事郵購或貸款業務、提供機 密資料的公司,來電顯示功能更可讓 他們識別虛假訂單或虛假身分。

#### 家用優勢

透過使用來電顯示功能,住宅使用者 可以免受不必要的電話滋擾。

### 來電顯示的操作原理 **<sup>7</sup>**

### 電話響鈴時,螢幕上會顯示撥號方 資訊 **<sup>7</sup>**

電話響鈴時,螢幕上會顯示撥號方的 電話號碼或名稱 ( 如果此名稱已儲存 在通訊錄中 )。應答來電後,來電顯 示資訊會立即消失。

#### 註釋

- 如果螢幕上顯示 〔未知 ID〕,則表 示撥號方不在來電顯示服務區內, 或者撥號方使用的是公用電話。[1](#page-74-0)
- 如果螢幕上顯示 〔ID 禁用〕,則 表示撥號方刻意攔截來電顯示資訊 的發送。[1](#page-74-0)

<span id="page-74-0"></span> $1$  視乎網路功能而定。

## 將來電顯示資訊儲存到機器記憶 **骨曹** 7 <br>**171**

本機器的記憶體可以儲存最多 30 條最 近的來電顯示資訊及接收的時間和日 期。當機器接收到第 31 涌來電時,最 先儲存的來電顯示資訊即被刪除。

記憶體中儲存的來電顯示資訊可作以 下用途:

#### ■列印來雷顯示清單

透過查看記憶體中的來電顯示記 錄,您可以檢視所接聽的電話。此 報告將列出日期、時間、電話號碼 ( 來電顯示 ) 或名稱以及來電類型 ( 註釋 ) ( 如適用 )。

▶▶ 進階使用說明書: 如何列印報 告。

## 電話服務 **(** 適用於紐西蘭 **) <sup>7</sup>**

### **FaxAbility <sup>7</sup>**

FaxAbility 是由 Telecom 提供的一項 服務。透過此服務,您可以在同一條 電話線路上使用另外一個號碼,並採 用不同的鈴聲類型。這樣,當機器接 收到來電時,您便可以根據響鈴識別 來電號碼。

### 傳真設備處理所有其他號碼的方式 **<sup>7</sup>**

FaxAbility 模式可以確保機器應答撥 打 FaxAbility ( 次要 ) 號碼的來電。當 來電撥打主號碼時,所有電話都將響 鈴。您可以設定外置答錄機 (TAD) 應 答撥打其他號碼的來電。( 請參閱本 頁中的圖表。)

#### 使用 **FaxAbility** 功能的優勢 **<sup>7</sup>**

使用 FaxAbility 是在同一條線路上接 收傳真和語音來電最有效的方式, 並 簡化了手動撥號的操作。傳真設備將 自動應答來電並發出接收音頻,而您 無需按傳真接收密碼。撥打主號碼的 撥號方也不必與傳真設備通話。總 之,此功能讓您可以在同一條線路上 使用兩個不同的號碼,而無需再另置 一條線路。

#### **FaxAbility** 的操作原理 **<sup>7</sup>**

語音號碼的來電響鈴為標準鈴聲類 型:長音頻;而新傳真號碼的來電響 鈴為特殊鈴聲類型:長音頻 + 靜音 + 長音頻等。當 FaxAbility 開啟時,您 將聽不到傳真設備上所有來電的第一 次響鈴;而分機電話則正常響鈴。如 果傳真設備能識別鈴聲類型,所有響 鈴都將停止,而傳真設備將應答來電 並自動接收傳真訊息。否則,分機電 話和傳真設備會繼續響鈴。傳真設備 在應答前會一直監聽鈴聲類型,此時 切勿拿起話筒。您很快就能識別傳真 的鈴聲類型,到時您將不會一聽到來 電就急於應答。您或者電話答錄機均 可以應答撥打主號碼的來電。

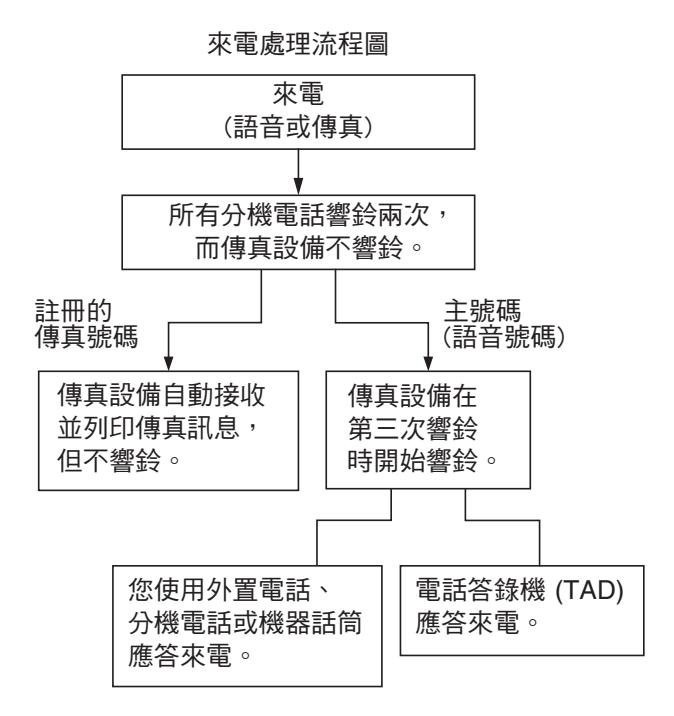

#### 註釋

如果您已將 FaxAbility 功能設定為 〔開〕,接收模式將自動切換為 〔手動〕。除非您為 FaxAbility 號碼 設定了答錄機或留言信箱,否則, 手動模式就意味著您必須手動應答 所有來電。當 FaxAbility 設定為開 時,您無法將接收模式從手動模式 變更為其他模式。當 FaxAbility 開 啟時,液晶螢幕上將會顯示 〔D/R〕作為接收模式。

### 關閉或開啟 **FaxAbility** 的方法 **<sup>7</sup>**

FaxAbility 功能專為由 Telecom 提供 的 FaxAbility 服務而設計。若要變更 此設定,請重複執行步驟  $\bm{0} \sim \bm{0}$ ; 在步驟 ❸ 中,您可以選擇 〔開〕或 〔關〕。

主號碼有來電時響起的來電等待蜂鳴 音會影響傳真發送。如果您登記了 FaxAbility 服務但沒有登記來電等待, 您無需執行任何操作。如果您同時登 記了來電等待和 FaxAbility,請將來 電等待選單選項設定為 〔開〕。請參 閱下文。

<span id="page-76-2"></span><span id="page-76-0"></span>1 按 1 (〔設定〕)。 2 按 〔所有設定〕。 6 按 ▲ 或 ▼ 顯示 〔傳真〕。 d 按 〔傳真〕。 5 按▲或▼顯示〔其他〕。 f 按 〔其他〕。 **7** 按 〔FaxAbility〕。 8 按 〔開〕 (或 〔關〕 ) 設置 FaxAbility。 如果您登記了 FaxAbility 服務, 請按 〔開〕。 9 按 〔電話插撥〕。

<span id="page-76-1"></span>10 按 〔開〕設置來電等待。 如果您登記了來電等待服務,請 按 〔開〕以避免來電等待造成的 問題。

## $\mathbf 0$  按 $\mathbf C$  .

#### <span id="page-76-3"></span>來電顯示 **<sup>7</sup>**

透過此項電話服務,您可以在電話響 鈴時查看撥號方的電話號碼及名稱 ( 如適用 ),並快捷地查看您的來電顯 示記錄。機器會接收撥號方的資訊並 儲存到記憶體,以便您迅速回應未接 來電。

### 註釋

如需來電顯示服務,請向所在地區 的電話公司申請 ( 如適用 )。

#### 來電顯示的優勢 **<sup>7</sup>**

#### 商務優勢

透過使用來電顯示功能,所有企業均 會受益於更快捷地回應客戶來電。對 於那些從事郵購或貸款業務、提供機 密資料的公司,來電顯示功能更可讓 他們識別虛假訂單或虛假身分。

#### 家用優勢

透過使用來電顯示功能,住宅使用者 可以免受不必要的電話滋擾。

## 來電顯示的操作原理 **<sup>7</sup>**

## 電話響鈴時,螢幕上會顯示撥號方 資訊 **<sup>7</sup>**

電話響鈴時,螢幕上會顯示撥號方的 電話號碼或名稱 ( 如適用 )。應答來電 後,來電顯示資訊會立即消失。您可 以列印機器接收的來電顯示資訊清 單。

▶▶ 進階使用說明書:*如何列印報告*。

#### 註釋

- 如果螢幕上顯示 〔未知 ID〕,則表 示撥號方不在來電顯示服務區 內。[1](#page-77-0)
- 如果螢幕上顯示 〔ID 禁用〕,則 表示撥號方刻意攔截來電顯示資訊 的發送。 $1$
- <span id="page-77-0"></span> $1$  視乎網路功能而定。

## 電話服務 **(** 適用於某些國家 **/** 地區 **) <sup>7</sup>**

## 一線兩號制式 **(** 適用於新加坡和 香港 **) <sup>7</sup>**

透過此功能,您可以使用由某些電話 公司提供的一線兩號制式使用者服 務,在同一條電話線路上設定多個電 話號碼。每個電話號碼都有專屬的特 殊鈴聲,以便您識別各電話號碼的來 電。這樣,您就可以為本機器設定一 個傳真電話號碼。

本機器支援一線兩號制式功能,允許 您將一個電話號碼專用於接收傳真。 您需要將一線兩號制式設定為 〔開〕。

#### 註釋

您可以暫時關閉然後再開啟此功 能。當您獲取新的傳真號碼時,請 確保重設此功能。

• 本機器僅應答一線兩號制式號碼 的來電。

#### 開啟一線兩號制式 **<sup>7</sup>**

#### 非常重要!

如果您已將一線兩號制式功能設定為 開,接收模式將自動切換為 〔手動〕。 除非您為一線兩號制式號碼設定了答 錄機或留言信箱,否則,〔手動〕模 式就意味著您必須手動應答所有來 電。當一線兩號制式開啟時,您無法 將接收模式從手動模式變更為其他模 式。當一線兩號制式開啟時,液晶螢 幕上將會顯示 〔D/R〕作為接收模 式。

1 按 || ( 〔設定〕 )。

- 2 按 〔所有設定〕。
- 6 按 ▲ 或 ▼ 顯示 〔傳真〕。
- d 按 〔傳真〕。
- 6 按▲或▼顯示〔其他〕。
- f 按 〔其他〕。
- g 按 〔一線兩號制式〕。
- 8 按 〔開〕。
- $9$ 按 $\Gamma$ 一線兩號制式現已設定為 〔開〕。
- 關閉一線兩號制式 **<sup>7</sup>** 1 按 | | ( 〔設定〕 )。 2 按 〔所有設定〕。 6 按▲或▼顯示〔傳真〕。 d 按 〔傳真〕。 6 按▲或▼顯示〔其他〕。 f 按 〔其他〕。 g 按 〔一線兩號制式〕。
- 8 按 〔關〕。
- $9$ 按 $\blacksquare$ 。

#### 註釋

如果您關閉一線兩號制式,機器將 保持 〔手動〕接收模式。您需要重 新設定接收模式。(▶▶ 第 52 百 選 *[擇接收模式](#page-61-0)*。)

### <span id="page-79-0"></span>來電顯示 **(** 適用於新加坡和香港 **)7**

透過本機器的來電顯示功能,您可以 使用許多本地電話公司均有提供的來 電顯示使用者服務。詳細資訊,請聯 絡電話公司。透過此服務,線路響鈴 時,螢幕上會顯示撥號方的電話號碼 ( 或名稱 )。

響鈴數次後,螢幕上會顯示來電號碼 或名稱 ( 如適用 )。應答來電後,來電 顯示資訊會立即消失,但這些資訊會 被儲存到來電顯示記憶體中。

- 如果螢幕上顯示 〔未知 ID〕, 則表 示撥號方不在來電顯示服務區內。
- 如果螢幕上顯示〔ID 禁用〕,則 表示撥號方刻意攔截來電顯示資訊 的發送。

#### 註釋

您可以列印機器接收的來電顯示清 單。

▶▶ 進階使用說明書: 如何列印報 告。

視乎營運商,來電顯示服務會有所 不同。請聯絡本地的電話公司,以 確定您所在區域可以使用的服務類 型。

## 電話服務 **(** 適用於南非 **) <sup>7</sup>**

### 設定電話線路類型 **<sup>7</sup>**

如果您將機器連接到擁有 PBX 或 ISDN 功能的線路上以發送和接收傳 真,則必須完成以下步驟相應地變更 電話線路類型:

- 1 按 1 (〔設定〕 )。
- 2 按 〔所有設定〕。
- 3 按▲或▼顯示〔初始設定〕。
- d 按 〔初始設定〕。
- 6 按▲或▼顯示〔電話線路設定〕。
- f 按 〔電話線路設定〕。
- g 按 〔正常〕、〔PBX〕或 〔ISDN〕。
- 8 執行以下操作之一:
	- 如果您選擇 〔 PBX 〕,轉到步 驟 © 。
	- 如果您選擇 〔ISDN〕或 〔正常〕,轉到步驟 2。

<span id="page-80-0"></span>9 按 〔開〕或 〔永遠〕。

10 按 〔撥號前綴〕。

#### 註釋

如果您選擇 〔開〕,僅在按 〔R〕 時,機器會在您撥打的傳真號碼前 加撥前綴號碼。 如果您選擇 〔 永遠 〕,機器總是自 動在傳真號碼前加撥前綴號碼。

1 使用觸控式螢幕上的鍵盤輪入前 綴號碼。 按 〔OK〕。

#### 註釋

可使用數字 0 至 9、#、\* 和 !。 ! 不可與其他任何數字或字元組合 使用。

## <span id="page-80-1"></span> $2$ 按

#### **PBX** 和 **TRANSFER <sup>7</sup>**

機器初始設定為 〔正常〕,此設定允 許機器連接到標準 PSTN ( 公用交換 電話網路 ) 線路。但多數辦公室都使 用中央電話交換系統或專用交換分機 (PBX)。本機器可連接到大多數類型 的 PBX。本機器的重新叫用功能僅支 援時間中斷再呼 (TBR)。TBR 將與大 多數 PBX 系統組合使用,允許您存取 外線或將來電轉移至其他分機。按觸 控式螢幕上的 〔R〕時,此功能可 用。

#### 註釋

您可將按 〔R〕按鍵的操作設定為 儲存在通訊錄中的某個號碼的一部 分。設定通訊錄號碼時,先按 〔R〕 ( 觸控式螢幕上顯示 「!」 ), 然後輸入電話號碼。這樣,您無需 每次使用通訊錄撥號前都按 〔R〕。 (請參閱 >> 第 80 頁 *[儲存號碼](#page-89-0)*。) 如果不在機器上將電話線路類型設 定為 PBX, 則無法使用包含〔R〕 的通訊錄號碼。

## 網際網路語音通訊協定 **(VoIP) <sup>7</sup>**

VoIP 是一種使用網際網路連接的電話 系統,而非傳統電話線路。電話供應 商經常將 VoIP 與網際網路和有線服 務捆綁銷售。

本機器可能不支援某些 VoIP 系統。 如果您想使用本機器透過 VoIP 系統 收發傳真,請確保將電話線的一端插 入機器上標有 LINE 字樣的插口,另 一端連接到數據機、電話轉換器、分 隔器或其他類似裝置。

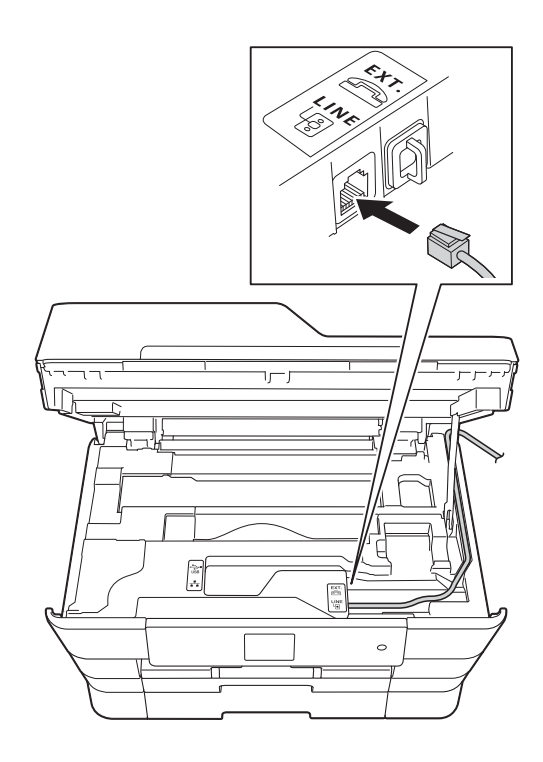

### ■ 如果對於如何將本機器連接到 **VoIP** 系統有疑問,請聯絡您的 **VoIP** 供應商。

將本機器連接到 VoIP 系統後,檢查 是否有撥號音。拿起外置電話的話 筒,聆聽撥號音。如果沒有撥號聲, 請聯絡您的 VoIP 供應商。

如果您透過 VoIP 系統收發傳真時遇 到問題,我們建議您將機器的數據機 速度變更為 〔基本 (VoIP)〕設定 (請參閱 >> 第 141 頁 *[電話線路干擾](#page-150-0)*/ *[VoIP](#page-150-0)*)。

#### 註釋

- VoIP (IP 語音 ) 是一種使用網際網 路連接的電話系統,而非傳統電話 線路。
- Brother 不建議使用 VoIP 線路。 VoIP 的常規限制可能會導致傳真 設備的部分功能無法正常使用。

## 連接外置答錄機 **<sup>7</sup>**

您可以選擇連接一台外置答錄機。但 是,當**外置**答錄機與本機器共用一條 電話線路時,答錄機會應答所有來 電,而本機器將 「傾聽」傳真撥號 (CNG) 音頻。如果聽到傳真撥號音 頻,機器會接聽來電,並接收傳真。 如果沒有聽到傳真撥號音頻,機器會 讓答錄機繼續播放外出留言訊息,以 便撥號方錄製語音訊息。

答錄機必須在兩次響鈴 ( 建議設定 ) 內作出應答。答錄機應答來電前,機 器無法聽到 CNG 音頻。響鈴四次後, 僅剩下 8 到 10 秒鐘的 CNG 音頻以供 傳真 「接通」。請確保認真遵循本說 明書中的說明錄製您的外出留言訊 息。如果外置答錄機的電話費節約功 能需響鈴五次或以上後才能啟用, Brother 不建議您使用此功能。

### 註集

如果您不想接收所有傳真,請取消 外置答錄機的響鈴次數設定。

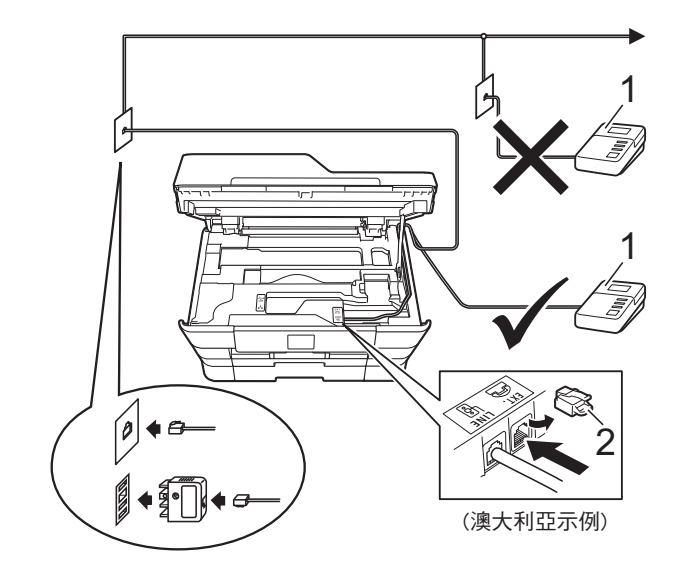

**1** 答錄機

#### **2** 保護蓋

答錄機應答來雷時,觸控式螢幕上會 顯示 〔電話〕。

#### 重要事項

切勿在同一條電話線路上的其他地 方連接答錄機。

### 連接設定 **<sup>7</sup>**

外置答錄機必須按照上圖所示的方式 連接。

- 1 用雙手分別握住機器兩側的把手, 抬起掃描器頂蓋至打開位置。
- 2 小心地將電話線穿過溝槽,並沿 著溝槽將電話線繞到機器後面。
- 8 抬起掃描器頂蓋以釋放鎖定桿。 用雙手向下輕推掃描器頂蓋支 架,並關閉掃描器頂蓋。
- 4 將您的外置答錄機設定為一次或 兩次響鈴。( 機器的響鈴次數設定 不適用。)

- 6 錄製外置答錄機上的外出留言訊 息。
- 6 設定答錄機以應答來電。
- 將接收模式設定為 〔外置答錄機〕。(請參閱 > > 第 52 百 *[選擇接收模式](#page-61-0)*。)

## 錄製外置答錄機上的外出留言訊 息 **(OGM) <sup>7</sup>**

錄製外出留言訊息時,時間的掌握非 常重要。

- 1 在訊息開頭錄製 5 秒空白。( 這允 許本機器及時傾聽自動發送的傳 真 CNG 音頻。)
- b 將訊息限定在 20 秒內。

#### 註釋

建議在 OGM 開頭留下 5 秒空白, 否則機器可能無法在吵雜的環境中 聽到傳真音。OGM 開頭可以不要 留下空白,但若機器在接收傳真時 有問題,則必須重新錄製 OGM 並 留下空白。

### 多線連接 **(PABX) <sup>7</sup>**

大多數辦公室都使用中央電話交換系 統。

Brother 建議您將所有 Brother 機器都 連接到專用線路上。即使特定 PABX 可能相容特定型號的傳真設備,但我 們不保證本裝置可以正常運作。

雖然將傳真設備連接到 PABX ( 專用 自動交換分機 ) 的方法很簡單, Brother 仍然建議您聯絡為您安裝電話 系統的公司,請他們為您連接傳真設 備。

Brother 不建議使用 PABX 線路。 PABX 的常規限制可能會導致傳真設 備的部分功能無法正常使用。

## <span id="page-84-0"></span>外置與分機電話 **<sup>7</sup>**

### 連接外置或分機電話 **<sup>7</sup>**

您可以單獨連接一台電話 ( 如圖所示 )。

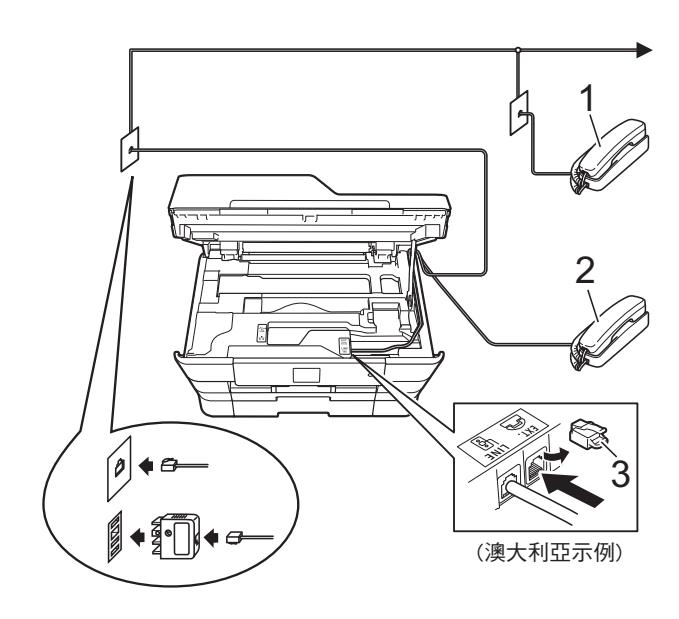

- **1** 分機電話
- **2** 外置電話
- **3** 保護蓋

## 透過外置或分機電話操作 **<sup>7</sup>**

如果您在分機或外置電話上應答傳真 來電,您可以透過遠端傳真接收密碼 使機器應答來電。當您按下遠端傳真 接收密碼 **l 5 1** ( 紐西蘭使用者請按 **l 9 1**),機器會開始接收傳真。

如果機器應答語音電話並發出快速雙 響鈴提示您接聽來電,請使用遠端電 話應答密碼 **#51** ( 紐西蘭使用者請使 用 **#91**) 在分機電話上應答來電。 (請參閱 >> 第 55 頁 F/T *[響鈴時間](#page-64-0) (* [僅適用於傳真](#page-64-0) */* 電話模式 *)*。)

#### 如果您應答來電而線路上無人: **<sup>7</sup>**

您可能正在接收手動傳真。

- 請按 **l 5 1** ( 紐西蘭使用者請按 **l 9 1**),待聽到嘰嘰聲或觸控式螢幕
- 上顯示 〔正在接收〕後再掛斷電話。

#### 註釋

您也可以使用傳真偵測功能讓機器 自動應答來電。( 請參閱 ▶▶ 第 56 頁 [傳真偵測](#page-65-0)。)

#### 使用無線外置電話 **<sup>7</sup>**

如果無線電話的主機與本機器共用一 條線路 (請參閱 >> 第 75 頁 [外置與](#page-84-0) 分*機電話*),您可以使用無線話筒在 響鈴期間應答來電。

### 使用遠端代碼 **<sup>7</sup>**

### 遠端傳真接收密碼 **<sup>7</sup>**

如果您使用分機或外置電話應答傳真 來電,您可以按遠端傳真接收密碼 \* 5 **1** ( 紐西蘭使用者請按 **l 9 1**) 使機器接 收傳真。聽到嘰嘰聲後,請放回話筒。 (請參閱 ▶▶ 第 56 頁 *[傳真偵測](#page-65-0)*。)

如果您在外置電話上應答傳真來電, 您可以透過按 〔傳真開始〕和選擇 〔接收〕使機器應答來電。

#### 遠端電話應答密碼 **<sup>7</sup>**

如果您接收到語音電話而機器處於傳 真 / 電話模式,機器將在首次響鈴後 啟動 F/T 響鈴 ( 快速雙響鈴 )。使用分 機電話應答來電時,您可以按 **# 5 1** ( 紐西蘭使用者請按 **# 9 1**) 關閉 F/T 響 鈴 ( 請確保您在響鈴*之間*按此代碼 )。

如果機器應答語音電話並發出快速雙 響鈴提示您接聽來電,請按 〔接聽〕 在外置電話上應答來電。

#### 變更遠端代碼 **<sup>7</sup>**

如果您想使用遠端傳真接收,您必須 開啟遠端代碼。預設遠端傳真接收密 碼為 **l 5 1** ( 紐西蘭為 **l 9 1**)。預設遠 端電話應答密碼為 **# 5 1** ( 紐西蘭為 **# 9 1**)。如有需要,您可以自訂代碼。

- 1 按 1 (〔設定〕)。
- 2 按 〔所有設定〕。
- 6 按 ▲ 或 ▼ 顯示 〔 傳真 〕。
- 4 按〔傳真〕。
- 6 按▲或▼顯示〔設定接收〕。
- 6 按 〔設定接收〕。
- 7 按▲或▼顯示〔遠端代碼〕。
- 8 按 〔遠端代碼〕。
- 9 執行以下操作之一:
	- 如果您想變更遠端傳真接收密 碼,按 〔傳真接收密碼〕。 輸入新代碼,然後按 〔OK〕。
		- ■如果您想變更遠端電話應答密 碼,按 〔電話應答密碼〕。 輸入新代碼,然後按 〔OK〕。
		- 如果您不想變更代碼,轉到步 驟 ⑩ 。
		- 如果您想將遠端代碼設定為 〔關〕 ( 或 〔開〕 ),按 〔遠端代碼〕。 按 〔關〕 (或 〔開〕)。

## <span id="page-85-0"></span> $\bf{10}$  按 $\bf{1}$ .

#### 註釋

- 如果您遠端存取外置答錄機時連接 經常中斷,請使用數字按鍵 0 ~ **9**、**l**、**#** 將遠端傳真接收密碼和遠 端電話應答密碼變更為其他三位數 的代碼。
- 遠端代碼可能不適用於部分電話系 統。

**8**

# 撥打與儲存號碼 **<sup>8</sup>**

## 如何撥號 **<sup>8</sup>**

## 手動撥號 **<sup>8</sup>**

- 1 放入您的原稿。
- 2 執行以下操作之一: ■ 如果傳真預覽設定為〔關〕, 按 ( ( ( 傅真 ) )。
	- 如果傳真預覽設定為 〔開〕, 按 ( ( 〔傳真〕 ), 再按 ( 〔正在發送傳真〕 )。
- 8 按傳真號碼的所有數字。

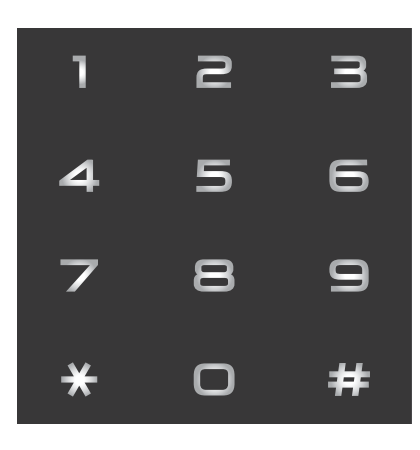

4 按 〔傳真啟動〕。

## 使用通訊錄撥號 **<sup>8</sup>**

- 1 放入您的原稿。
- 2 按 ( 〔傳真〕 )。
- 3 按 图 (〔通訊錄〕)。
- 4 執行以下操作之一:
	- ■按▲或▼顯示您想撥打的號 碼。
	- ■按 Q,輸入名稱的第一個字 母,然後按 〔OK〕。

按您想撥打的名稱。

- 如果該名稱對應兩個號碼,轉 到步驟 6。
- 如果該名稱對應一個號碼,轉 到步驟 6。
- <span id="page-86-0"></span>e 按您想撥打的號碼。
- <span id="page-86-1"></span>6 若要發送傳真, 按 〔套用〕。
- 按 〔傳真啟動〕。 機器將掃描並發送傳真。

## 傳真重撥 **<sup>8</sup>**

*如果您正在自動發送傳直*而線路繁 忙,機器將重撥最多三次,每次相隔 五分鐘。

1 放入您的原稿。

- 2 執行以下操作之一:
	- 如果傳真預覽設定為 〔關〕, 按 ( ( ( 傅真 ) )。
	- 如果傳真預覽設定為 〔開〕, 按 [二] (〔傳真〕),再按 ( 〔正在發送傳真〕 )。
- <span id="page-87-0"></span>c 按 〔重撥〕。
- d 按 〔傳真啟動〕。

#### 註釋

- 執行即時發送時,如果您正在使用 掃描器玻璃平台,則無法使用自動 重撥功能。
- ( 不適用於南非 ) 如果您正在手動發送傳真而線路繁 忙,在執行上沭步驟 ❸ 前按 〔擴音〕。
- 您輸入傳真號碼時,〔重撥〕將變 更為 〔暫停〕。
- 僅當您在機器上撥號時,才能使用 重撥。

## 其他撥號操作 **<sup>8</sup>**

### 撥出記錄 **<sup>8</sup>**

您最後撥打的 30 個傳真號碼將會儲存 到撥出記錄中。您可以選擇其中一個 號碼發送傳真,或者將這個號碼新增 到通訊錄中或從歷史記錄中刪除。

- 1 按 ( ( ( 傅真 ) )。
- 2 按 → ( 〔通話記錄〕 )。
- c 按 〔撥出記錄〕。
- 4 選擇您需要的號碼。
- 6 執行以下操作之一:
	- 若要發送傳真,按 〔 套用 〕。 按 〔傳真啟動〕。
	- 若要儲存號碼,按 〔編輯〕, 然後按 〔新增到通訊錄〕。

(>> 淮階使用說明書: 將撥出 記錄中的號碼儲存為通訊錄號 碼。)

- 如果您想刪除撥出記錄清單中 的號碼,按 〔編輯〕,然後按 〔刪除〕。
	- 按 〔是〕確認。

按

## 來電顯示記錄 **(** 僅適用於某些國家 **/** 地區 **)(** 台灣地區無來電顯示功能 **) <sup>8</sup>**

此功能要求使用者登記許多本地電話 公司均有提供的來電顯示服務。( 視 平您所在的國家,請分別參閱 >> 第 [65](#page-74-1) 百、[67](#page-76-3) 百和 [70](#page-79-0) 百*來雷顯示*。)

您接收的最後 30 通傳真和語音來電的 撥號方號碼或名稱 ( 如適用 ) 將被儲 存到來電顯示記錄。您可以查看記錄 清單,也可以選擇其中一個號碼發送 傳真,或者將這個號碼新增到通訊錄 中或從歷史記錄中刪除。當機器接收 到第 31 通來電時,清單上的第一條來 電顯示資訊即被取代。

#### 註釋

即使沒有登記來電顯示服務,您也 可以在來電顯示記錄中查看通話日 期,並從清單中刪除項目。

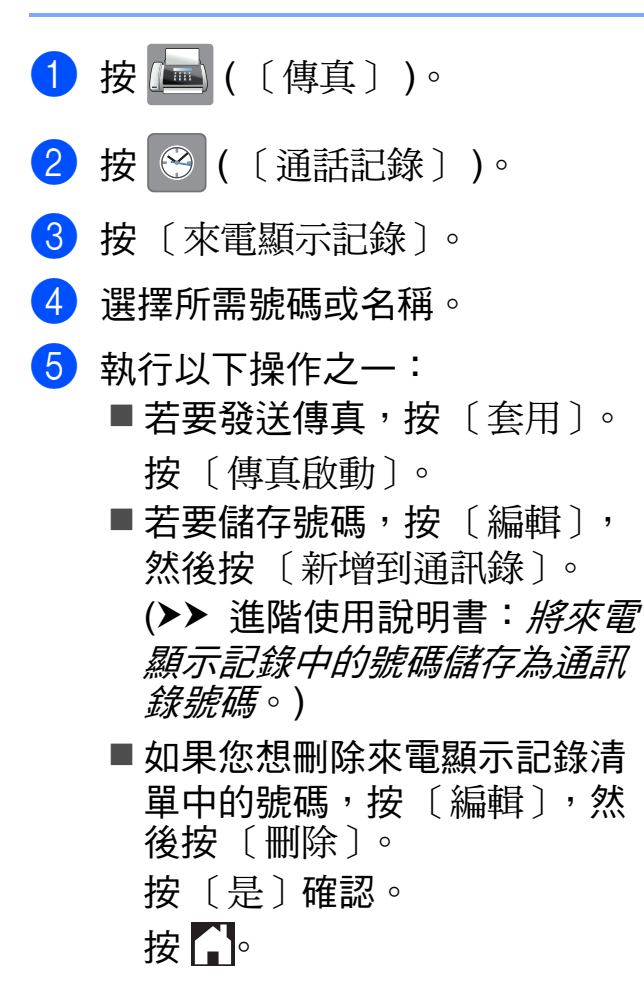

#### 註釋

您可以列印來電顯示清單。

(▶▶ 進階使用說明書: 如何列印報

告。)

## <span id="page-89-0"></span>儲存號碼 **<sup>8</sup>**

您可以設定機器以執行以下類型的簡 易撥號:通訊錄和多址發送群組傳真。

### 註釋

即使停電,記憶體中的通訊錄號碼 也不會丟失。

## 儲存暫停 **<sup>8</sup>**

儲存通訊錄號碼時,您可以透過按觸 控式螢幕上的 〔暫停〕插入一個或多 個 3.5 ( 南非為 2.5) 秒的暫停。

### 儲存通訊錄號碼 **<sup>8</sup>**

您可以儲存最多 100 個帶名稱的位 址,每個名稱可對應兩個號碼。

- 1 按 ( ( ( 傅真 ) )。
- 2 按 图 ( 〔通訊錄〕 )。
- <span id="page-89-1"></span>c 按 〔編輯〕。
- 4 按 ▲ 或 ▼ 顯示 〔新增位址〕。
- 5 按 〔新增位址〕。
- f 按 〔名稱〕。
- 使用觸控式螢幕上的鍵盤輸入名 稱 ( 最多 16 位字元 )。 按 〔OK〕。 ( 有關字母輸入的說明資訊,請參 閲 ▶ 第 192 百 [輸入文字](#page-201-0)。)
- 8 按 〔位址 1〕。

6 使用觸控式螢幕上的鍵盤輪入第 一個傳真或電話號碼 ( 最多 20 位 數字 )。 按 〔OK〕。

#### 註釋

- •輸入傳真或電話號碼時,務必包含 區域號碼。視乎國家,如果註冊的 傳真或電話號碼中未包含區域號 碼,來電顯示號碼和歷史記錄可能 無法正確顯示。
- 如果您已下載網際網路傳真功能: 如果您想儲存電子郵件地址用於網 際網路傳真或掃描到電子郵件伺服 器,按 <mark>、、</mark>,輸入電子郵件地址, 然後按〔OK〕。( 請參閱 ▶▶ 第 192 百 [輸入文字](#page-201-0)。)
- 10 如果您想儲存第二個傳真或電話 號碼,按 〔位址 2〕。 使用觸控式螢幕上的鍵盤輸入第 二個傳真或電話號碼 ( 最多 20 位 數字 )。 按 〔OK〕。
- <span id="page-89-2"></span> $\bigoplus$ 按  $($ OK  $)$  確認。
- 12 執行以下操作之一:
	- 若要儲存其他通訊錄號碼,重 複執行步驟 <sup>6</sup> 至 **①**。
	- ■若要結束儲存號碼,按 【 】。

撥打與儲存號碼

## 變更或刪除通訊錄名稱或號碼 **<sup>8</sup>**

您可變更或刪除已儲存的通訊錄名稱 或號碼。

1 按 ( ( ( 傅真 ) )。

- 2 按 图 ( 〔通訊錄〕 )。
- <span id="page-90-2"></span>c 按 〔編輯〕。
- 4 執行以下操作之一:
	- ■按▲或▼顯示〔變更〕。

按 〔變更〕編輯位址的名稱或 號碼。轉到步驟 ❺。

■ 按 ▲ 或 ▼ 顯示 〔 刪除 〕。

按 〔刪除〕。

按您想刪除的號碼,顯示紅色 核取記號時表示已選擇這些號 碼。

按 〔OK〕。

按 〔是〕確認。轉到步驟 @。

<span id="page-90-0"></span>6 按 ▲ 或 ▼ 顯示您想變更的號碼。

6 選擇您想變更的號碼。

- <span id="page-90-4"></span>1 執行以下操作之一:
	- 如果您想變更名稱,按 〔名稱〕。 使用觸控式螢幕上的鍵盤輸入新 名稱 ( 最多 16 位字元 )。( 有關 字母輸入的說明資訊,請參閱 ▶▶ 第 192 頁 [輸入文字](#page-201-0)。) 按 〔OK〕。
	- 如果您想變更第一個傳真或電 話號碼,按 〔位址 1〕。 使用觸控式螢幕上的鍵盤輸入 新傳真或電話號碼 ( 最多 20 位 數字 )。 按 〔OK〕。
	- 如果您想變更第二個傳真或電 話號碼,按 〔位址 2〕。 使用觸控式螢幕上的鍵盤輸入 新傳真或電話號碼 ( 最多 20 位 數字 )。 按 〔OK〕。

#### 註釋

如何變更儲存的名稱或號碼: 若要變更某個字元或儲存的號碼, 請使用 ◀ 或 ▶ 移動游標以反白顯示 需要變更的字元或數字,然後按 。輸入新的字元或數字。

- <span id="page-90-3"></span>8 執行以下操作之一:
	- 按 〔OK〕結束。

若要變更其他通訊錄號碼,重 複執行步驟 ❸ 至 ❹。

■若要變更其他設定,返回步驟  $\bullet$ 

<span id="page-90-1"></span> $9 \# C$ 

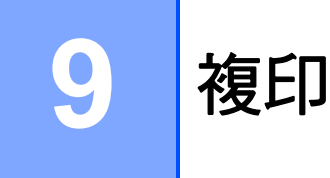

## 如何複印 **<sup>9</sup>**

以下步驟說明基本複印操作。

- 1 執行以下操作之一以裝入原稿:
	- ■將原稿*正面朝上*放入自動進稿 器。 (請參閱 >> 第 44 頁 *[使用自動](#page-53-0)* [進稿器](#page-53-0)。)
	- 將原稿*正面朝下*放在掃描器玻 璃平台上。

(請參閱 >> 第 45 頁 [使用掃描](#page-54-0) *[器玻璃平台](#page-54-0)*。)

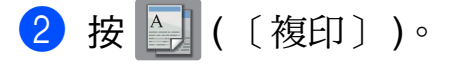

■ 觸控式螢幕上會顯示:

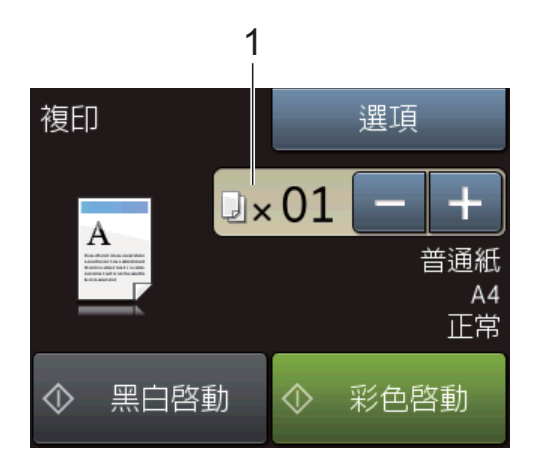

**1** 複印數量

您可以按觸控式螢幕上的 〔- 〕 或 〔+〕 ( 如上圖所示 ) 或者使用 撥號鍵盤輸入副本數量。

- 6 如果您想複印兩份或以上,輸入 相應的數字 ( 最多 99)。
- d 按 〔黑白啟動〕或 〔彩色啟動〕。

## 停止複印 **<sup>9</sup>**

若要停止複印,請按 ╳。

## 複印選項 **<sup>9</sup>**

您可以變更以下複印設定。

- 1 按 4 ( 〔複印 〕 )。
- 2 按 〔選項〕。
- 6 按▲或▼滾動顯示複印設定。 螢幕上顯示所需設定時,按該設 定並選擇所需選項。
- 4 完成選項變更後,按 〔OK〕。

#### **(** 基本使用說明書 **)**

有關變更以下複印設定的資訊,請參 閱第 [83](#page-92-0) 至 [84](#page-93-0) 頁。

- ■〔紙張類型〕
- ■〔紙張尺寸〕
- [紙匣選擇] (MFC-J3720/ MFC-J6720DW)
- ■〔ADF 高速模式〕

#### **(** 進階使用說明書 **)**

有關變更以下複印設定的資訊 >> 進 階使用說明書: *複印選項*。

- ■〔品質〕
- 〔放大 / 縮小〕
- ■〔版面配置〕
- ■ $(2 \triangle 1(ID))$
- 〔堆疊 / 排序〕
- ■〔濃淡度〕
- ■〔雙面複印〕
- ■〔省墨模式〕
- 〔薄紙複印〕
- ■〔自動消除傾斜〕
- 〔書本複印〕
- ■〔浮水印複印〕
- ■〔去除背景顏色〕
- ■〔設定新預設值〕
- ■〔出廠設定〕

#### 註釋

若要對副本進行排序,請使用自動 進稿器。

#### <span id="page-92-0"></span>紙張類型 **<sup>9</sup>**

- 如果您使用特殊類型的紙張進行複
- 印,請務必選擇您正在使用的紙張類
- 型,以實現最佳列印品質。
- 1 放入您的原稿。
- 2 按 4 ( 〔複印 〕 )。
- 3 輸入您需要的副本數量。
- d 按 〔選項〕。
- 5 按▲或▼顯示〔紙張類型〕。
- 6 按 〔紙張類型〕。
- 7 按▲或▼顯示〔普通紙〕、 〔噴墨專用紙〕、 〔Brother BP71〕、 〔其它相片紙〕或 〔投影片〕, 然後按您想設定的選項。
- 8 如果您不想變更其他設定, 按 〔OK〕。
- 9 按 〔黑白啟動〕或 〔彩色啟動〕。

## 紙張尺寸 **<sup>9</sup>**

如果您正在使用的複印紙張並非 A4 尺寸,則需要變更紙張尺寸設定。您 僅可以使用 A4、A5、A3、照片紙  $(10 \times 15 \text{ cm}) \cdot$  Letter  $\cdot$  Legal 或 Ledger 尺寸的紙張複印。

- 1 放入您的原稿。
- 按 | 1 ( 〔複印〕 )。
- <mark>(3)輪入您需要的副本數量。</mark>
- d 按 〔選項〕。

第 9 章

5 按▲或▼顯示〔紙張尺寸〕。 f 按 〔紙張尺寸〕。 7 按 ▲ 或 ▼ 顯示 〔A4〕、 〔A5〕、 〔A3〕、〔10x15cm〕、 〔Letter〕、〔Legal〕或 〔Ledger〕,然後按您想設定的 選項。 註釋 如果您正在使用手動進紙槽,一次

僅可以放入一張紙。( 請參閱 ▶▶ 第 33 頁 [將紙張放入手動進紙](#page-42-0) [槽](#page-42-0)。)

8 如果您不想變更其他設定, 按 〔OK〕。

9 按 〔黑白啟動〕或 〔彩色啟動〕。

#### 紙匣選擇 **(MFC-J3720/ MFC-J6720DW) <sup>9</sup>**

您可為下一份複印暫時變更紙匣。若 要變更預設紙匣設定,請參閱 >> 第 38 頁 [複印模式下的使用紙匣](#page-47-0) *[\(MFC-J3720/MFC-J6720DW\)](#page-47-0)*。

- 1 放入您的原稿。
- 2 按 4 ( 〔複印 〕 )。
- 8 輸入您需要的副本數量。
- 4 按 〔選項〕。
- 5 按▲或▼顯示〔紙匣選擇〕。
- 6 按 〔紙匣選擇〕。
- g 按 〔紙匣 #1〕、〔紙匣 #2〕或 〔自動紙匣選擇〕。
- 8 如果您不想變更其他設定,按 〔OK〕。
- 8 按 〔黑白啟動〕或 〔彩色啟動〕。

#### <span id="page-93-0"></span>**ADF** 高速模式複印 **<sup>9</sup>**

複印 A4 或 Letter 尺寸的多頁原稿時, 將原稿以正面朝上、長邊先進入的方 式放入自動進稿器可更快速地列印多 份副本。(請參閱 >> 第 44 頁 [使用自](#page-53-0) *動淮稿器*。)

- 1 將原稿以正面朝上、長邊先進入 的方式放入自動進稿器。
- 2 按 4 ( 〔複印 〕 )。
- c 按 〔選項〕。
- 4 按▲或▼顯示〔ADF 高速模式〕。
- e 按 〔ADF 高速模式〕。
- f 按 〔開〕 ( 或 〔關〕 )。
- 7 閱讀觸控式螢幕上的資訊,然後 按 〔OK〕確認。
- <mark>8</mark>)如果您不想變更其他設定,按 〔OK〕。

#### 註釋 一

- 將 〔紙張尺寸〕變更為 〔A4〕或 〔Letter〕,以符合原稿的紙張尺 寸。
- 13 按 〔黑白啟動〕或 〔彩色啟動〕。 機器掃描原稿並開始列印。

#### 註釋

〔放大 / 縮小〕、〔版面配置〕、 〔自動消除傾斜〕和 〔進階設定〕 不能與 〔ADF 高速模式〕一起使 用。

## **10** 列印記憶卡或 **USB** 快閃記憶卡中的 照片 **<sup>10</sup>**

# **PhotoCapture Center™ (** 圖像處理中心 **)** 操作 **(** 照片模式 **) <sup>10</sup>**

即使您的機器*未*連接到電腦,您也可 以直接列印數位相機媒體卡或 USB 快 閃記憶卡中的照片。(請參閱 >> 第 88 百 [列印影像](#page-97-0)。)

您可以將文件掃描並直接儲存到記憶 卡或 USB 快閃記憶卡。( 請參閱 **▶▶** 第89頁 *[如何掃描到記憶卡或](#page-98-0)* USB [快閃記憶卡](#page-98-0)。)

如果本機器已連接至電腦,則您可以 透過電腦存取插在機器正面的記憶卡 或 USB 快閃記憶卡。

(▶▶ 軟體與網路使用說明書。)

## 使用記憶卡或 **USB** 快閃記憶卡 **<sup>10</sup>**

本 Brother 機器附有媒體驅動器 (插槽 ),用於存取 Memory Stick Duo™、Memory Stick PRO Duo™、 SD 記憶卡、SDHC 記憶卡、SDXC 記憶卡、MultiMedia Card、 MultiMedia Card plus 等常用的數位相 機媒體卡以及 USB 快閃記憶卡。

透過 PhotoCapture Center™ ( 圖像處 理中心 ) 功能,您能夠以高解析度列 印數位相機中的數位照片,實現照片 級的列印效果。

# 開始列印 **<sup>10</sup>**

1 打開媒體卡插槽蓋。

2 將記憶卡或 USB 快閃記憶卡穩妥地插入正確的插槽。

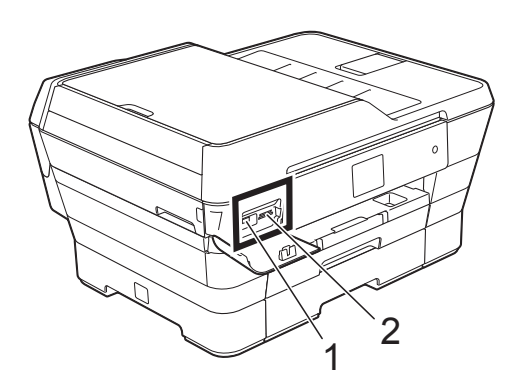

重要事項

## **1 USB** 快閃記憶卡

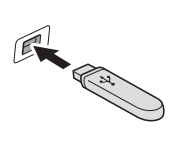

USB 傳輸介面僅支援 USB 快閃記憶卡、 PictBridge 相容相機或採用 USB 大容量儲存裝 置標準的數位相機,而不支援其他 USB 裝置。

#### **2** 記憶卡插槽

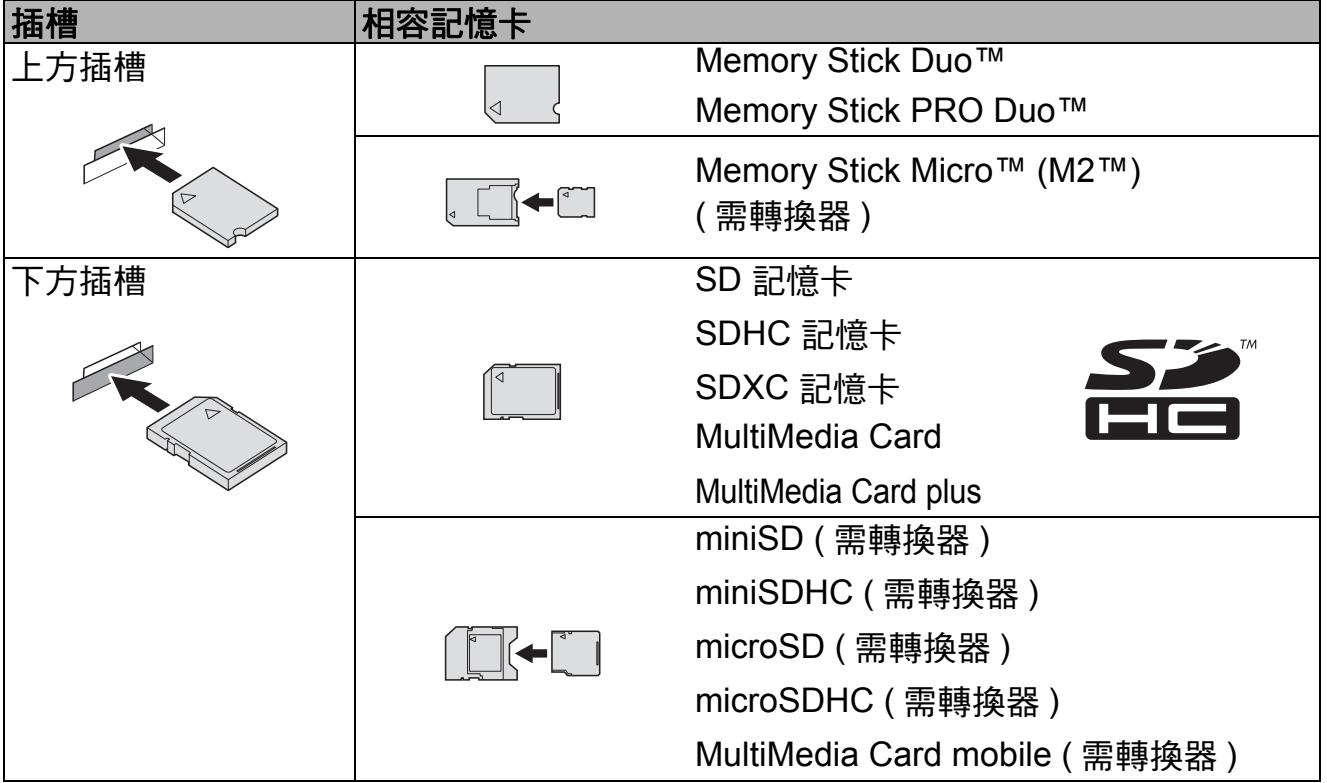

#### 重要事項

- 切勿將 Memory Stick Duo™ 插入下方 SD 插槽,否則可能會導致機器損壞。
- 切勿同時將兩個或以上記憶卡插入機器,否則可能會損壞機器。
- •當機器正在從 / 向記憶卡或 USB 快閃記憶卡讀取或寫入資料時,切勿拔掉電源 線或從媒體驅動器 ( 插槽 ) 或 USB 傳輸介面移除記憶卡或 USB 快閃記憶卡。 否則,您可能會丟失其中的資料或損壞媒體卡。

本機器每次僅能從一個裝置中讀取資料。

## <span id="page-97-0"></span>列印影像 **<sup>10</sup>**

## 查看照片 **<sup>10</sup>**

列印照片前,您可以在觸控式螢幕上 預覽這些照片。如果您的照片檔案較 大,觸控式螢幕上可能無法立即顯示 所有照片。

- 1 打開媒體卡插槽蓋。
- 2 將記憶卡或 USB 快閃記憶卡插入 正確的插槽。
- c 按 〔照片〕。
- 4 按 < 或 ▶ 顯示 〔查看照片〕。
- 5 按 〔查看照片〕。
- 6 執行以下操作之一:
	- 如果您想選擇照片進行列印或 對一個影像進行多份列印,請 轉到步驟 ❼。
	- 如果您想列印所有照片,請按 〔Print All〕。按 〔是〕確 認。轉到步驟 ⑩。
- <span id="page-97-1"></span>7 按 ◀ 或 ▶ 顯示您想列印的照片, 然後按該照片。
- <span id="page-97-3"></span>8 鍵入副本數量,或按〔+〕或 〔- 〕輸入副本數量。 按 〔OK〕。
- 9 重複執行步驟 @ 和 @,直到選擇 了您想列印的所有照片。
- <span id="page-97-2"></span>10 按 〔OK〕。
- 1 閱讀並確認螢幕上顯示的選項清 單,執行以下操作*之一*:
	- 如果您想變更列印設定, 按 〔列印設定〕。(>> 進階使用 說明書:*PhotoCapture*  Center™ ( 圖像處理中心) 列 印設定。)
	- 如果您不想變更任何設定,轉 到步驟 @。
- <span id="page-97-4"></span>12 按 〔啟動〕開始列印。

## **PhotoCapture Center™ (** 圖像處理中心 **)** 列印設定**<sup>10</sup>**

您可以為下一份列印暫時變更列印設 定。

一分鐘後,機器會自動恢復其預設設 定。

### 註釋

您可以儲存最常用的列印設定,只 需將其設置為預設設定即可。 (>> 進階使用說明書: 將變更設定 *為新預設值*。)

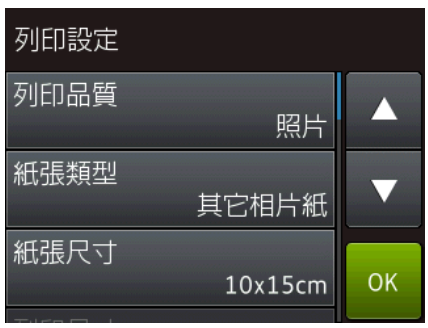

## <span id="page-98-0"></span>如何掃描到記憶卡或 **USB**  快閃記憶卡 **<sup>10</sup>**

您可以將黑白和彩色文件直接掃描到 記憶卡或 USB 快閃記憶卡中。黑白文 件將以 PDF (\*.PDF) 或 TIFF (\*.TIF) 檔 案格式儲存;而彩色文件可能會以 PDF (\*.PDF) 或 JPEG (\*.JPG) 檔案格 式儲存。出廠設定為 〔彩色〕和 〔200 dpi〕,預設格式為 〔PDF〕。 機器會基於目前日期為檔案建立名 稱。(>> 快速安裝指南。) 例如,於 2013 年 7 月 1 日掃描的第五個影像會 命名為 01071305.PDF。您也可以變 更色彩和解析度。

- 1 放入您的原稿。
- 2 打開媒體卡插槽蓋。
- 3 將記憶卡或 USB 快閃記憶卡插入 正確的插槽。
- 4 按 〔掃描到媒體卡〕。

#### 重要事項

當機器正在從 / 向記憶卡或 USB 快 閃記憶卡讀取或寫入資料時,切勿 移除記憶卡或 USB 快閃記憶卡, 以免損壞記憶卡、USB 快閃記憶卡 或其中的資料。

- 6 執行以下操作之一:
	- 如果您想使用預設設定,轉到 步驟 ⑩。
	- 如果您想變更預設設定,轉到 步驟 6。

<span id="page-98-1"></span>f 按 〔選項〕。

■ 視乎需要,設定 〔ADF 高速模式〕、 〔掃描類型〕、〔解析度〕、 〔檔案類型〕、〔掃描尺寸〕、 〔掃描長頁紙張〕、 〔檔案名稱〕、〔自動裁剪〕和 〔去除背景顏色〕等選項。

#### 註釋

- 如果您在掃描類型設定中選擇了彩 色,則不能選擇檔案類型 〔TIFF〕。
- 如果您在掃描類型設定中選擇了黑 白,則不能選擇檔案類型 〔JPEG〕。
- •僅當使用自動進稿器時, 〔掃描長頁紙張〕選項可用。
- 〔去除背景顏色〕會去除原稿的底 色,使掃描資料更加清晰。
- 8 機器將會自動設定檔案名稱。您 也可以使用觸控式螢幕上的鍵盤 建立所需名稱。按 〔檔案名稱〕, 然後輸入檔案名稱。但僅可以變 更檔案名稱的前 6 位。 按 〔OK〕。
- **9** 按 〔OK〕。

#### 註釋

如果您想將設定另存為捷徑,請按 〔另存為捷徑〕。

<span id="page-99-0"></span>10 按 〔啟動〕。 如果您正在使用掃描器玻璃平 台,觸控式螢幕上會顯示 〔下一頁?〕。按 〔是〕或 〔否〕。完成掃描後,請務必先選 擇 〔否〕,然後再從機器上拔下 記憶卡或 USB 快閃記憶卡。

## **11** 如何列印電腦中的資料

# 列印文件 **<sup>11</sup>**

本機器可接收並列印您電腦中的資 料。若要列印電腦中的資料,必須安 裝印表機驅動程式。

( 更多資訊 ≯> 軟體與網路使用說明 書。)

- **4 從隨機光碟或 Brother 網站安裝** Brother 印表機驅動程式。 (▶▶ 快速安裝指南。)
- 2 從您的應用程式中選擇列印命 令。
- 6 在列印對話方塊中選擇本機器的 名稱,然後按一下**內容**或**喜好設** 定,視所使用的應用程式而定。
- 4 在內容對話方塊中選擇您想變更 的設定。 常用設定包括:
	- ■媒體類型
	- ■列印品質
	- ■紙張尺寸
	- ■方向
	- ■彩色 / 灰階
	- ■省墨模式
	- ■縮放
	- 雙面列印 / 小冊子列印
- 6 按一下確定。
- 6 按一下列印 ( 或確定, 視乎您正在 使用的應用程式 ) 開始列印。

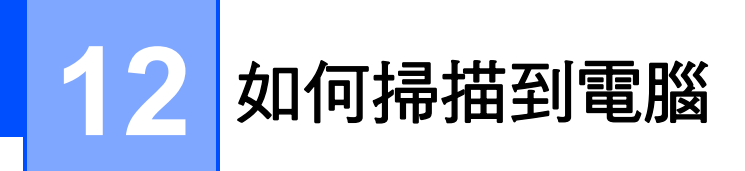

## 掃描前 **<sup>12</sup>**

若要將本機器用作掃描器,請安裝掃描器驅動程式。如果本機器已連接至網路, 請配置其 TCP/IP 位址。

- ■安裝隨機光碟上的掃描器驅動程式。(>> 快速安裝指南: 安裝 MFL-Pro *Suite*。)
- 如果網路掃描不可用,請配置本機器的 TCP/IP 位址。
	- (>> 軟體與網路使用說明書。)

## 使用 **ControlCenter4** 將原稿掃描為 **PDF** 檔案 **(Windows**®**) <sup>12</sup>**

( 詳細資訊 uu 軟體與網路使用說明書。)

### 註釋

- 視平您的型號,雷腦螢幕顯示可能會有所不同。
- 本部分基於 ControlCenter4 的進階模式。

ControlCenter4 是一個能夠快速且方便開啟常用應用程式的軟體工具程式。使用 ControlCenter4 無需手動啟動特定應用程式。

1 放入您的原稿。(請參閱 >> 第 44 頁 *[如何裝入原稿](#page-53-1)*。)

**2** (Windows<sup>®</sup> XP、Windows Vista<sup>®</sup> 和 Windows<sup>®</sup> 7)

依次按 ( 開始 )/ 所有程式 /**Brother**/**MFC-XXXX** (XXXX 為您的型號名稱 )/ **ControlCenter4** 啟動 ControlCenter4。ControlCenter4 應用程式將啟動。 (Windows $^{\circledR}$ 8)

按一下 <mark>휴 </mark>(Brother Utilities),再按一下下拉式選單並選擇您的型號名稱 ( 如果尚未選擇 )。按一下左側導覽列中的掃描,再按一下 **ControlCenter4**。 ControlCenter4 應用程式將啟動。

6 如果顯示 ControlCenter4 模式螢幕,選擇**淮階模式**,然後按一下確定。

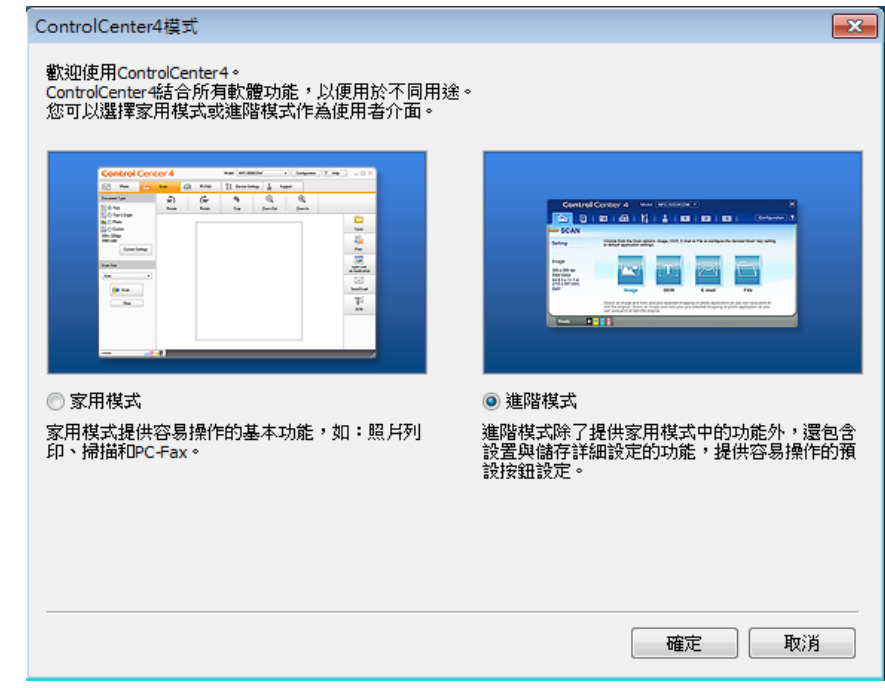

4 確定已從型號下拉式選單中選擇您要使用的機器。

#### 6 設定掃描設置。

按一下設置,然後選擇按鈕設定、掃描和檔案。

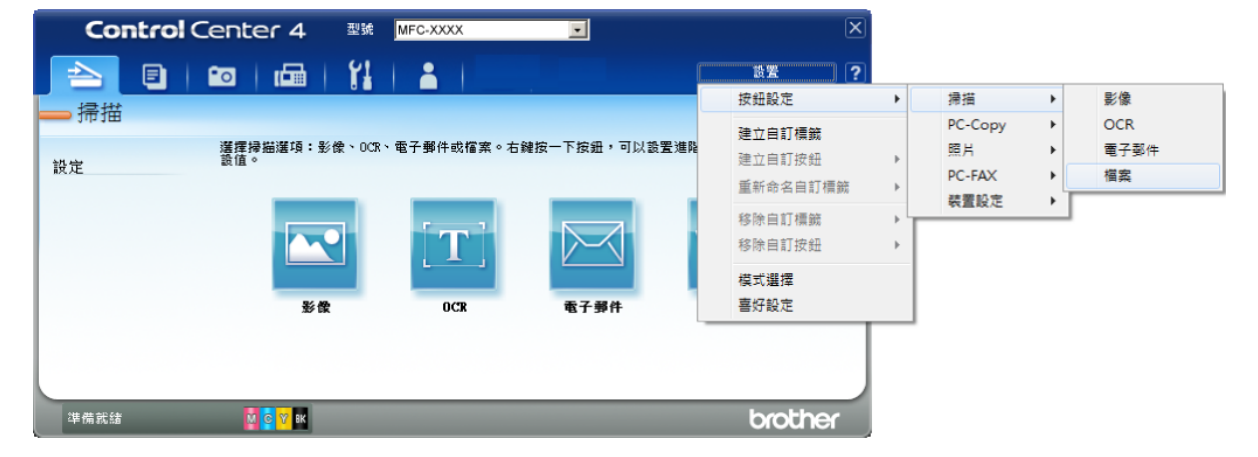

設置對話方塊將會顯示。您可以變更預設設定。

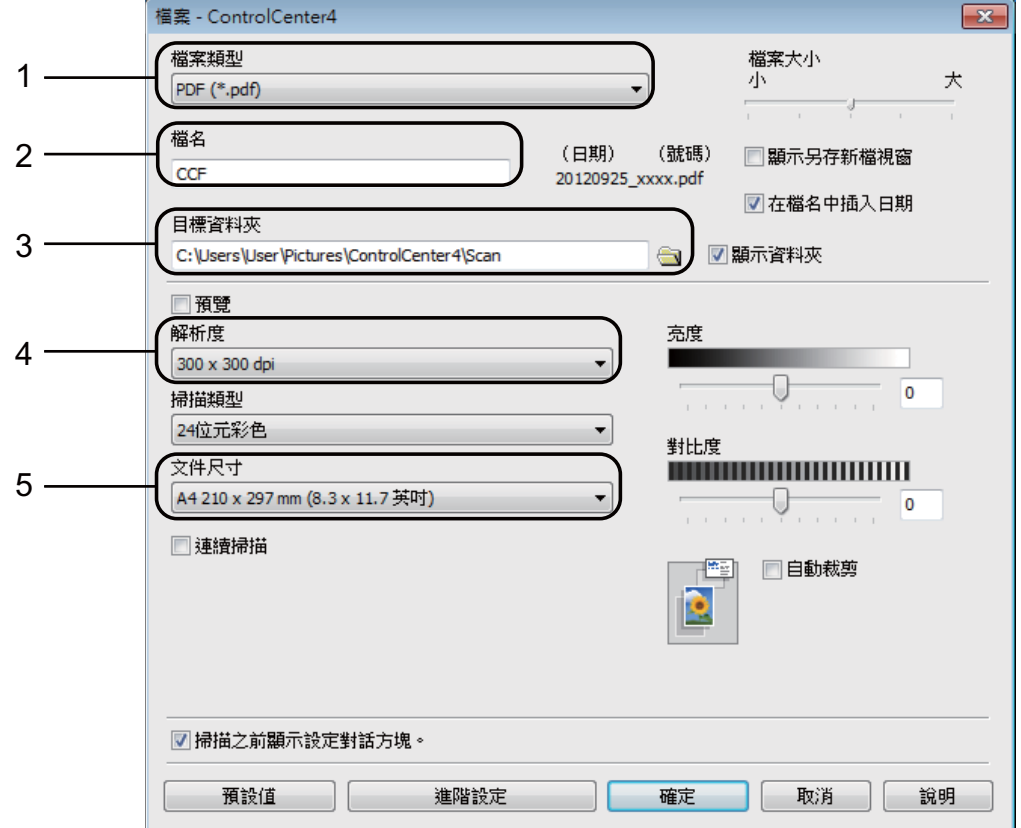

- 1 從檔案類型下拉式選單中選擇 **PDF (\*.pdf)**。
- 2 您可以輸入掃描檔要使用的檔案名稱。
- 3 您可以將檔案儲存在預設資料夾中,也可以按一下 3( 瀏覽 ) 按鈕選擇 您需要的資料夾。
- 4 您可以從解析度下拉式選單中選擇掃描解析度。
- 5 您可以從文件尺寸下拉式選單中選擇文件尺寸。
- 6 按一下確定。

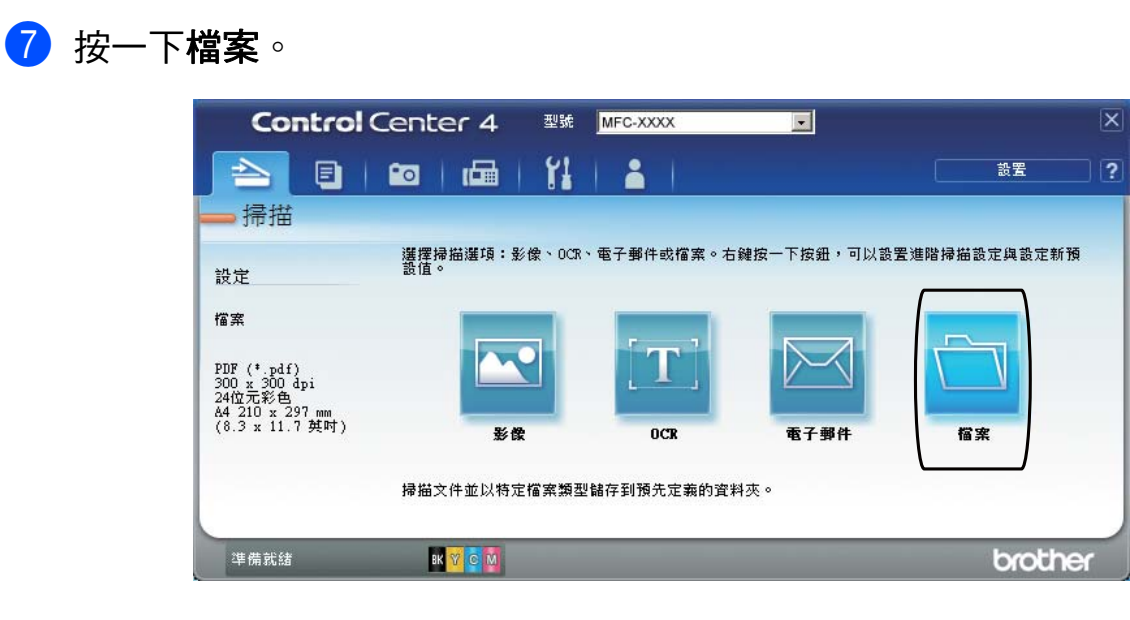

## 8 按一下掃描。

機器開始掃描程序。儲存掃描資料的資料夾將會自動開啟。

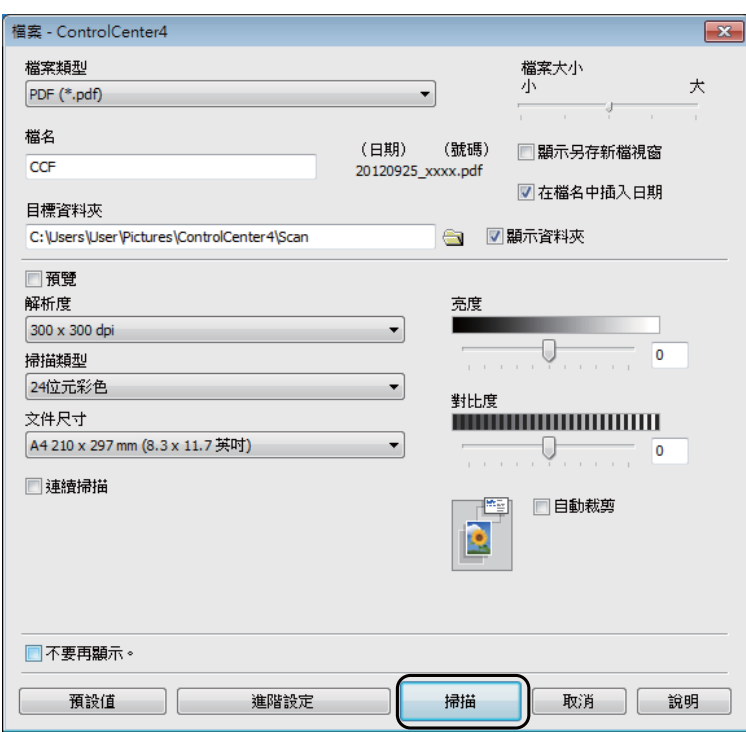

第 12 章

# 如何變更 **PDF** 掃描時機器的掃描模式設定 **<sup>12</sup>**

您可以使用 ControlCenter4 變更機器的 〔掃描〕模式設定。(Windows®)

**1** (Windows<sup>®</sup> XP、Windows Vista<sup>®</sup> 和 Windows<sup>®</sup> 7) 依次按 ( 開始 )/ 所有程式 /**Brother**/**MFC-XXXX** (XXXX 為您的型號名稱 )/ **ControlCenter4** 啟動 ControlCenter4。ControlCenter4 應用程式將啟動。 (Windows $^{\circledR}$ 8)

按一下 <mark>說另</mark> (Brother Utilities),再按一下下拉式選單並選擇您的型號名稱 ( 如果尚未選擇 )。按一下左側導覽列中的掃描,再按一下 **ControlCenter4**。 ControlCenter4 應用程式將啟動。

2 確定已從型號下拉式選單中選擇您要使用的機器。

3 按一下裝置設定標籤。

4 按一下裝置掃描設定。

**Control** Center 4 型號 MFC-XXXX ۱.  $\begin{array}{c|c|c|c|c|c} \hline \textbf{1} & \textbf{1} & \textbf{1} & \textbf{1} & \textbf{1} & \textbf{1} \\ \hline \textbf{2} & \textbf{1} & \textbf{1} & \textbf{1} & \textbf{1} & \textbf{1} & \textbf{1} & \textbf{1} & \textbf{1} & \textbf{1} \\ \hline \textbf{3} & \textbf{1} & \textbf{1} & \textbf{1} & \textbf{1} & \textbf{1} & \textbf{1} & \textbf{1} & \textbf{1} & \textbf{1} & \textbf{1} & \textbf{1$ Υ, 語罢  $\overline{2}$ 裝置設定 您可以在這裡設署本機設定  $\begin{array}{r} 401 \\ 402 \\ 403 \end{array}$ 通訊金 準備就緒 brothe BK

6 選擇檔案標籤。您可以變更預設設定。

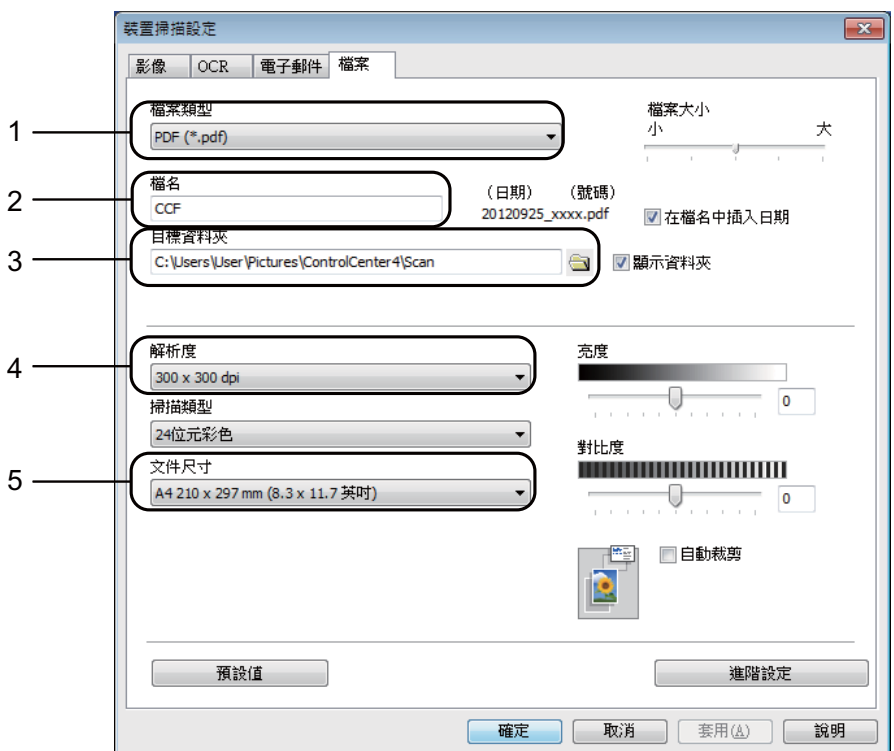

- 從檔案類型下拉式選單中選擇 **PDF (\*.pdf)**。
- 您可以輸入掃描檔要使用的檔案名稱。
- 3 您可以將檔案儲存在預設資料夾中,也可以按一下 <mark>3</mark> ( 瀏覽 ) 按鈕選擇 您需要的資料夾。
- 您可以從解析度下拉式選單中選擇掃描解析度。
- 您可以從文件尺寸下拉式選單中選擇文件尺寸。

## f 按一下確定。

### 如何使用觸控式螢幕將文件掃描為 **PDF** 檔案 **<sup>12</sup>**

1 放入您的原稿。( 請參閱 >> 第 44 頁 *[如何裝入原稿](#page-53-1)*。) 2 按 ( 〔掃描〕 )。 3 按 ◀ 或 ▶ 顯示 〔到文件〕。 4 按 〔到文件〕。 6 如果機器已連接至網路,按電腦名稱。 執行以下操作之一: ■如果您想使用預設設定,轉到步驟 **⑩**。 ■ 如果您想變更預設設定,轉到步驟 <sup>◎</sup> f 按 〔選項〕。 7 按 〔使用觸控面板設定〕。 按 〔開〕。 6 視乎需要,設定 〔ADF 高速模式〕、〔掃描類型〕、〔解析度〕、 〔檔案類型〕、〔掃描尺寸〕和 〔去除背景顏色〕等選項。 **9** 按 〔OK〕。 10 按 〔啟動〕。 機器開始掃描程序。

<span id="page-107-1"></span><span id="page-107-0"></span>註釋 .

可使用下列掃描模式。

- 〔到 OCR〕
- 〔到文件〕
- 〔到影像〕
- 〔到媒體卡〕
- 〔到電郵〕
- 〔到電郵伺服器〕
- 〔到 FTP〕
- 〔到網路〕
- $[$  Ws  $]$  掃描  $]$   $^1$  $^1$  (Web 服務掃描 )
- <span id="page-107-2"></span> $1$  僅 Windows $^\circledR$  使用者。(Windows Vista $^\circledR$  SP2 或更高版本、Windows $^\circledR$ 7 和 Windows $^\circledR$  8) (>> 軟體與網路使用說明書。)
### **ADF** 高速模式掃描 **<sup>12</sup>**

掃描 A4 或 Letter 尺寸的多百原稿時,將原稿以**正面朝上、長邊先進入**的方式放 入自動淮稿器可更快速地完成掃描。( 請參閱 ▶▶ 第 44 百 *[如何裝入原稿](#page-53-0)*。)

- 將原稿以正面朝上、長邊先進入的方式放入自動進稿器。 如果您想掃描到記憶卡或 USB 快閃記憶卡,打開媒體卡插槽蓋,然後將記憶 卡或 USB 快閃記憶卡插入正確的插槽。
- 2 按 ( 〔掃描〕 )。
- 6 按 4 或 ▶ 顯示 〔到 OCR〕、〔到文件〕、〔到影像〕、〔到媒體卡〕、 〔到電郵〕、〔到電郵伺服器〕、〔到 FTP〕或 〔到網路〕,然後按您想使用 的選項。
- 4 機器已連接至網路時,按電腦名稱。
- e 按 〔選項〕。 對於 〔到 OCR〕、〔到文件〕、〔到影像〕和 〔到電郵〕,按 〔使用觸控面板設定〕,然後按 〔開〕。
- $6$  按  $($  ADF 高速模式 $)$ 。
- 7 按 〔開〕 (或 〔關〕)。
- 6 閱讀觸控式螢幕上的資訊,然後按 〔OK〕確認。
- <mark>9</mark>)如果您不想變更其他設定,按 〔OK〕。

#### 註釋 -

- 將 〔掃描尺寸〕變更為 〔A4〕或 〔Letter〕,以符合原稿尺寸。
- 10 按 〔啟動〕。 機器將開始掃描原稿。

#### 註釋

- •〔自動裁剪〕和 〔掃描長頁紙張〕不能與 〔ADF 高速模式〕一起使用。
- 使用 〔ADF 高速模式〕時,〔掃描尺寸〕選項將限制為 〔A4〕和 〔Letter〕。

**12**

**A** 日常維護 **<sup>A</sup>**

# <span id="page-109-0"></span>更換墨水匣 **<sup>A</sup>**

您的機器附有墨水點計數器。墨水點 計數器監控四個墨水匣的剩餘墨水 量。當機器偵測到某墨水匣中的墨水 即將耗盡時,機器會顯示警告訊息。

觸控式螢幕上會顯示墨水不足或者需 要更換的墨水匣。請務必遵循觸控式 螢幕上的提示,按正確順序更換墨水 匣。

即使機器提示您更換墨水匣,但是墨 水匣中仍會有少量墨水。墨水匣中必 須留有一些墨水以防止變乾而損壞列 印頭組件。

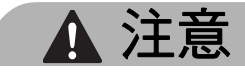

如果墨水濺入眼中,請立即用水清 洗;如有任何不適,請到醫院就診。

## 重要事項

Brother 多功能複合機僅能使用為 其開發之特定規格墨水。使用 Brother 原廠墨水匣可使您的機器 發揮最佳性能和維持產品使用穩定 性。若您使用其他規格的墨水或墨 水匣,Brother 不保證機器能夠正 常運作。因此, Brother 不建議您 使用非原廠墨水匣,也不建議您在 空墨水匣中裝入其他品牌的墨水。 使用非原廠耗材造成機器損壞的損 壞不屬於保固範圍內,如需維修服 務,雖在保固期內仍須付費維修, 詳情請參閱產品保固條款。

 $\bigoplus$  打開墨水匣蓋 (1)。 如果一個或多個墨水匣中的墨水 已耗盡,觸控式螢幕上會顯示 〔僅黑白單面列印〕或 〔無法列印〕。

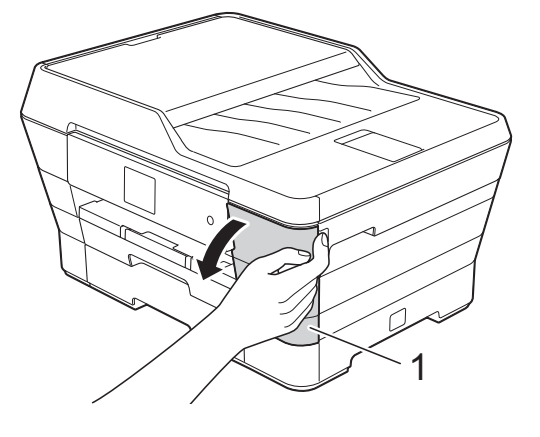

2 按下鎖定釋放桿 (如圖所示),釋 放觸控式螢幕上指示的墨水匣。 從機器中取出該墨水匣。

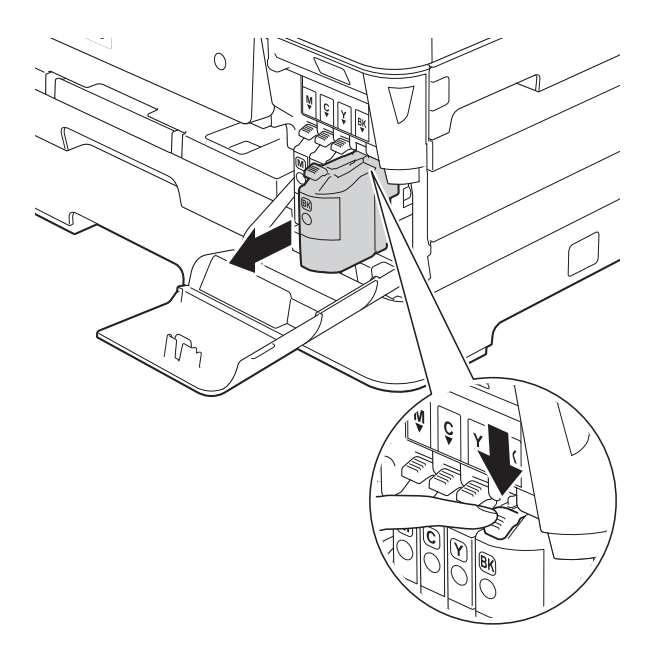

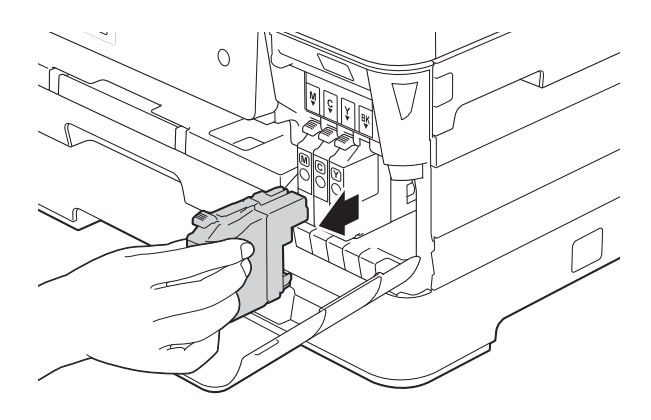

8 拆開觸控式螢幕上所指示顏色的 新墨水匣包裝,然後取出新墨水 匣。

4 按逆時針方向旋轉橙色保護包裝 部件 (1) 上的綠色釋放桿, 直到解 除真空密封,然後取下橙色保護 包裝部件 ( 如下圖所示 )。

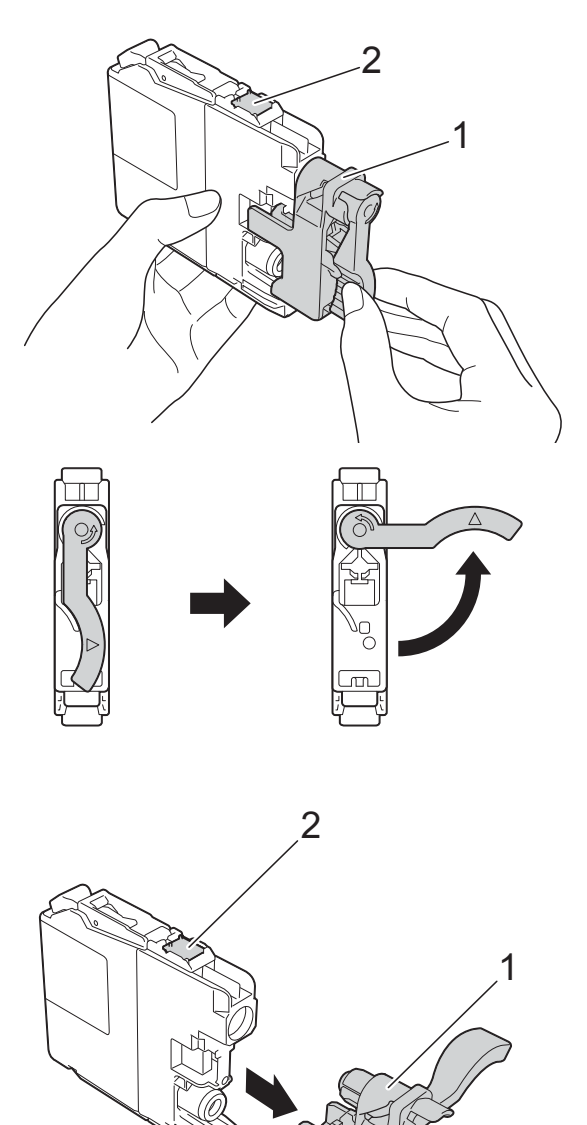

重要事項 切勿觸摸圖中所示墨水匣區域 (2), 否則機器可能會偵測不到墨水匣。

6 視乎顏色,墨水匣的安裝位置會 有所不同。請按標籤上的箭頭方 向插入墨水匣。

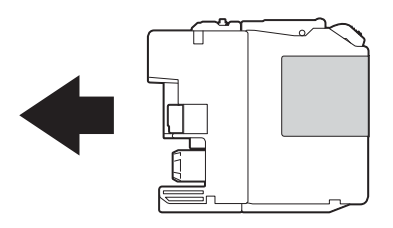

6 輕推墨水匣後部標有 「PUSH」 的位置,直到墨水匣鎖定桿抬 起,然後關閉墨水匣蓋。

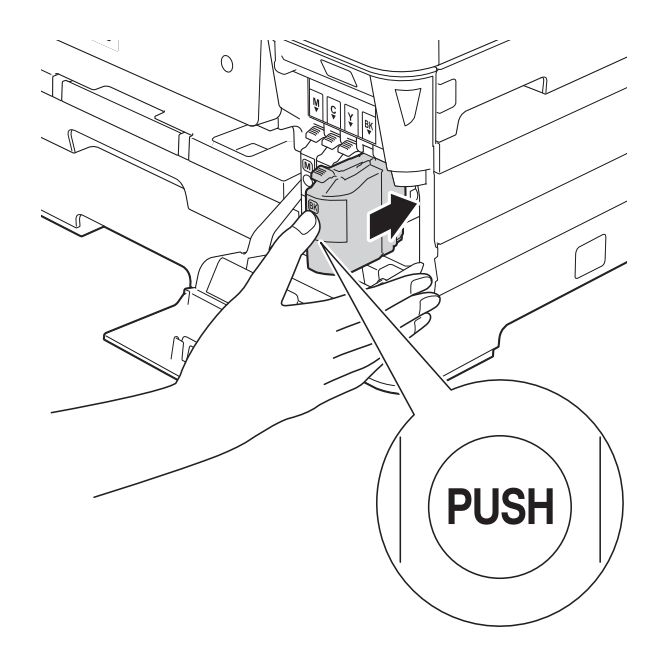

■ 機器將自動重置墨水點計數器。

### 註釋

- 如果您已更换墨水匣,觸控式螢幕 上可能會要求您確認更換的是全新 墨水匣 ( 例如:〔是否已更換〕 〔黑色〕 )。對於您已安裝的每 個新墨水匣,請按 〔是〕重置對應 顏色的墨水點計數器。如果您安裝 的並非全新墨水匣,請務必按 〔否〕。
- 如果安裝墨水匣後觸控式螢幕上顯 示 〔無墨盒〕或 〔無法偵測〕,請 檢查墨水匣是否為全新的 Brother 原廠墨水匣以及是否安裝正確。取 出該墨水匣,然後重新穩妥地慢慢 裝入,直到墨水匣鎖定桿抬起。

# 重要事項

- 如果無需更換墨水匣,切勿取出墨 水匣,否則其墨水量可能會減少, 而機器將無法偵測墨水匣中的剩餘 墨水量。
- 切勿觸摸墨水匣插槽,否則墨水可 能會弄髒您的皮膚。
- 切勿搖動墨水匣。如果墨水濺到您 的皮膚或衣服上,請立即用肥皂或 洗滌劑進行清洗。
- 如果因墨水匣裝入位置錯誤而造成 顏色混合,觸控式螢幕上會顯示 〔墨水色彩不正確〕。找出顏色與 所在位置不匹配的墨水匣,然後將 其移到正確位置。
- 拆開墨水匣包裝後請立即將其裝入 機器,並在安裝後的六個月內將墨 水用完。請在包裝上標示的有效日 期之前使用尚未拆開包裝的墨水匣。
- 請勿拆卸或損壞墨水匣,否則可能 會導致墨水溢出。

# 清潔和檢**查**機器

### 清潔掃描器玻璃平台

- 從電源插座上拔掉機器電源線插 頭。
- 2 抬起原稿蓋 (1)。使用沾有不易燃 玻璃清潔劑的不掉毛的軟布清潔 掃描器玻璃平台 (2) 和白色塑膠 (3)。

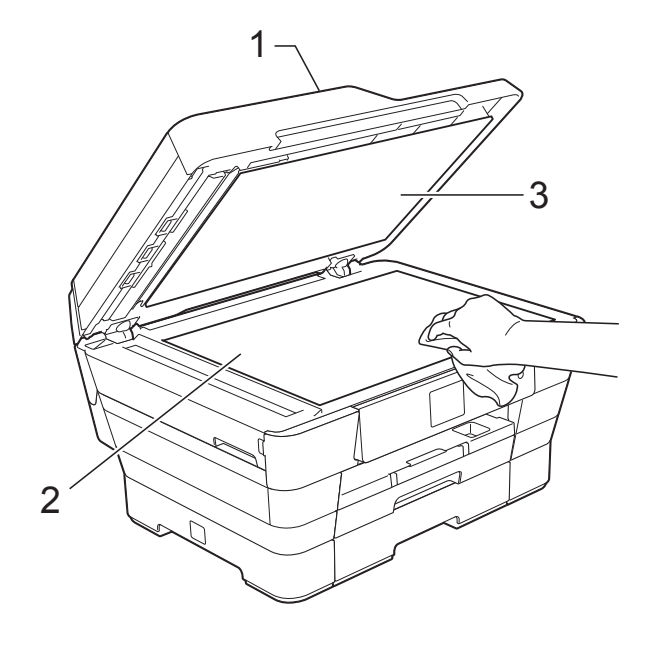

8 在自動進稿器中,用沾有不易燃 玻璃清潔劑的不掉毛的軟布清潔 白色條狀物 (1) 和條狀玻璃 (2)。

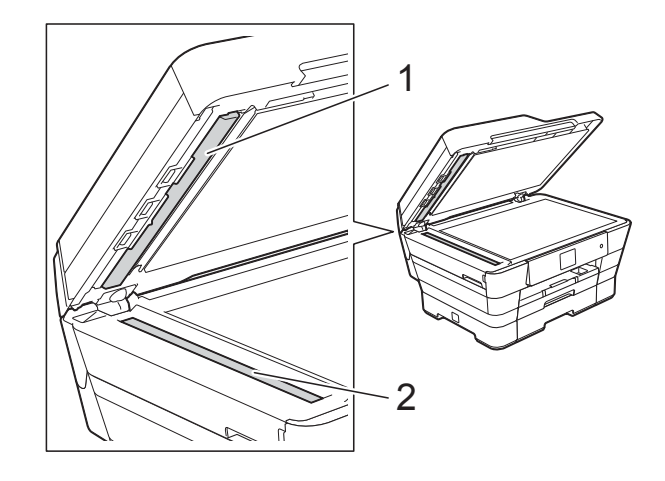

### 註釋

用不易燃玻璃清潔劑清潔條狀玻璃 之後,請用手指觸摸條狀玻璃以查 看上面是否仍附著髒物。如果您感 覺到還有污垢或碎片,請再次清潔 條狀玻璃,並重點清潔該區域。您 可能需要重複清潔三至四次。若要 進行測試,請在每次清潔完後執行 一次複印。

 $\rightarrow$ 

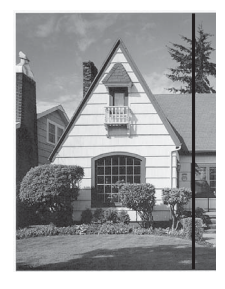

條狀玻璃上有 污點或修正液 時,列印樣本 上有縱向線 條。

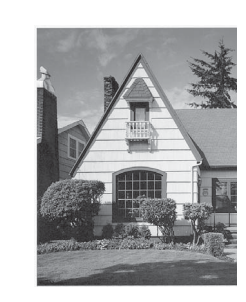

清潔條狀玻璃 後,縱向線條 消失。

**A**

### <span id="page-113-2"></span>清潔列印頭 **<sup>A</sup>**

為確保列印品質,需要時機器會自動 清潔列印頭。如果機器發生列印品質 問題,您可以手動啟動清潔程序。

如果列印頁面上的文字或圖形中出現 水平線或空白,請清潔列印頭。您可 以僅清潔黑色墨水匣,也可以同時清 潔黃色、靛藍色和洋紅色三種墨水匣 或者同時清潔全部四種顏色的墨水匣。

清潔列印頭會消耗墨水。頻繁清潔會 造成不必要的墨水消耗。

### 重要事項

切勿觸摸列印頭,否則可能會造成 永久性損壞,而此類損壞不屬於列 印頭保固範圍。

 $\bigoplus$  按

註釋

也可以按 1 ( 〔設定〕 ) 和

〔墨水〕。

- 2 按 〔清洗〕。
- c 按 〔黑色〕、〔彩色〕或 〔全部〕。 機器將清潔列印頭。 清潔完成後,機器會返回準備就 緒模式。

### 註釋

- •如果您已清潔列印頭五次或以上, 而列印品質仍未有所改善,請嘗試 取出有問題的顏色的墨水匣,然後 更換新的 Brother 原廠 Innobella™ 墨水匣。再次嘗試清潔列印頭五 次。如果列印品質仍未有所改善, 請聯絡 Brother 客戶服務或您當地 的 Brother 授權維修中心。
- 您也可以從電腦清潔列印頭。
	- (▶▶ 軟體與網路使用說明書。)

### <span id="page-113-1"></span>檢查列印品質 **<sup>A</sup>**

如果列印成品上出現陰影或彩色條紋 和文字,則某些列印頭噴嘴可能已被 堵塞。您可以透過列印品質測試頁並 查看噴嘴檢查圖片執行檢查。

<span id="page-113-0"></span>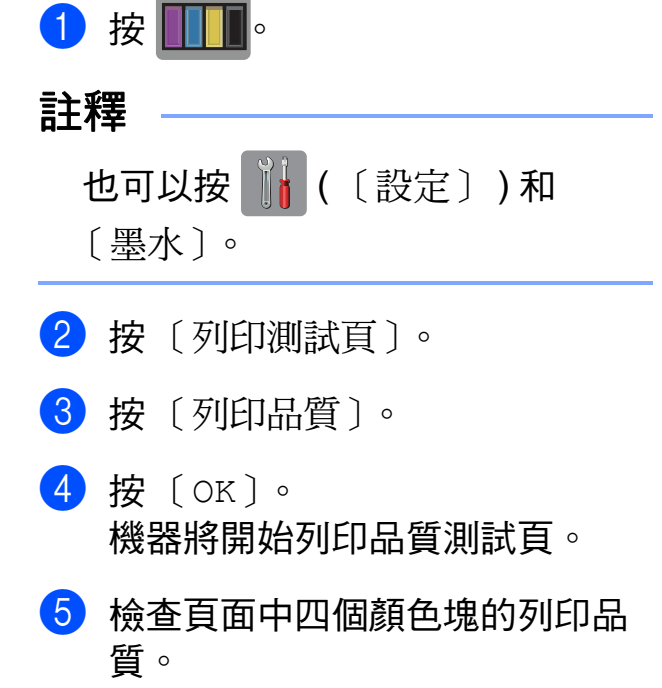

- 6 觸控式螢幕上會顯示提示以詢問 您列印品質是否良好。 執行以下操作之一:
	- 如果所有線條都清晰可見,請 按 〔是〕結束列印品質檢查, 然後轉到步驟 ❶。
	- 如果您發現短線不齊 ( 如下圖 所示 ),請按 〔否〕。
- 良好 不良
- 
- 觸控式螢幕上會顯示提示以詢問 您黑色和其他三種顏色的列印品 質是否良好。 按 〔是〕或 〔否〕。
- 8 觸控式螢幕上會顯示提示以詢問 您是否開始清潔。 按 〔OK〕。 機器將開始清潔列印頭。
- 6) 待清潔完成後,按 〔OK〕。 機器將再次列印品質測試頁。返 同步驟 ❺。

## <span id="page-114-0"></span> $\mathbf{0}$  按 $\mathbf{I}$ .

如果您已清潔列印頭五次或以上,而 列印品質仍未有所改善,請嘗試取出 有問題的顏色的墨水匣,然後更換新 的 Brother 原廠 IInnobella™ 墨水匣。 再次嘗試清潔列印頭五次。如果列印 品質仍未有所改善,請聯絡 Brother 客戶服務或您當地的 Brother 授權維 修中心。

### 重要事項

切勿觸摸列印頭,否則可能會造成 永久性損壞,而此類損壞不屬於列 印頭保固範圍。

### 註釋

當列印頭噴嘴被堵塞時,列印樣本 如圖所示。

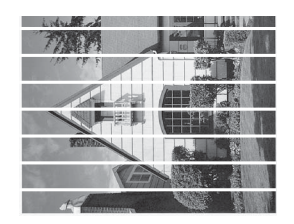

#### A4、Letter 和 Executive

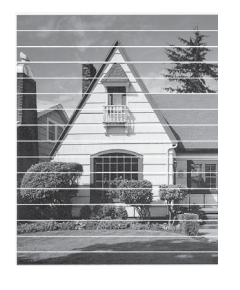

A3、Ledger、Legal、Folio、A5、 A6、信封、照片紙 (10 × 15 cm)、 照片紙 L (89 × 127 mm)、照片紙 2L (13 × 18 cm) 和索引卡  $(127 \times 203 \text{ mm})$ 

清潔列印頭噴嘴後,橫向線條消 失。

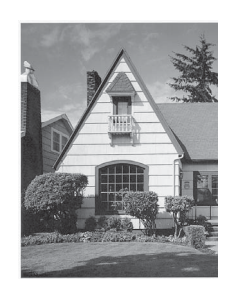

## <span id="page-115-0"></span>檢查列印對齊 **<sup>A</sup>**

如果移動機器之後列印的文字模糊不 清或影像色彩不鮮艷,則您可能需要 調整列印對齊。

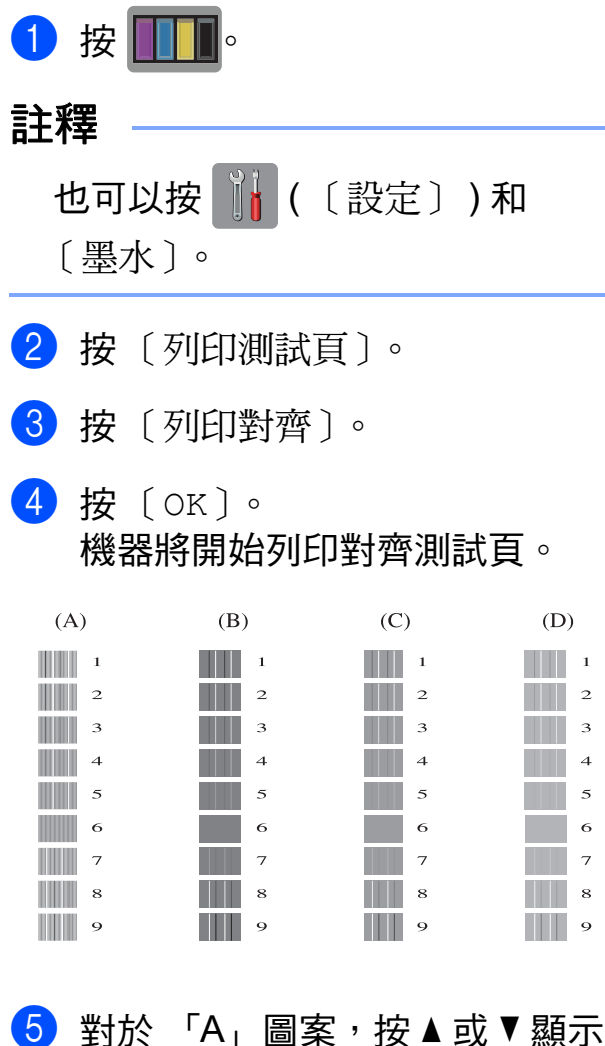

縱向線條最不明顯的列印測試頁 的編號 (1-9),然後按該編號。 按 〔OK〕。 對於 B、C 和 D 圖案, 重複執行 此步驟。 在本示例中,編號 6 是 A、B、C

和 D 圖案的最佳選擇。

#### A B C ABC  $\rightarrow$ ABC A B C 未正確調整列 正確調整列印 印對齊時,文 對齊後,文字 字如上圖所示 效果如上圖所 模糊不清。 示。

 $6$ 按

註釋

# 設定日期和時間 **<sup>A</sup>**

觸控式螢幕上會顯示日期和時間。如 果不是目前的日期和時間,請遵循以 下說明重新輸入。

透過設定本機身分,您可以將日期和 時間添加到發送的每份傳真上。

- 1 按 1 (〔設定〕 )。
- 2 按 〔所有設定〕。
- 3 按▲或▼顯示〔初始設定〕。
- d 按 〔初始設定〕。
- 5 按▲或▼顯示〔日期&時間〕。
- f 按 〔日期&時間〕。
- g 按 〔日期〕。
- 8 在觸控式螢幕上輸入年份的最後 兩位數字,然後按 〔OK〕。
- 9 在觸控式螢幕上輸入代表月份的 兩位數字,然後按 〔OK〕。
- 10 在觸控式螢幕上輸入代表日期的 兩位數字,然後按 〔OK〕。
- 1 按 〔時鐘類型〕。
- <span id="page-116-0"></span>l 按 〔12 小時時鐘〕或 〔24 小時時鐘〕。
- 13 按 〔時間〕。
- 14 若要輸入時間,執行以下操作之 一:
	- 如果您在步驟 @ 中選擇了 〔12 小時時鐘〕,使用觸控式 螢幕上的鍵盤輸入時間 (12 小 時制),然後按 [AM]或 〔PM〕。

按 〔OK〕。

- 如果您在步驟 @ 中選擇了 〔24 小時時鐘〕,使用觸控式 螢幕上的鍵盤輸入時間 (24 小 時制 )。
	- 按 〔OK〕。
	- ( 例如,輸入 19:45,表示 7:45 PM。)
- $6$ 按 $\Gamma$

故障排除 **<sup>B</sup>**

如果您認為本機器有問題,請先對照下表檢查並按照故障排除技巧進行。 您可自行更正多數問題。如果您需要其他協助,請瀏覽 Brother Solutions Center (Brother 解決方案中心 ) ([http://solutions.brother.com/\)](http://solutions.brother.com/) 以獲取最新的常 見問答集和故障排除提示。

# 確認問題 **<sup>B</sup>**

**B**

首先,檢<u>查</u>以下各項:

- ■機器電源線正確連接且機器電源開關已開啟。
- 已移除所有保護零件。
- 紙張已正確裝入紙匣。
- 介面傳輸線已穩固地連到機器和電腦, 或者已在機器和電腦上設定無線連接。
- 觸控式螢幕訊息

(請參閣 ▶▶ 第 110 百 *[錯誤和維護訊息](#page-119-0)*。)

如果檢查上述事項後仍無法解決問題,請確認您的問題,然後參考建議的頁面。

紙張處理和列印問題:

- >> 第 129 頁 [列印問題](#page-138-0)
- >> 第 131 頁 [列印品質問題](#page-140-0)
- ▶▶ 第 133 頁 *[紙張處理問題](#page-142-0)*
- >> 第 134 百 [列印接收的傳真](#page-143-0)

電話和傳真問題:

- ▶▶ 第 134 頁 *[電話線路或連接](#page-143-1)*
- >> 第 137 頁 [處理來電](#page-146-0)
- ▶▶ 第 135 頁 *[接收傳真](#page-144-0)*
- >> 第 136 百 *[發送傳真](#page-145-0)*

複印問題:

■ ▶▶ 第 138 頁 *[複印問題](#page-147-0)* 

掃描問題:

■ >> 第 138 頁 [掃描問題](#page-147-1)

■ >> 第 139 頁 *[PhotoCapture Center™ \(](#page-148-0) 圖像處理中心) 問題* 

軟體和網路問題:

- >> 第 139 頁 [軟體問題](#page-148-1)
- >> 第 139 頁 [網路問題](#page-148-2)
- >> 第 140 頁 [輸入資料時的問題](#page-149-0)

# <span id="page-119-0"></span>錯誤和維護訊息 **<sup>B</sup>**

與其他精密辦公設備一樣,本機器也可能會發生錯誤,也需要更換耗材。發生錯 誤時,機器會識別錯誤或所需例行維護,並顯示相應訊息。下表列出了常見錯誤 及維護訊息。

您可自行清除多數錯誤並進行例行維護。如果您需要其他協助,請瀏覽 Brother Solutions Center (Brother 解決方案中心 ) (<http://solutions.brother.com/>) 以獲取最 新的常見問答集和故障排除提示。

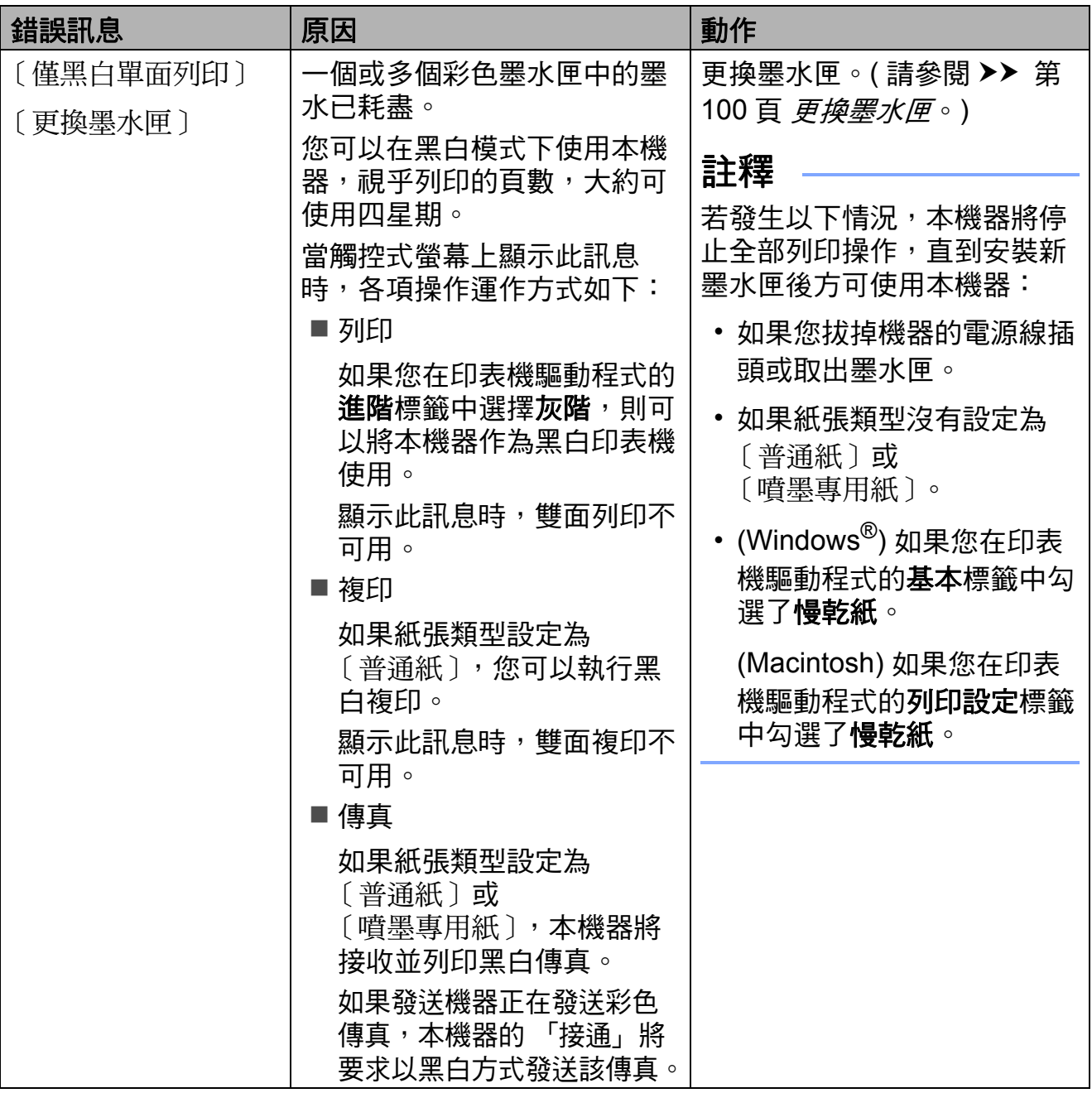

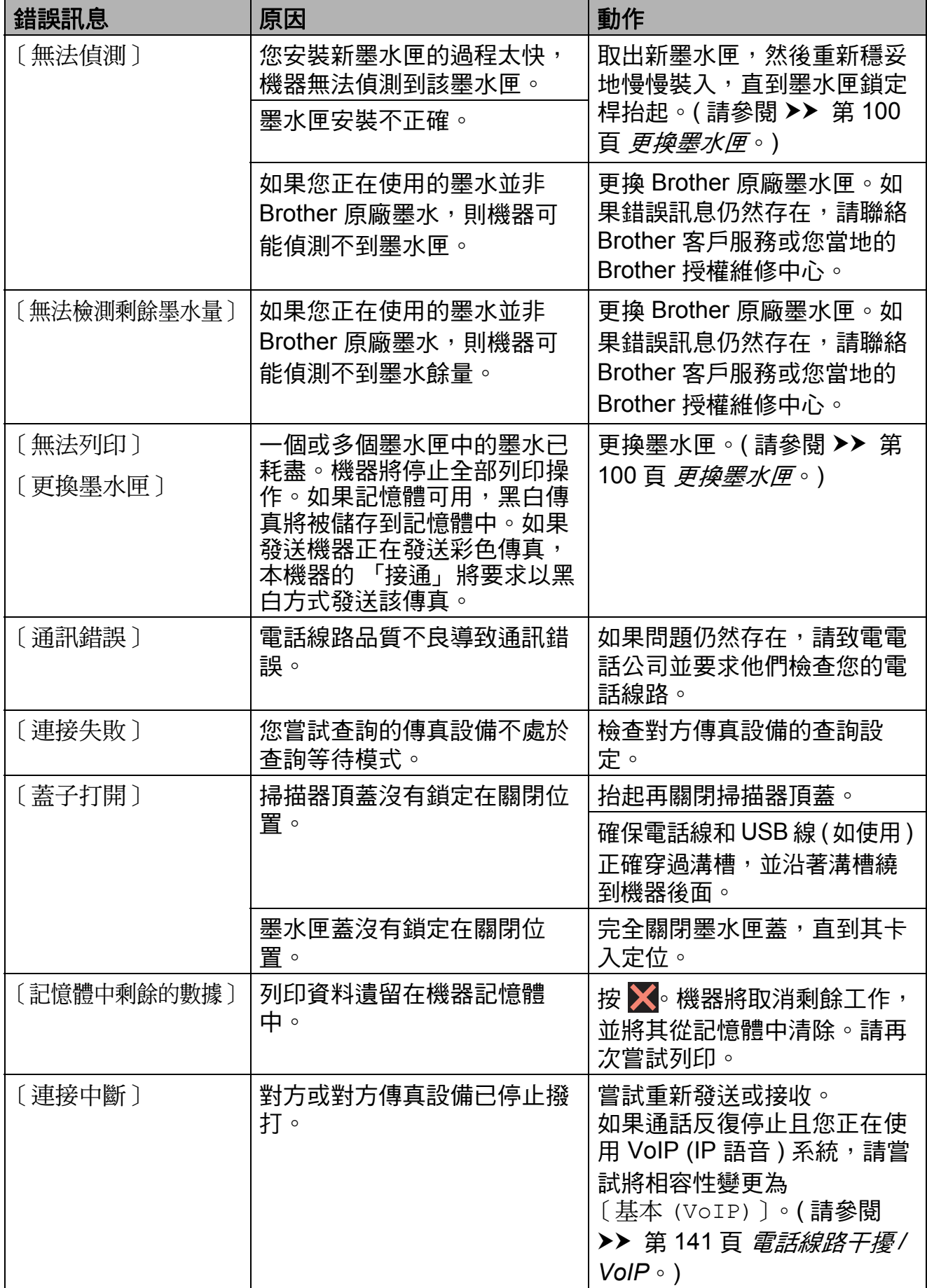

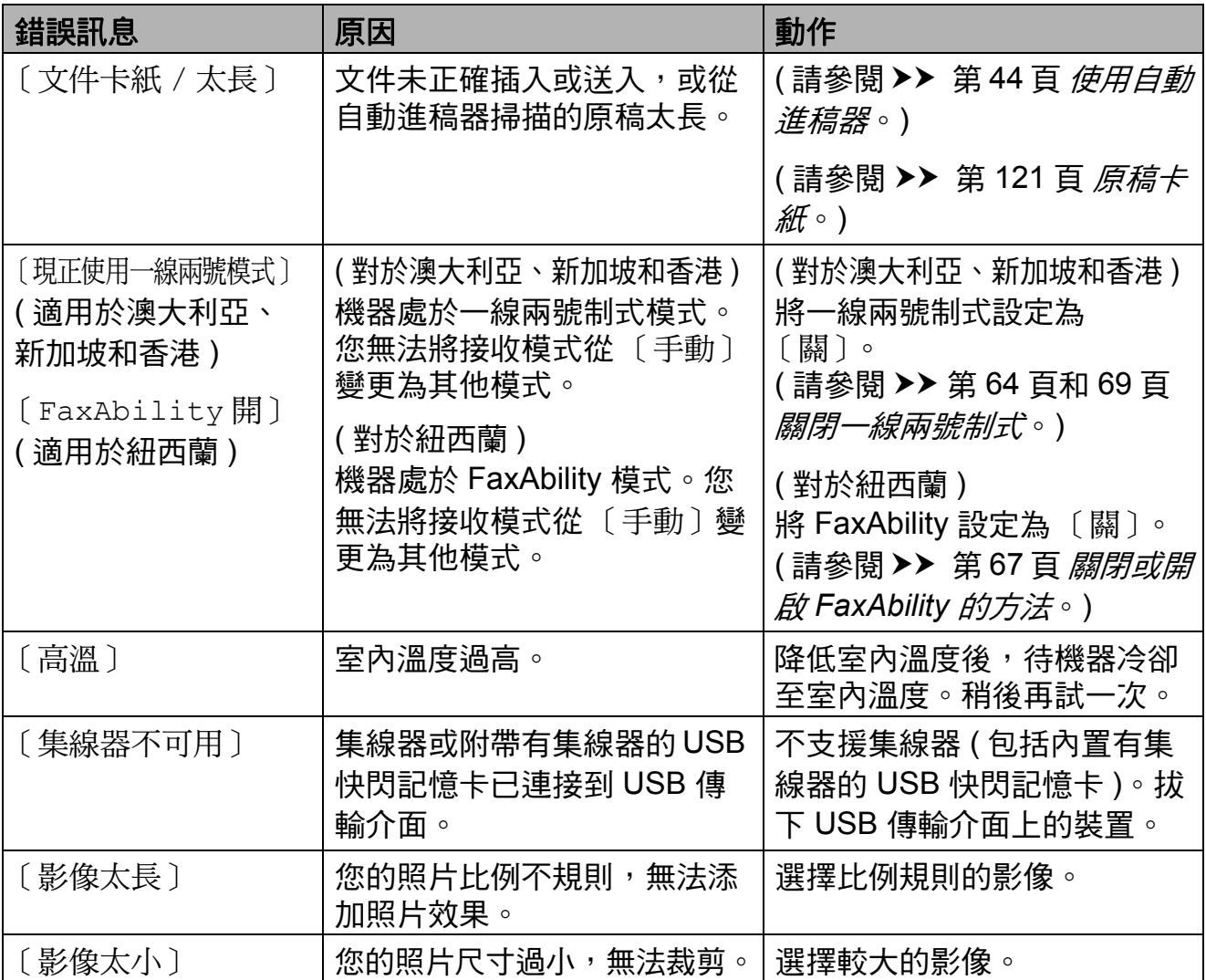

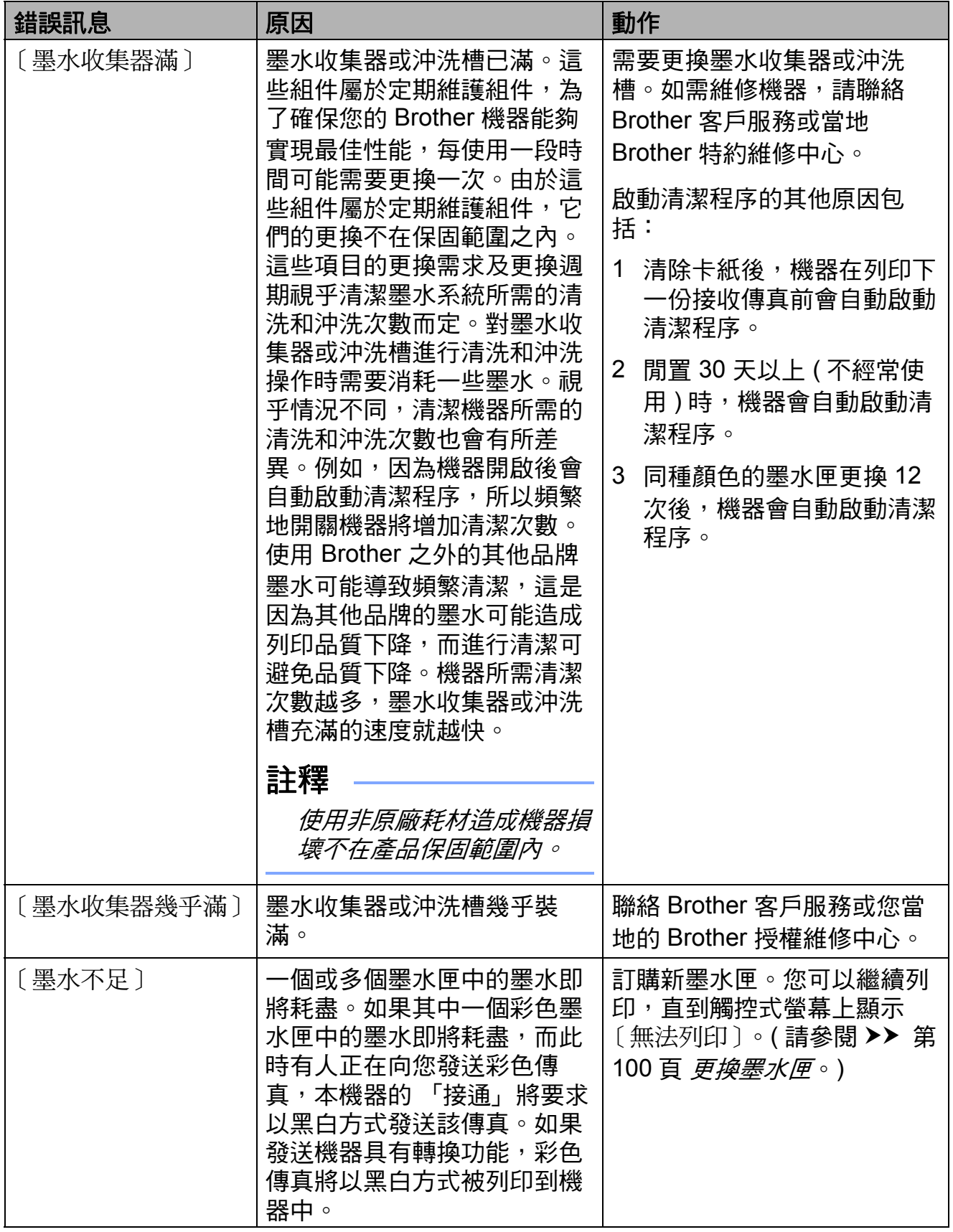

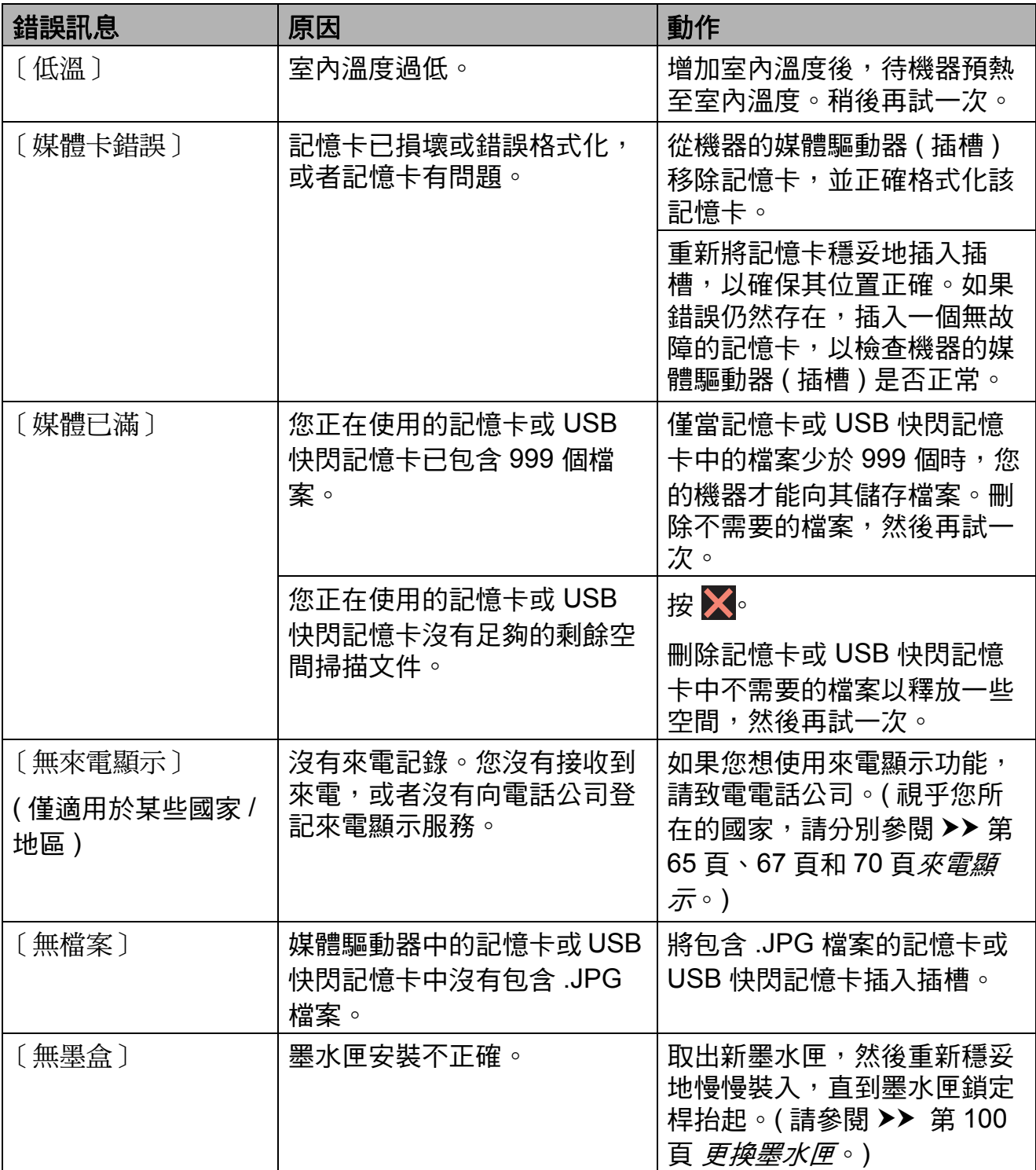

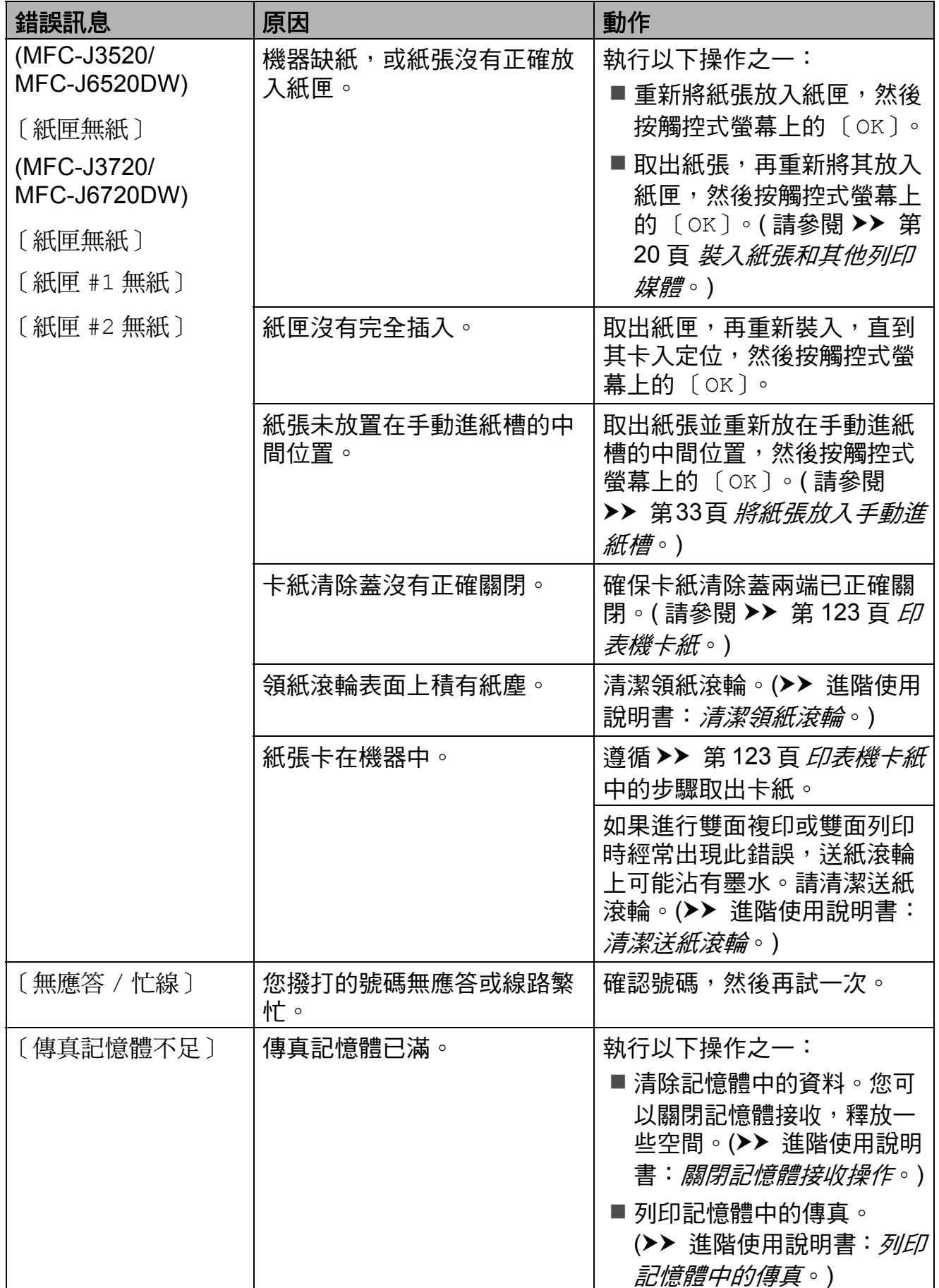

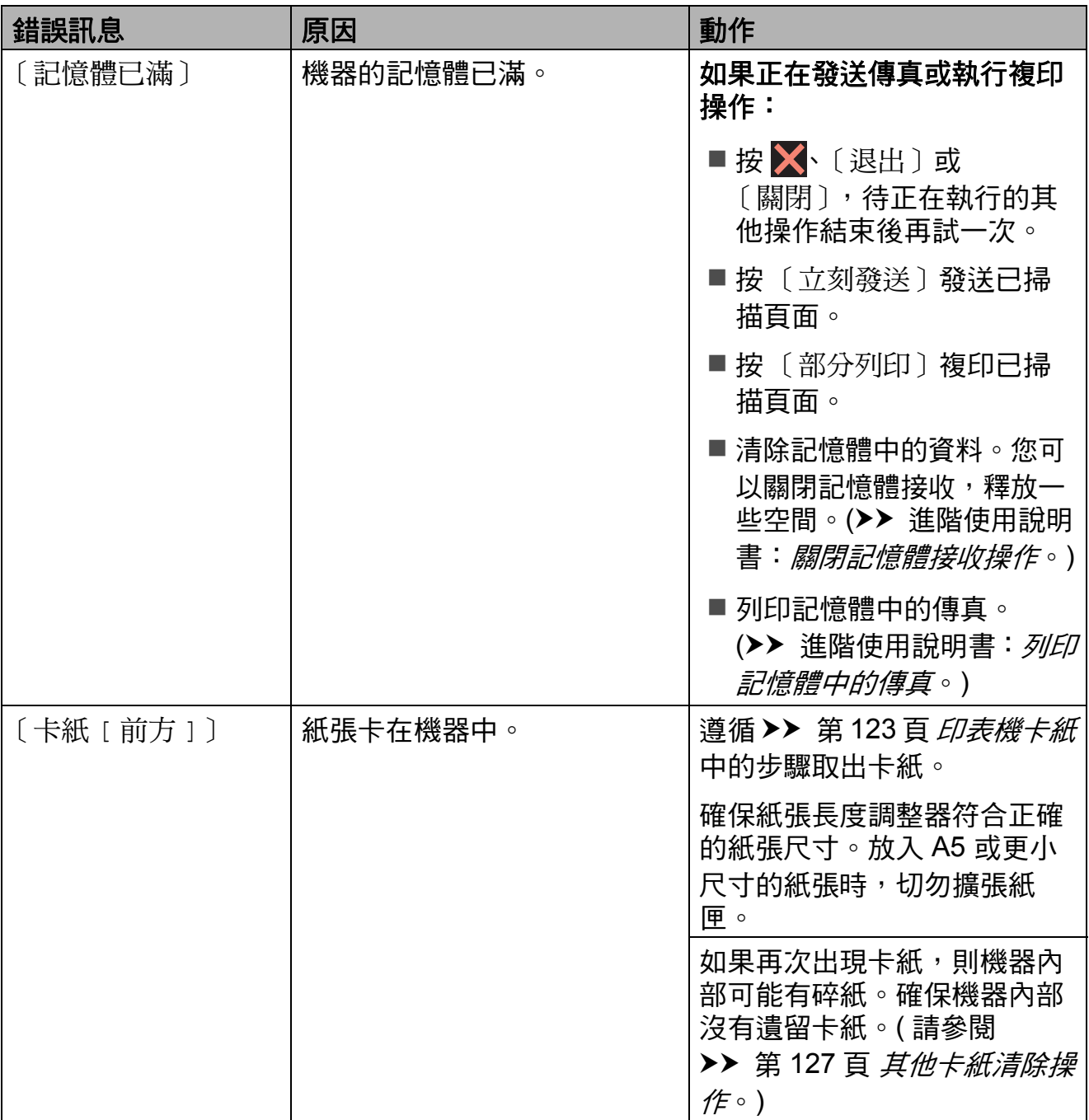

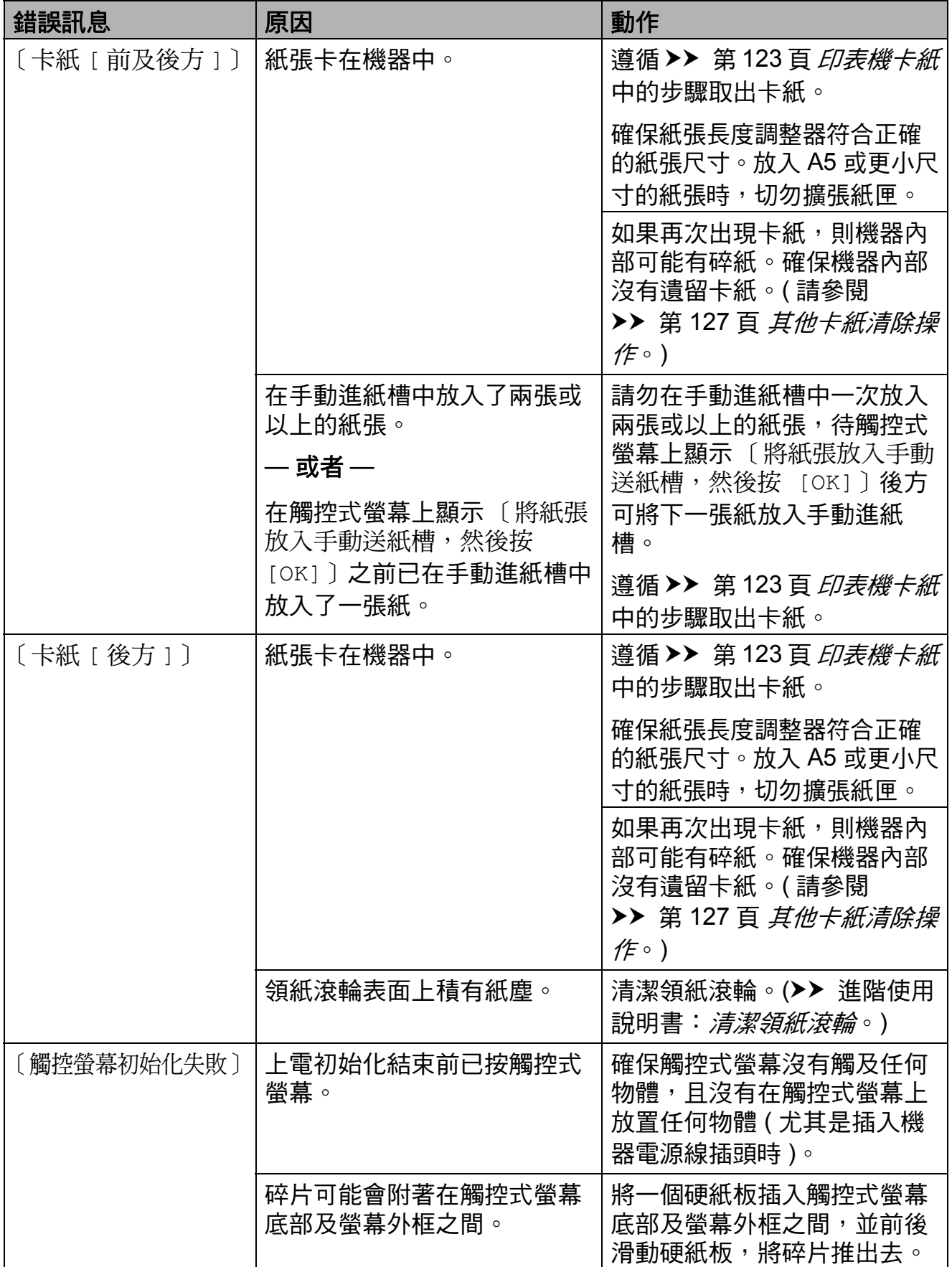

**B**

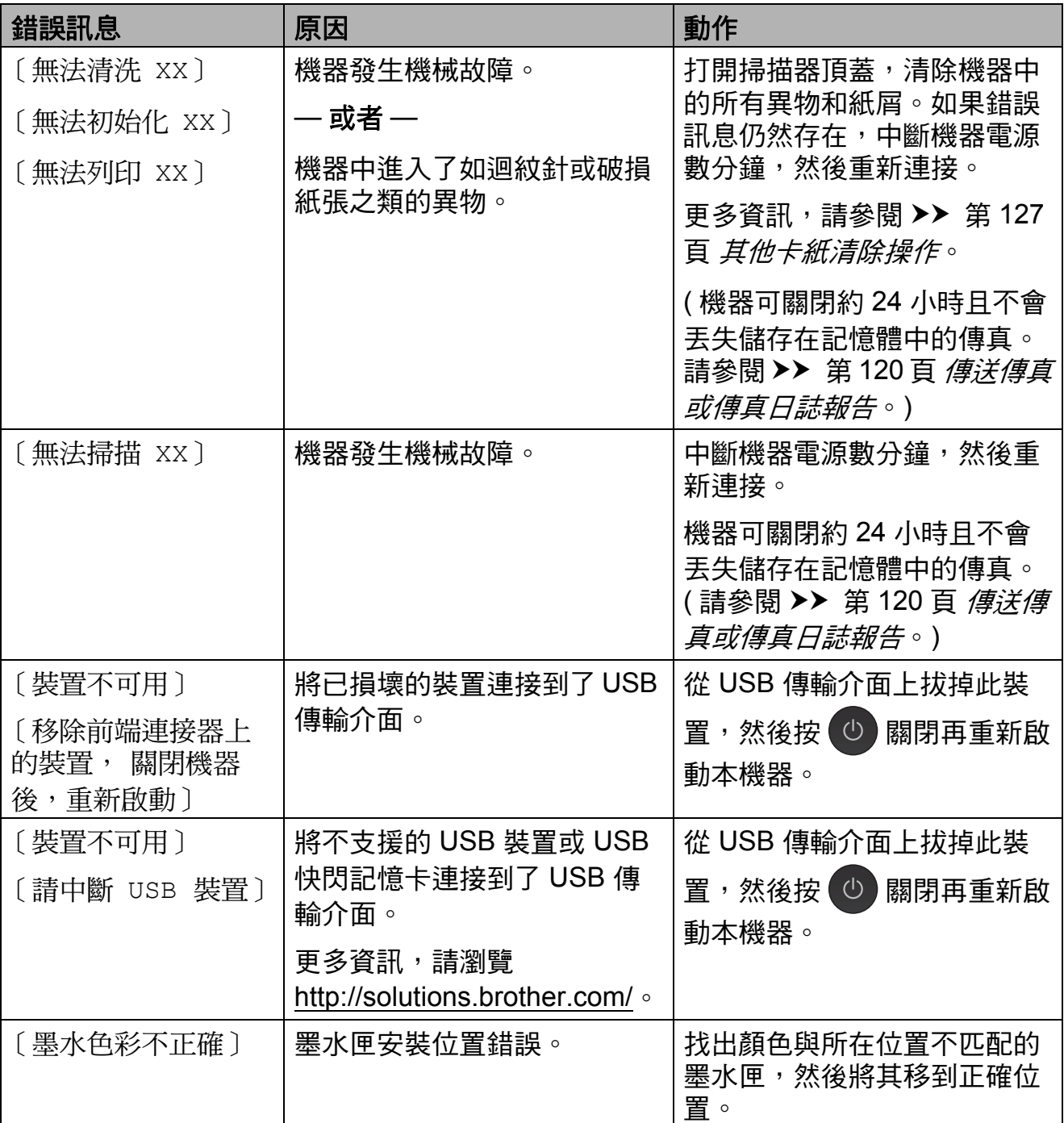

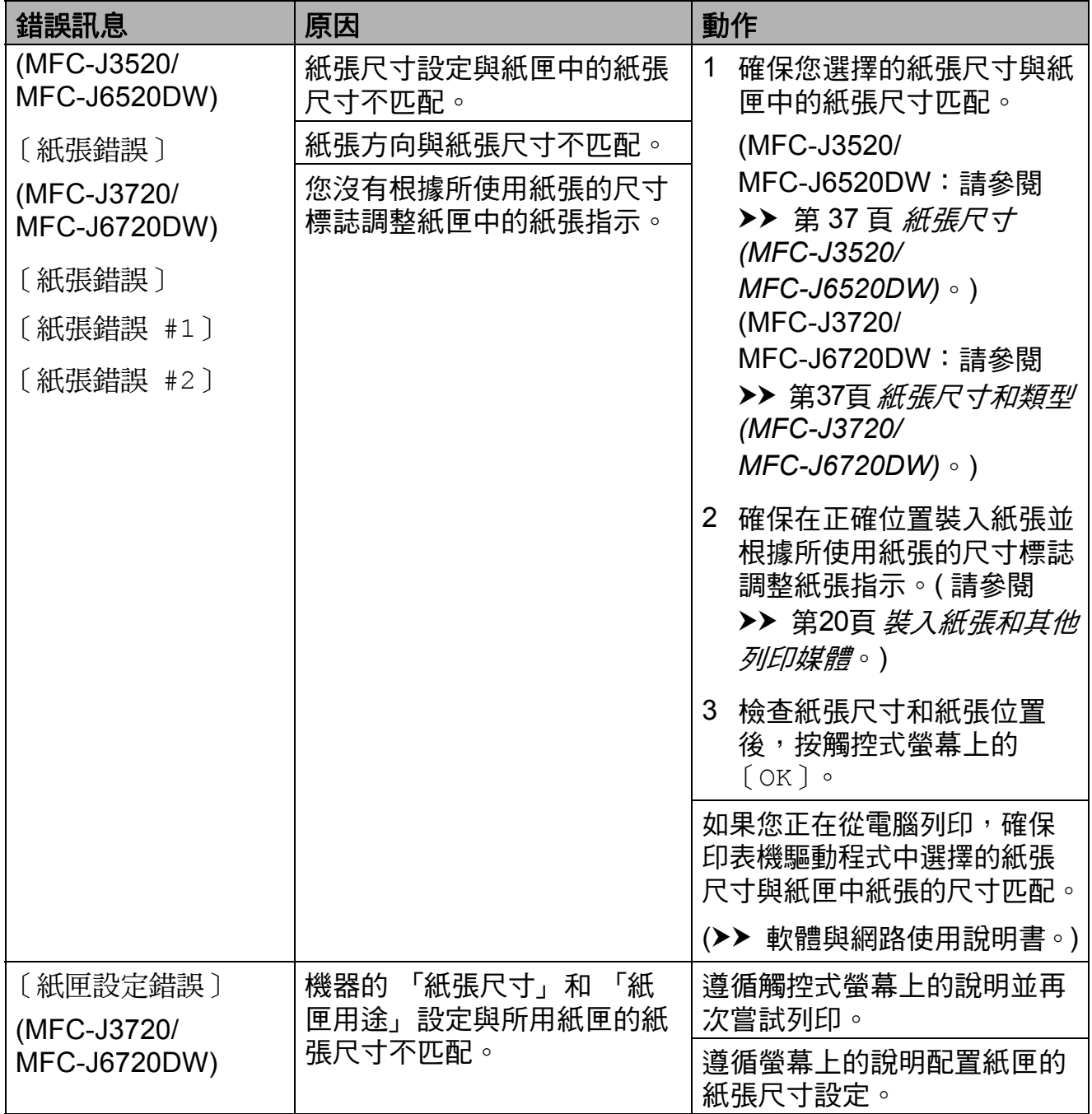

## 錯誤動畫 **<sup>B</sup>**

當發生卡紙時,錯誤動畫會顯示詳細 的操作步驟。您可以按自己的速度閱 讀這些步驟,按 ▶ 閱讀下一個步驟, 或者按 d 閱讀上一個步驟。

## <span id="page-129-0"></span>傳送傳真或傳真日誌報告 **<sup>B</sup>**

如果觸控式螢幕上顯示:

- ■〔無法清洗 XX〕
- ■〔無法初始化 XX〕
- ■〔無法列印 XX〕
- ■〔無法掃描 XX〕

Brother 建議您將傳真傳送到其他傳真 設備或您的電腦。(請參閱 >> 第 120 百 [傳送傳真到其他傳真設備](#page-129-1)或 >> 第 120 頁 [傳送傳真到電腦](#page-129-2)。)

您也可以傳送傳真日誌報告,以查看 有無需要傳送的傳真。(請參閱 >> 第 121 百 *[傳送傳真日誌報告到其他傳真](#page-130-1)* [設備](#page-130-1)。)

### <span id="page-129-1"></span>傳送傳真到其他傳真設備 **<sup>B</sup>**

如果您尚未設定本機身分,則無法進 入傳真傳送模式。(>> 快速安裝指 南:輸入個人資訊 *(* 本機身分 *)*。)

1 按 X 暫時中斷錯誤。

- 2 按 | | ( 〔設定〕 )。
- c 按 〔所有設定〕。
- 4 按▲或▼顯示〔服務〕。
- e 按 〔服務〕。
- 6 按 〔數據傳送〕。
- g 按 〔傳真傳送〕。
- 8 執行以下操作之一:
	- 若觸控式螢幕上顯示 〔無數據〕,表示機器記憶體 中沒有傳真。

按〔關閉〕,再按【】。

- ■輸入您要轉傳傳真的傳真號碼。
- 9 按 〔傳真啟動〕。

#### <span id="page-129-2"></span>傳送傳真到電腦 **<sup>B</sup>**

您可以將機器記憶體中的傳真傳送到 電腦。

1 按 ※ 暫時中斷錯誤。

2 確保您電腦上已安裝 **MFL-Pro Suite**,再開啟電腦上 的 **PC-FAX** 接收。 執行以下操作之一:

> (Windows<sup>®</sup> XP、Windows Vista<sup>®</sup> 和 Windows<sup>®</sup> 7) 從 + (開始),依次選擇所有程

式、**Brother**、**MFC-XXXX**、 **PC-FAX** 接收,再選擇接收。 (XXXX 為您的型號名稱。)

(Windows $^{\circledR}$ 8)

按一下 (**Brother Utilities**), 再按一下下拉式選單並選擇您的 型號名稱 ( 如果尚未選擇 )。按一 下左側導覽列中的接收 **PC-FAX**, 再按一下**接收**。

- 3 確保您已在機器上設定 PC-Fax ##### = = #### → 第 61 頁 *PC-FAX* 接收 *[\(Windows](#page-70-0)®)*。) 若您設定 PC-Fax 接收時, 機器 記憶體中有傳真,觸控式螢幕會 詢問您是否要將傳真轉移至您的 電腦。
- 4 執行以下操作之一:
	- 若要將所有傳真轉移到雷腦, 按 〔是〕。如果傳真預覽設定 為 〔關〕,觸控式螢幕上會顯 示訊息以詢問您是否還想開啟 備份列印選項。
	- 若要退出並讓傳真留在記憶 體,按 〔否〕。
- $6$ 按

# <span id="page-130-1"></span>傳送傳真日誌報告到其他傳真設備

如果您尚未設定本機身分,則無法進 入傳真傳送模式。(▶▶ 快速安裝指 南:輸入個人資訊 *(* 本機身分 *)*。)

- 1 按 ※ 暫時中斷錯誤。
- 2 按 1 (〔設定〕 )。
- c 按 〔所有設定〕。
- 4 按 ▲ 或 ▼ 顯示 〔服務〕。
- e 按 〔服務〕。
- 6 按 〔數據傳送〕。
- 按 〔報告傳送〕。
- 8 輸入您要轉傳傳真日誌報告的傳 真號碼。
- 9 按 〔傳真啟動〕。

### <span id="page-130-0"></span>原稿卡紙 **<sup>B</sup>**

如果原稿裝入或送入不正確或者原稿 太長,則原稿可能會卡在自動進稿器 中。請導循以下步驟清除原稿卡紙:

原稿卡在自動進稿器的頂部 **<sup>B</sup>**

- 1 從自動進稿器中取出未被卡住的 紙張。
- 2 打開自動進稿器上蓋。
- 3 向上拉出卡住的原稿。

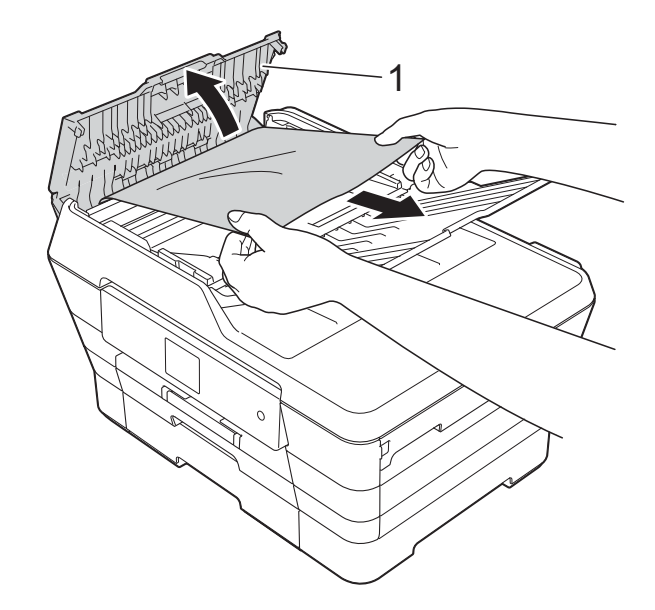

**1** 自動進稿器上蓋

- 4 關閉自動淮稿器上蓋。
- 6 按 义。

## 重要事項

為了避免再次發生原稿卡紙,請向 下輕按自動進稿器上蓋的中間部分 以正確關閉上蓋。

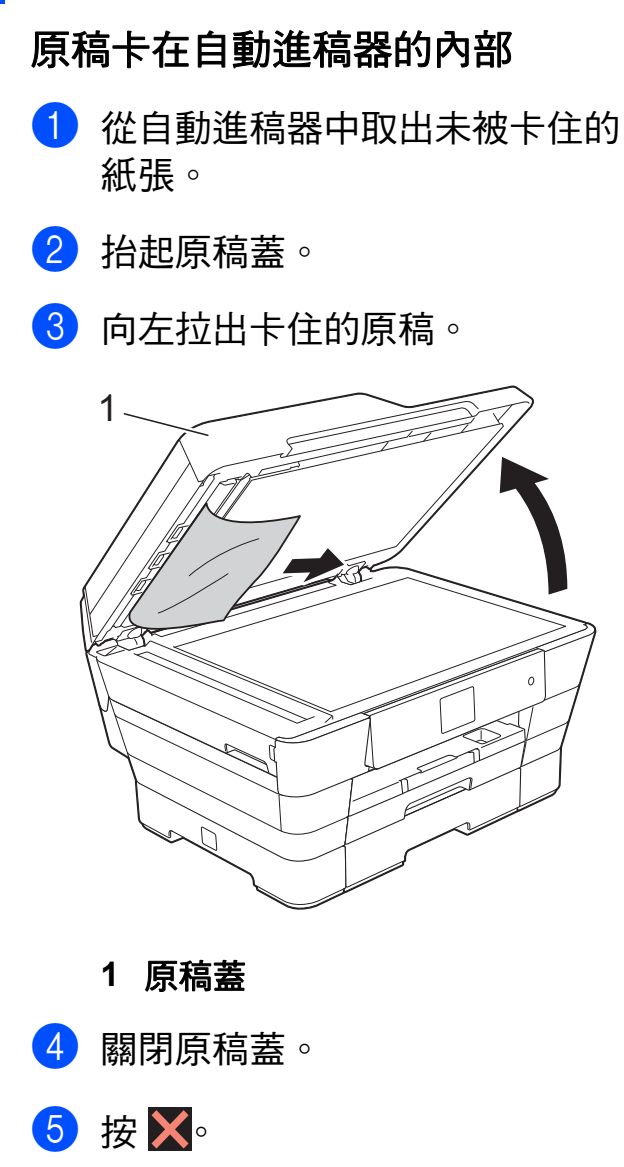

# 取出卡在自動進稿器中的小尺寸原 稿 **<sup>B</sup>**

- 1 抬起原稿蓋。
- 2 將卡片等一小片硬紙插入自動進 稿器,以推出小紙屑。

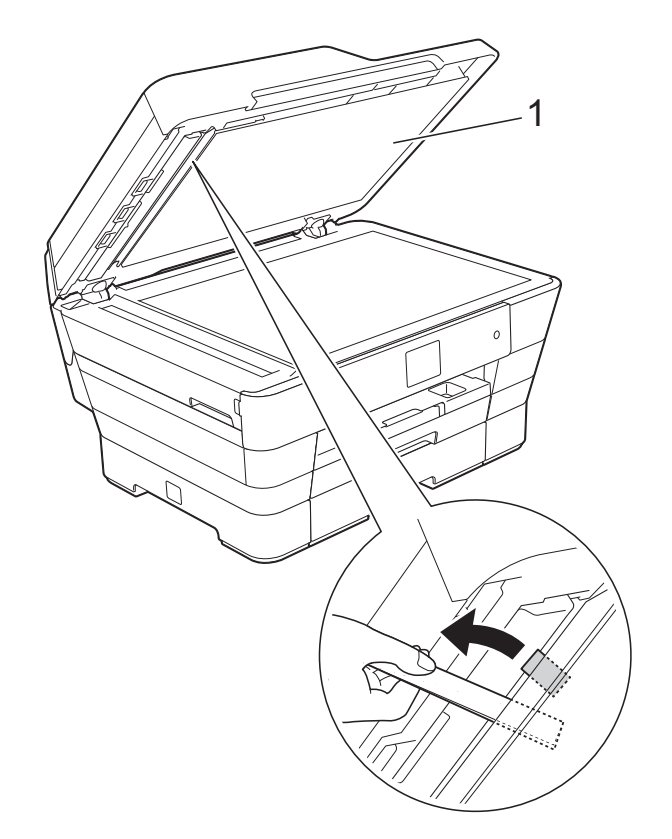

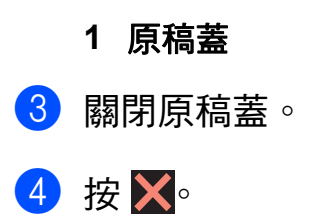

## <span id="page-132-0"></span>印表機卡紙 **<sup>B</sup>**

遵循以下步驟找到並取出卡紙。

- 1 從電源插座上拔掉機器電源線插 頭。
- 2 (MFC-J3520/MFC-J6520DW) 從機器中完全拉出紙匣 #1 (1)。

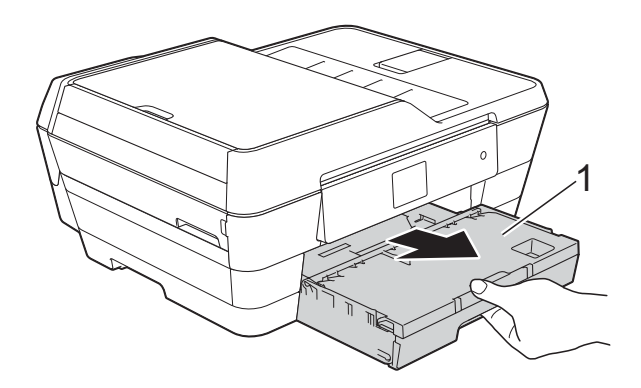

(MFC-J3720/MFC-J6720DW) 從機器中依次完全拉出紙匣 #1 和 紙匣 #2 (2)。

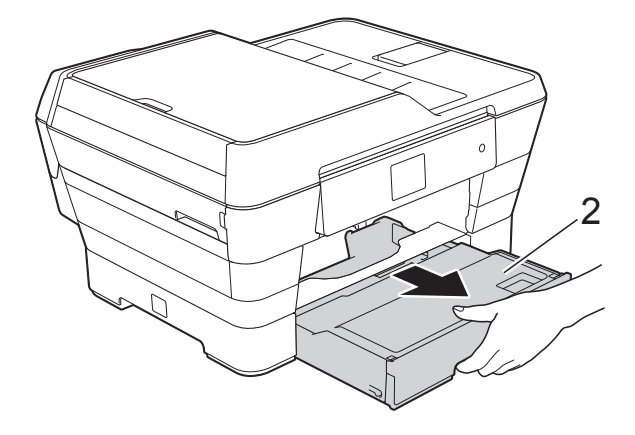

■ 如果觸控式螢幕上顯示 〔卡紙 [ 後方 ]〕,轉到步驟  $\bullet$ 

3 拉出卡住的紙張 (1)。 (MFC-J3520/MFC-J6520DW)

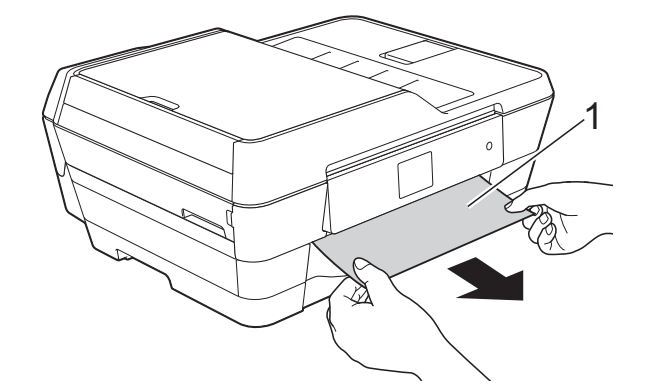

(MFC-J3720/MFC-J6720DW)

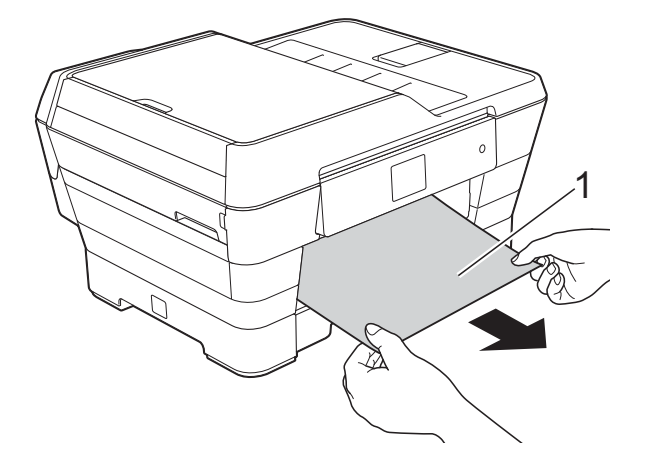

4 抬起綠色的卡紙清除翼板,然後 移除卡紙。

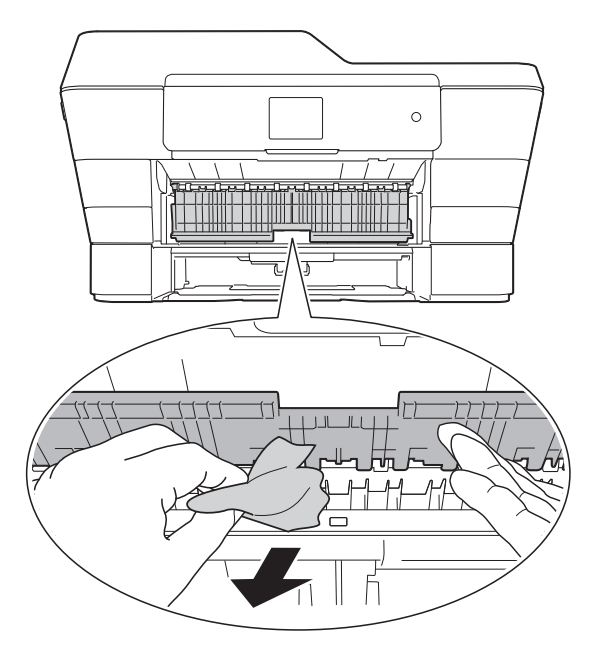

6 確保仔細檢查機器內部綠色卡紙 清除翼板上方和下方有無紙片。

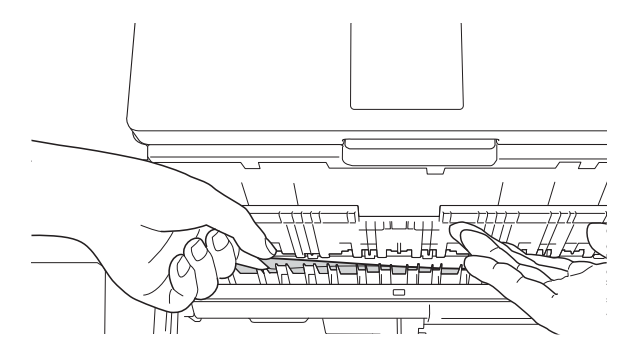

6 用雙手分別握住機器兩側的把 手,抬起掃描器頂蓋 (1) 至打開位 置。

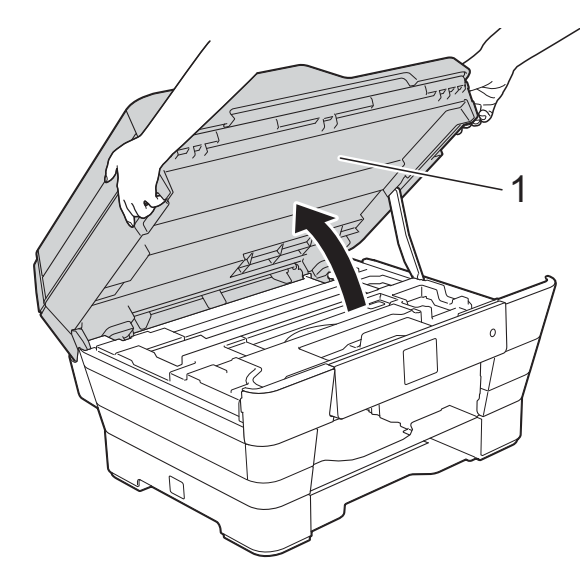

7 從機器中慢慢拉出卡住的紙張 (1)。

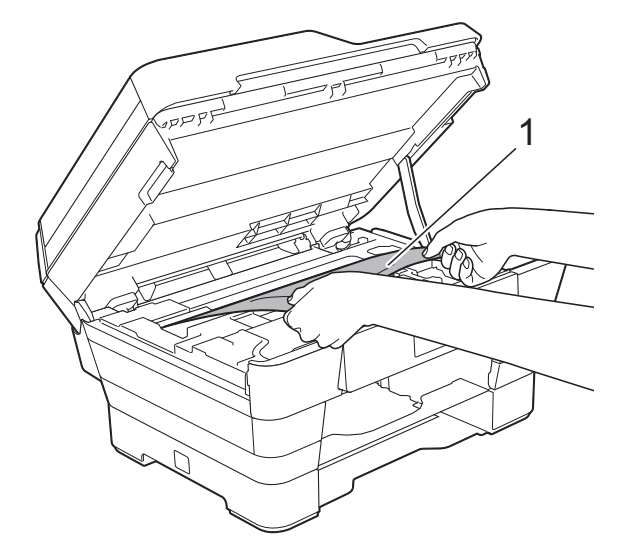

8 移動列印頭 (如有需要 ), 以取出 該區域中的殘餘紙張。確保機器 內部角落 (1) 和 (2) 處沒有遺留卡 住的紙張。

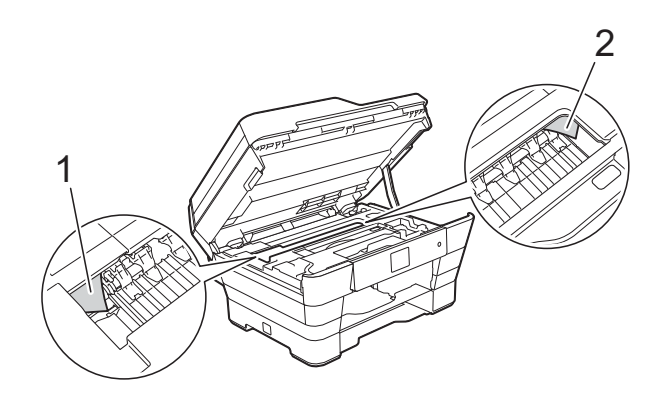

### 重要事項

- 如果紙張卡在列印頭下面,請拔掉 機器電源線插頭,然後移動列印頭 取出卡紙。
- 如果列印頭位於右角 ( 如圖所示 ), 您可能無法再移動列印頭。重新連 接電源線。按住 $\overline{\mathsf{X}}$ , 直到列印頭移 至中間位置。然後,拔掉機器電源 線插頭,取出紙張。

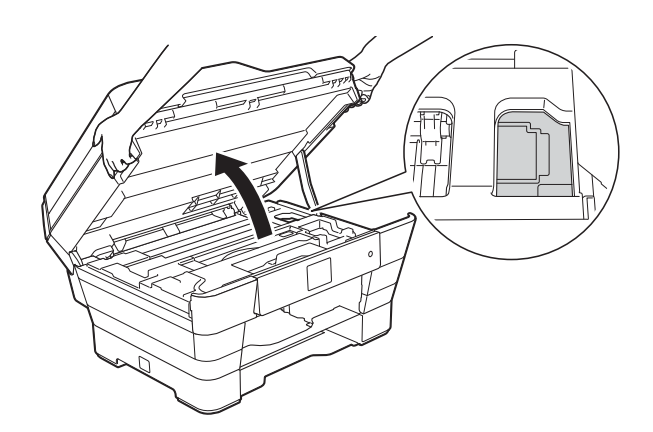

• 如果墨水濺到您的皮膚上,請立即 用肥皂和大量清水進行清洗。

9 仔細檢查確保內部 (1) 沒有紙片。

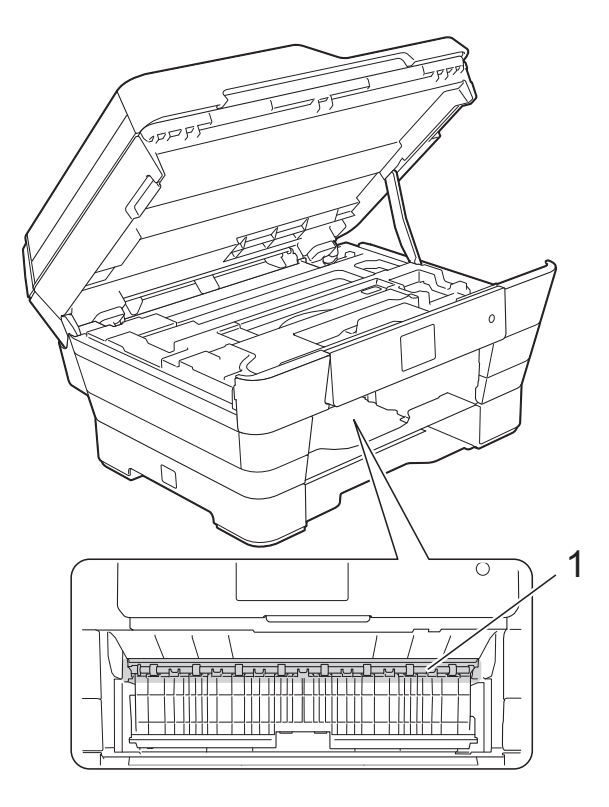

執行以下操作之一:

- 如果觸控式螢幕上顯示 〔卡紙 [ 前方 ]〕,轉到步驟  $\bullet$
- 如果觸控式螢幕上顯示 〔卡紙 [ 前及後方 ]〕,轉到步 驟回。

<span id="page-134-0"></span>10 打開機器後部的卡紙清除蓋。

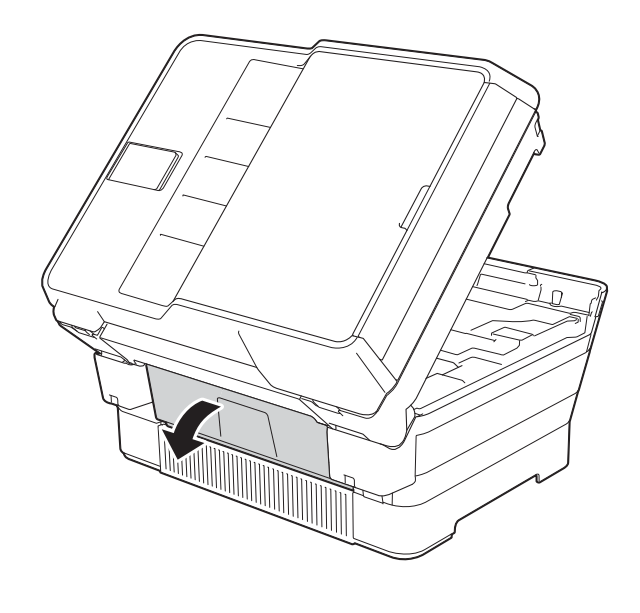

 $\bigoplus$  打開內蓋 (1)。

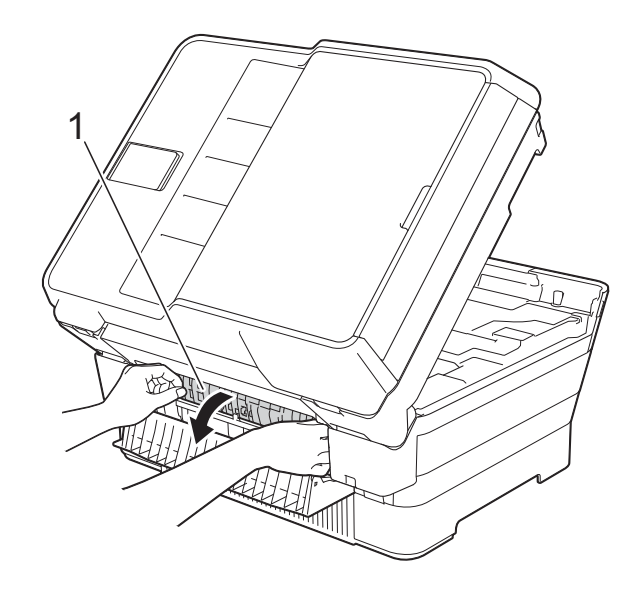

**B**

12 確保仔細檢查內部沒有卡紙。如 果有卡紙,從機器中慢慢拉出卡 張。

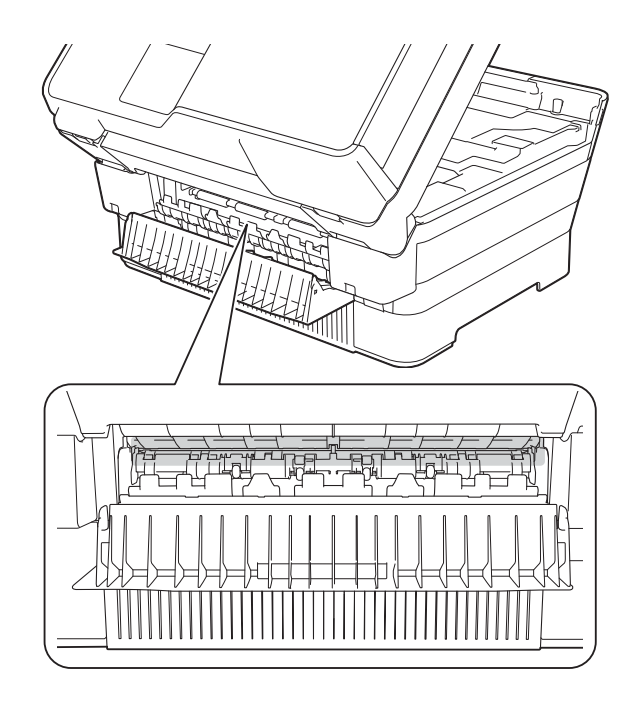

13 關閉內蓋和卡紙清除蓋。確保蓋 子已關緊。

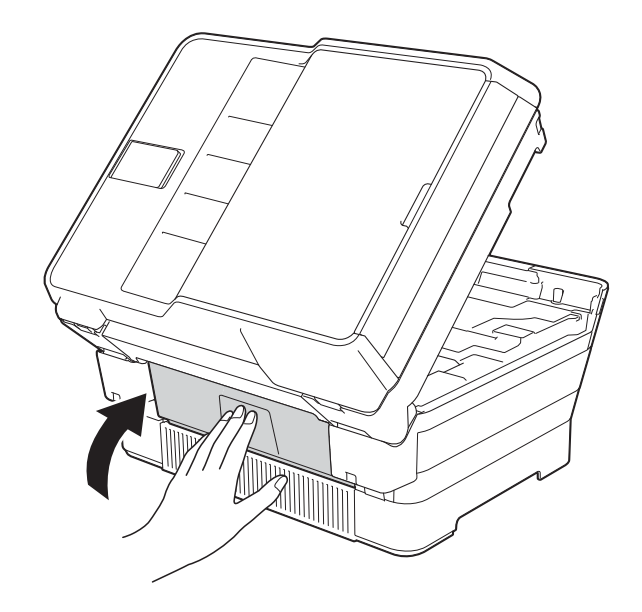

<span id="page-135-0"></span>14 將紙匣穩妥地裝回機器。 (MFC-J3520/MFC-J6520DW)

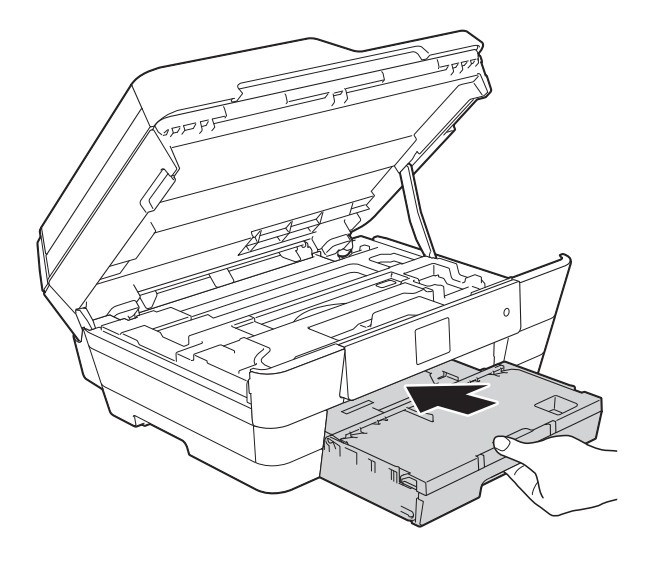

(MFC-J3720/MFC-J6720DW)

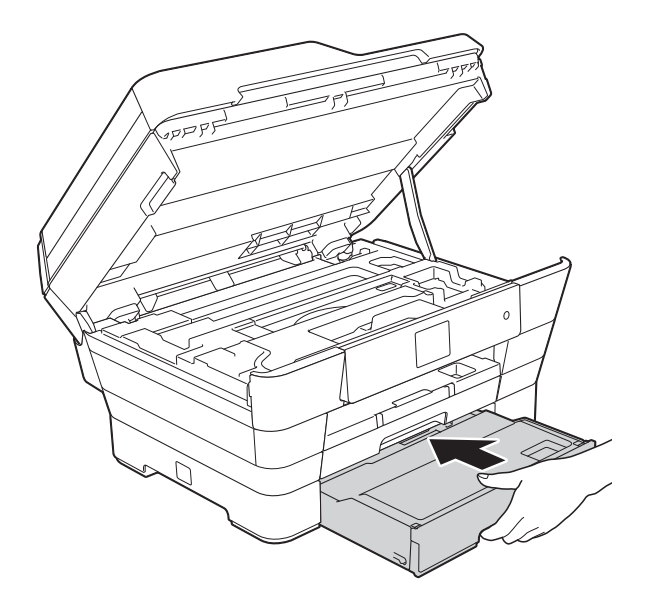

6 使用兩側的把手輕輕關閉掃描器 頂蓋。

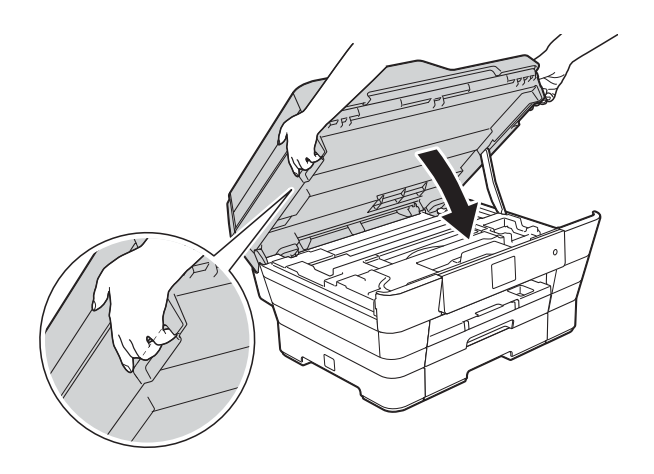

注意

關閉掃描器頂蓋時,小心不要夾傷 手指。

始終使用掃描器頂蓋兩側的把手打 開和關閉掃描器頂蓋。

### 註釋

確保您完全拉出紙張支撐板,直到 其卡入定位。

6 重新連接電源線。

#### 註釋

如果再次出現卡紙,則機器內部可 能有碎紙。(請參閱 >> 第 127 頁 [其他卡紙清除操作](#page-136-0)。)

## <span id="page-136-0"></span>**其他卡紙清除操作**

1 用雙手分別握住機器兩側的把 手,抬起掃描器頂蓋 (1) 至打開位 置。 移動列印頭 (如有需要),以取出 該區域中的殘餘紙張。確保機器 內部角落 (2) 和 (3) 處沒有遺留卡 住的紙張。

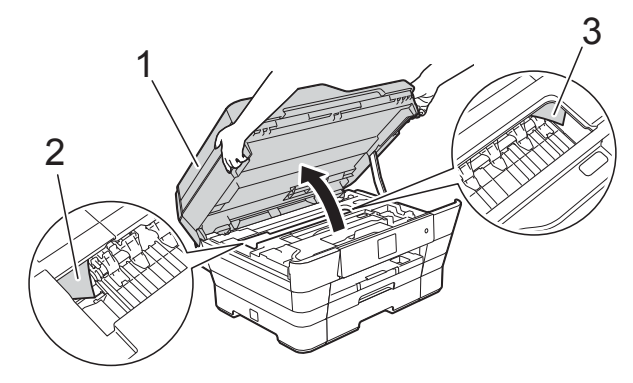

## 註釋

如果列印頭位於右角 (如圖所示), 按住 X, 直到列印頭移至中間位 置。

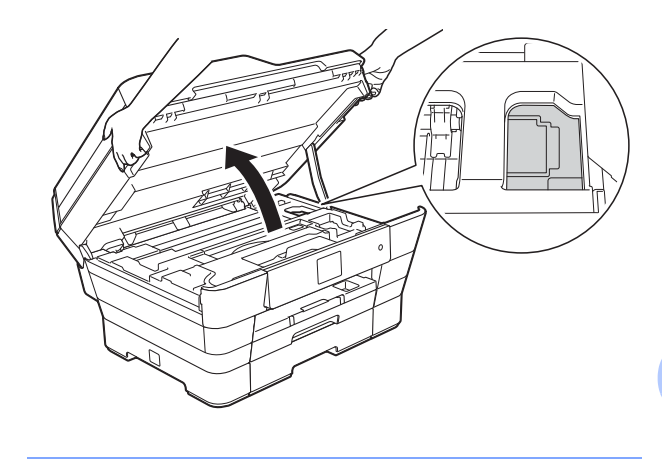

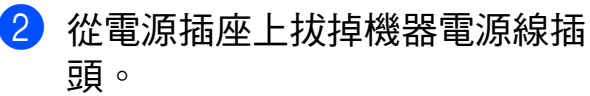

**B**

8 使用兩側的把手輕輕關閉掃描器 頂蓋。

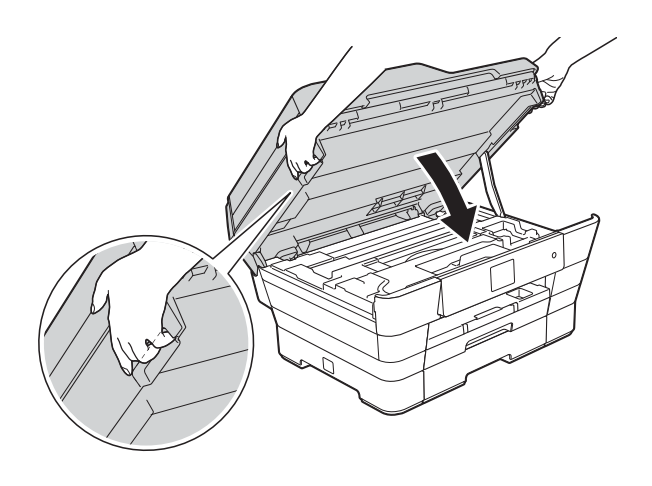

注意

關閉掃描器頂蓋時,小心不要夾傷 手指。

始終使用掃描器頂蓋兩側的把手打 開和關閉掃描器頂蓋。

4 打開手動進紙槽蓋。

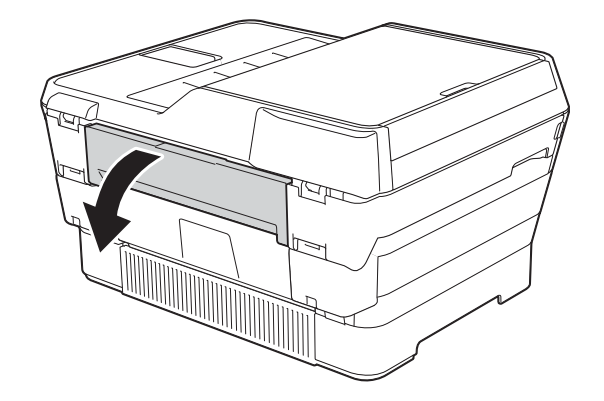

6 在手動進紙槽中橫向裝入一張 A4 或 Letter 尺寸的厚紙, 如相片 紙。

將紙張推入手動進紙槽中。

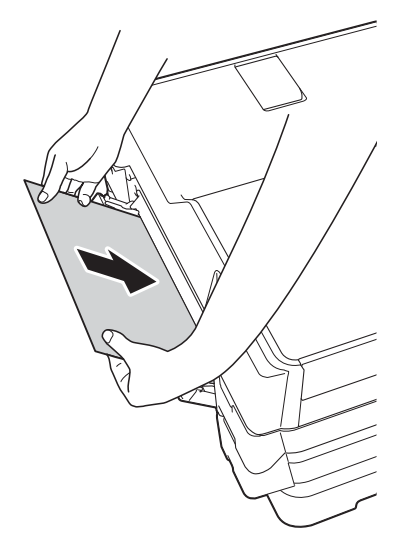

## 註釋

- Brother 建議您使用相片紙。
- 如果您沒有將紙張推入手動進紙槽 的深處,重新連接電源線時機器不 會進紙。
- 6 重新連接電源線。 放入手動進紙槽的紙張將進入機 器,然後再從輸出口輸出。
- 用雙手分別握住機器兩側的把手, 抬起掃描器頂蓋至打開位置。 確保機器內部沒有遺留卡住的紙 張。 使用兩側的把手輕輕關閉掃描器

頂蓋。

# 機器問題 **<sup>B</sup>**

### 註釋

- 如需技術協助,請聯絡 Brother 客戶服務中心。
- 如果您認為本機器有問題,請對照下表檢查並按照故障排除技巧進行。您可自 行更正多數問題。
- 如果您需要其他協助,請瀏覽 Brother Solutions Center (Brother 解決方案中心 ) (<http://solutions.brother.com/>) 以獲取最新的常見問答集和故障排除提示。

### <span id="page-138-0"></span>列印問題

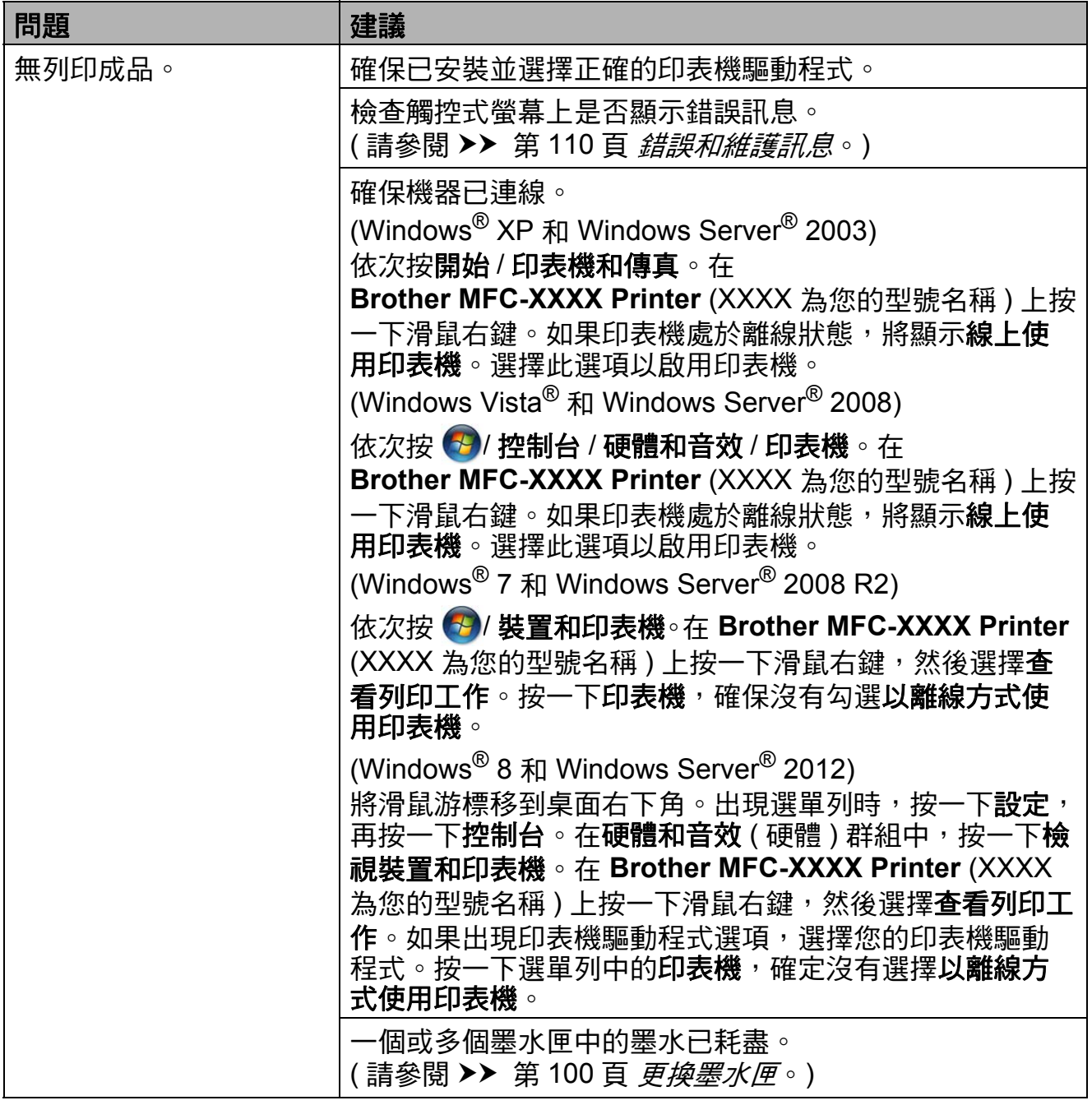

**B**

# 列印問題 **(** 繼續 **)**

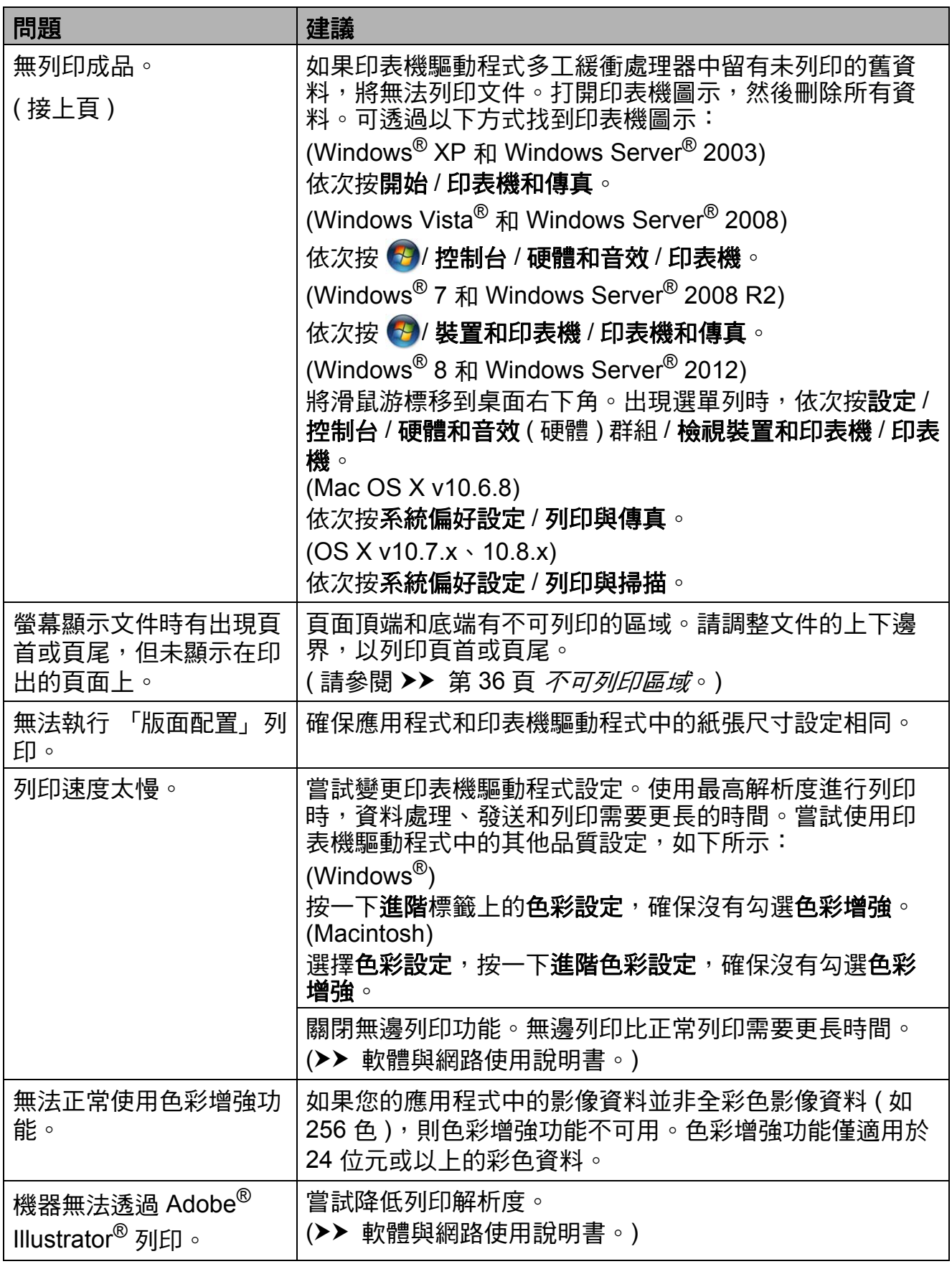

故障排除

# <span id="page-140-0"></span>列印品質問題

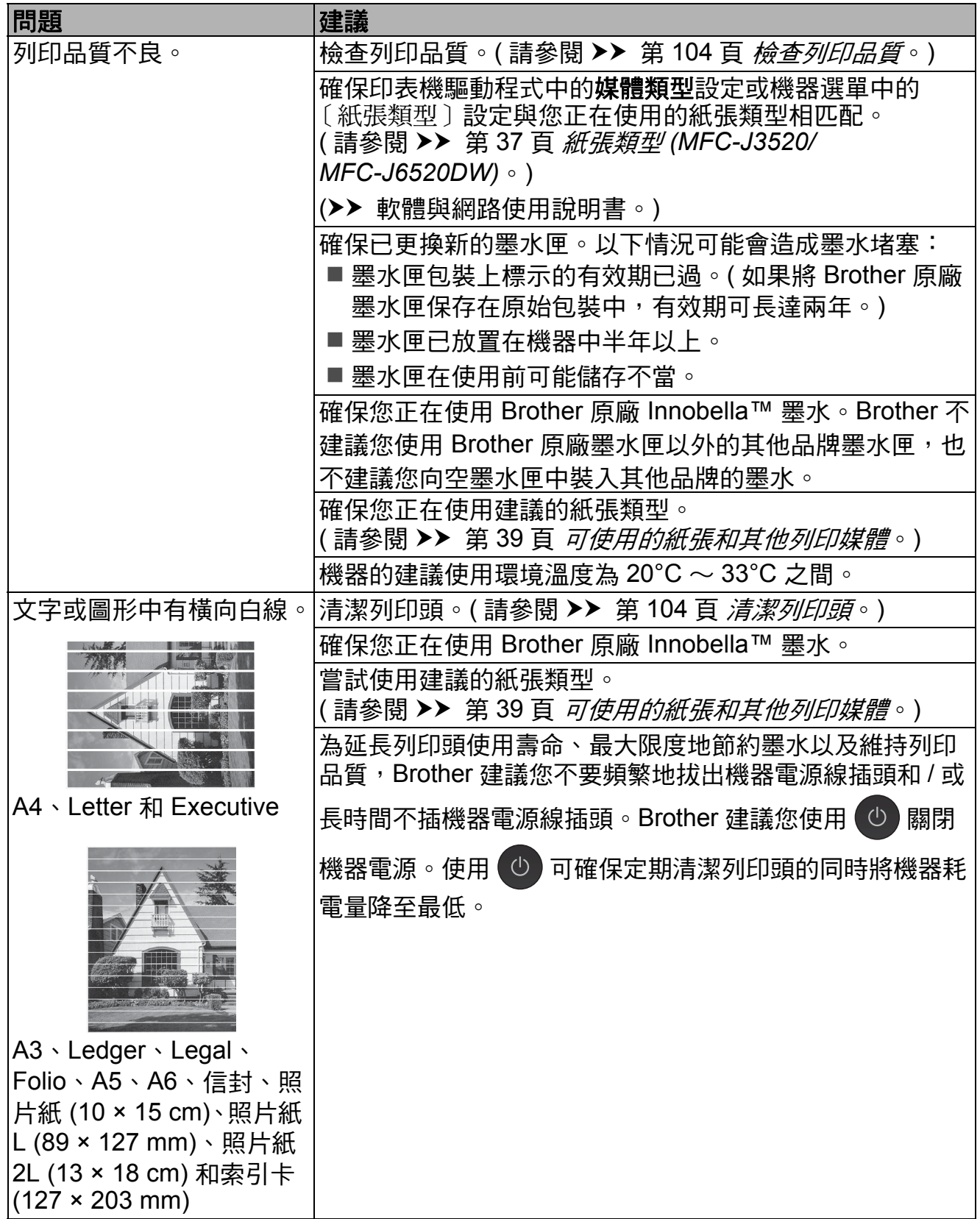

**B**

# 列印品質問題 **(** 繼續 **)**

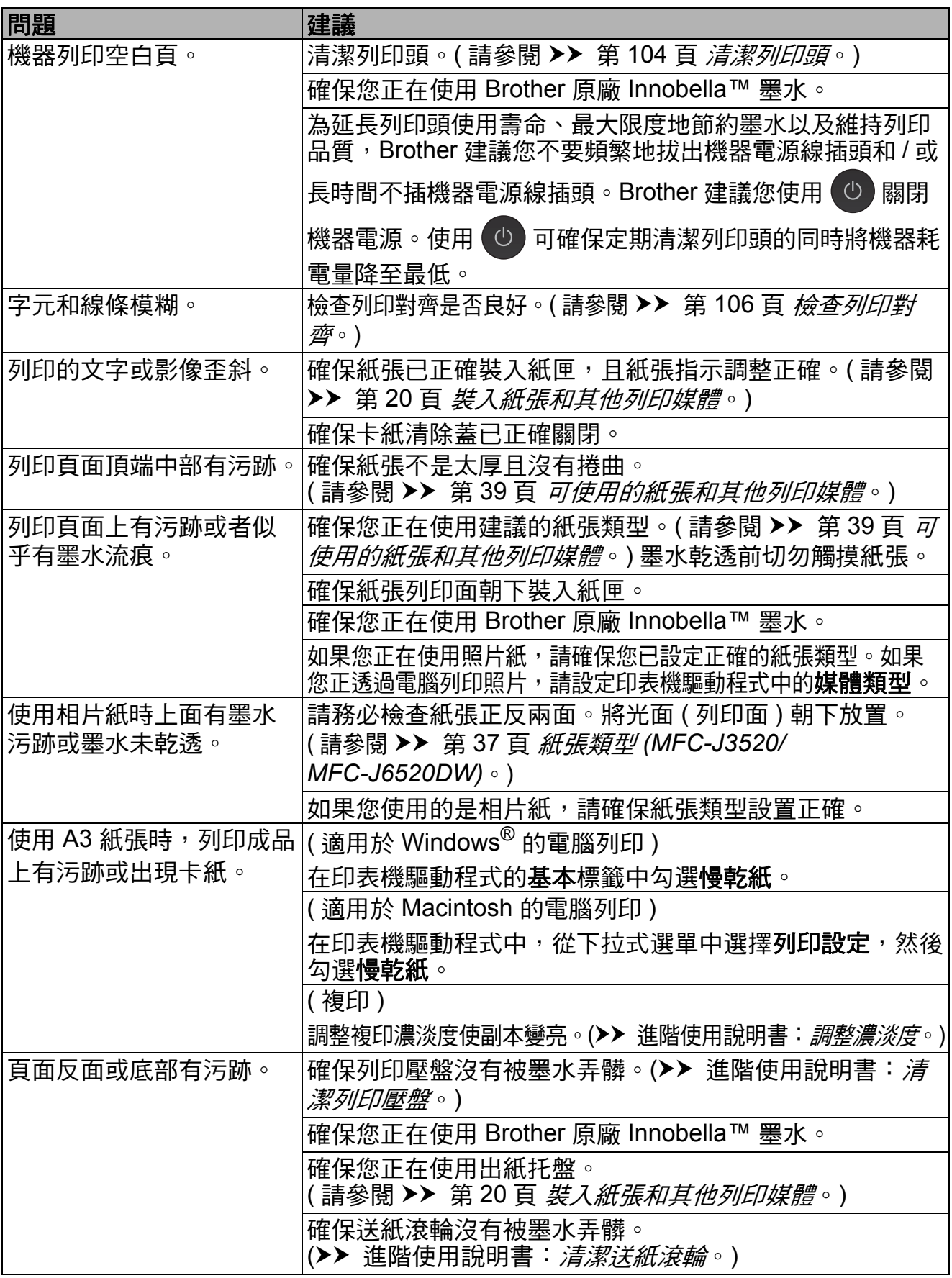

# 列印品質問題 **(** 繼續 **)**

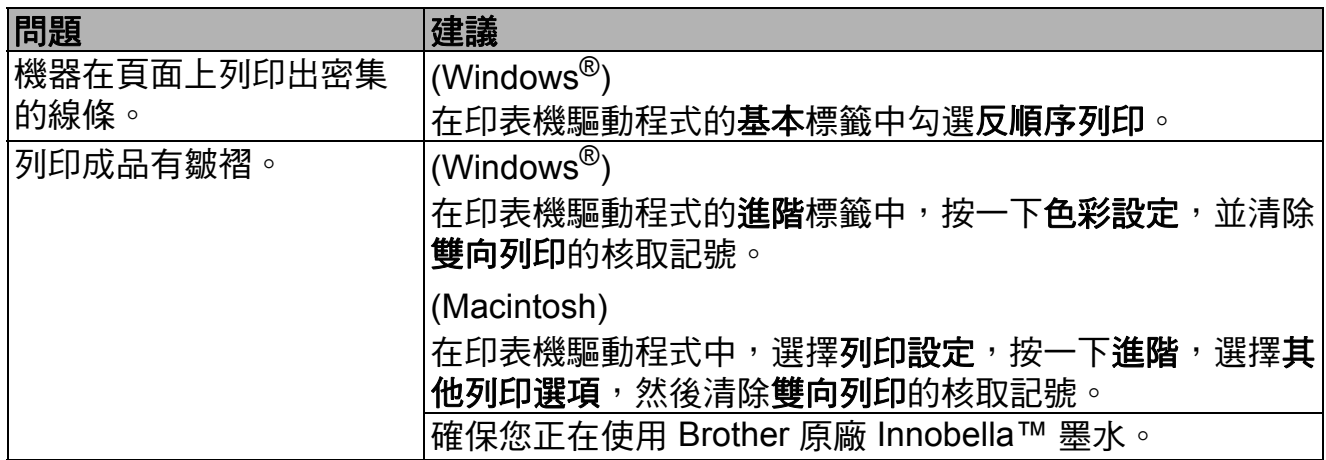

# <span id="page-142-0"></span>紙張處理問題

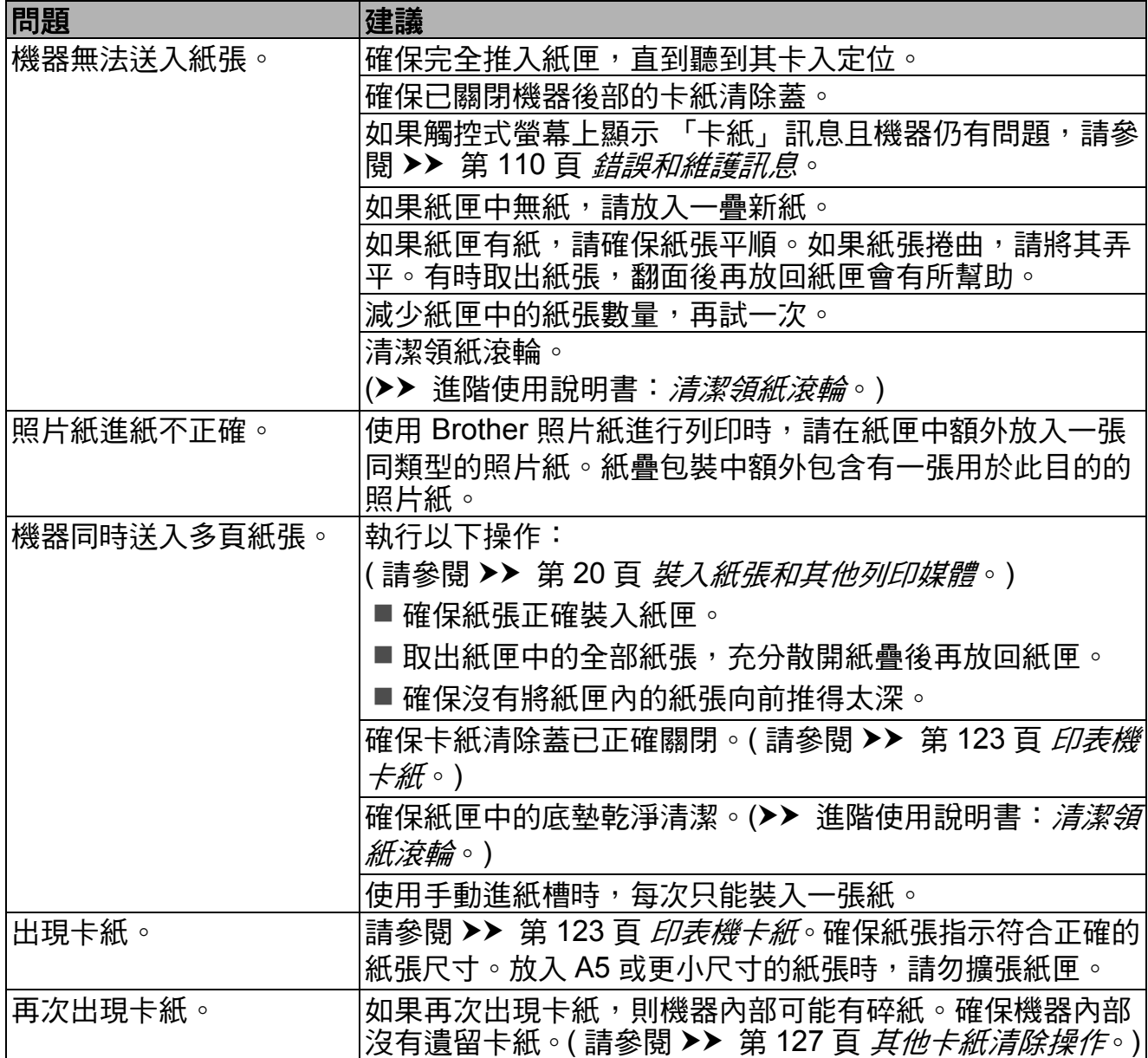

# 紙張處理問題 **(** 繼續 **)**

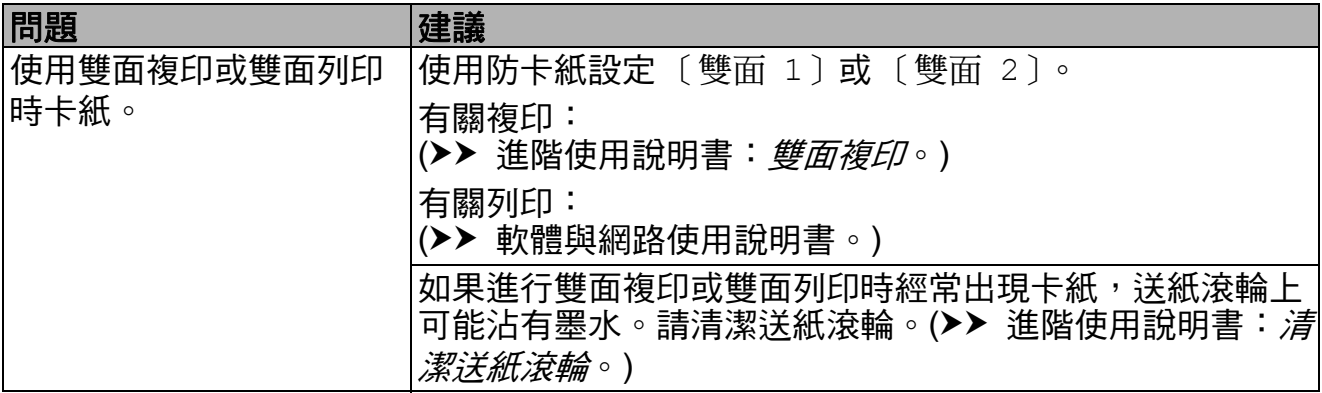

# <span id="page-143-0"></span>列印接收的傳真

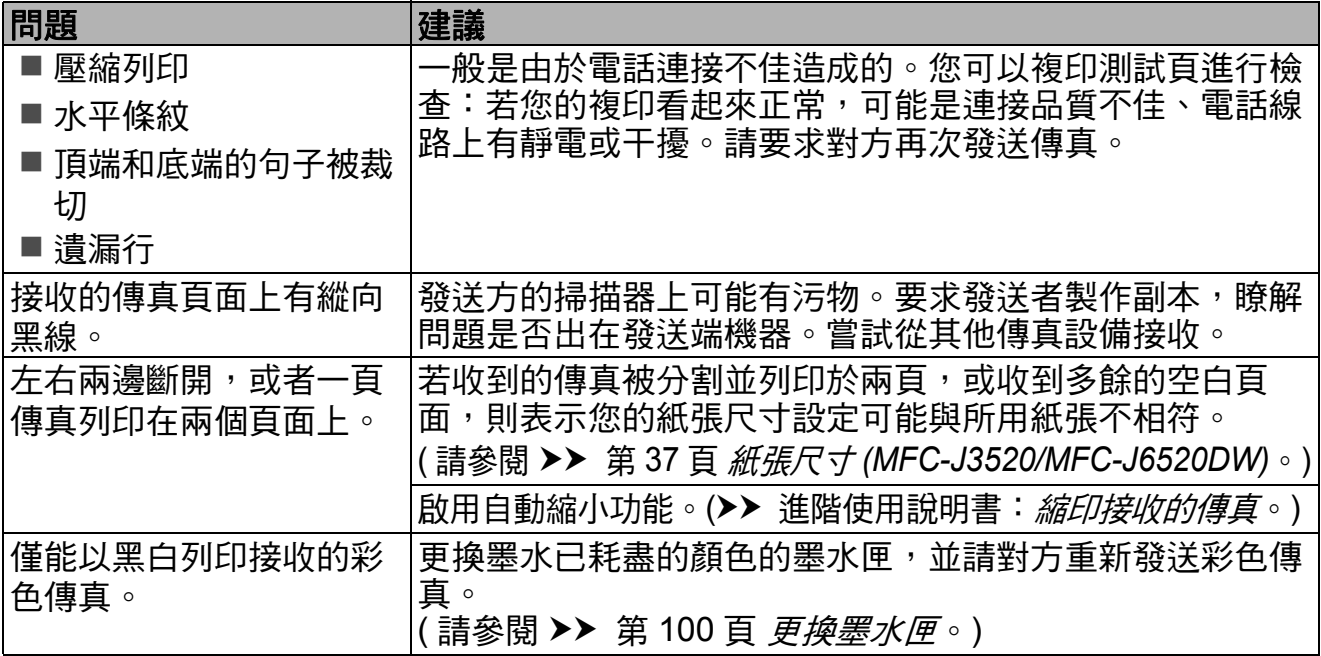

# <span id="page-143-1"></span>電話線路或連接

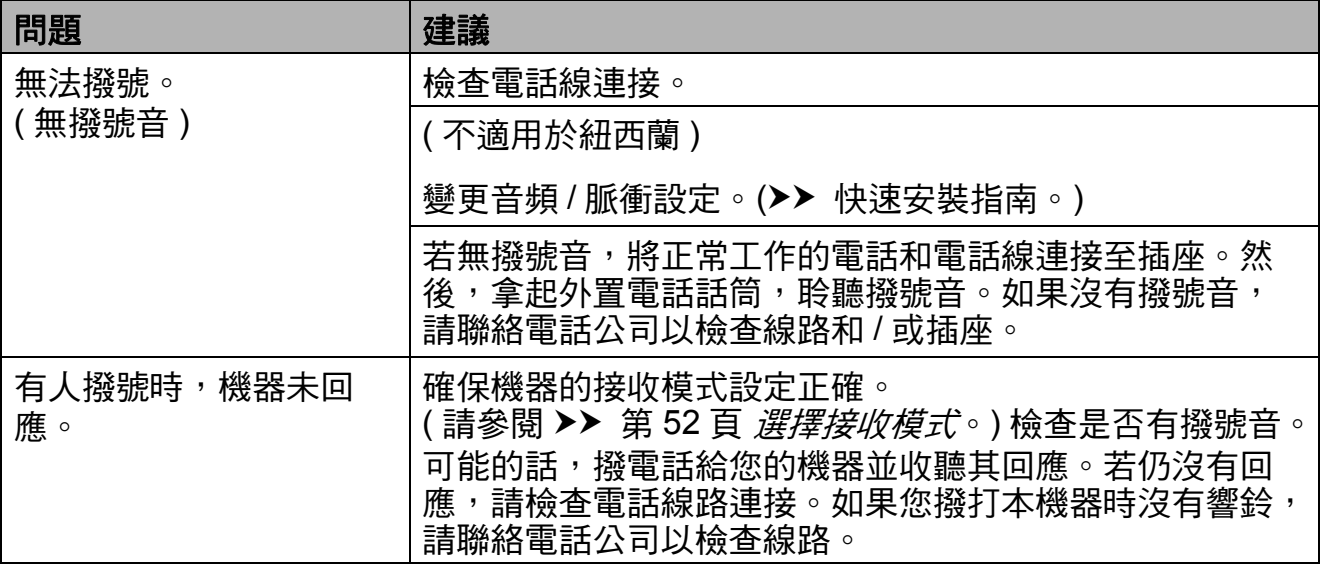
### 接收傳真

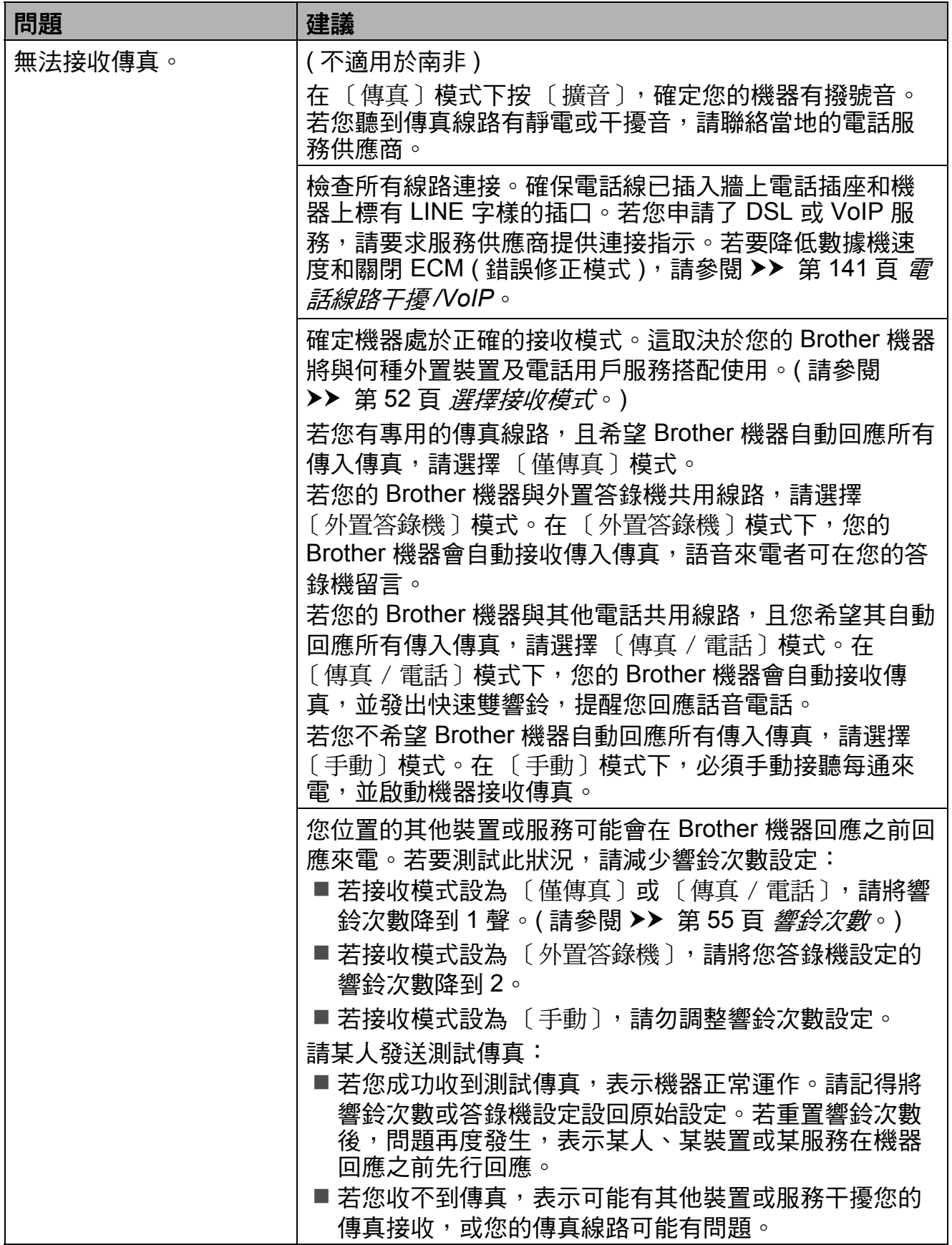

**B**

## 接收傳真 **(** 繼續 **)**

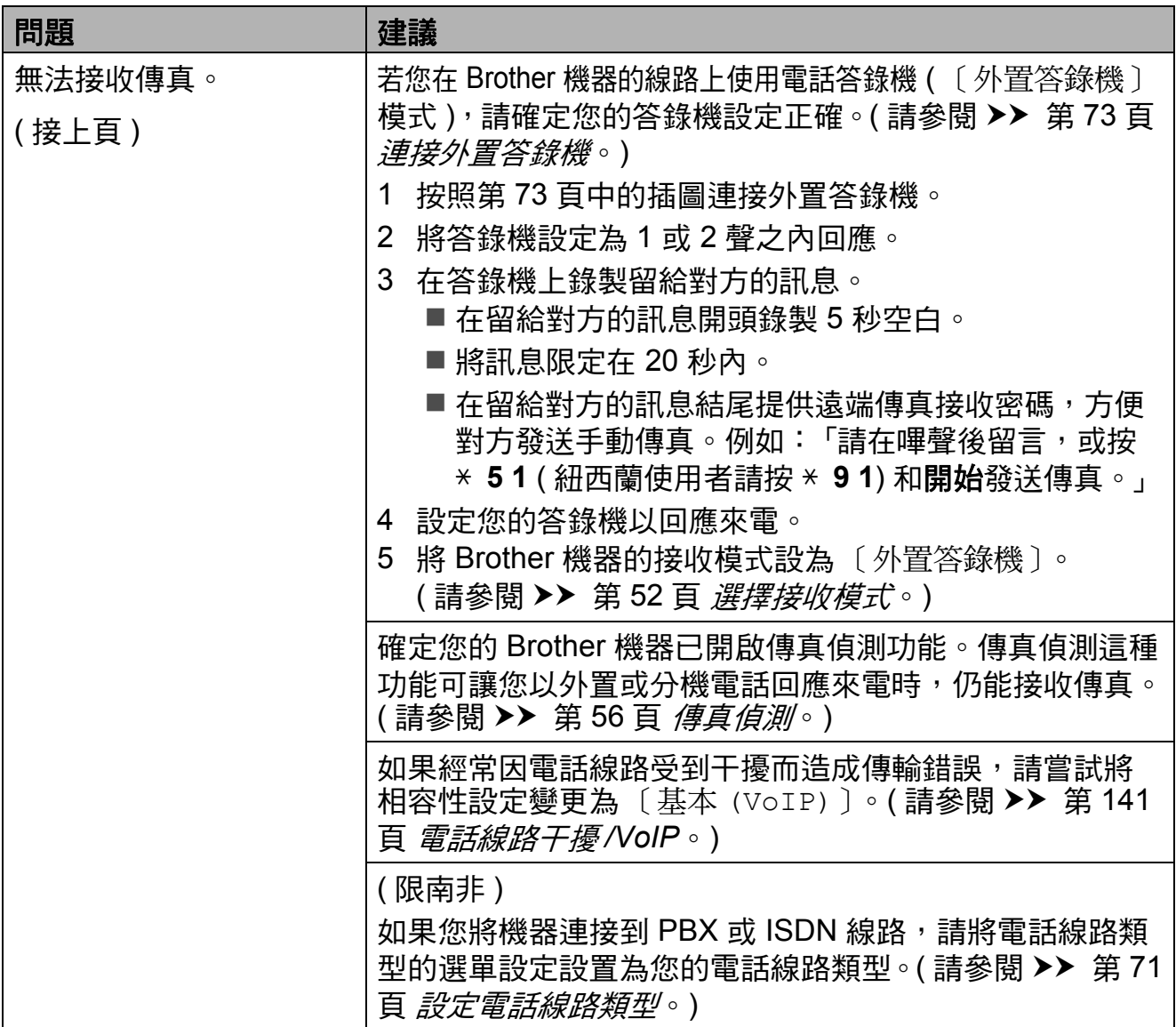

## 發送傳真

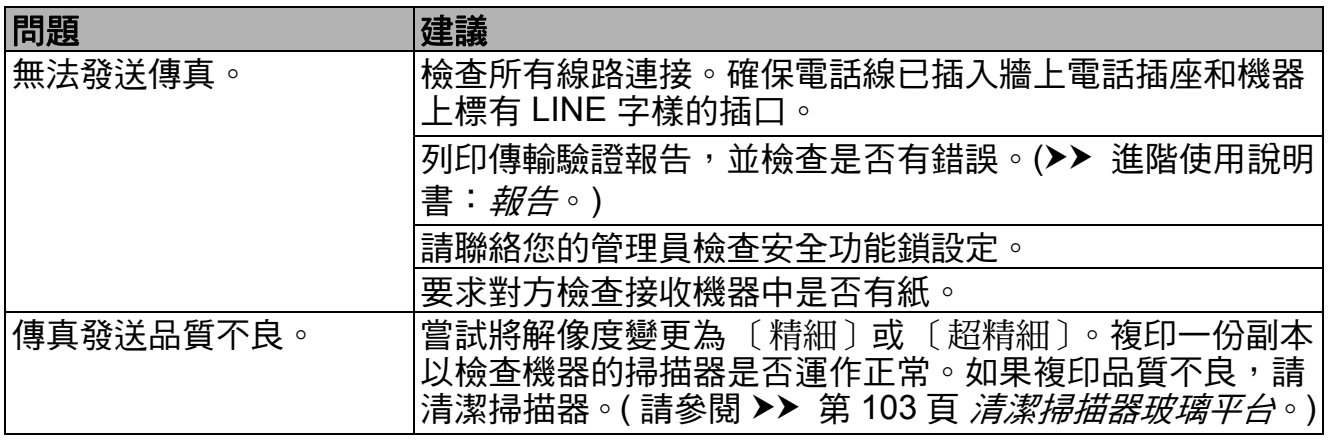

## 發送傳真 **(** 繼續 **)**

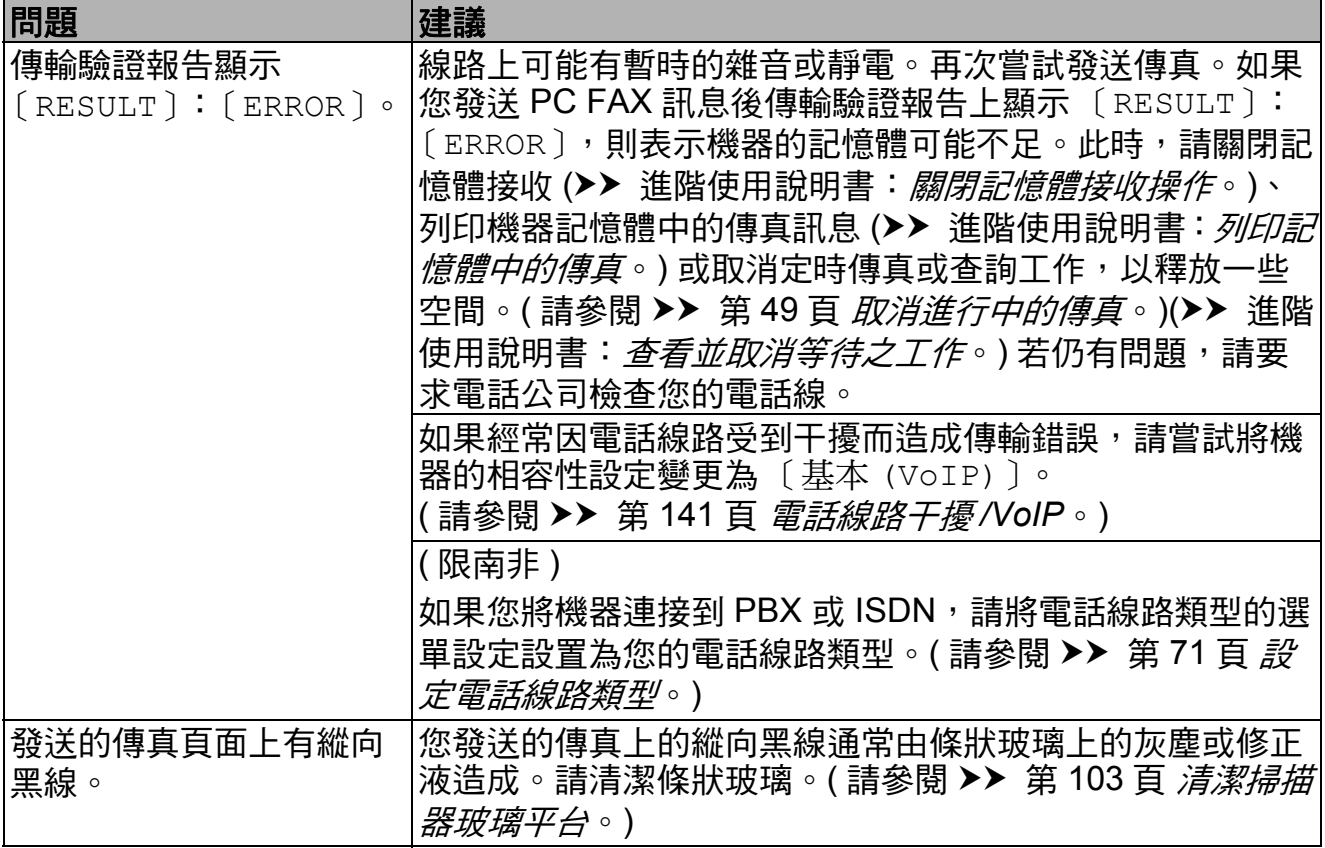

## 處理來電

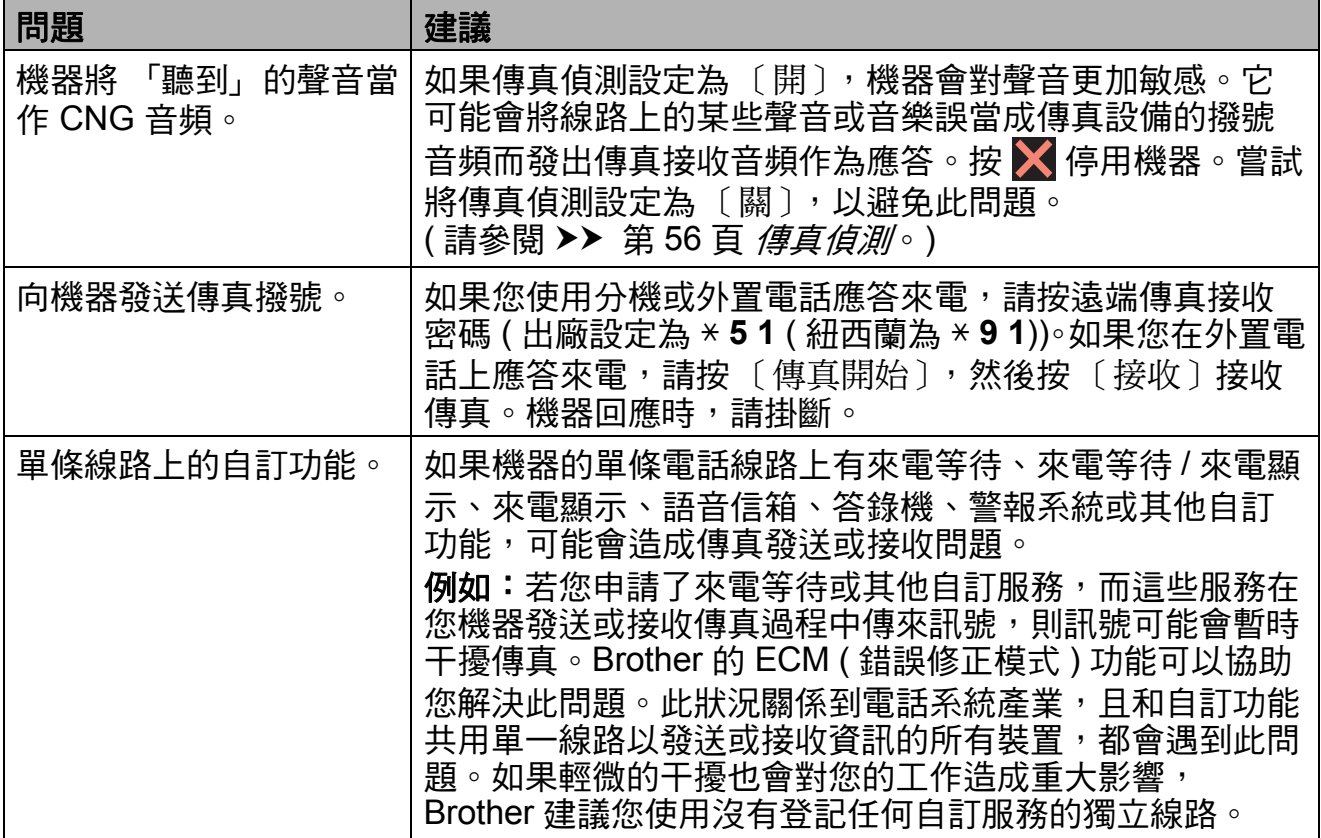

**B**

## 複印問題

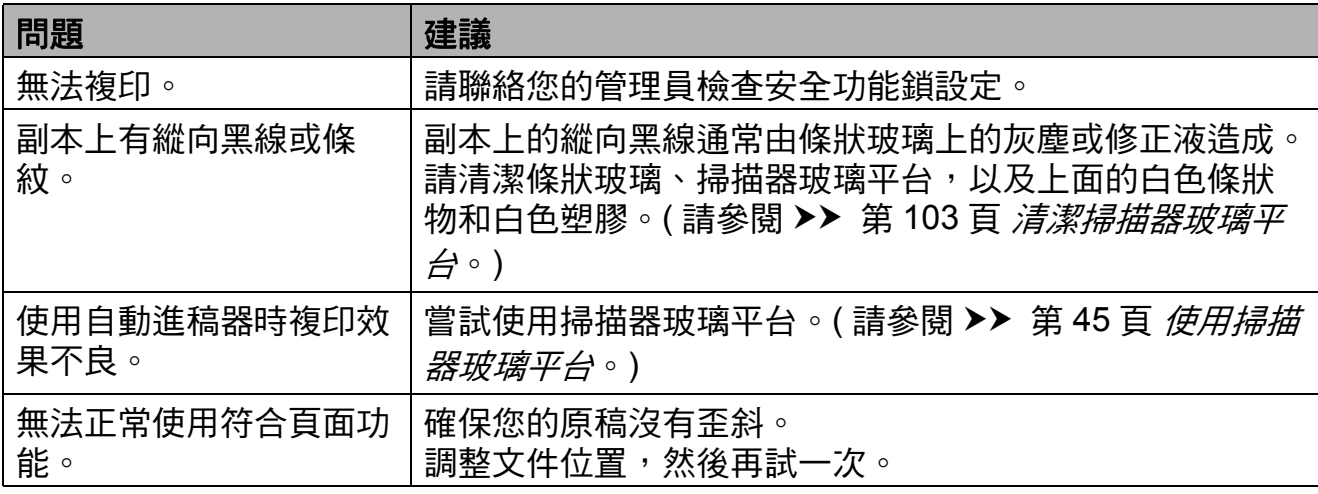

## 掃描問題

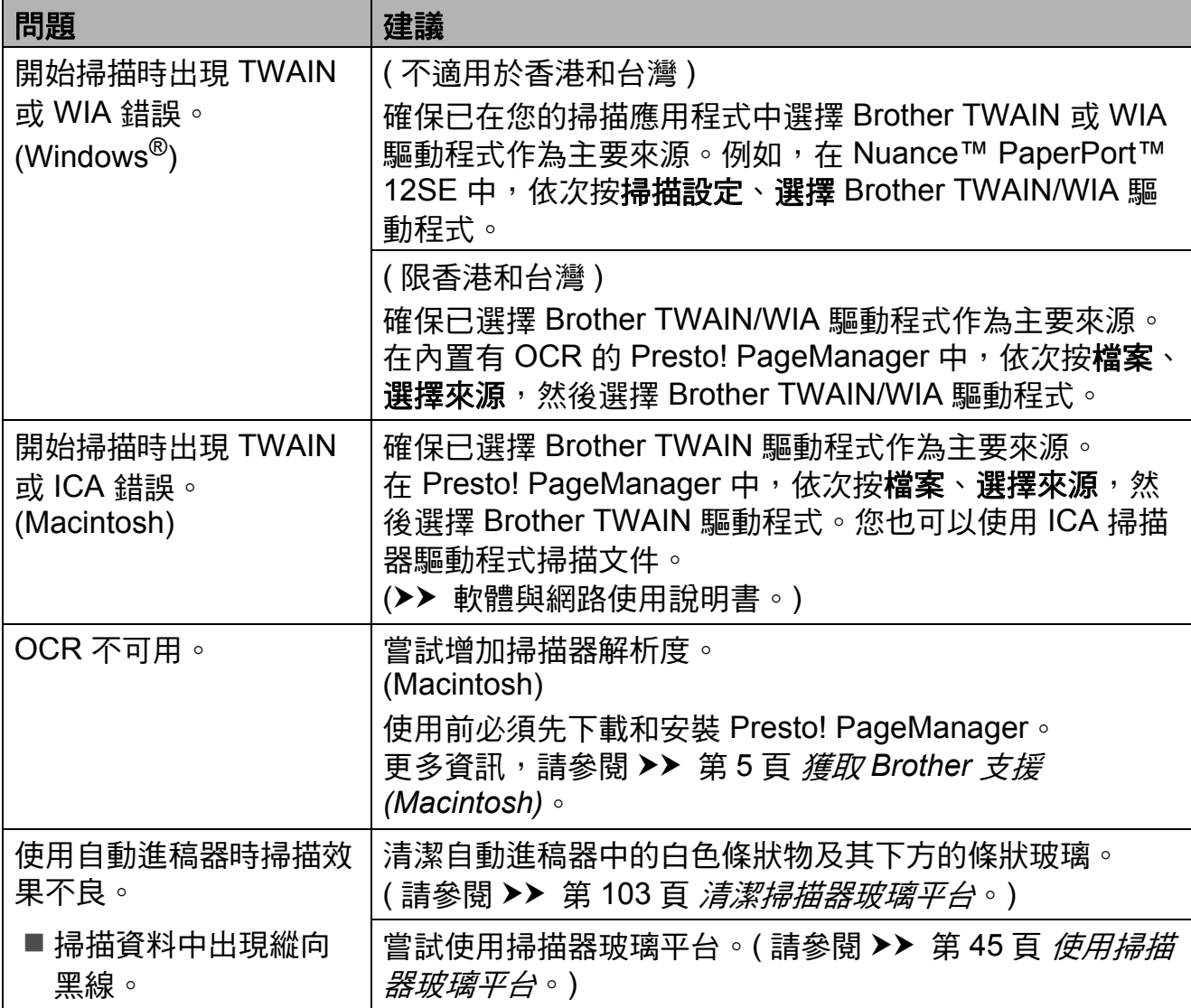

## **PhotoCapture Center™ (** 圖像處理中心 **)** 問題

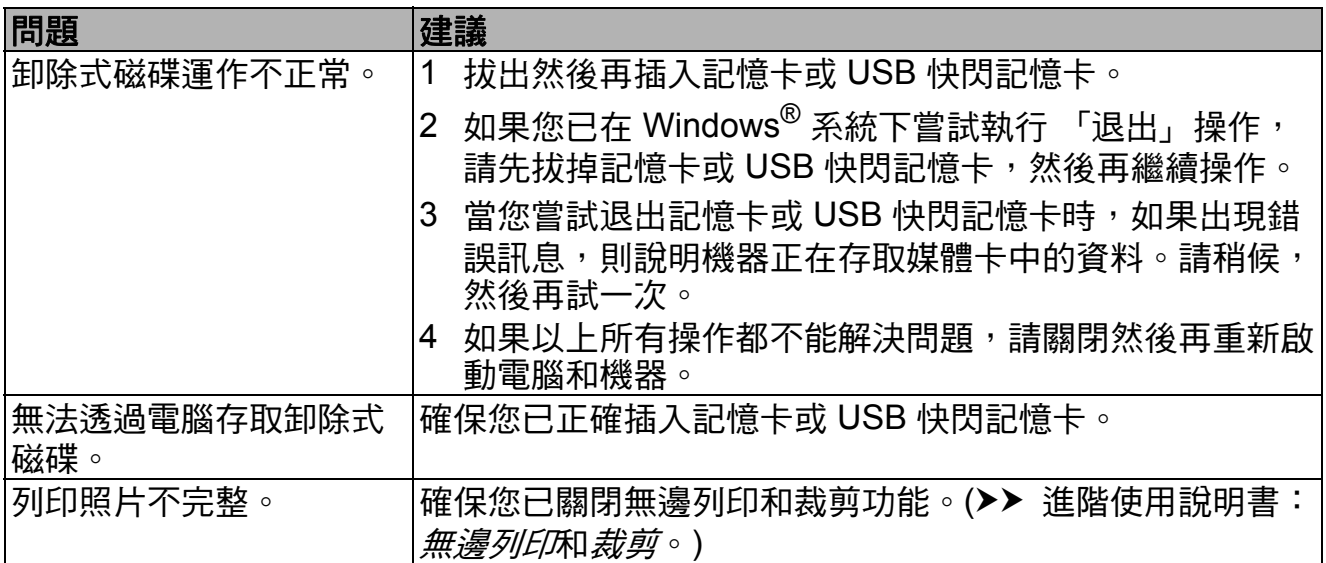

### 軟體問題

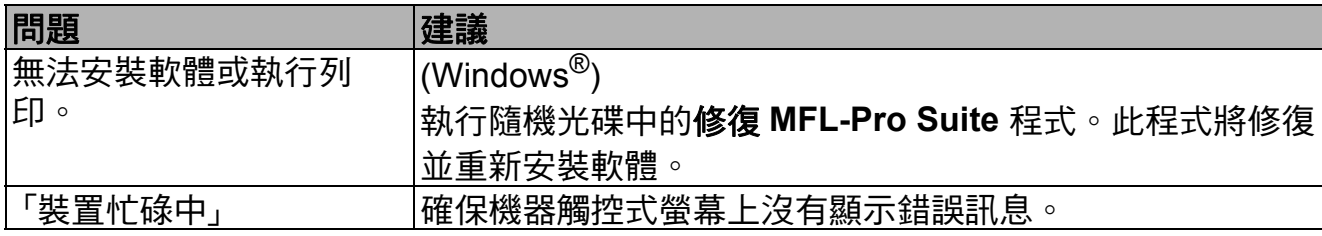

### 網路問題

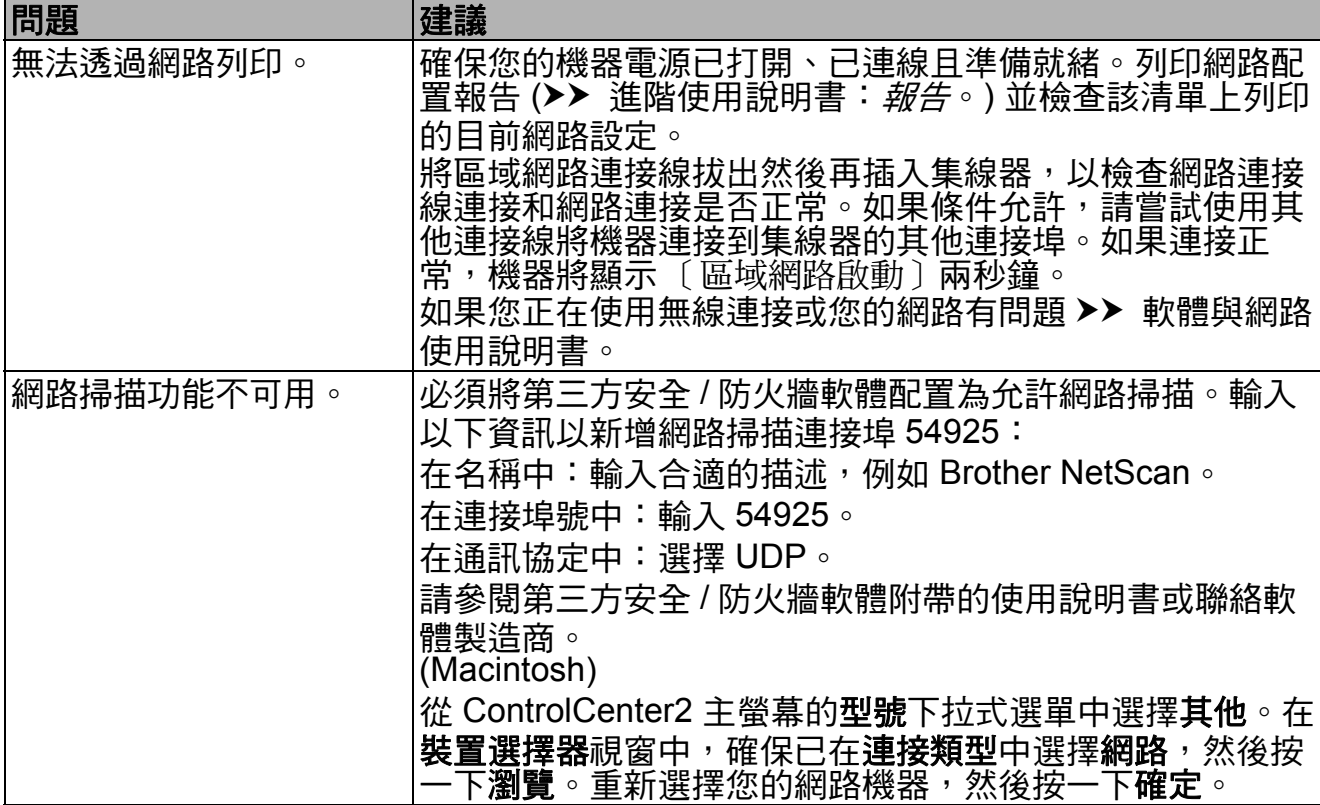

## 網路問題 **(** 繼續 **)**

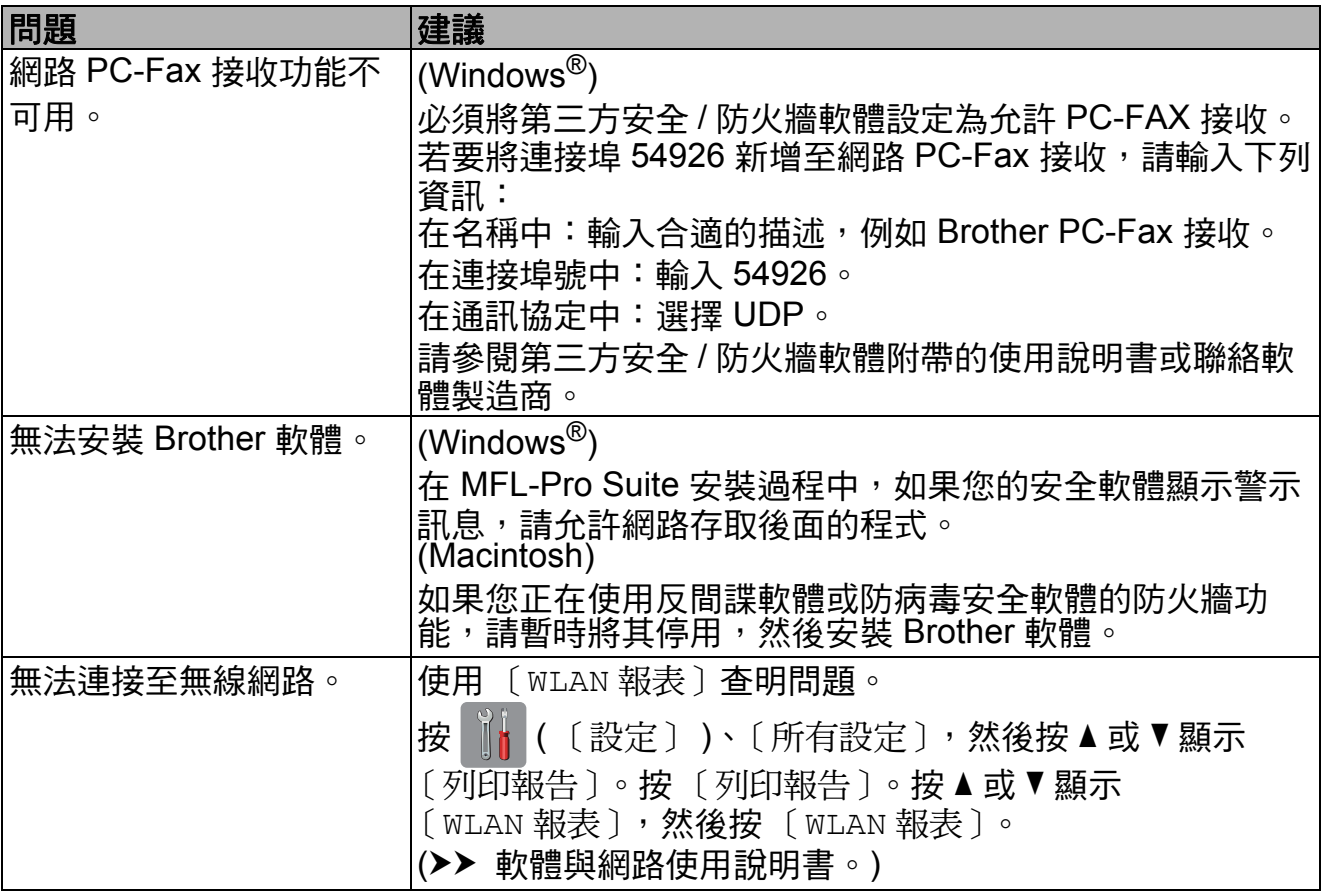

## 輸入資料時的問題

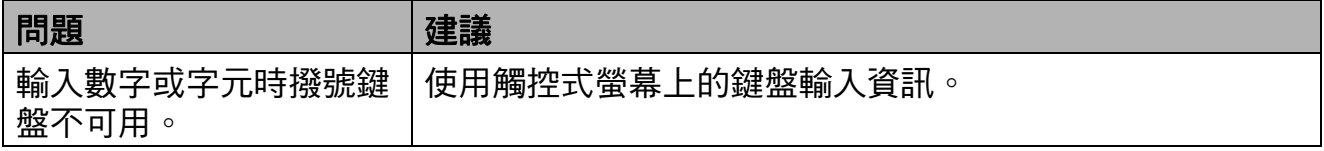

#### <span id="page-150-1"></span>撥號音偵測 **<sup>B</sup>**

當您執行自動發送傳真時,在預設狀 態下,機器會等待預定的時間後再開 始撥號。透過將撥號音設定變更為 〔偵測〕,您可以使機器偵測到撥號音 後立即開始撥號。當您同時向多個號碼 發送同一份傳真時,此設定可以節約少 量時間。如果變更設定後開始出現撥號 問題,請將其恢復為 〔無法偵測〕設 定。

1 按 || ( 〔設定〕 )。

- 2 按 〔所有設定〕。
- 3 按▲或▼顯示〔初始設定〕。
- 4 按 〔初始設定〕。
- 5 按▲或▼顯示〔撥號音〕。

f 按 〔撥號音〕。

g 按 〔偵測〕或 〔無法偵測〕。

8 按 。

#### <span id="page-150-2"></span><span id="page-150-0"></span>電話線路干擾 **/VoIP <sup>B</sup>**

如果因電話線路受到干擾而造成傳真 發送或接收問題,您可以變更相容性 設定,以降低數據機速度,從而降低 發生錯誤的可能性。

- 1 按 1 (〔設定〕)。
- 2 按 〔所有設定〕。
- 3 按▲或▼顯示〔初始設定〕。
- 4 按 〔初始設定〕。
- 5 按▲或▼顯示〔相容性〕。
- 6 按 〔相容性〕。
- g 按 〔高〕、〔正常〕或 〔基本 (VoIP)〕。
	- [基本 (VoIP)]:可以將數據 機速度降低到 9,600 bps 並關閉 ECM ( 彩色傳真發送除外 )。除 非您經常遇到電話線路干擾, 否則請僅在需要時使用該選項。
		- 為了提高與大部分 VoIP 服務的 相容性,Brother 建議將相容性 設定變更為 〔基本 (VoIP)〕。
	- 〔正常〕會將數據機速度設定 為 14,400 bps。
	- ■〔高〕會將數據機速度增加到 33,600 bps。( 出廠預設設定 )

## 8 按 8

#### 註釋 .

- VoIP (IP 語音 ) 是一種使用網際網 路連接的電話系統,而非傳統電話 線路。
- Brother 不建議使用 VoIP 線路。 VoIP 的常規限制可能會導致傳真 設備的部分功能無法正常使用。

**B**

## 機器資訊 **<sup>B</sup>**

### <span id="page-151-1"></span>查看序號 **<sup>B</sup>**

您可以在觸控式螢幕上查看機器的序 號。

1 按 H(〔設定〕)。

- 2 按 〔所有設定〕。
- 3 按▲或▼顯示〔機器資訊〕。
- 4 按 〔機器資訊〕。
- e 按 〔序號〕。 您機器的序號將顯示在觸控式螢 幕上。

 $6$ 按 $8$ 

### <span id="page-151-2"></span>查看韌體版本 **<sup>B</sup>**

您可在觸控式螢幕上杳看機器的韌體 版本。

- 按 1 ( 〔設定〕 )。
- 2 按 〔所有設定〕。
- 3 按 ▲ 或 ▼ 顯示 〔機器資訊〕。
- 4 按〔機器資訊〕。
- e 按 〔韌體版本〕。
- $6$ 按 〔Main 版本〕。 您機器的韌體版本將顯示在觸控 式螢幕上。

#### <span id="page-151-3"></span>重置功能 **<sup>B</sup>**

可執行以下重置功能:

- 1 〔機器重設〕 您可以重置所有已變更的機器設 定,例如日期和時間及響鈴次數。
- 2 〔網路〕

您可以將列印伺服器的密碼、IP 位 址資訊等恢復為出廠預設設定。

3 〔通訊錄與傳真〕

通訊錄與傳真會重置下列設定:

- ■涌訊錄 ( 通訊錄和設定群組 )
- ■記憶體中已設定的傳真工作 ( 查詢發送、定時傳真和定時整 批發送 )
- ■本機身分 ( 名稱和號碼 ) ■ 遙距傳真選項
	- ( 傳真轉傳 )
- 報告設定 ( 傳輸驗證報告、通訊錄和傳真 日誌 )
- ■歷史記錄
	- (來電顯示記錄 <sup>[1](#page-151-0)</sup> 和撥出電話 )
	- <sup>1</sup> 僅適用於某些國家 / 地區。
- <span id="page-151-0"></span>記憶體中的傳真
- 4 〔所有設定〕

用於將所有設定恢復到出廠設定。

Brother 強烈建議您移交或處置本 機器時執行此操作。

? 按 . .

#### 註釋 -

拔掉介面接線之後,您才可以選擇 〔網路〕或 〔所有設定〕。

### 如何重置機器 **<sup>B</sup>**

- 1 按 1 (〔設定〕)。
- 2 按 〔所有設定〕。
- 3 按▲或▼顯示〔初始設定〕。
- 4 按 〔初始設定〕。
- 6 按▲或▼顯示〔重置〕。
- f 按 〔重置〕。
- 7 按▲或▼顯示重置類型 ( 〔機器重設〕、〔網路〕、 〔通訊錄與傳真〕或 〔所有設定〕 ),然後按所需類 型。
- 8 按 〔是〕確認。
- i 按住 〔是〕兩秒鐘重新啟動機 器。

**B**

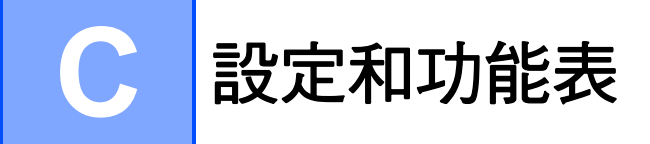

## 使用設定表 **<sup>C</sup>**

本機器的觸控式液晶螢幕設定和操作 十分方便。您只需在螢幕上顯示所需 設定和選項時,按該設定和選項即 可。

我們建立了詳細的設定表和功能表, 讓各設定和功能的所有可用選項一目 了然。您可使用這些表在機器上快速 選擇所需設定。

## 設定表 **<sup>C</sup>**

設定表可協助您瞭解機器程式中的設定選項。出廠設定以粗體顯示,並帶有星號。

# **(** ) ( 〔設定〕 )

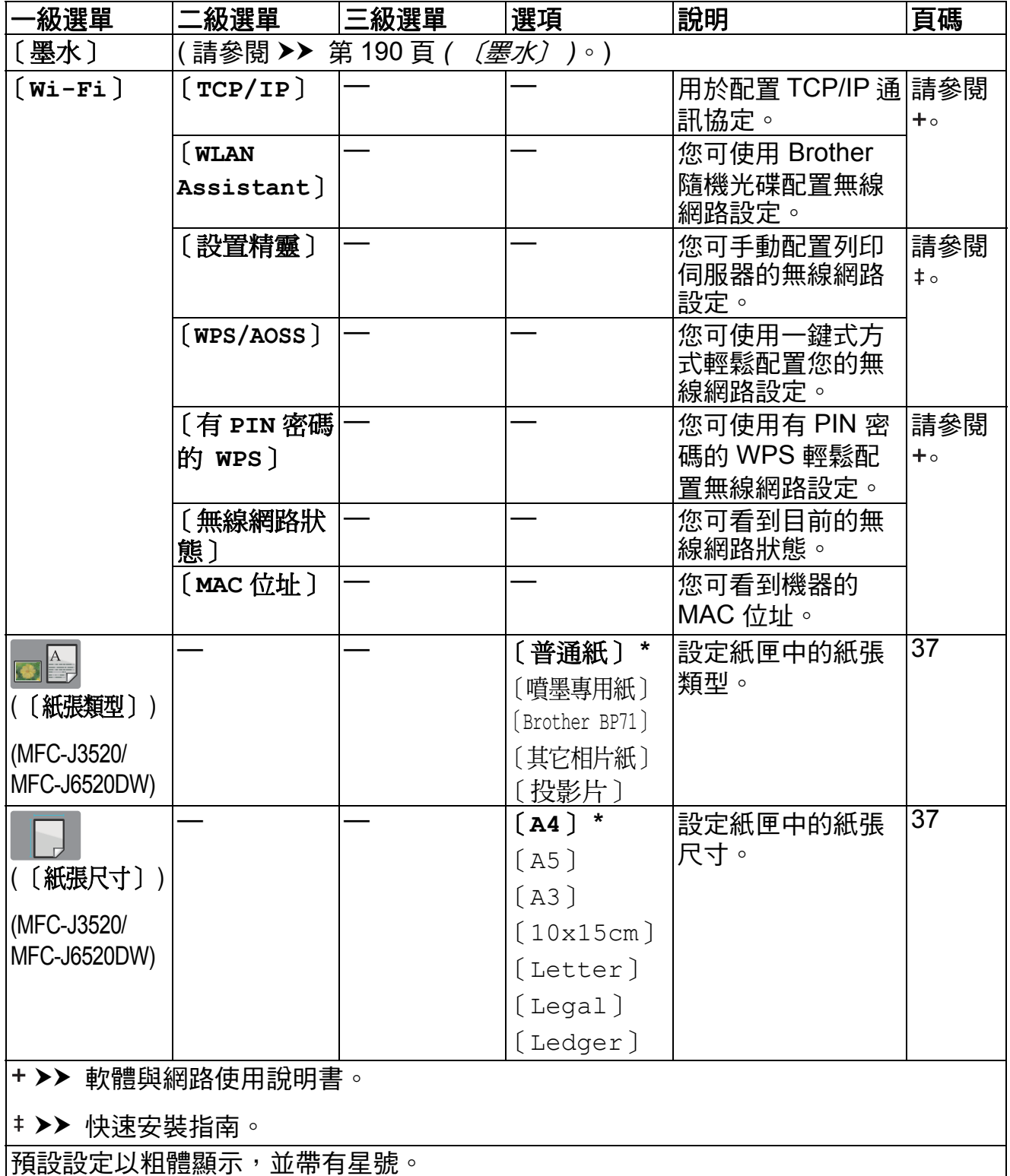

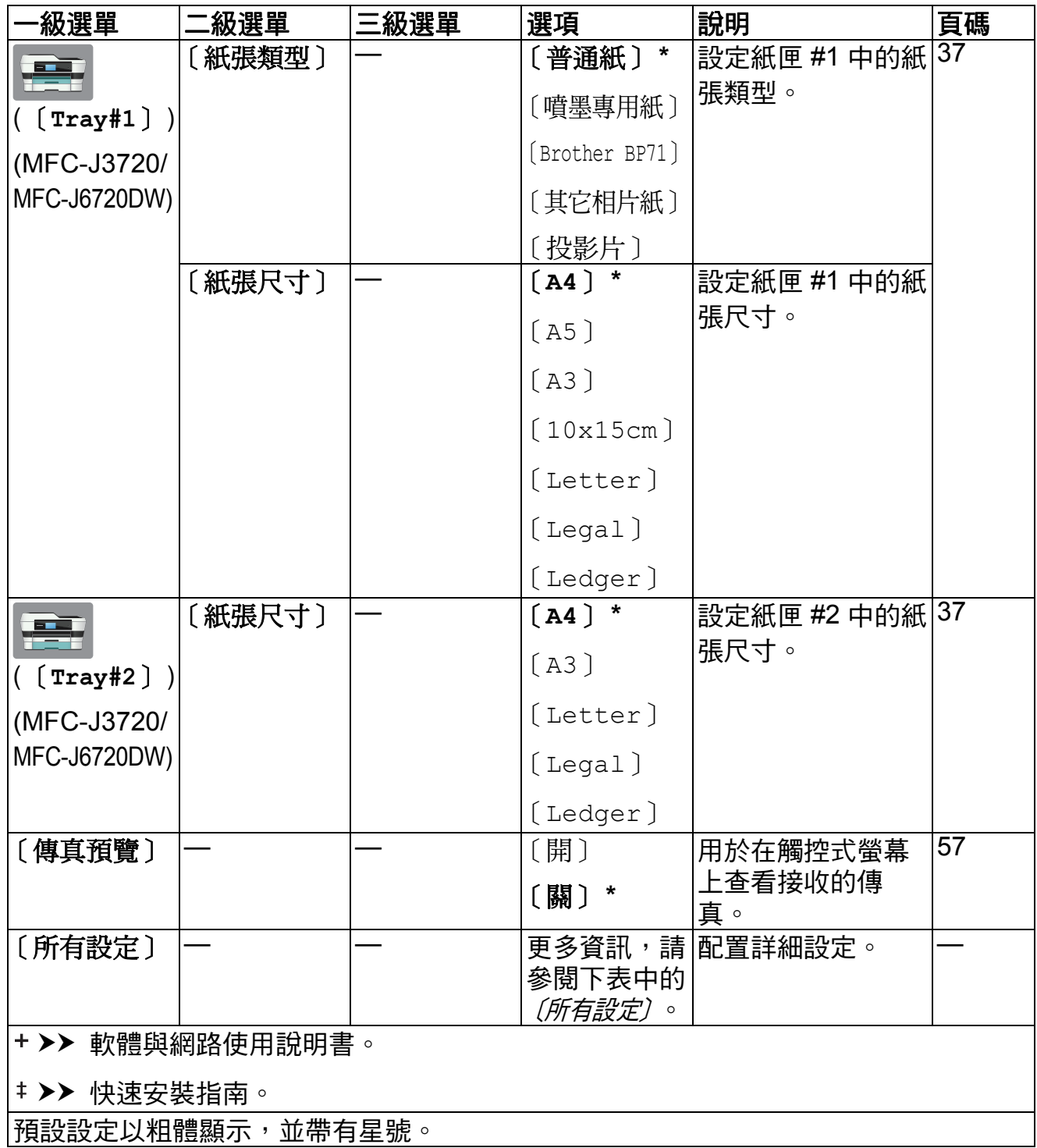

<span id="page-156-0"></span>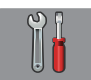

## 〔所有設定〕 **<sup>C</sup>**

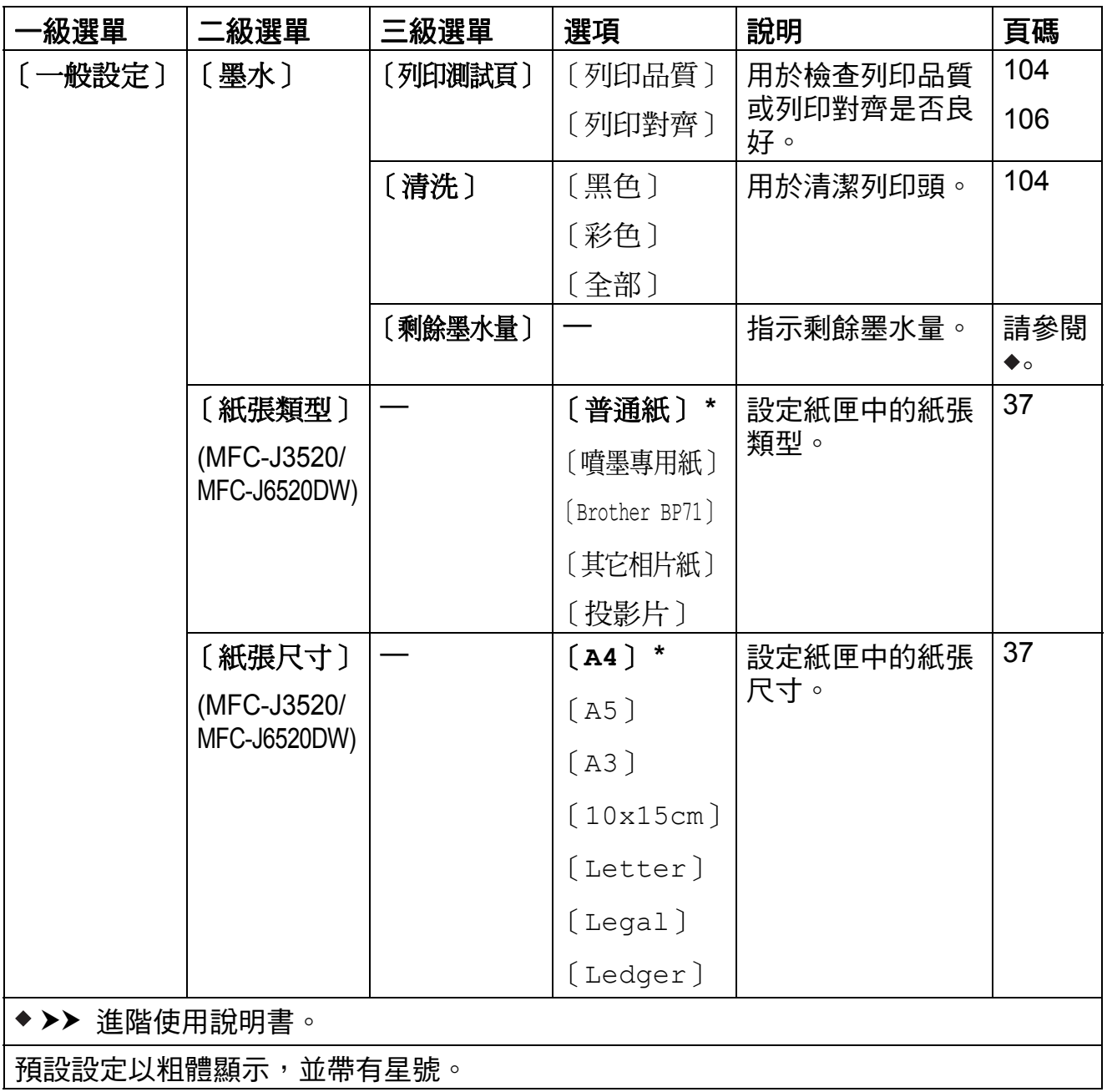

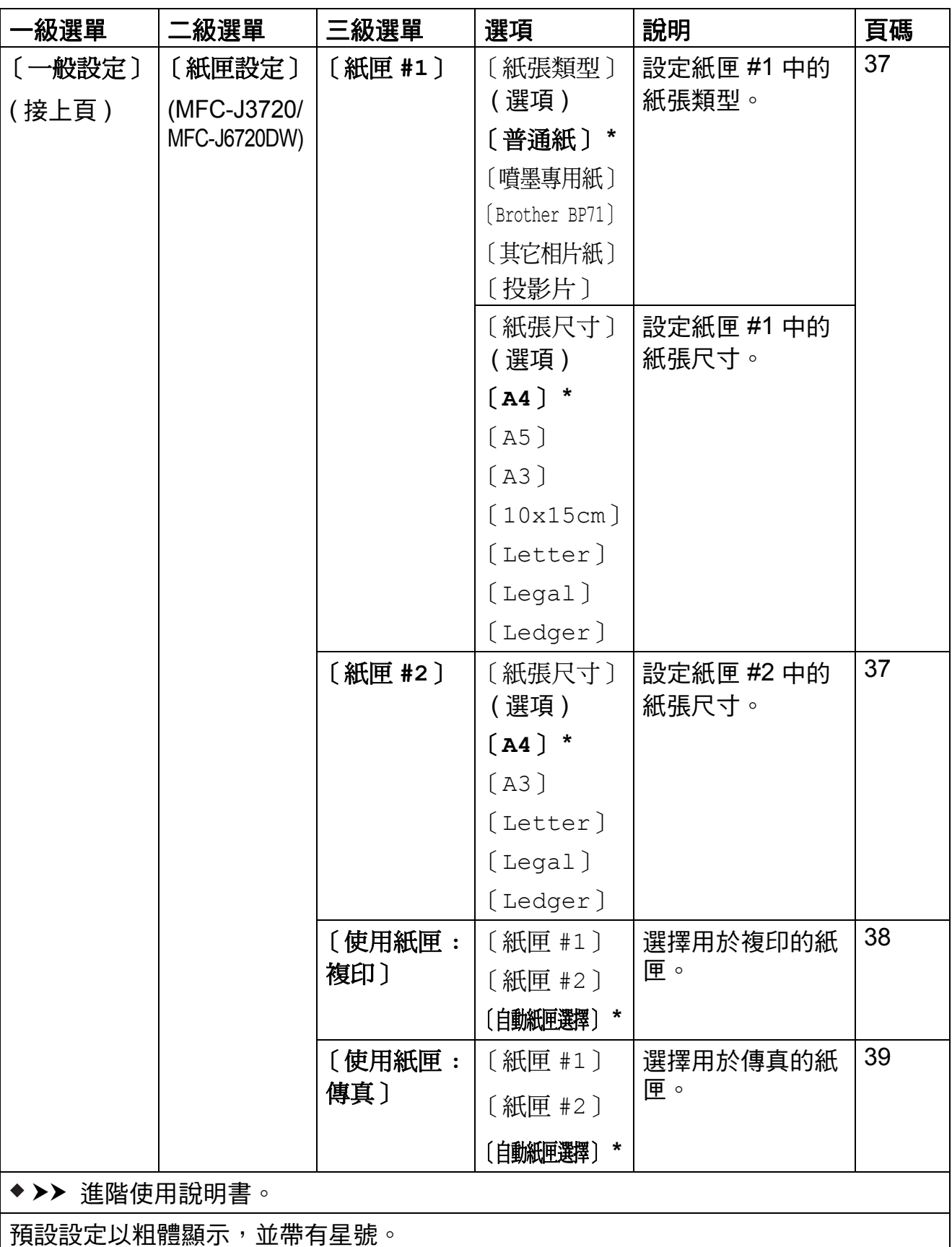

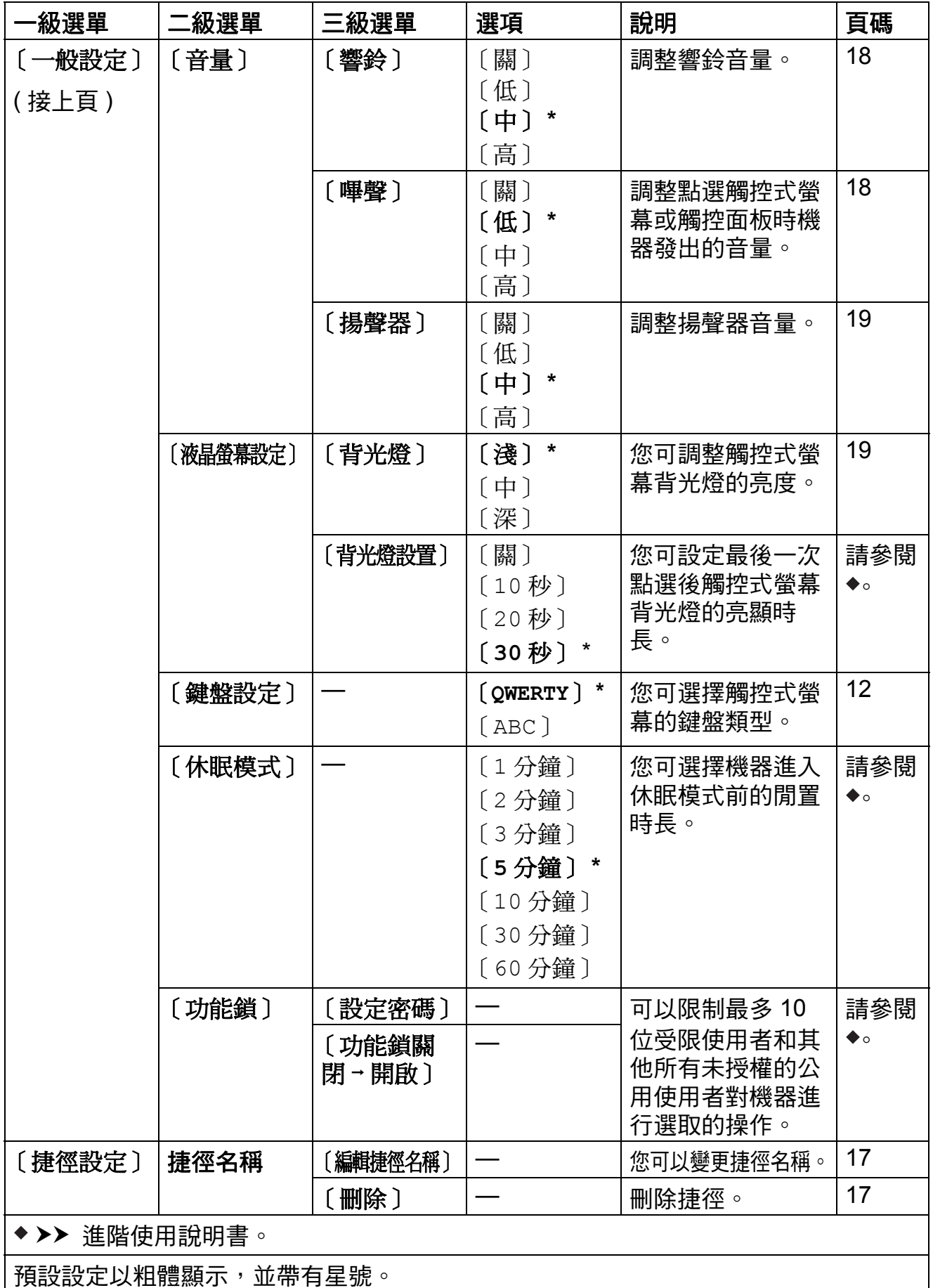

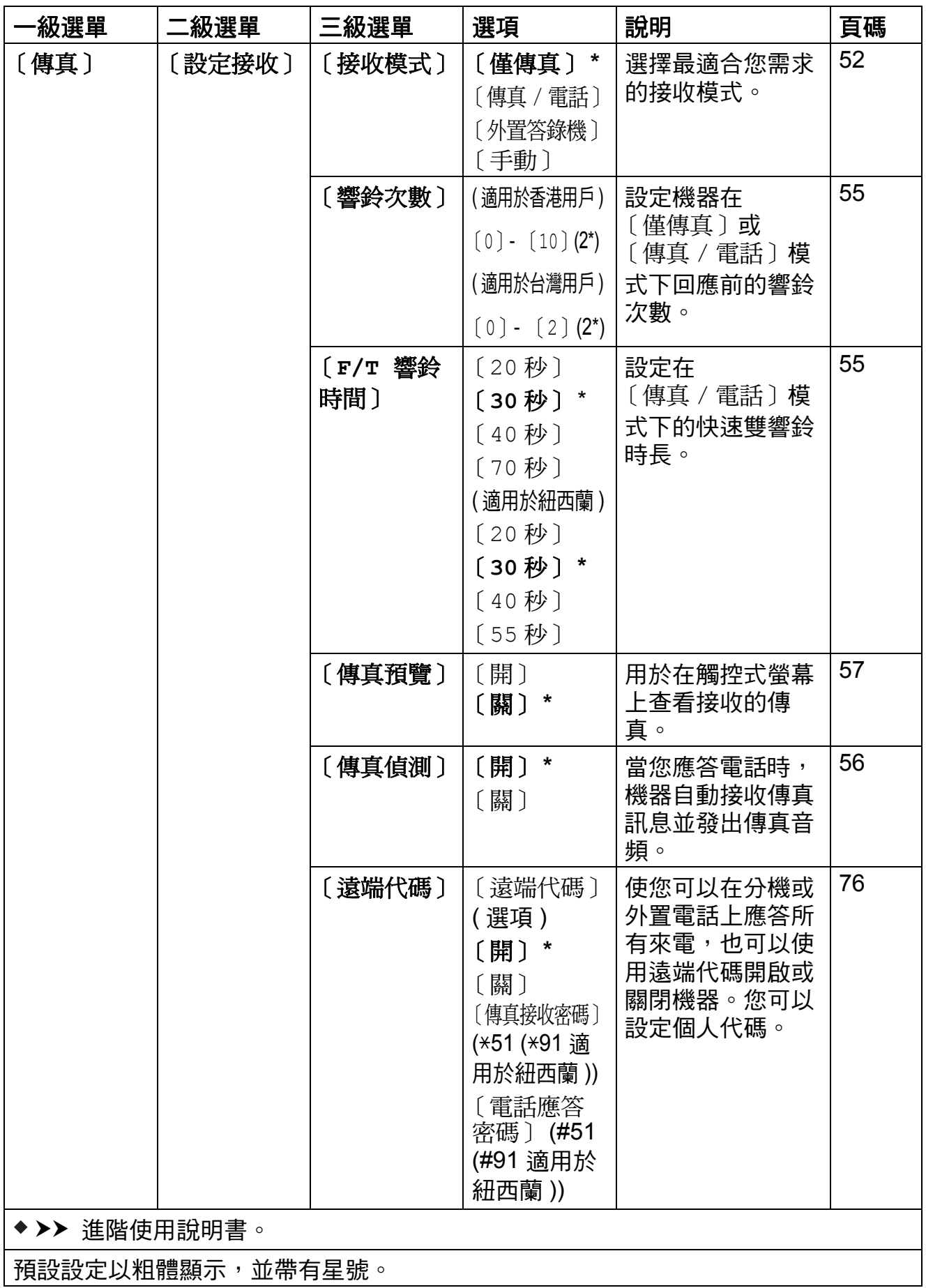

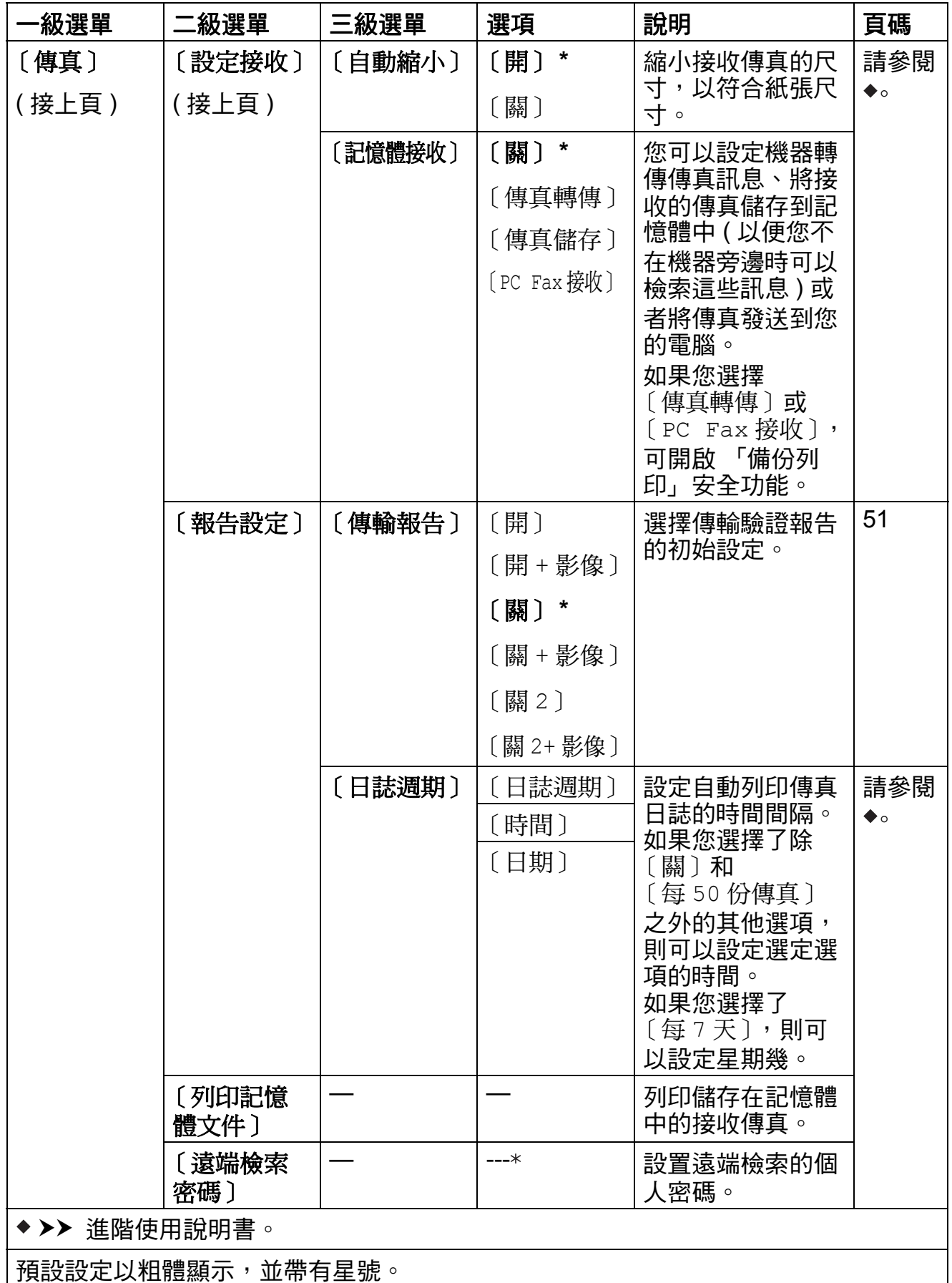

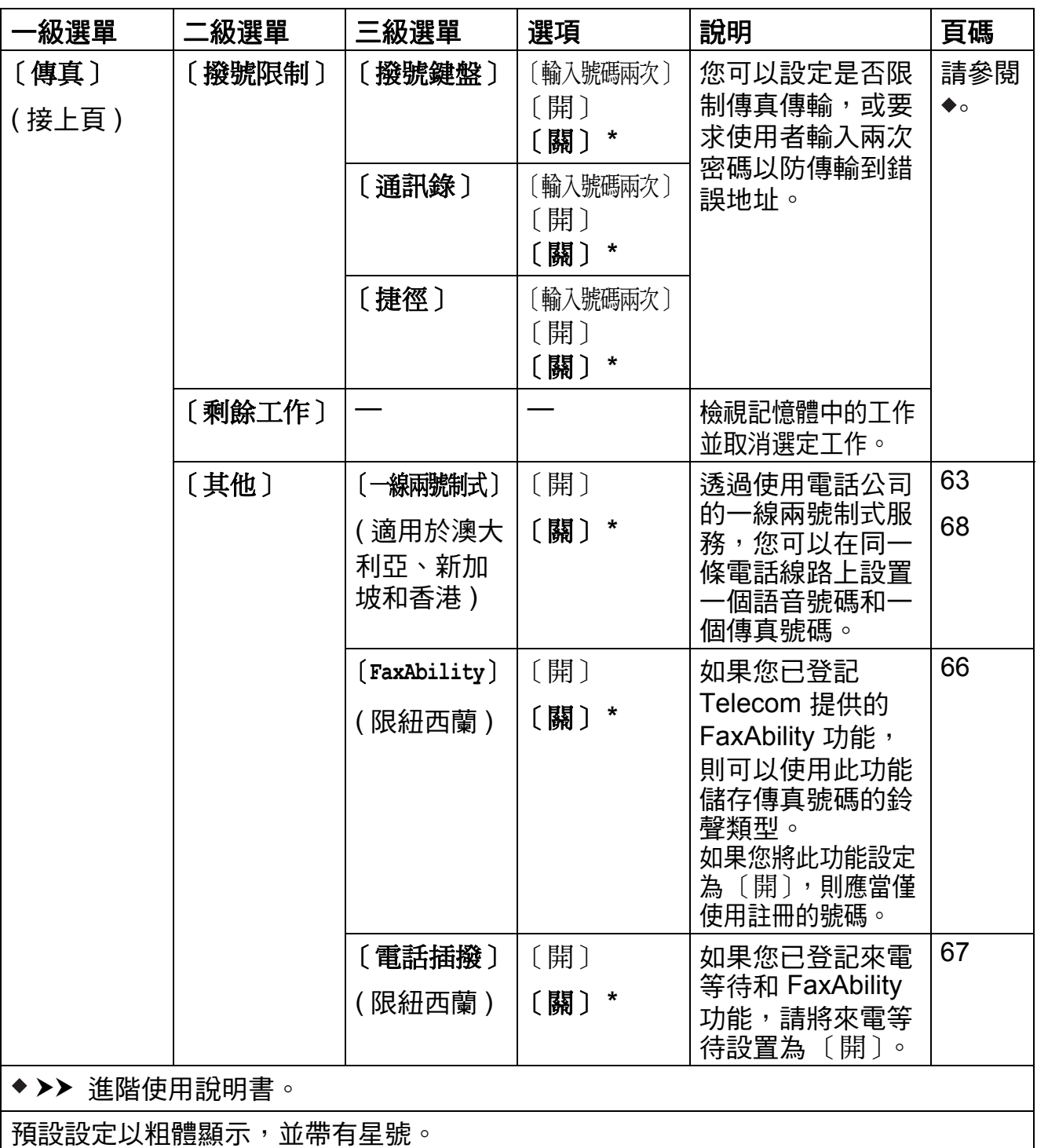

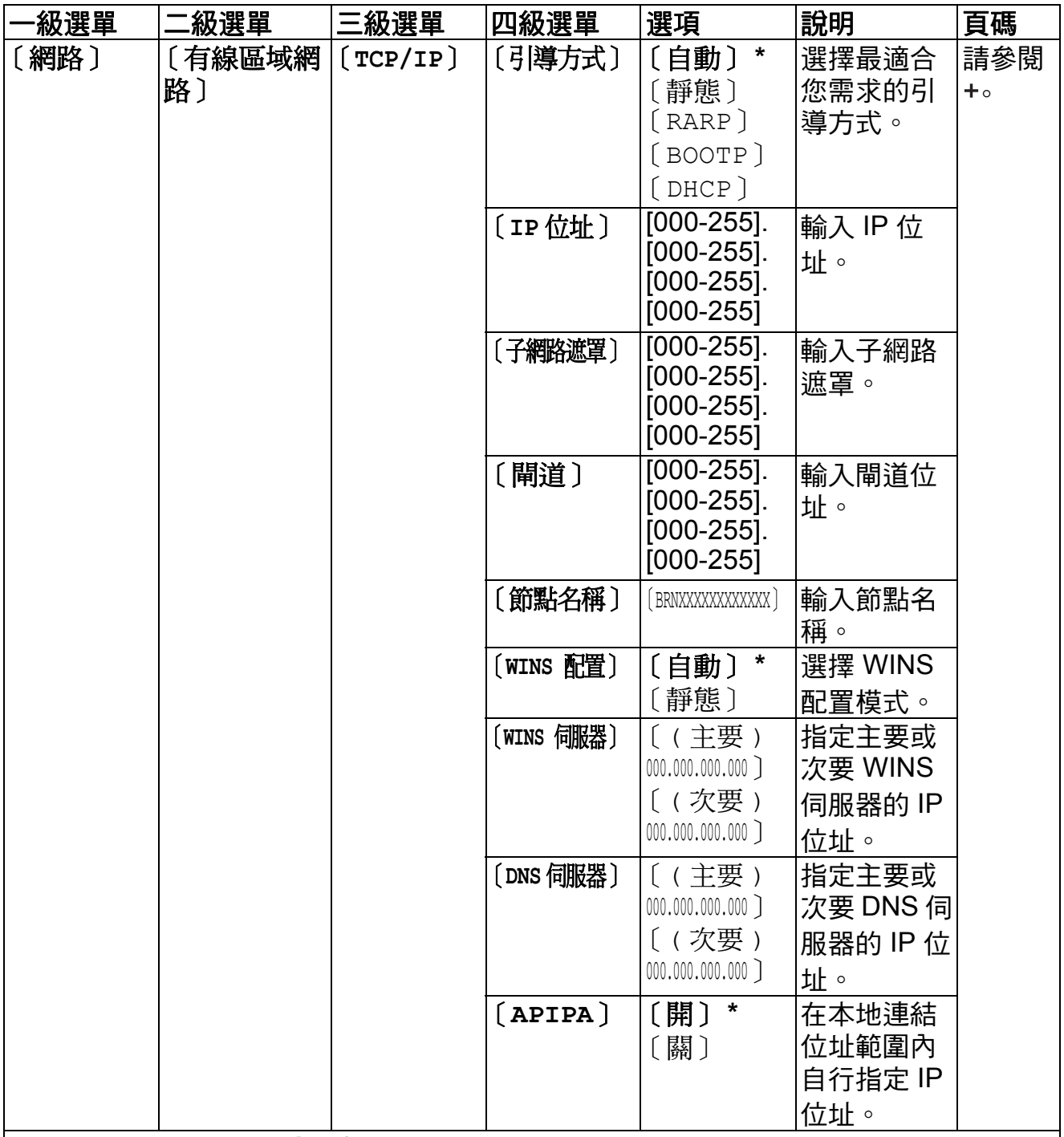

請登入 Brother Solutions Center (Brother 解決方案中心 ) 網站 <http://solutions.brother.com/> 下載 Wi-Fi Direct™ 使用說明書。

請登入 Brother Solutions Center (Brother 解決方案中心 ) 網站

<http://solutions.brother.com/> 下載網站連線指引。

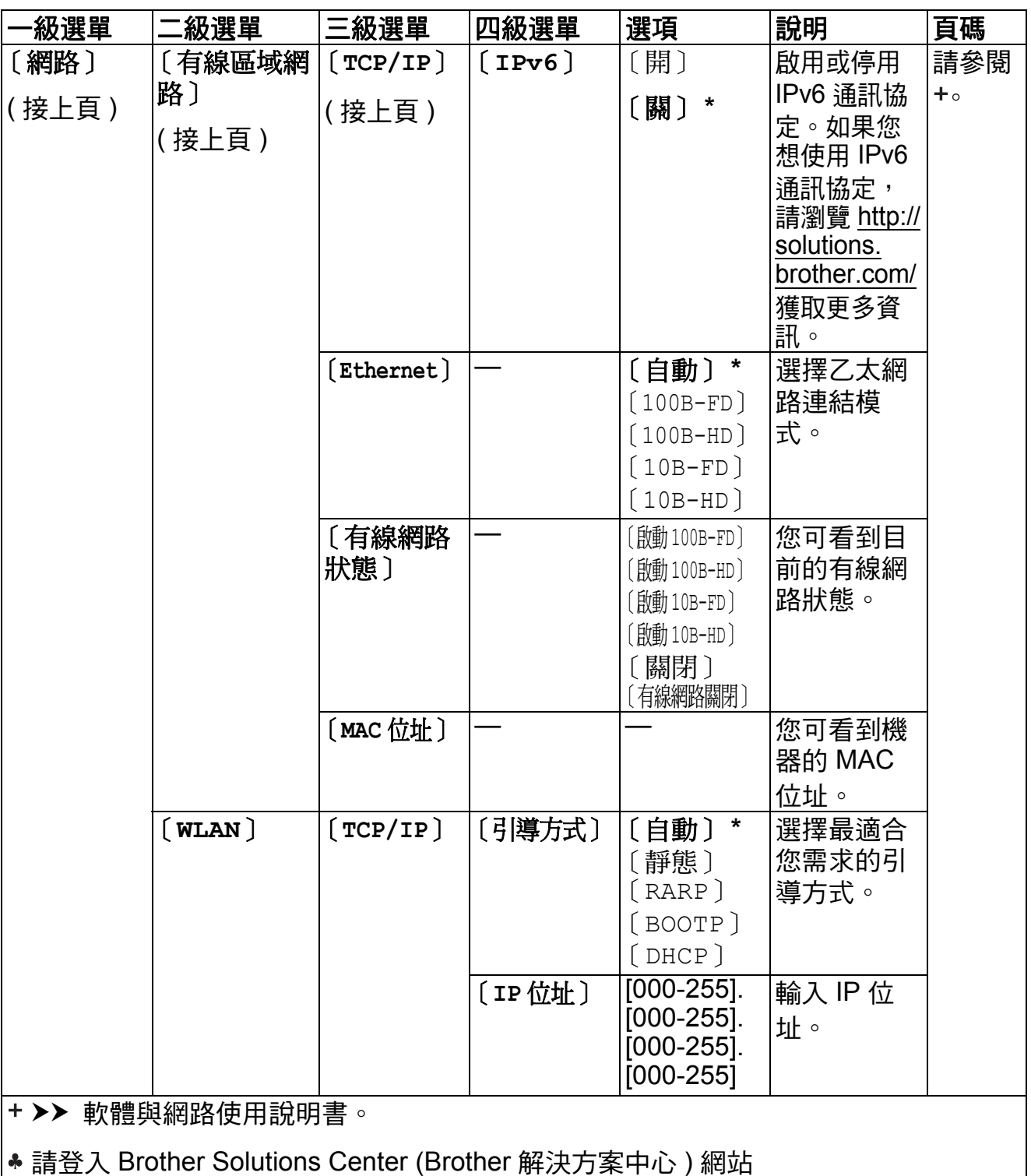

<http://solutions.brother.com/> 下載 Wi-Fi Direct™ 使用說明書。

● 請登入 Brother Solutions Center (Brother 解決方案中心) 網站 <http://solutions.brother.com/> 下載網站連線指引。

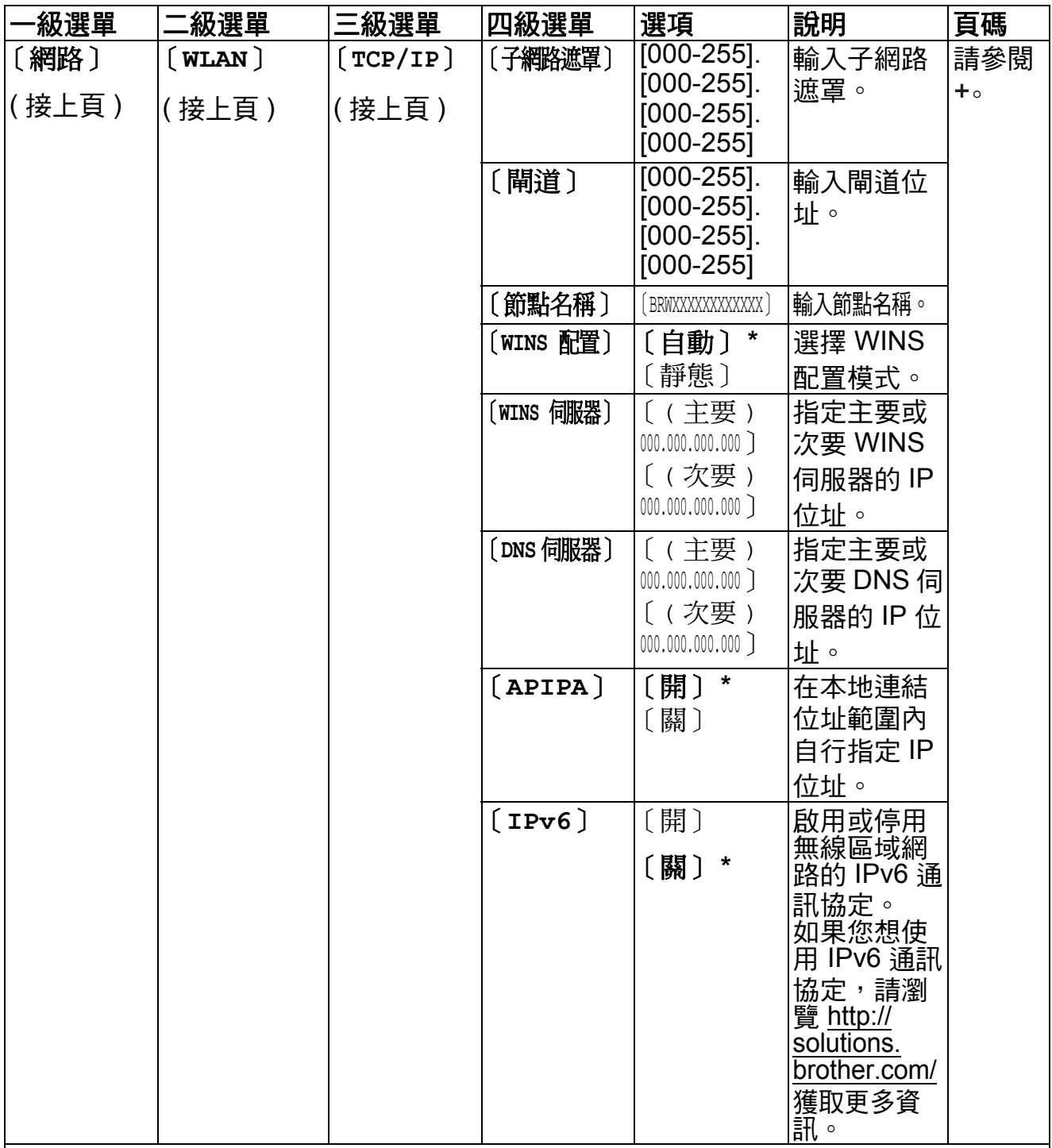

請登入 Brother Solutions Center (Brother 解決方案中心 ) 網站 <http://solutions.brother.com/> 下載 Wi-Fi Direct™ 使用說明書。

● 請登入 Brother Solutions Center (Brother 解決方案中心) 網站 <http://solutions.brother.com/> 下載網站連線指引。

預設設定以粗體顯示,並帶有星號。

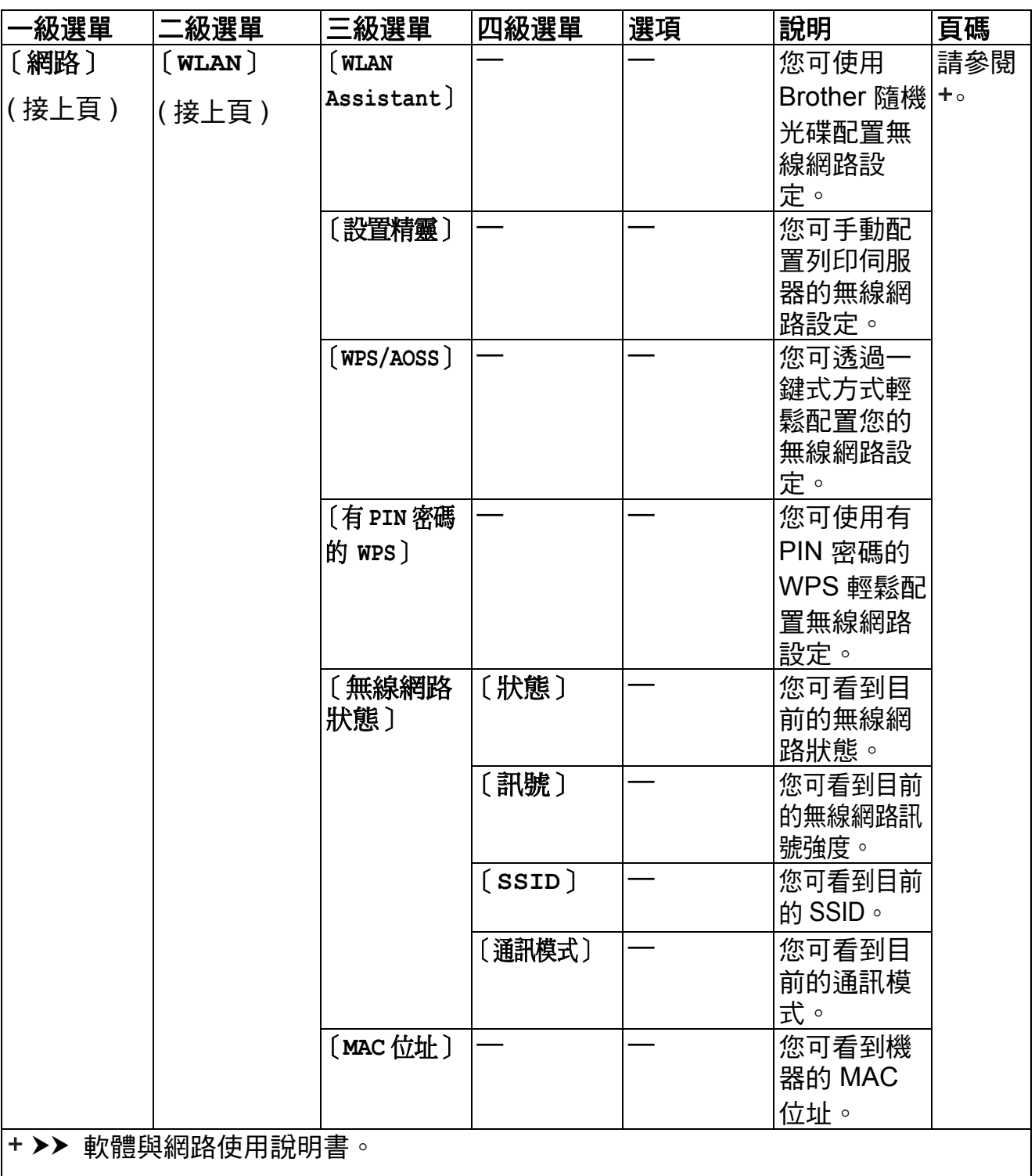

請登入 Brother Solutions Center (Brother 解決方案中心 ) 網站 <http://solutions.brother.com/> 下載 Wi-Fi Direct™ 使用說明書。

● 請登入 Brother Solutions Center (Brother 解決方案中心) 網站 <http://solutions.brother.com/> 下載網站連線指引。

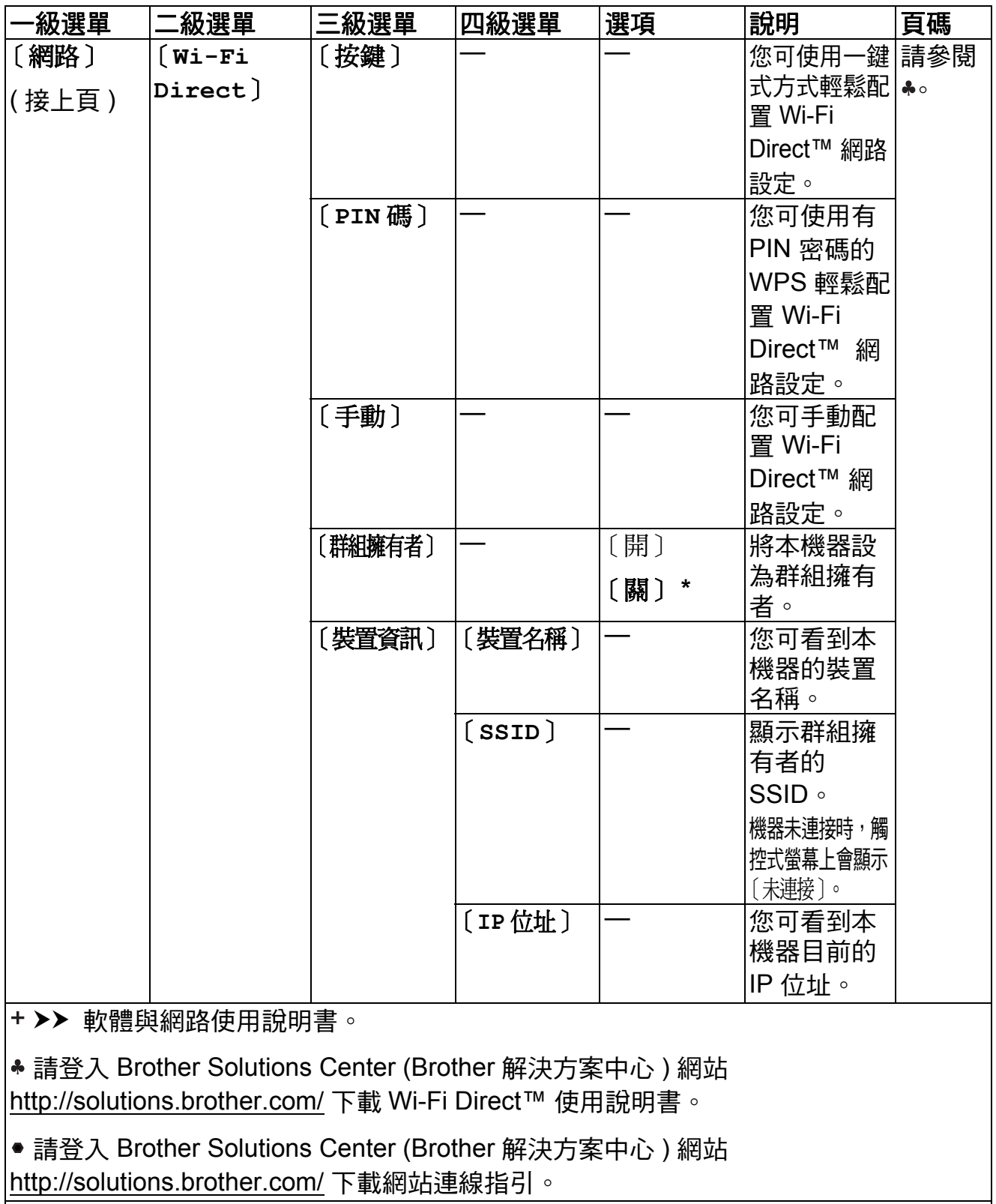

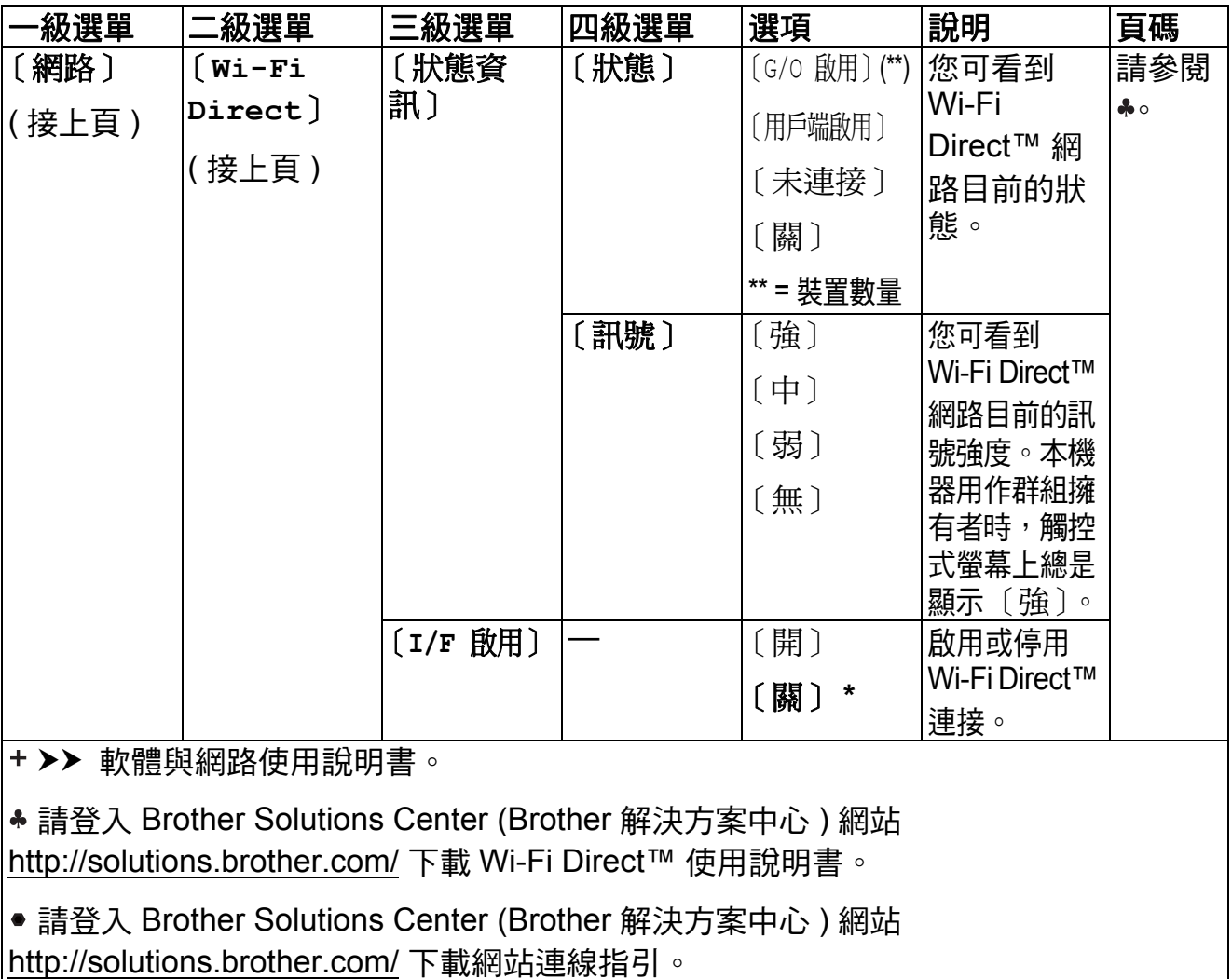

————————————————————<br>|預設設定以粗體顯示,並帶有星號。

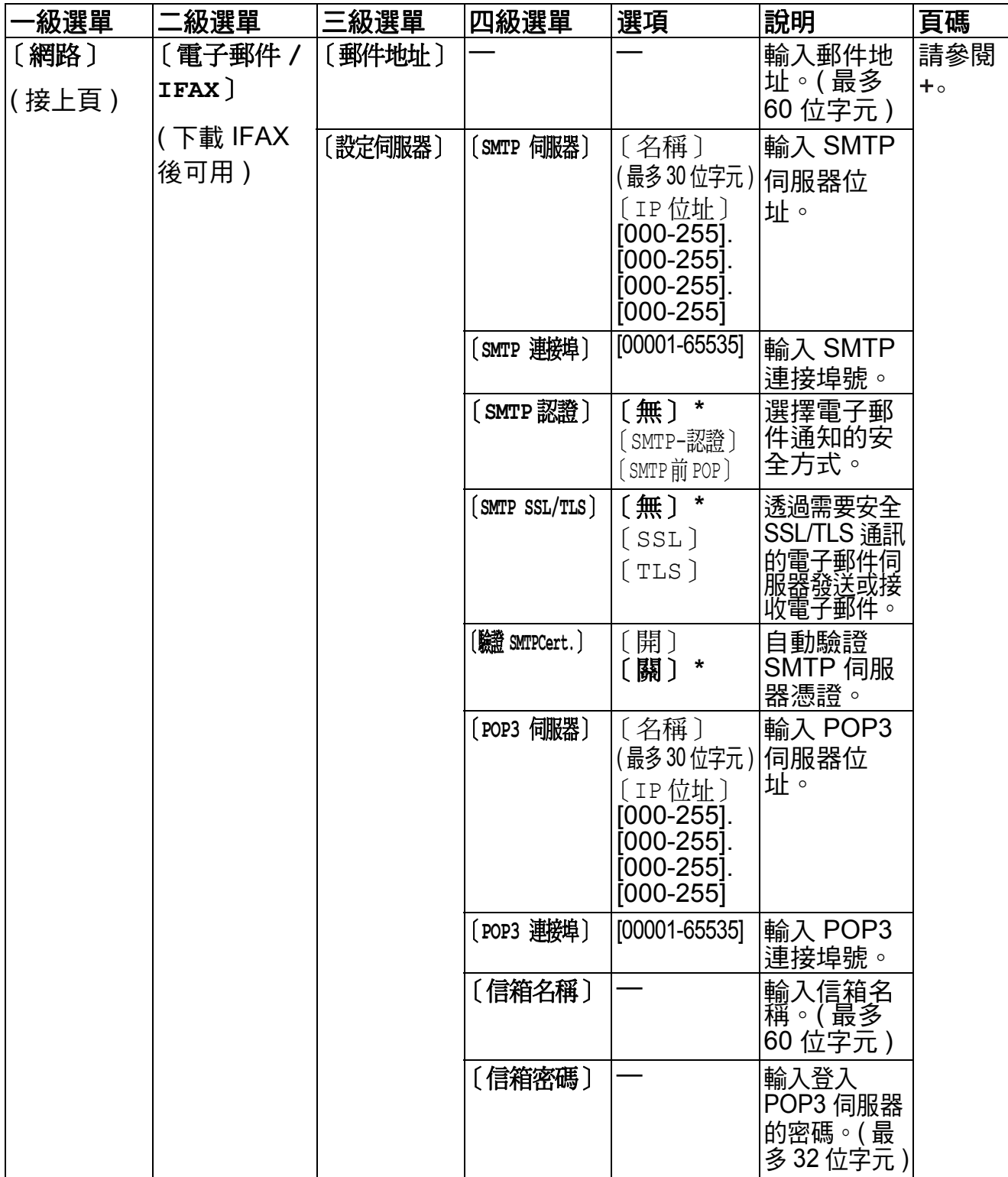

請登入 Brother Solutions Center (Brother 解決方案中心 ) 網站 <http://solutions.brother.com/> 下載 Wi-Fi Direct™ 使用說明書。

● 請登入 Brother Solutions Center (Brother 解決方案中心) 網站 <http://solutions.brother.com/> 下載網站連線指引。

預設設定以粗體顯示,並帶有星號。

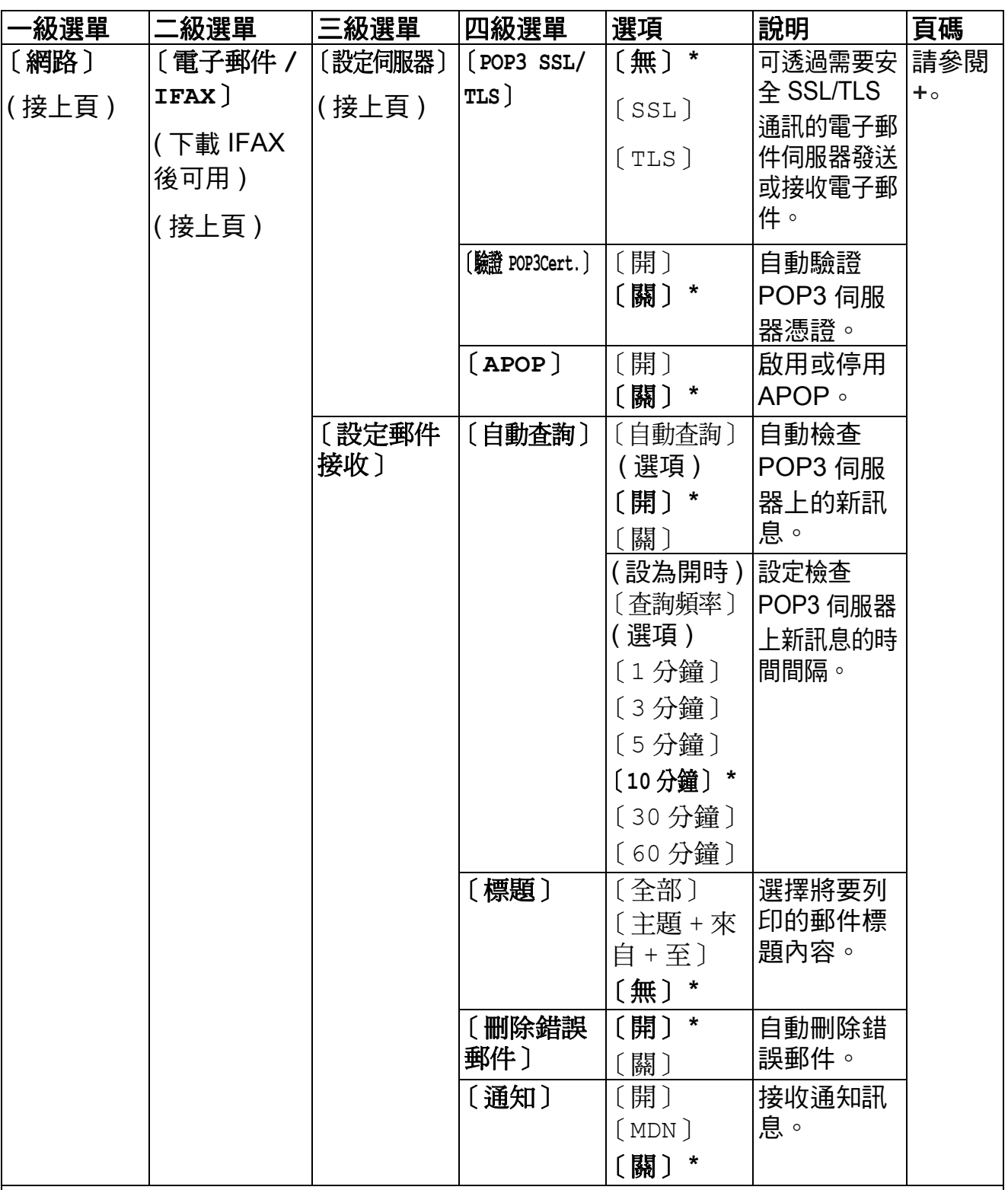

請登入 Brother Solutions Center (Brother 解決方案中心 ) 網站 <http://solutions.brother.com/> 下載 Wi-Fi Direct™ 使用說明書。

● 請登入 Brother Solutions Center (Brother 解決方案中心) 網站 <http://solutions.brother.com/> 下載網站連線指引。

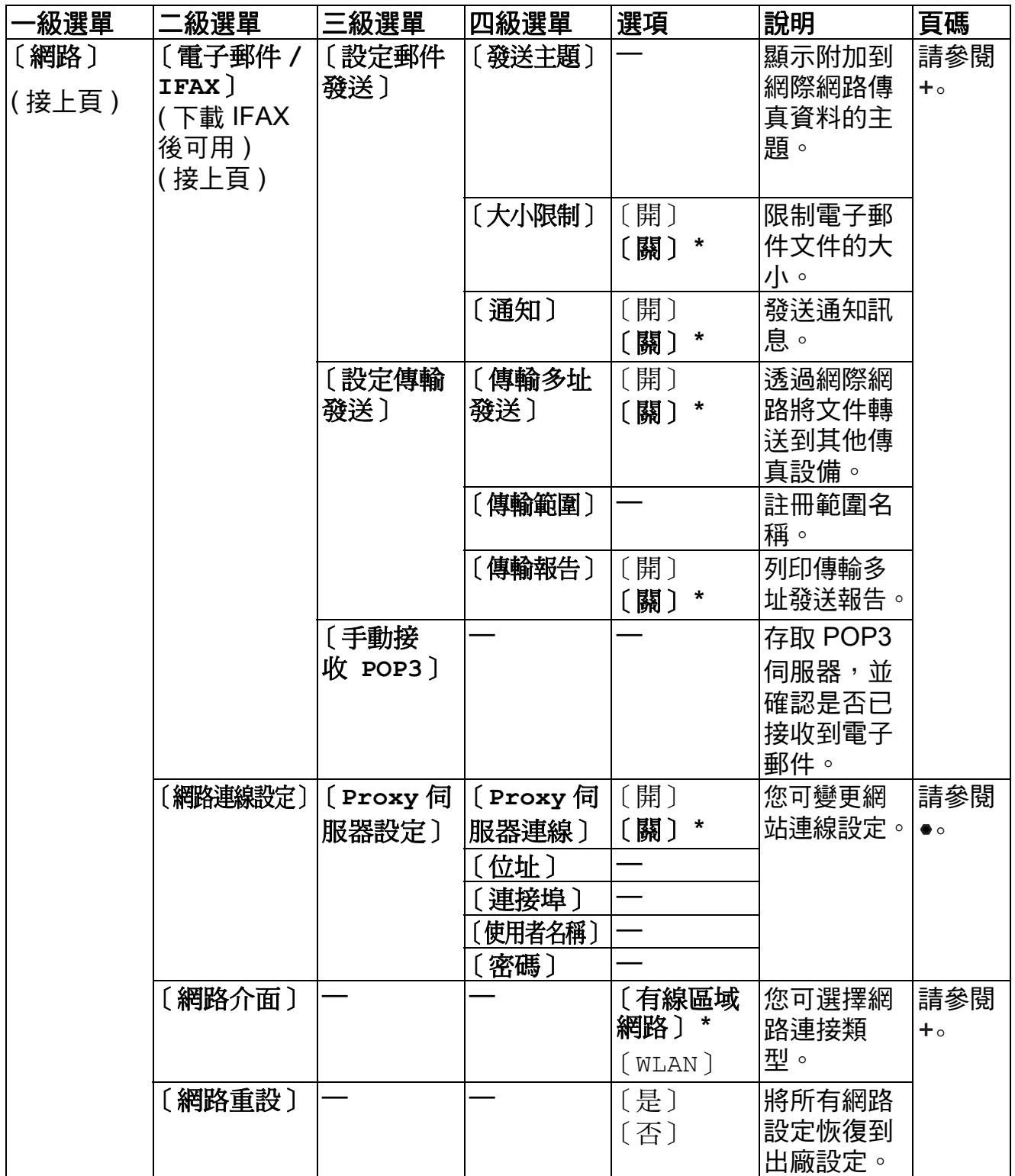

請登入 Brother Solutions Center (Brother 解決方案中心 ) 網站 <http://solutions.brother.com/> 下載 Wi-Fi Direct™ 使用說明書。

● 請登入 Brother Solutions Center (Brother 解決方案中心) 網站 <http://solutions.brother.com/> 下載網站連線指引。

預設設定以粗體顯示,並帶有星號。

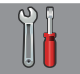

## 〔所有設定〕 **(** 接上頁 **) <sup>C</sup>**

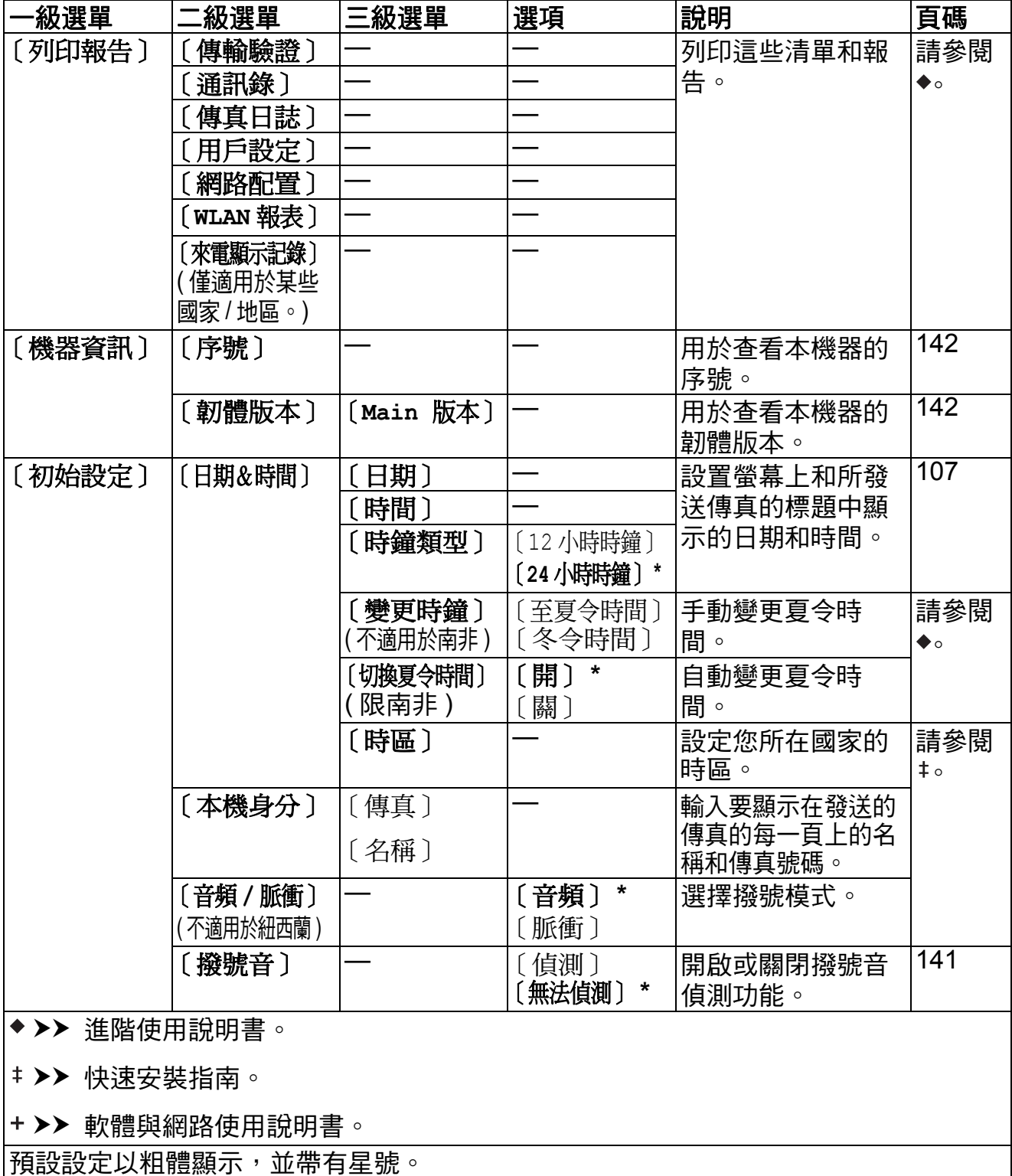

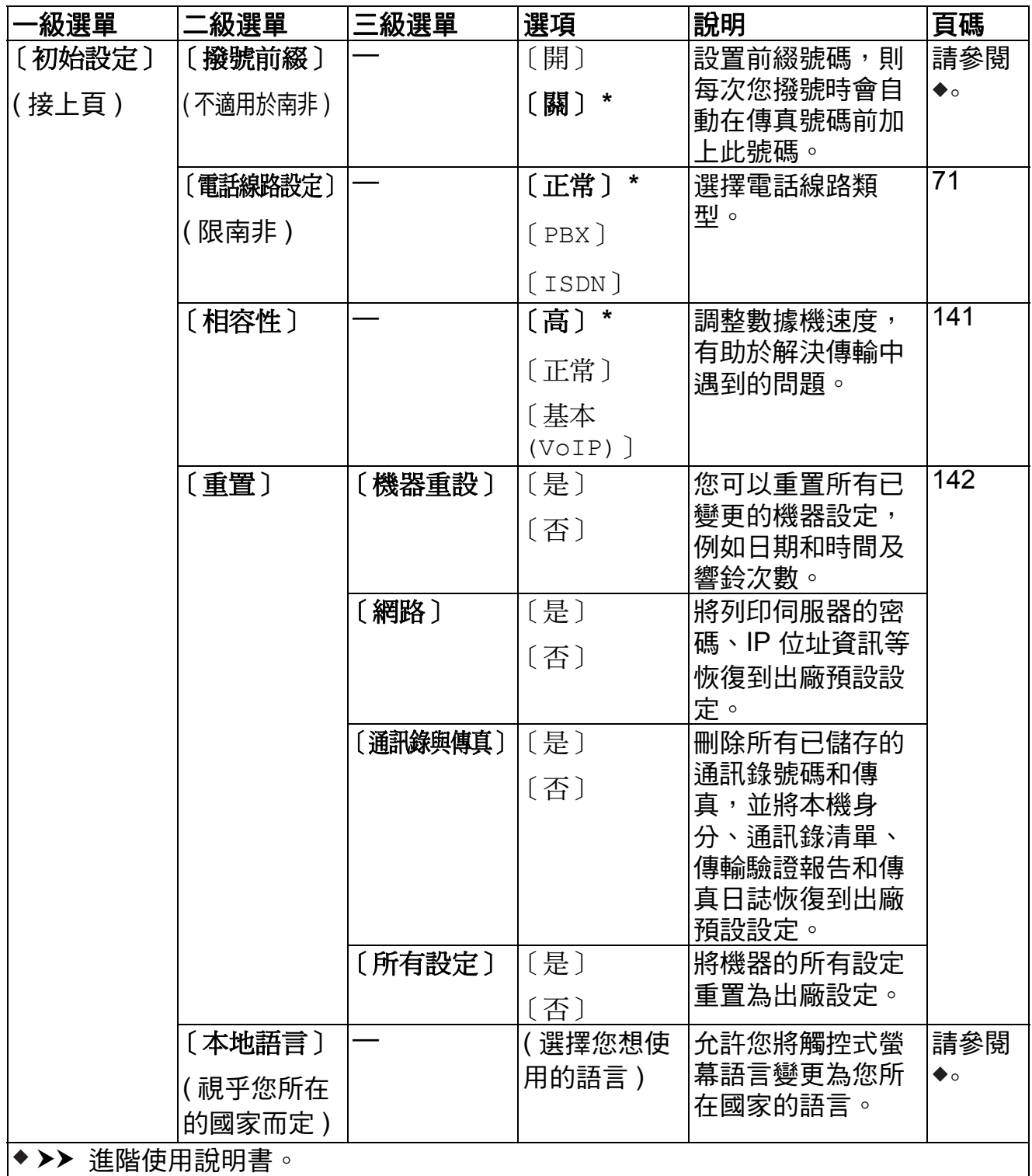

▶▶ 快速安裝指南。

▶▶ 軟體與網路使用說明書。

預設設定以粗體顯示,並帶有星號。

# 功能表 **<sup>C</sup>**

<span id="page-173-0"></span> $\left(\frac{1}{2}\right)$ 

## 〔傳真〕 **(** 傳真預覽設定為關時。**) <sup>C</sup>**

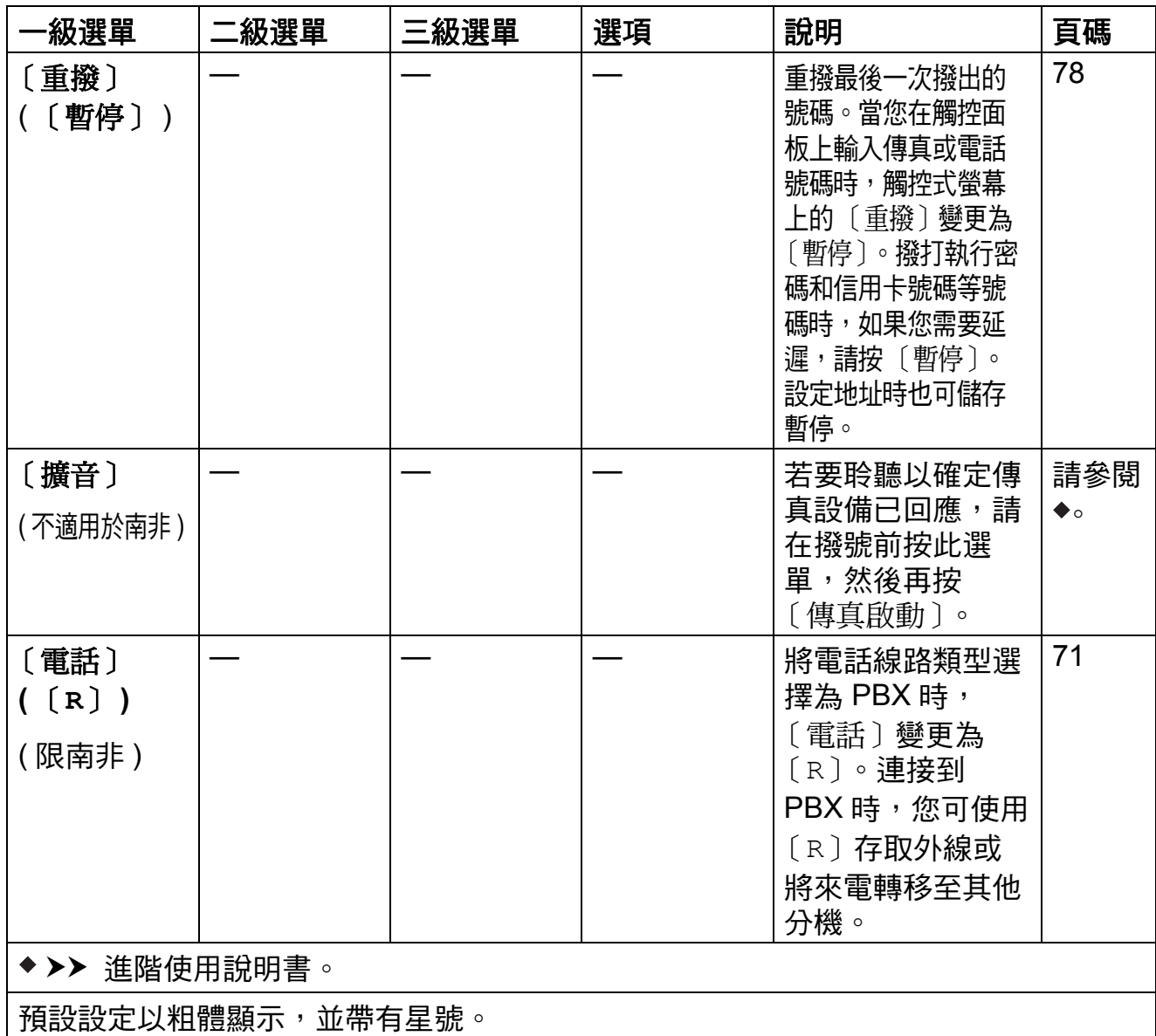

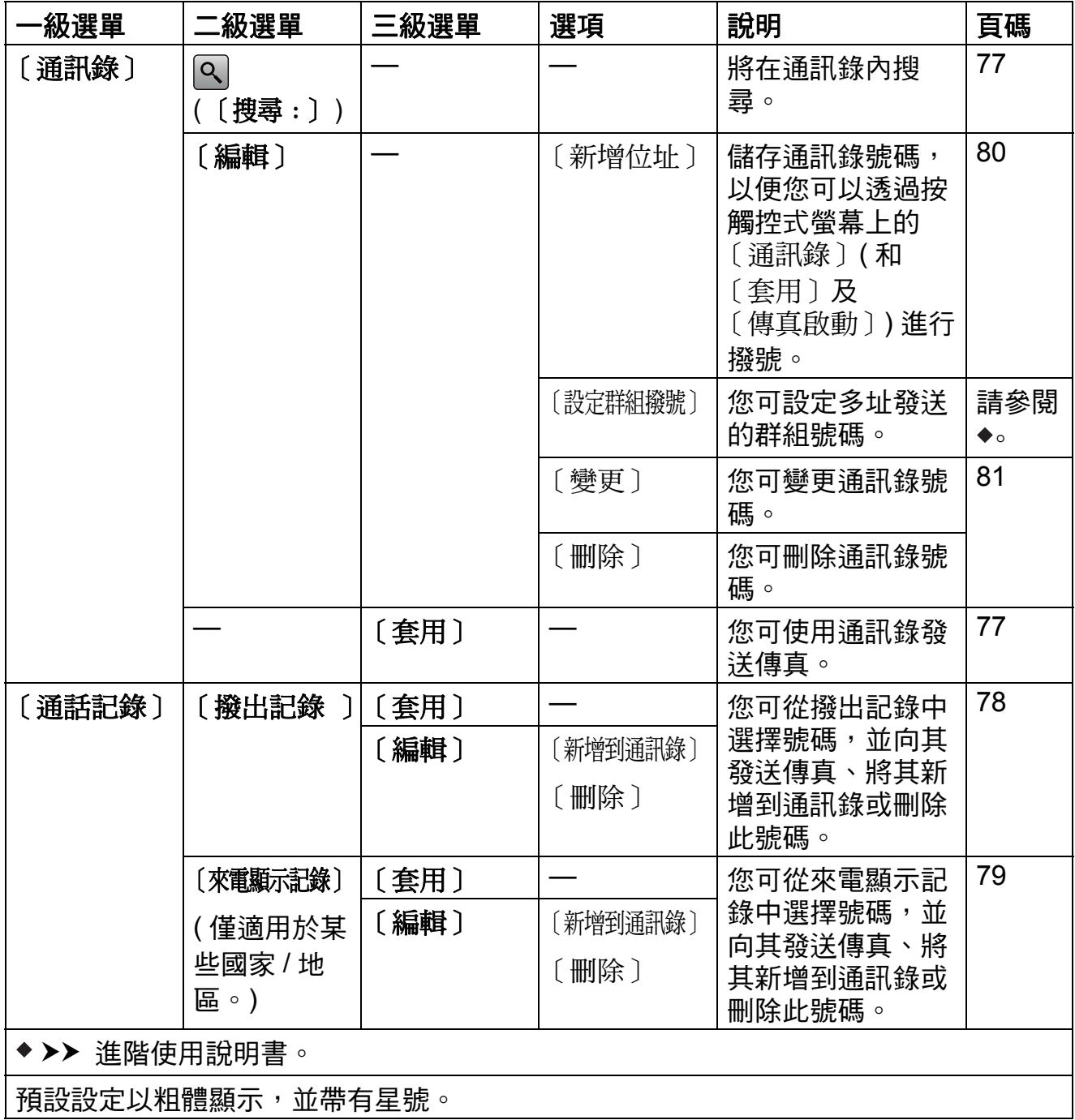

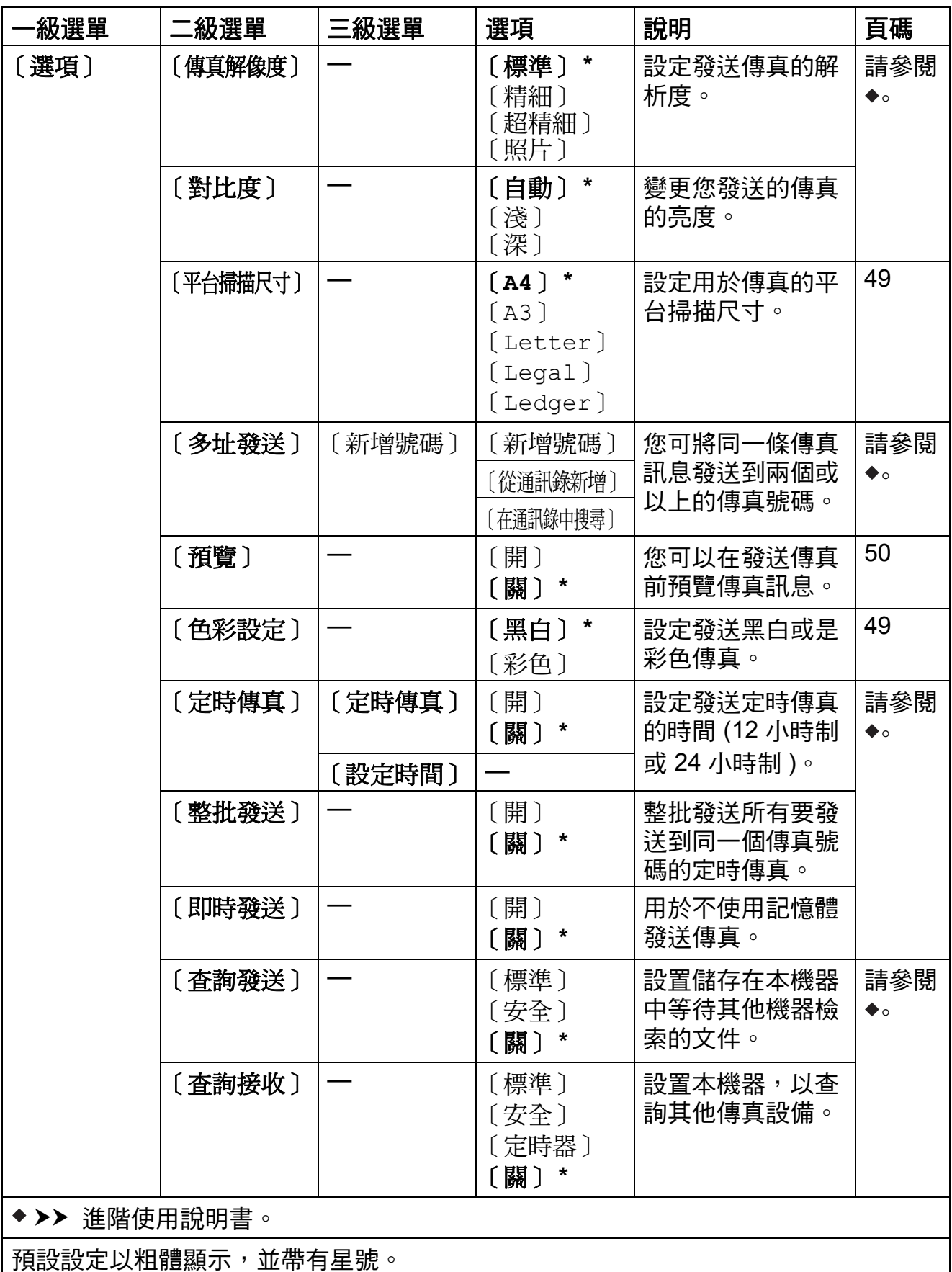

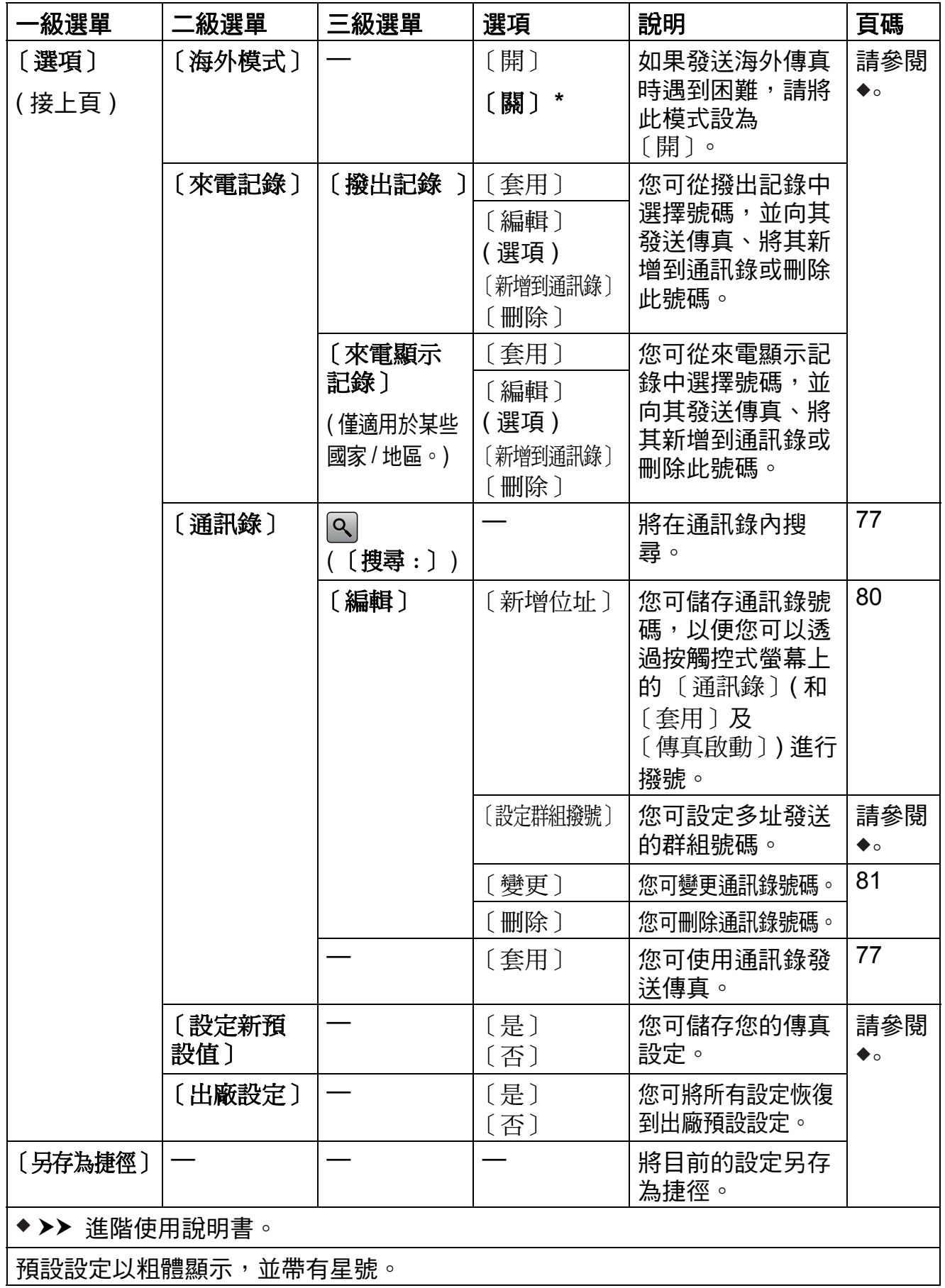

## $\left(\frac{1}{2}\right)$

## 〔傳真〕 **(** 傳真預覽設定為開時。**) <sup>C</sup>**

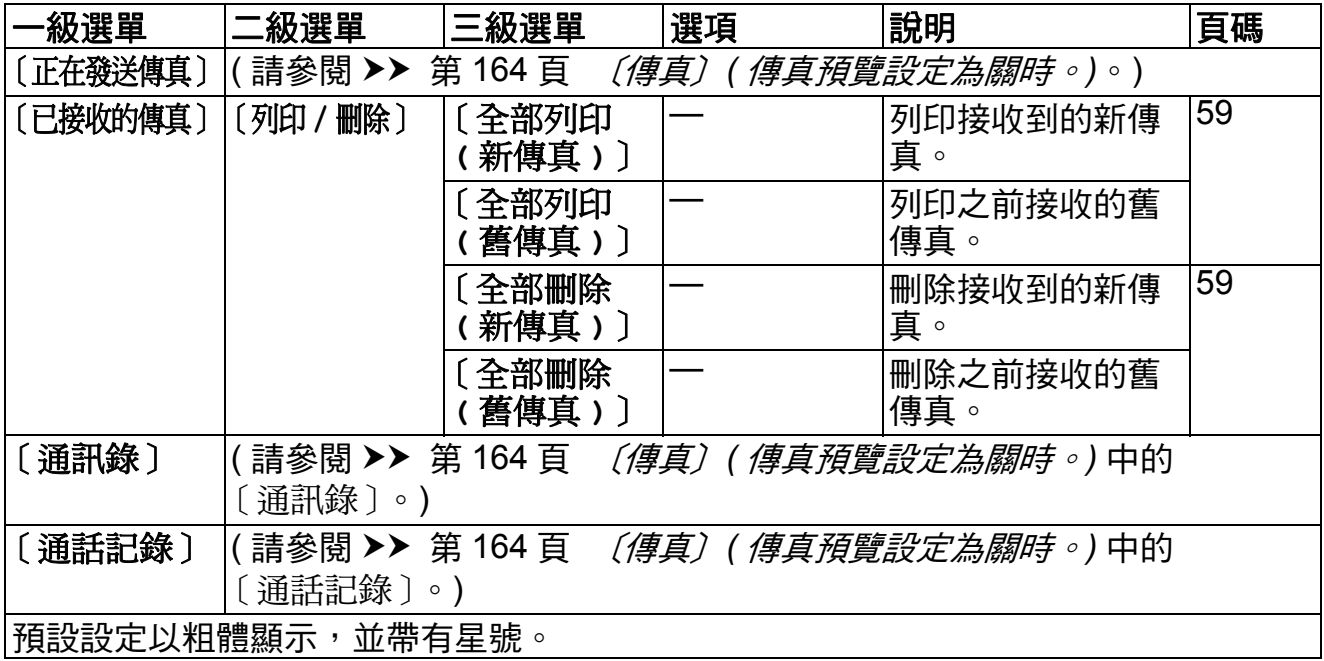

#### $\begin{array}{|c|c|}\hline \multicolumn{3}{|c|}{A} \multicolumn{3}{|c|}{B} \multicolumn{3}{|c|}{B} \multicolumn{3}{|c|}{B} \multicolumn{3}{|c|}{B} \multicolumn{3}{|c|}{B} \multicolumn{3}{|c|}{B} \multicolumn{3}{|c|}{B} \multicolumn{3}{|c|}{B} \multicolumn{3}{|c|}{B} \multicolumn{3}{|c|}{B} \multicolumn{3}{|c|}{B} \multicolumn{3}{|c|}{B} \multicolumn{3}{|c|}{B} \multicolumn{3}{|c|}{B} \multicolumn{3}{|c|}{B$ 〔複印〕 **<sup>C</sup>**

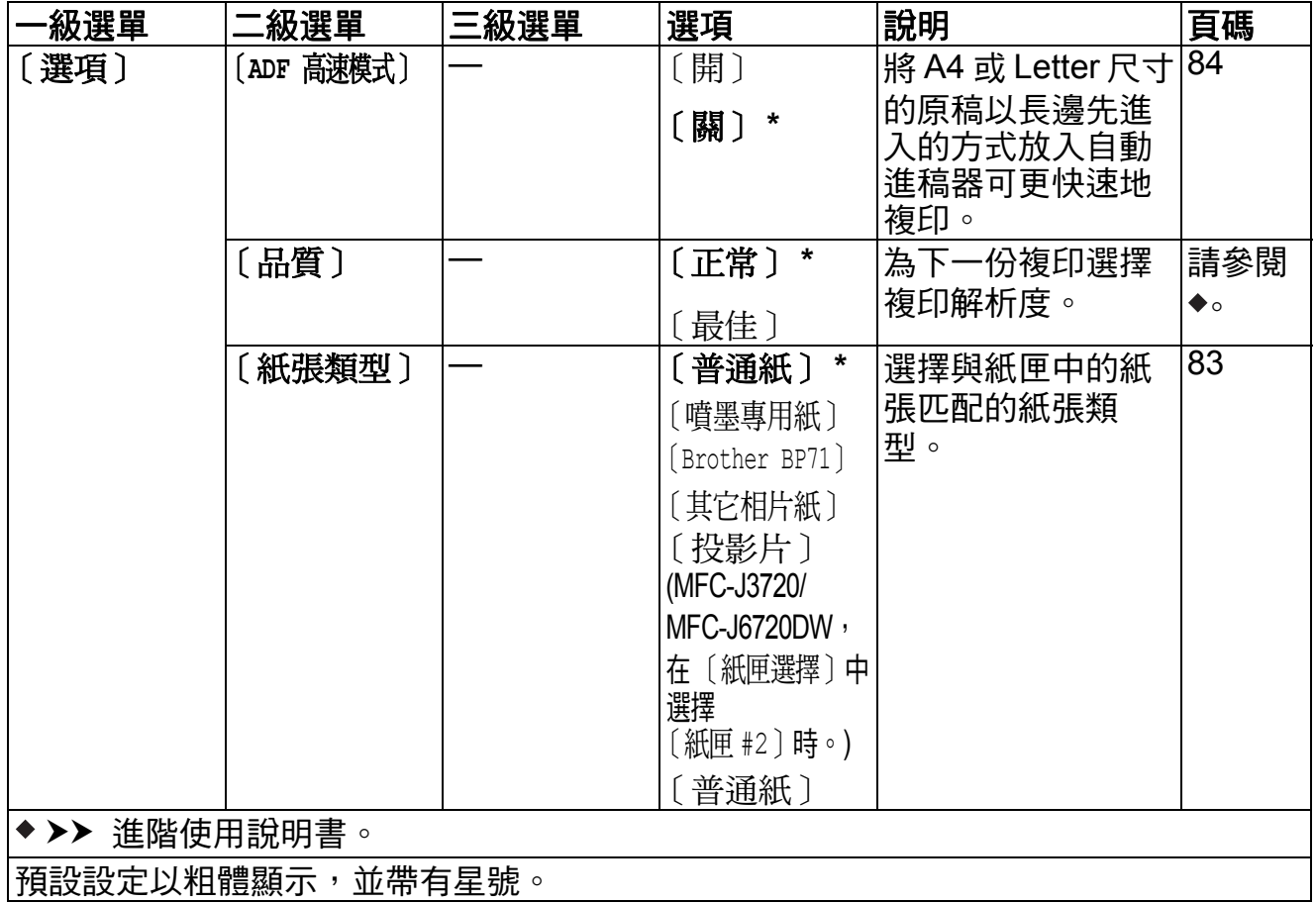

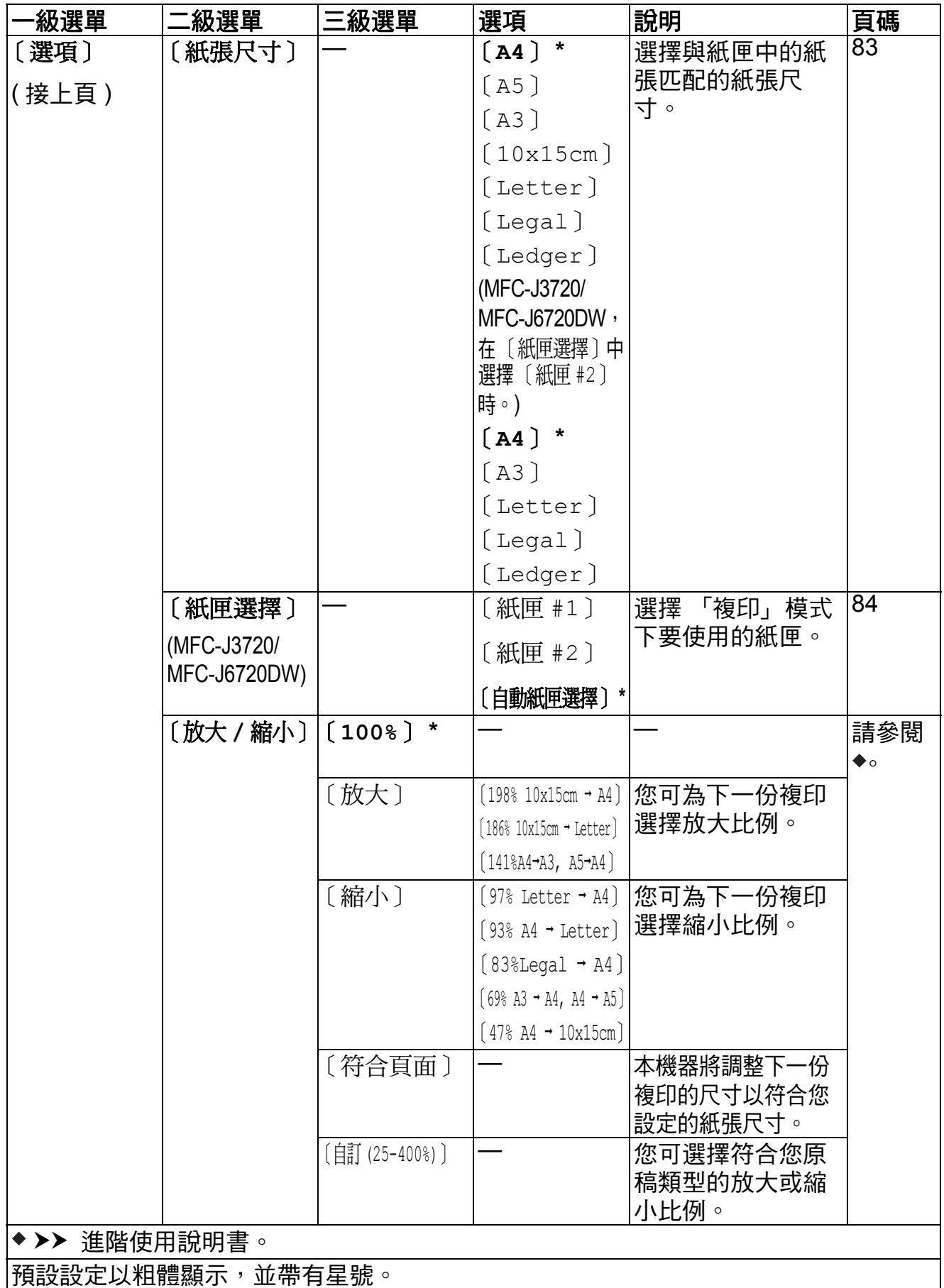

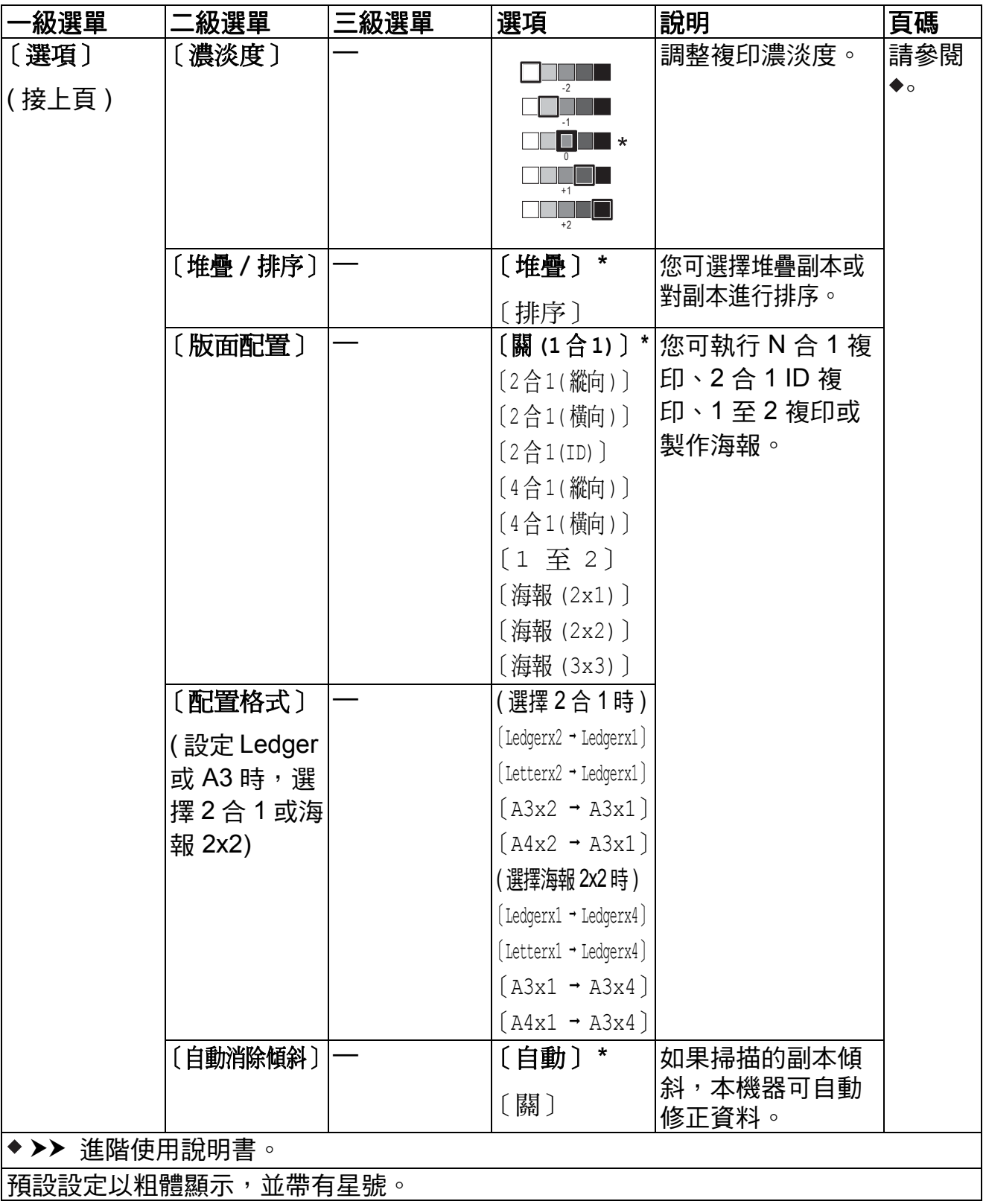
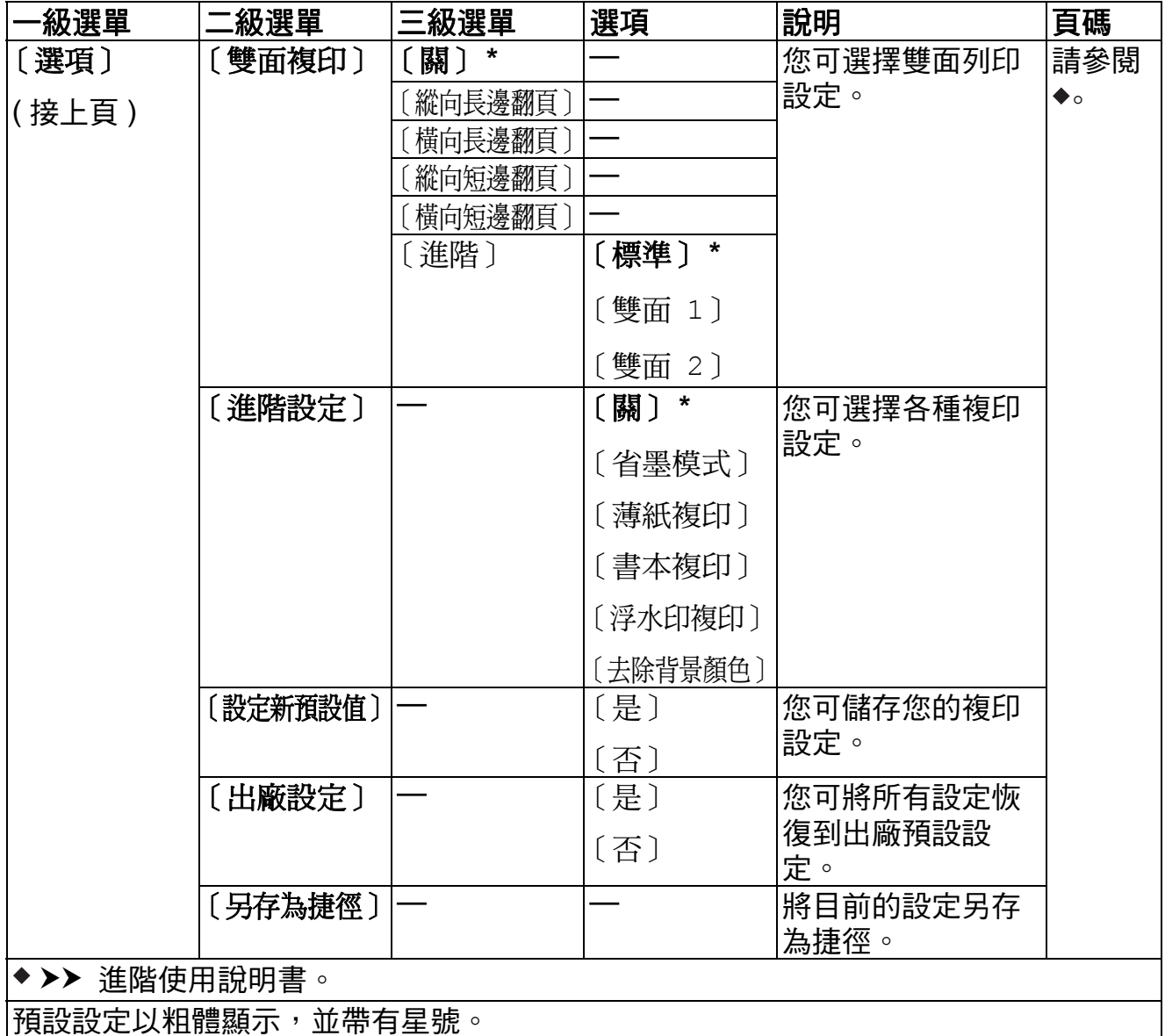

<span id="page-181-0"></span>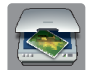

# 〔掃描〕 **<sup>C</sup>**

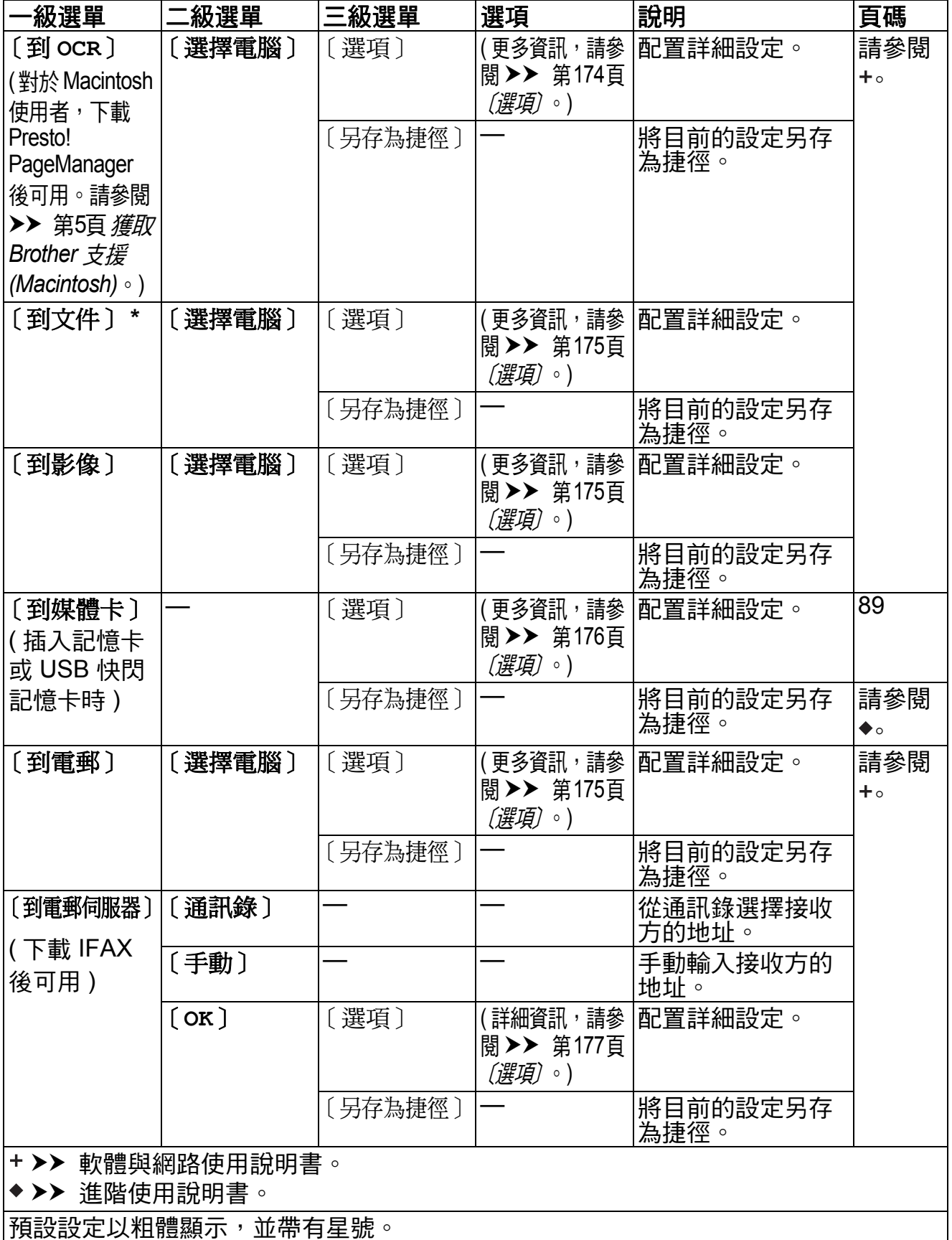

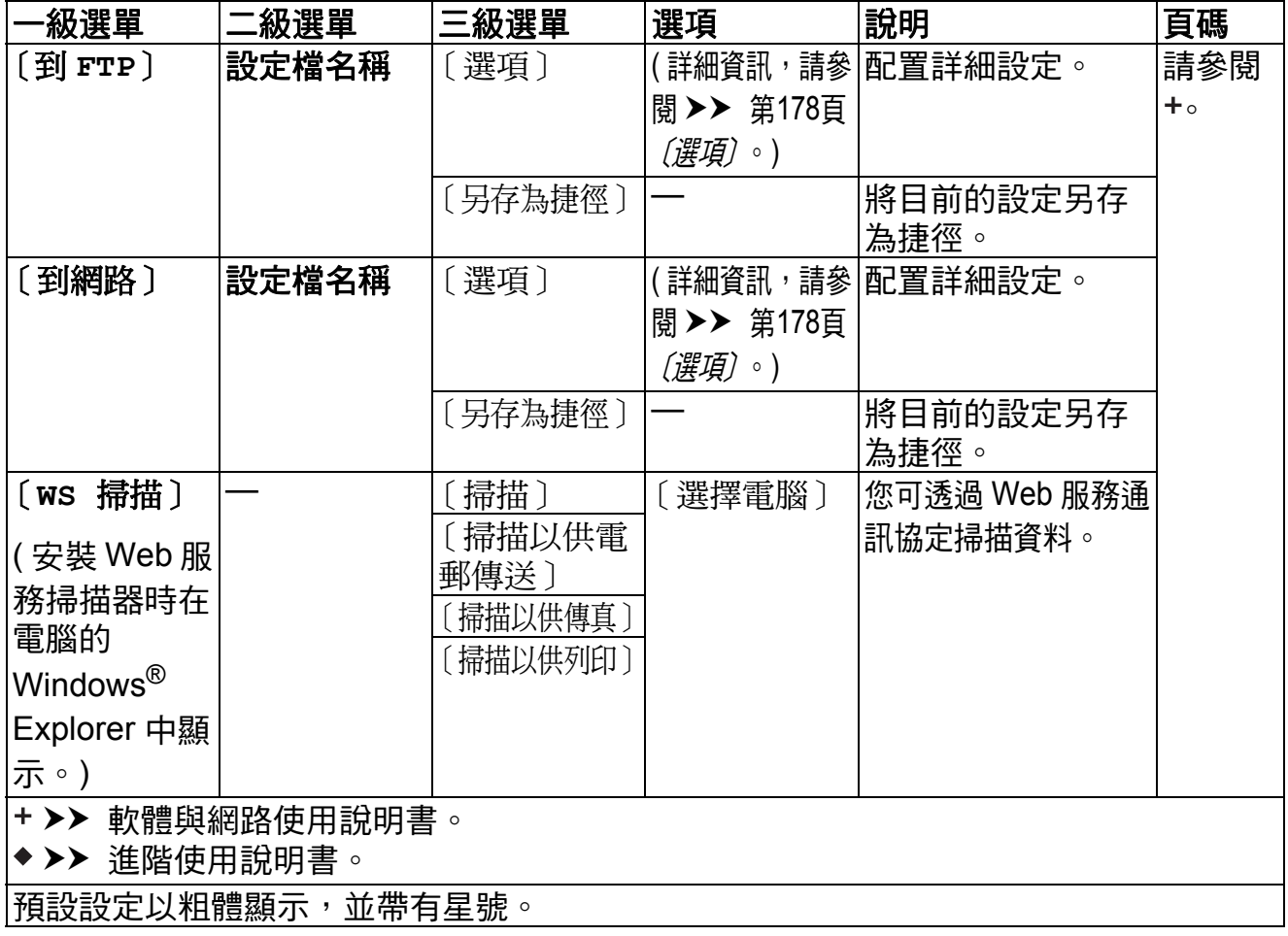

<span id="page-183-0"></span>**(** 適用於 〔到 **OCR**〕 **)**

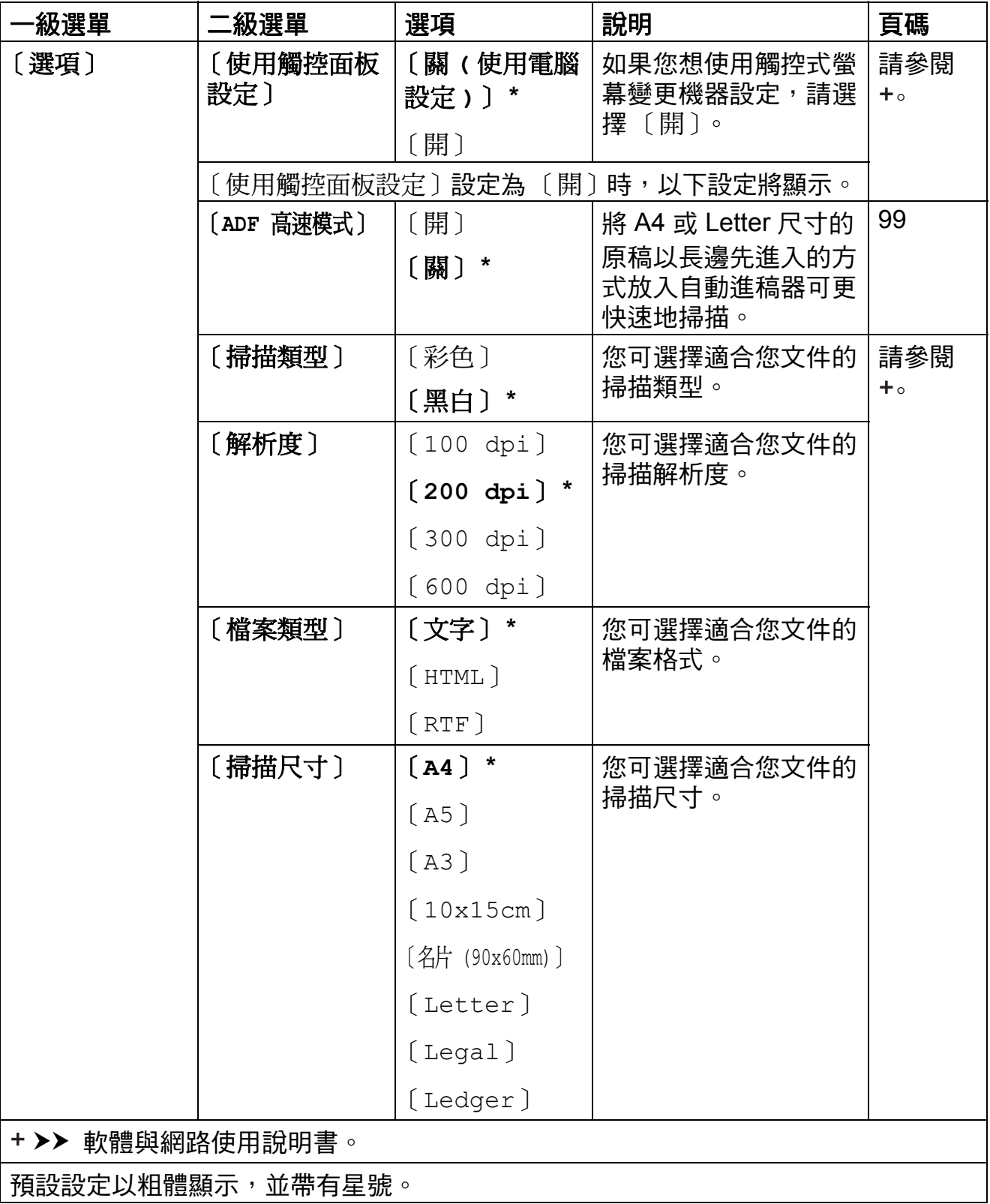

## <span id="page-184-0"></span>**(** 適用於 〔到文件〕、〔到影像〕或 〔到電郵〕 **)**

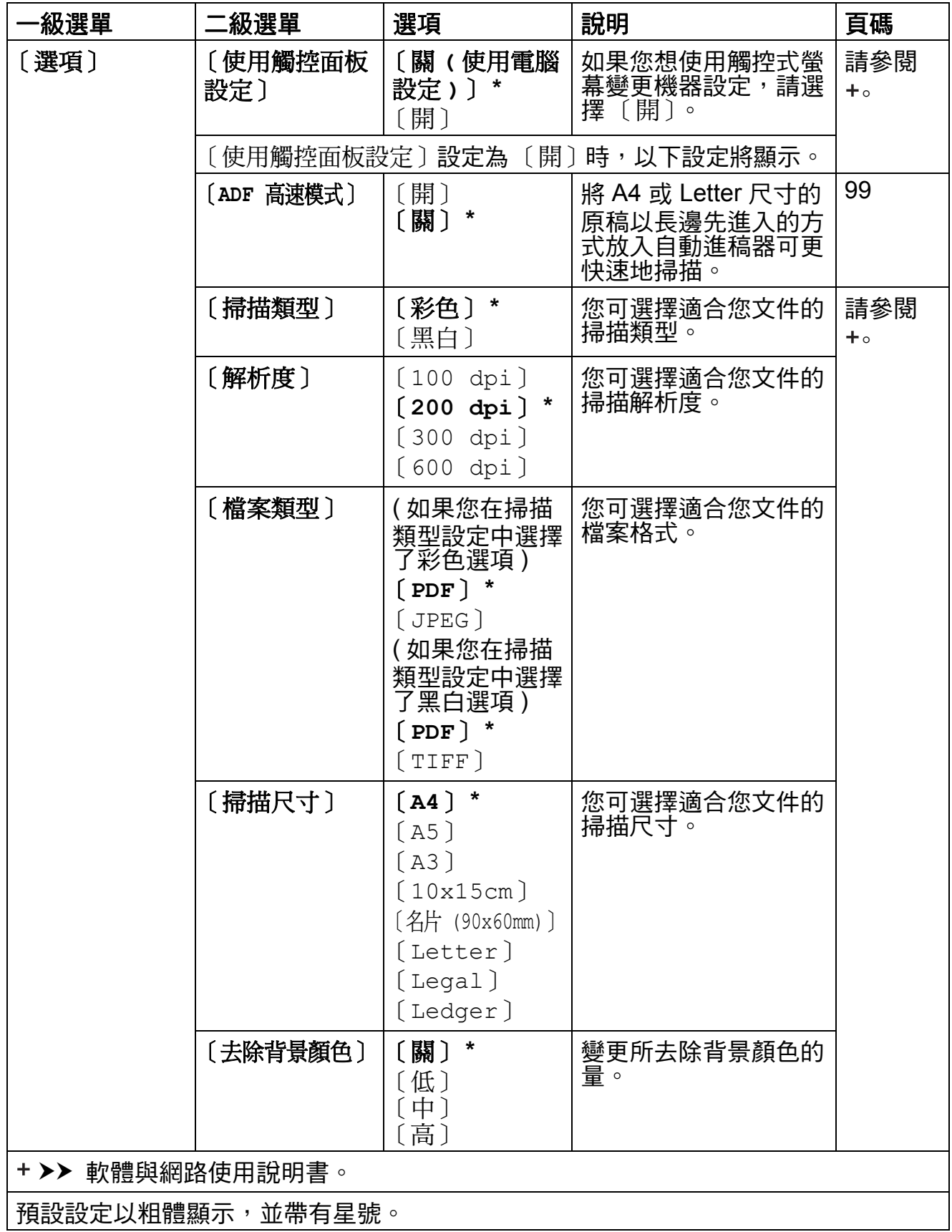

<span id="page-185-0"></span>**(** 適用於 〔到媒體卡〕 **)**

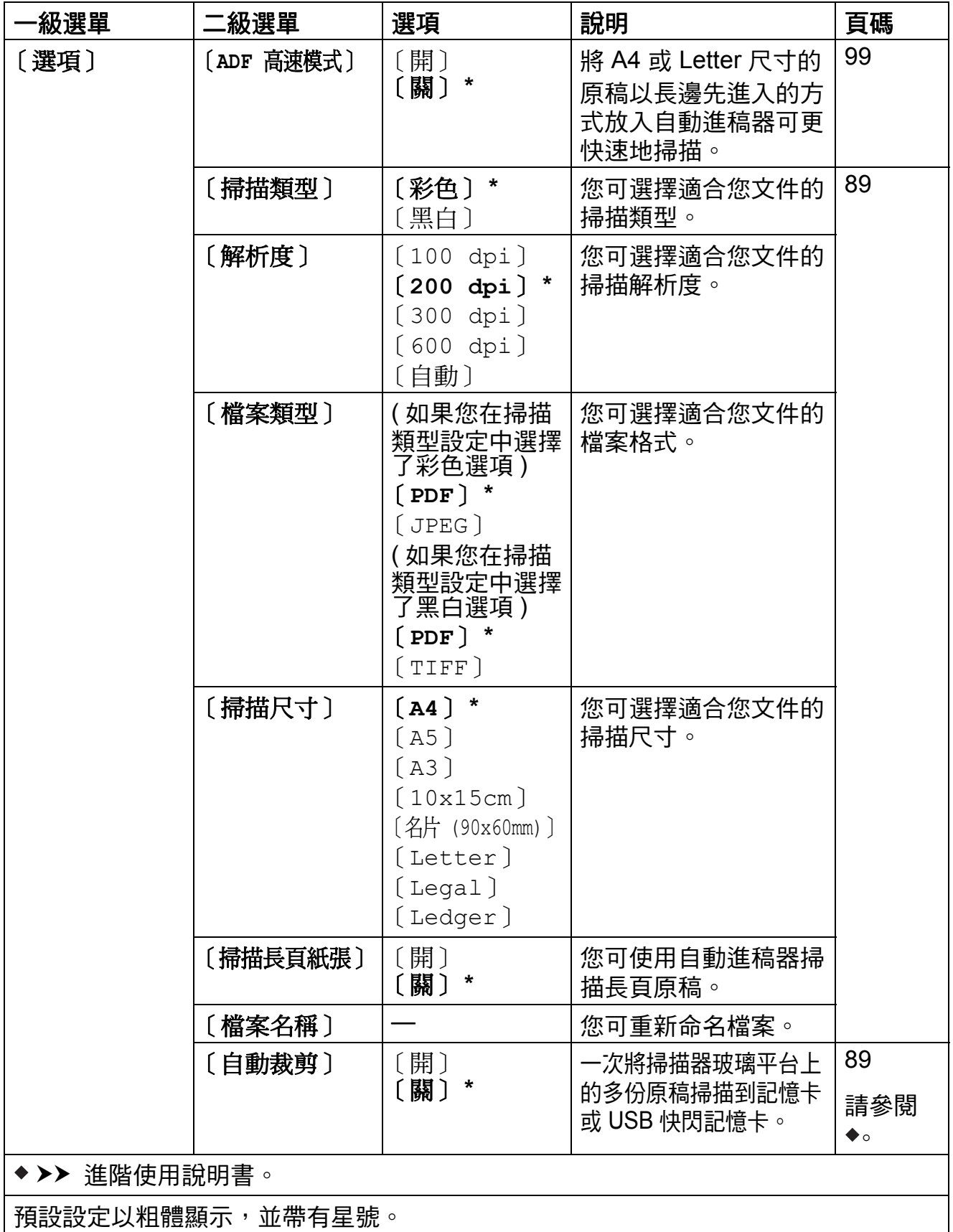

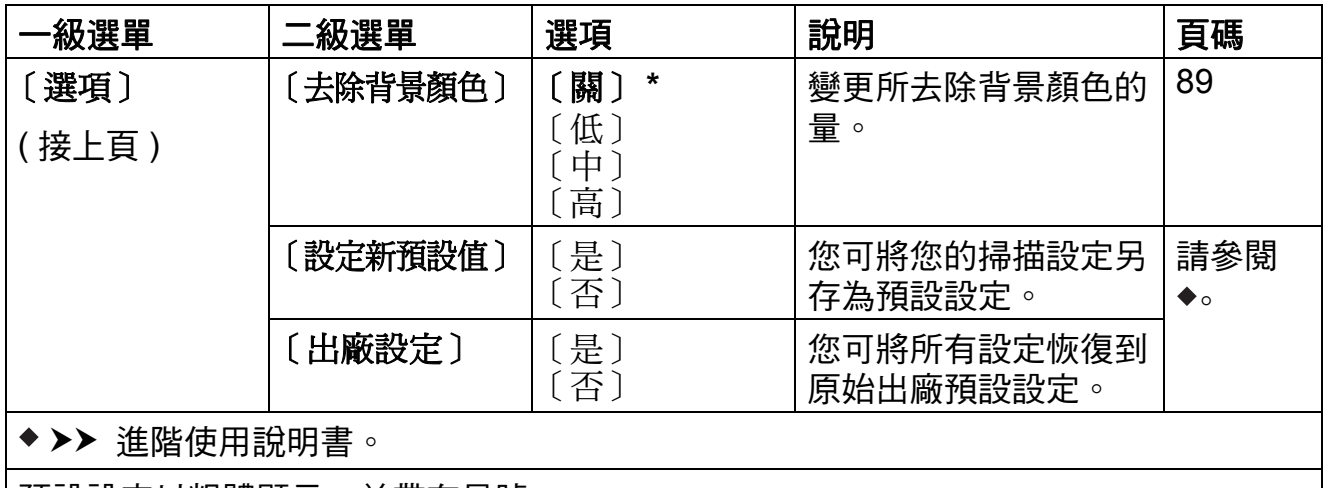

預設設定以粗體顯示,並帶有星號。

#### <span id="page-186-0"></span>〔選項〕 **<sup>C</sup>**

**(** 適用於 〔到電郵伺服器〕 **)**

#### 註釋

下載 IFAX 後可用。

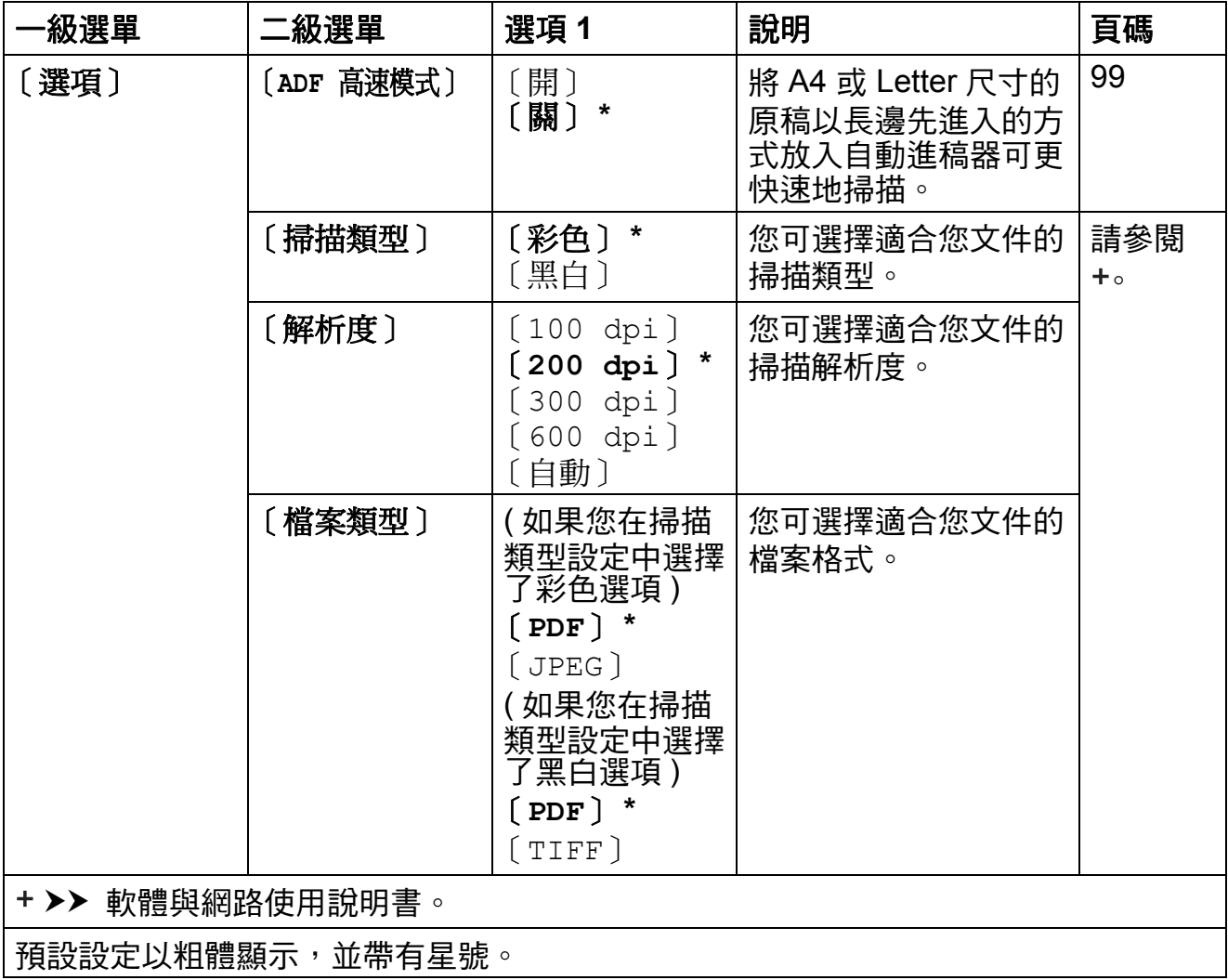

**C**

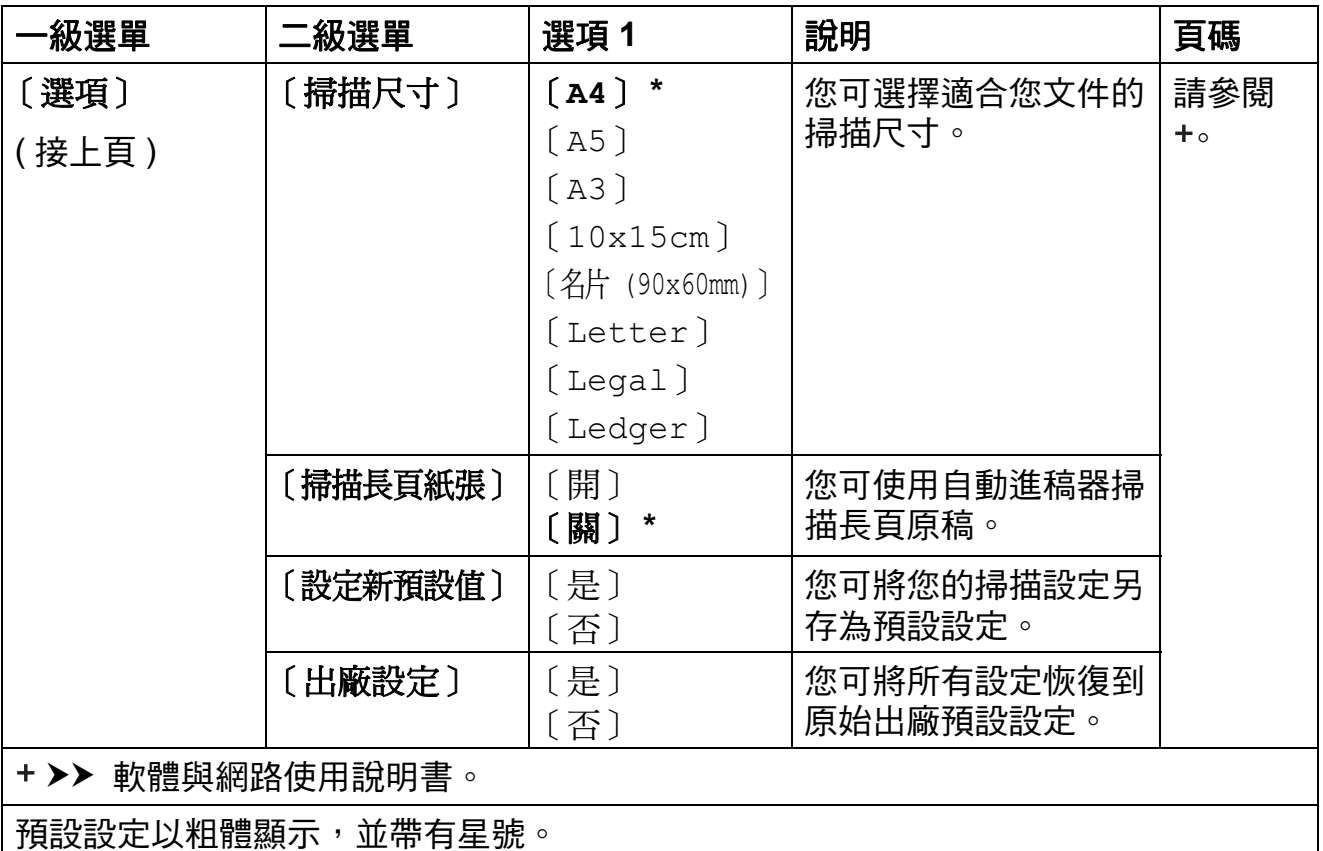

## <span id="page-187-0"></span>**(** 適用於 〔到 **FTP**〕或 〔到網路〕 **)**

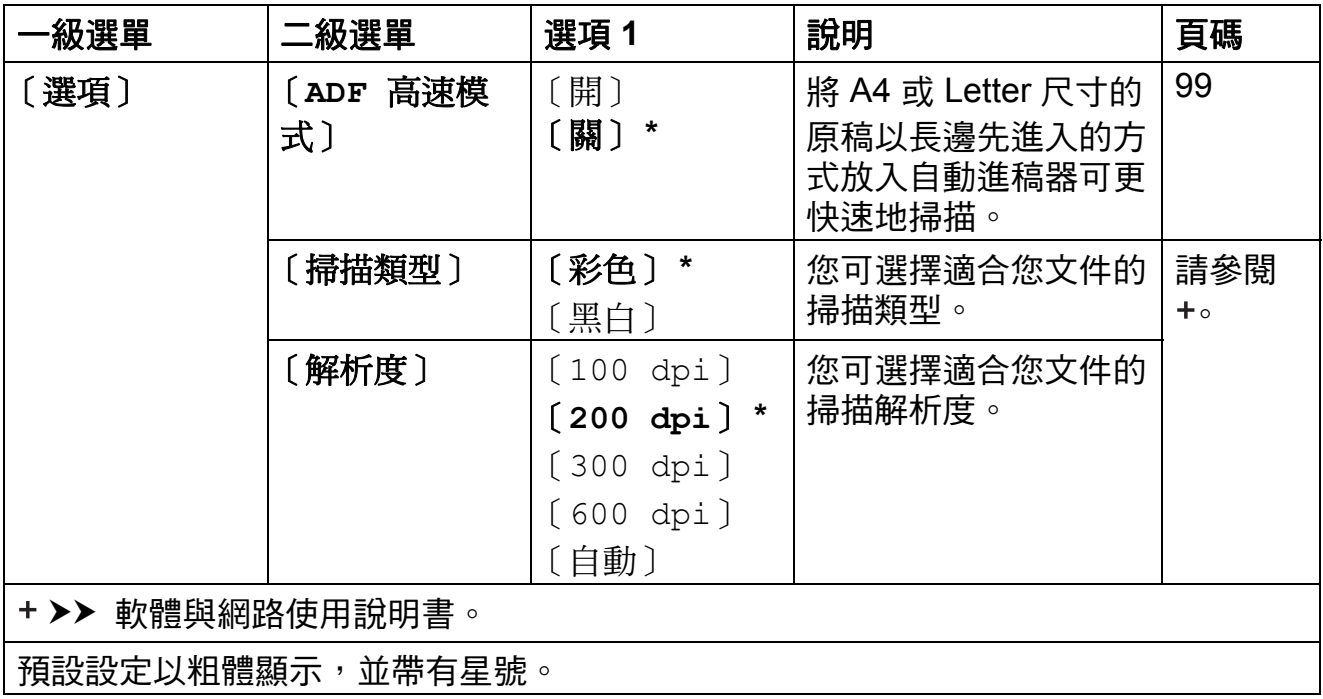

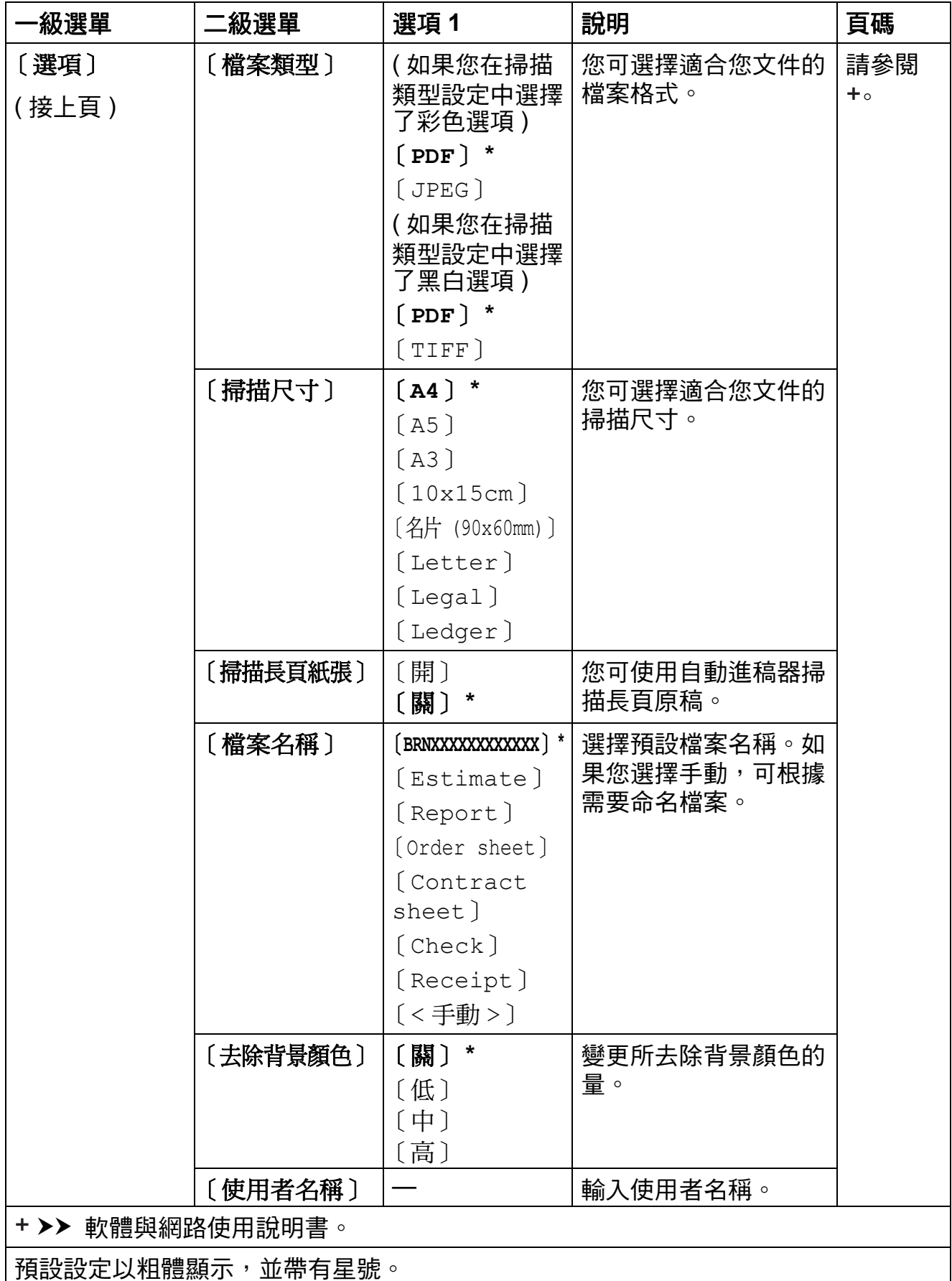

<span id="page-189-0"></span>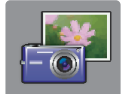

# 〔照片〕 **<sup>C</sup>**

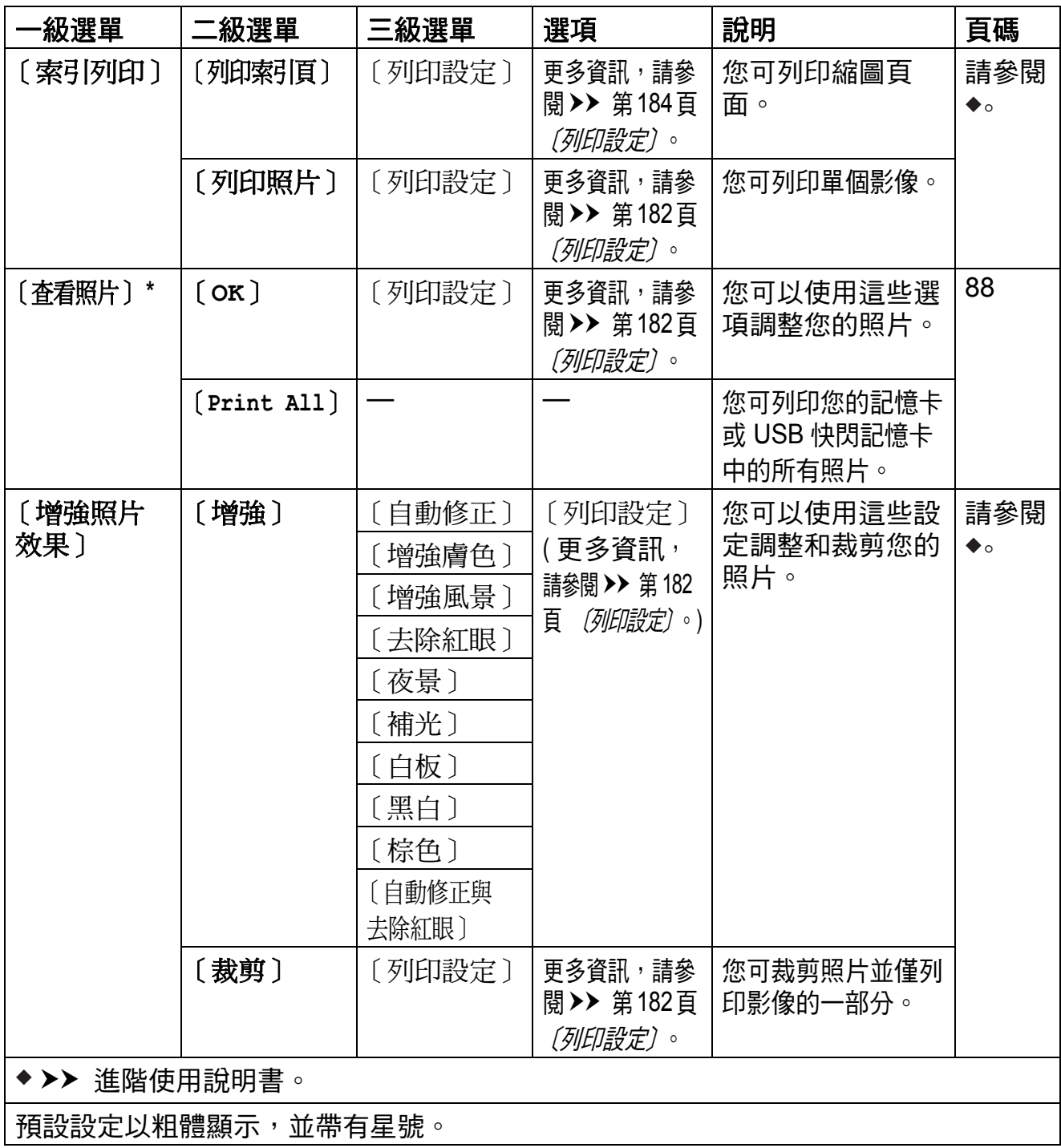

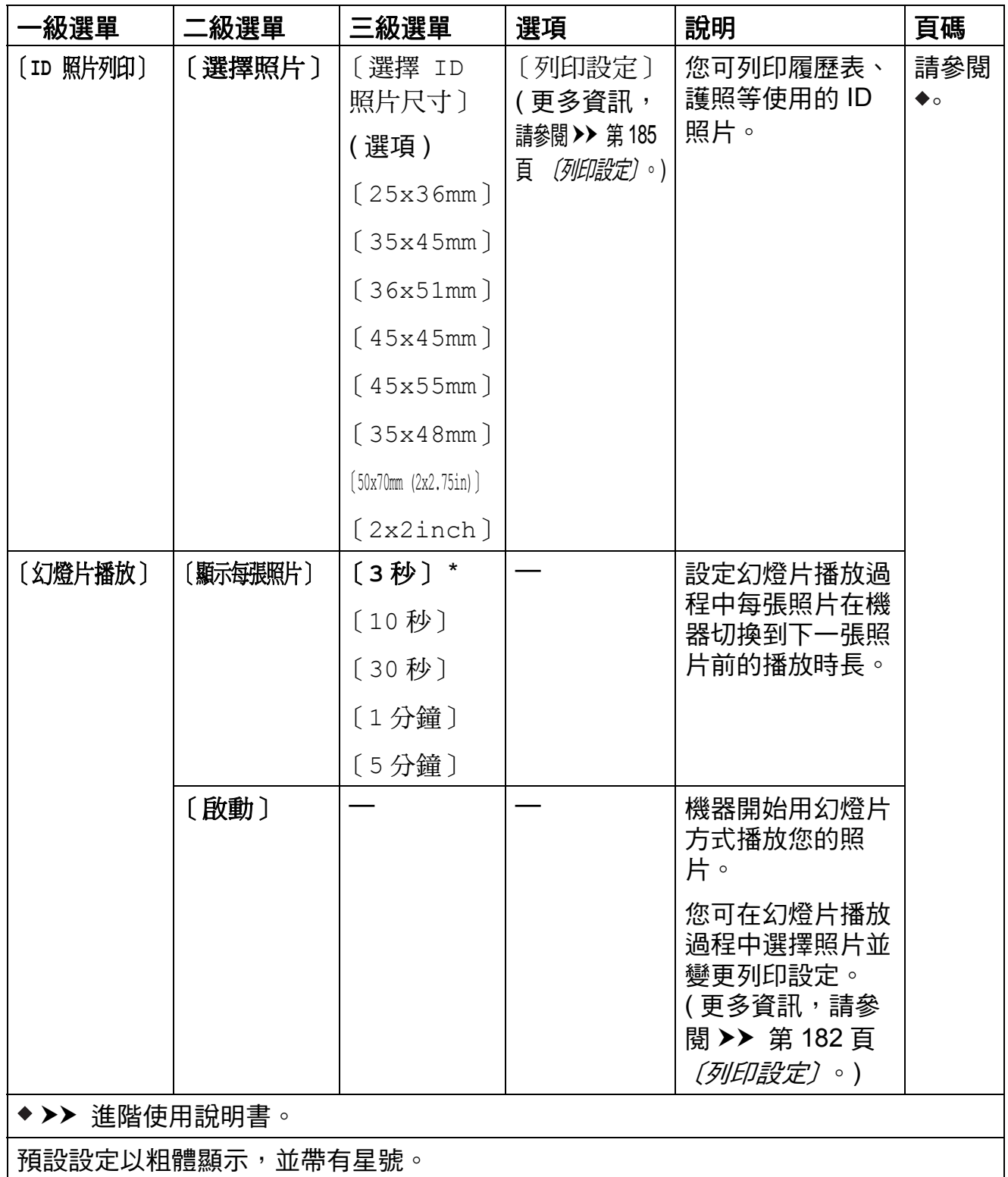

**C**

<span id="page-191-0"></span>〔列印設定〕 **<sup>C</sup>**

**(** 適用於 〔查看照片〕、〔列印照片〕、〔增強照片效果〕或 〔幻燈片播放〕 **)**

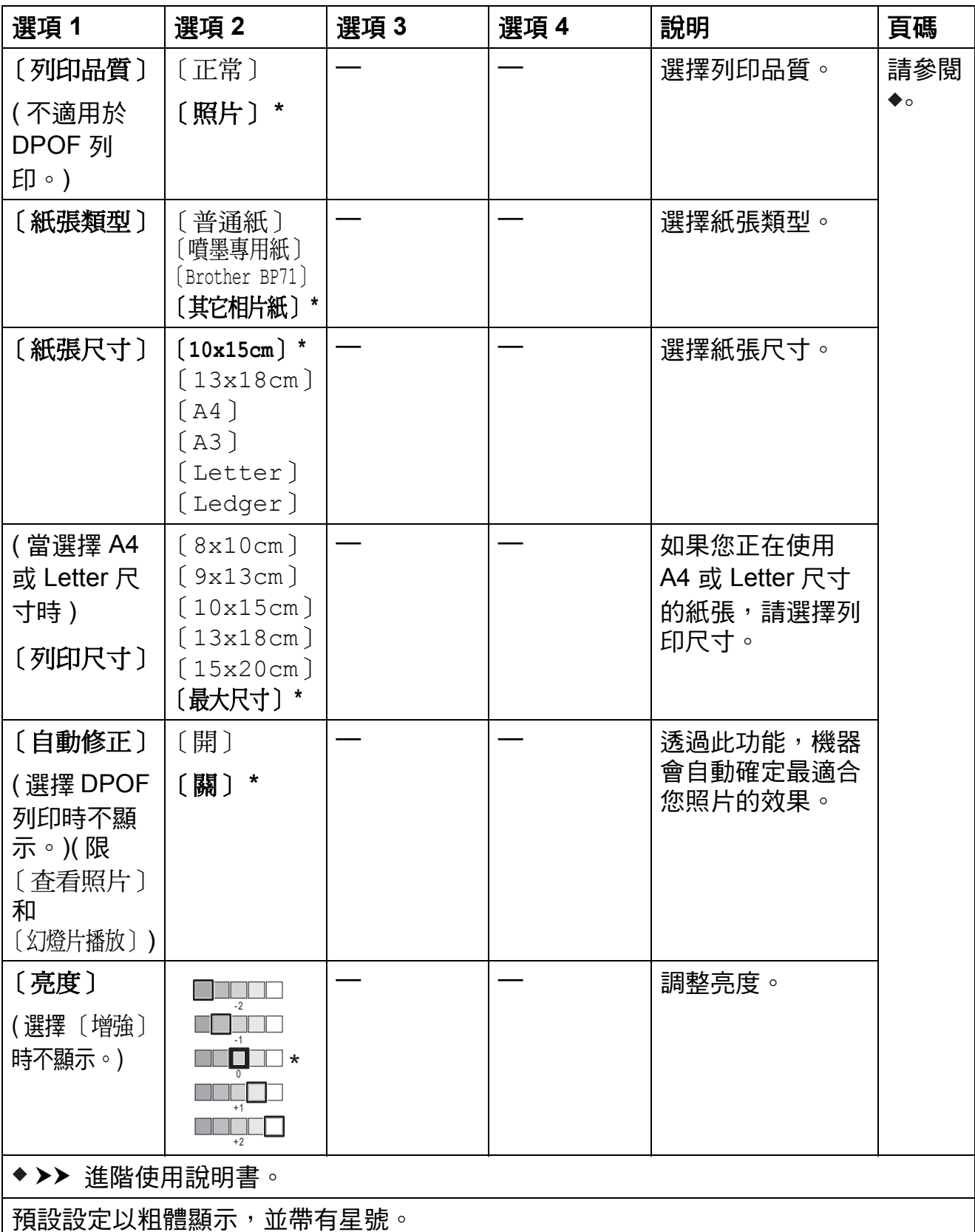

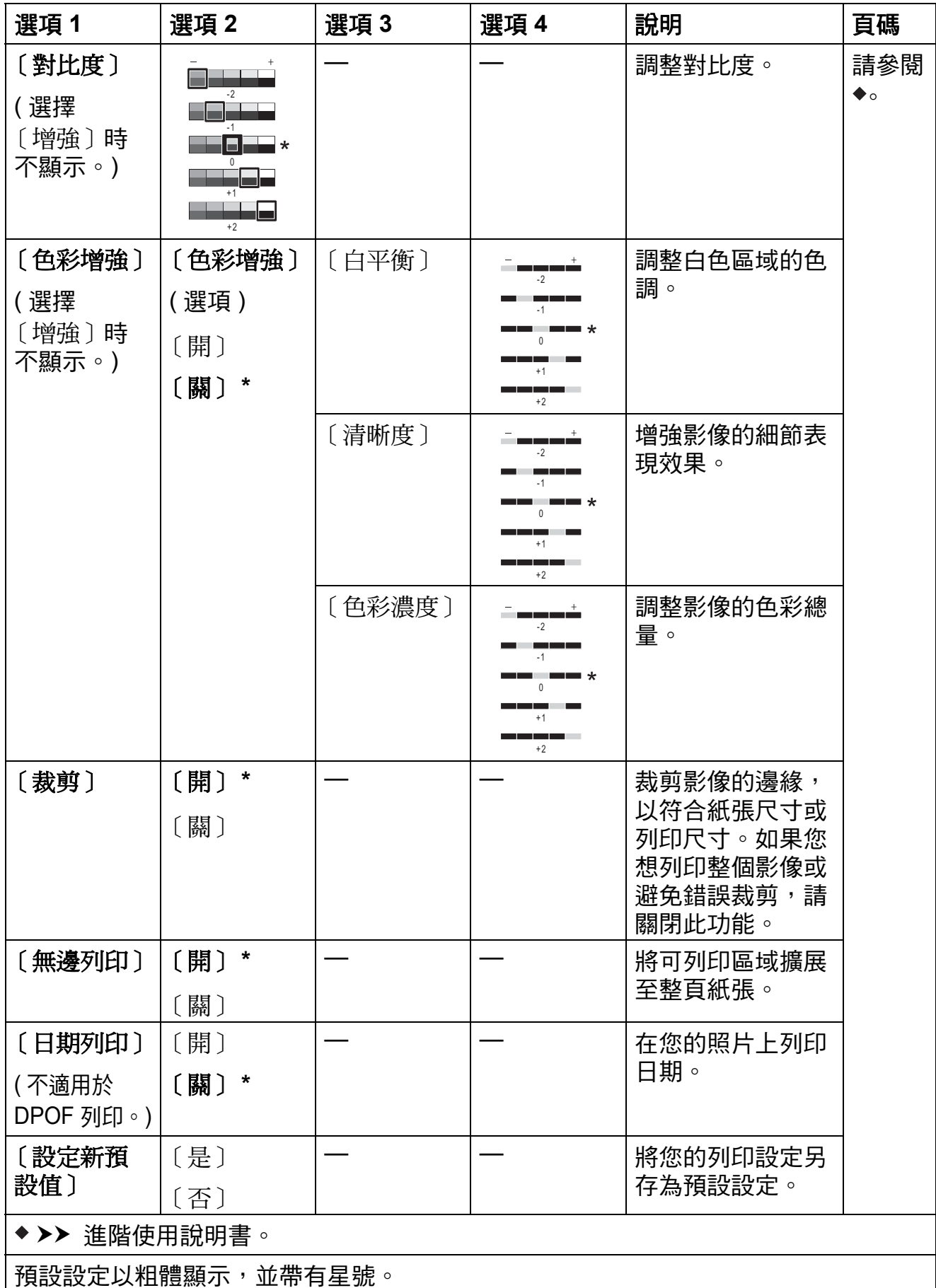

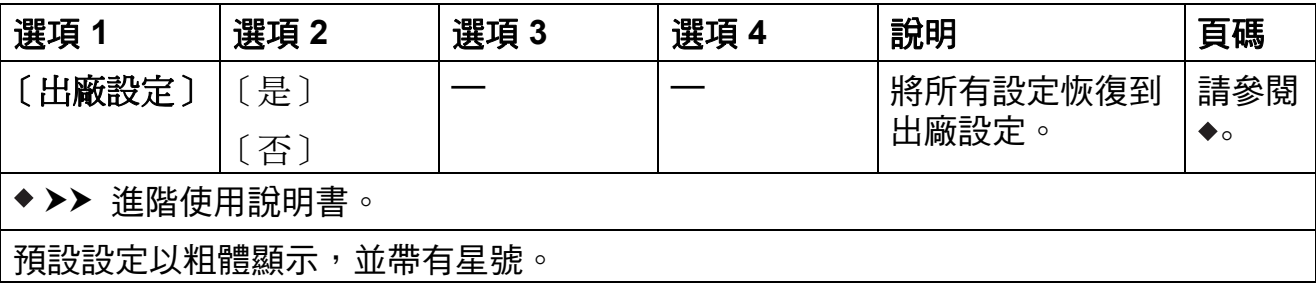

<span id="page-193-0"></span>〔列印設定〕 **<sup>C</sup>**

**(** 適用於 〔列印索引頁〕 **)**

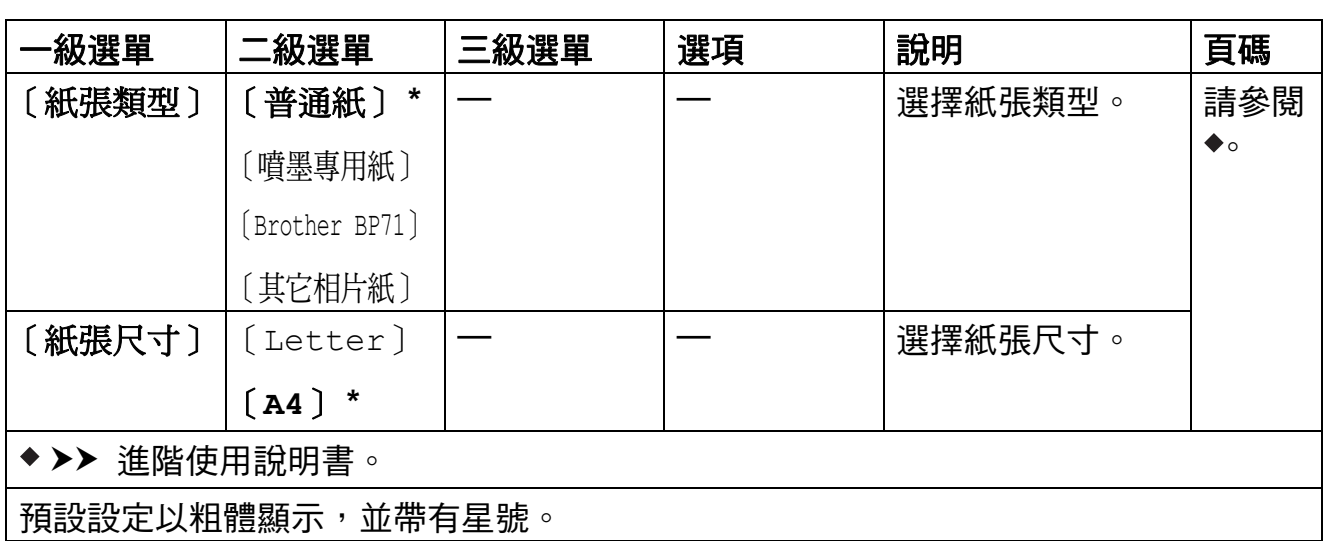

## <span id="page-194-0"></span>〔列印設定〕 **<sup>C</sup>**

**(** 適用於 〔**ID** 照片列印〕 **)**

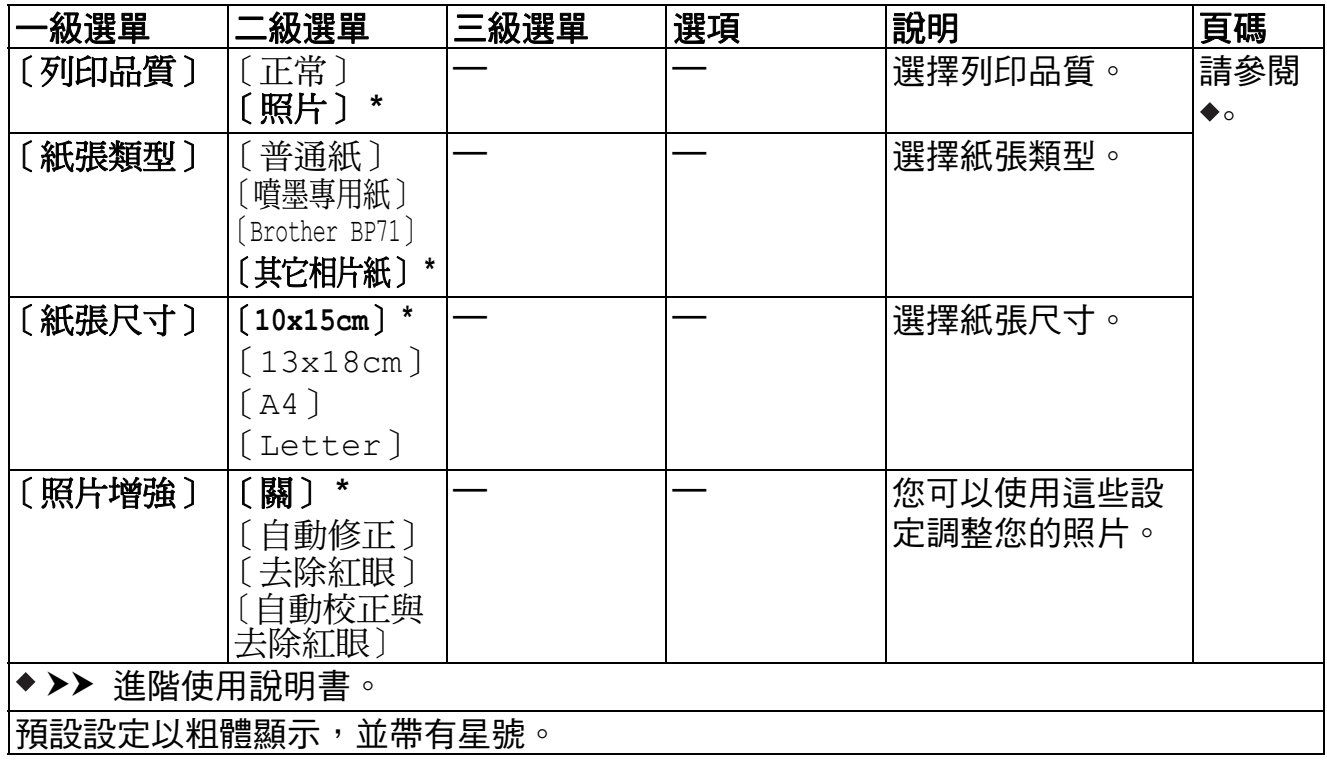

<span id="page-194-1"></span>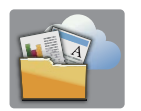

## 〔網路〕 **<sup>C</sup>**

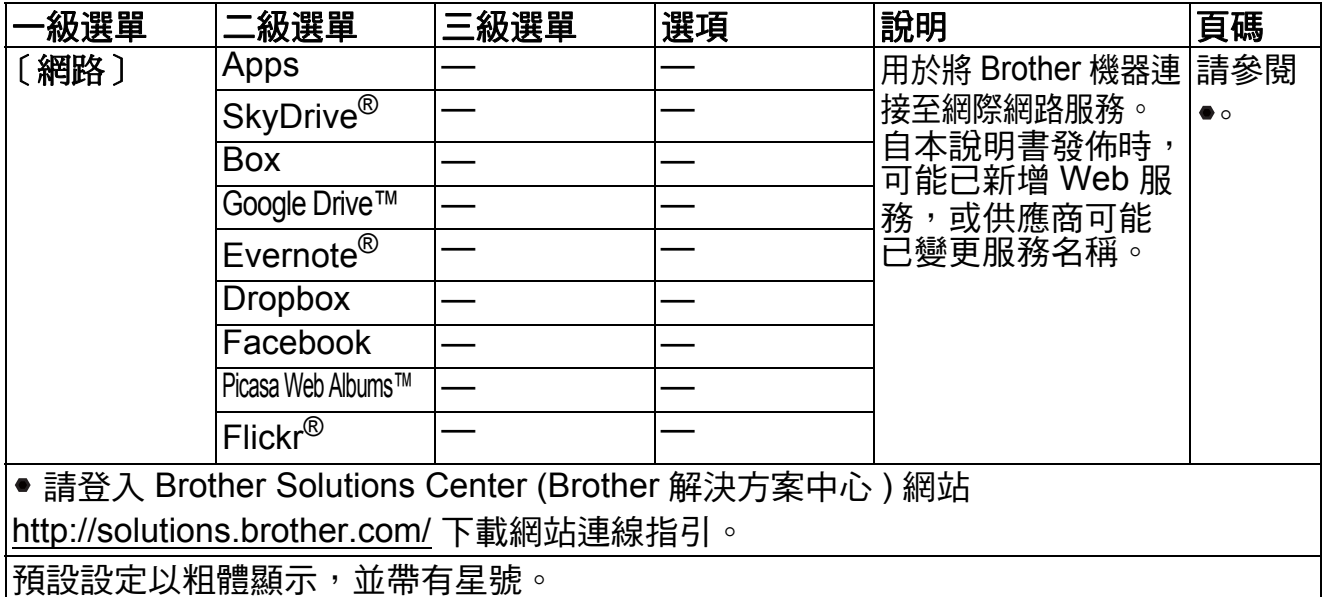

**C**

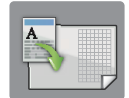

# 〔**A3** 複印捷徑〕 **<sup>C</sup>**

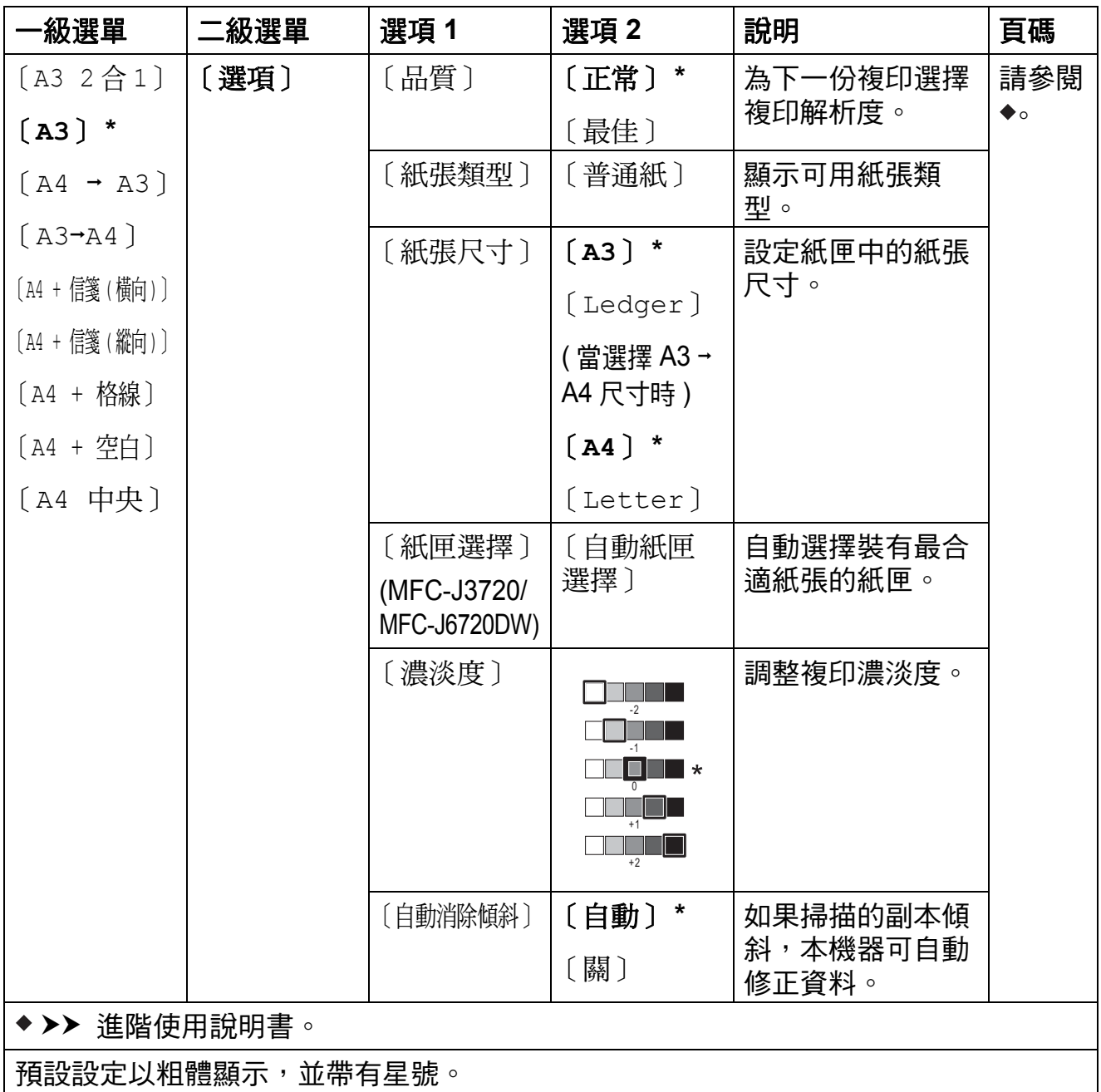

設定和功能表

## **(** 〔捷徑〕 **) <sup>C</sup>**

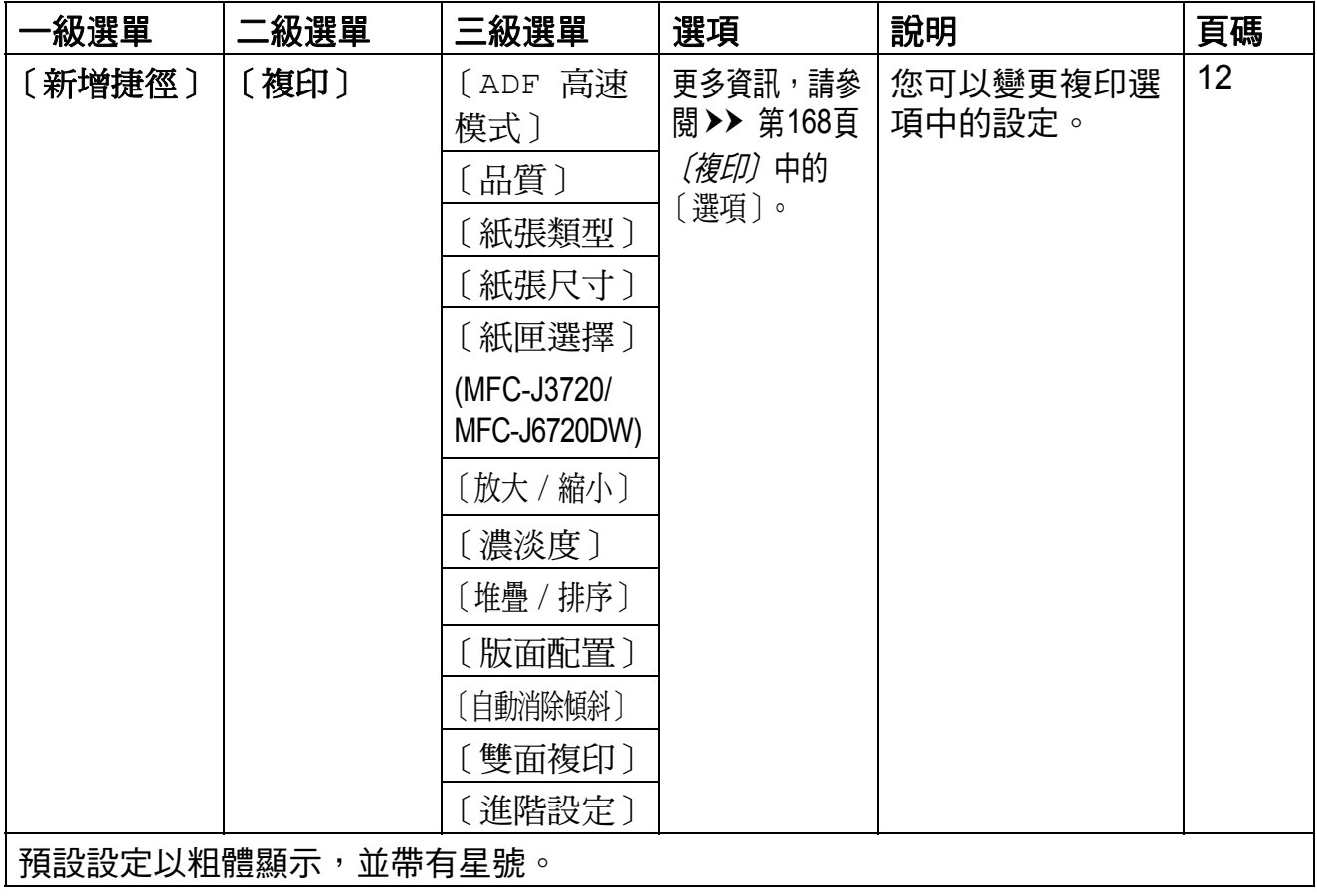

**C**

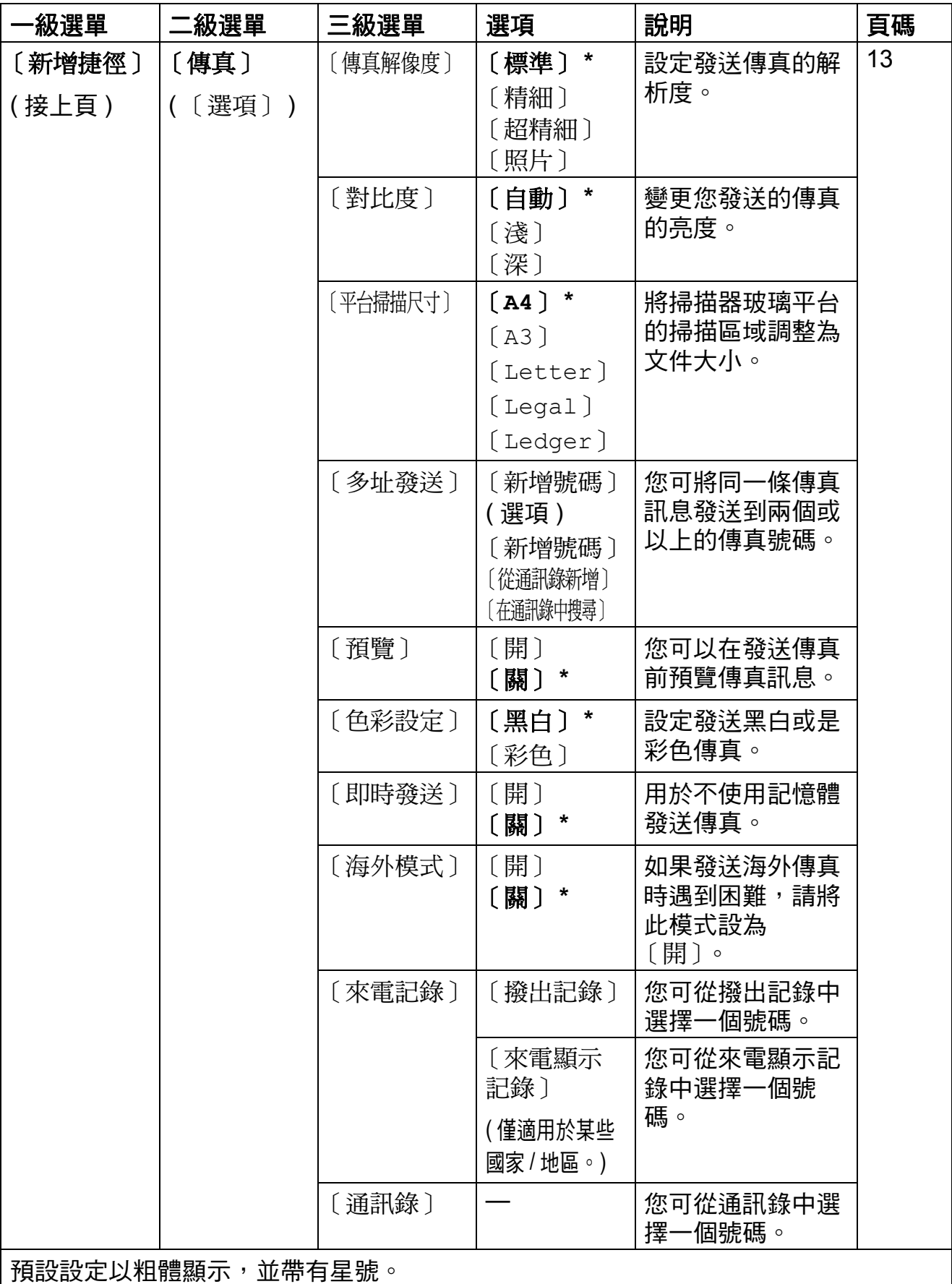

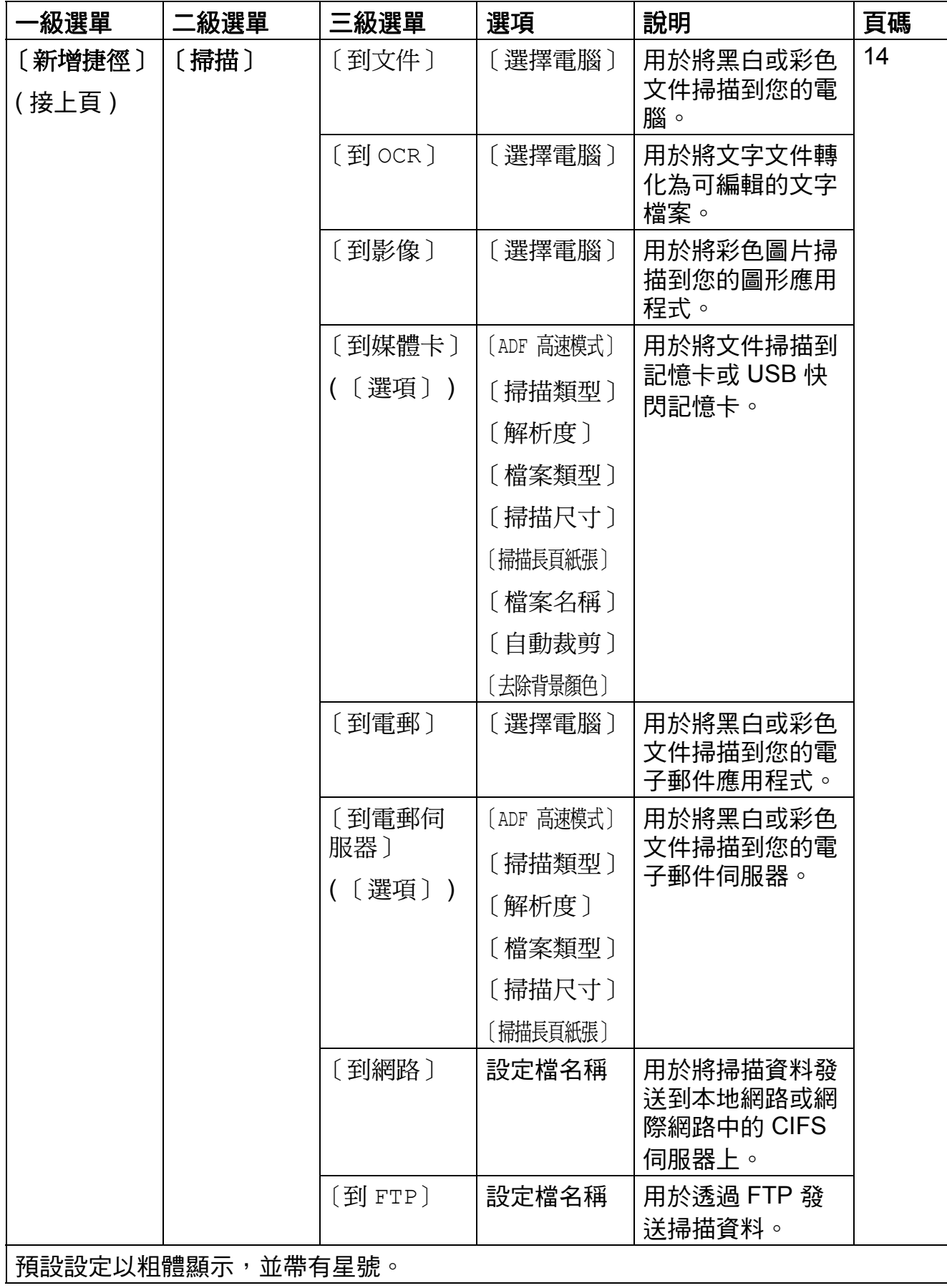

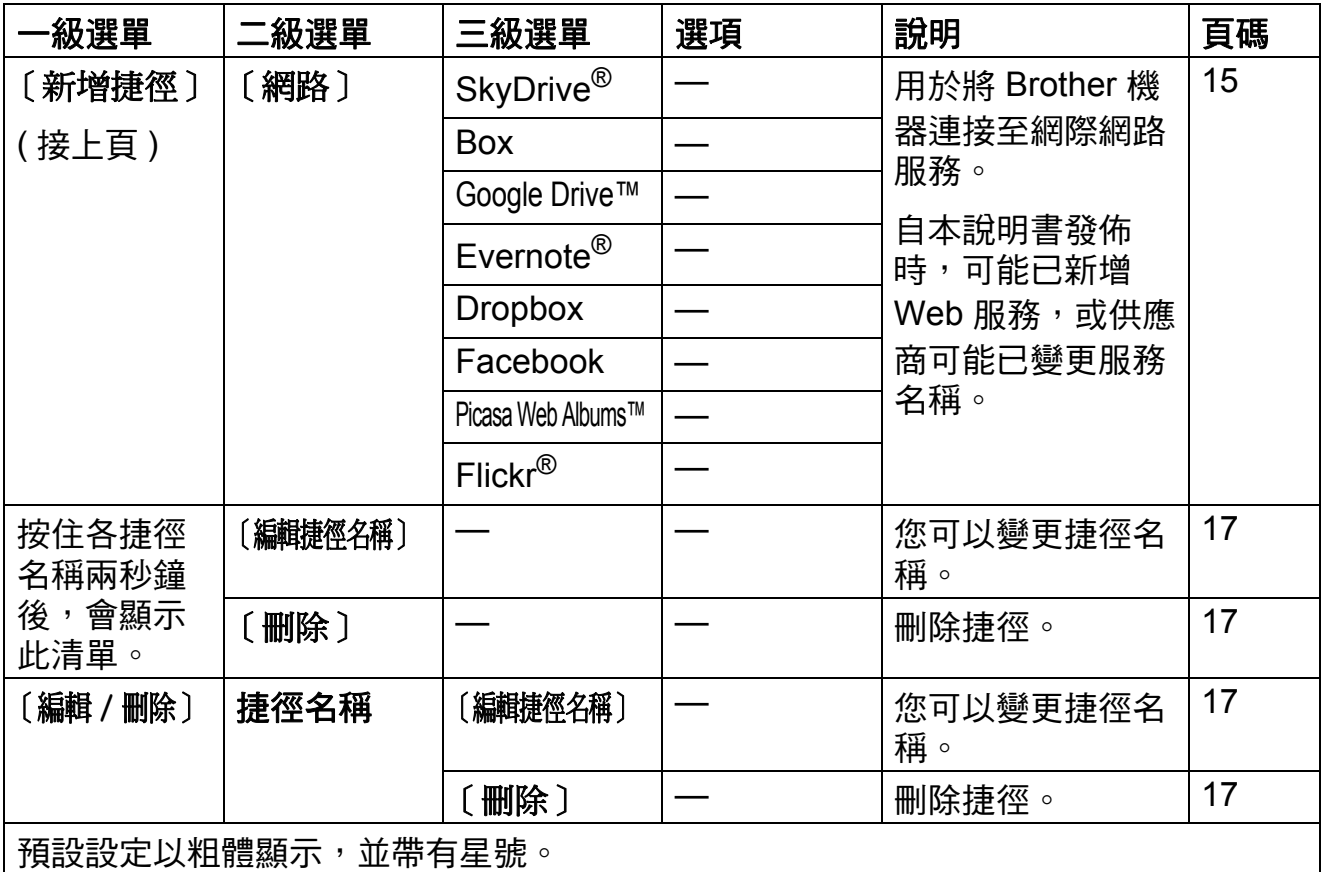

# **(** 〔墨水〕 **) <sup>C</sup>**

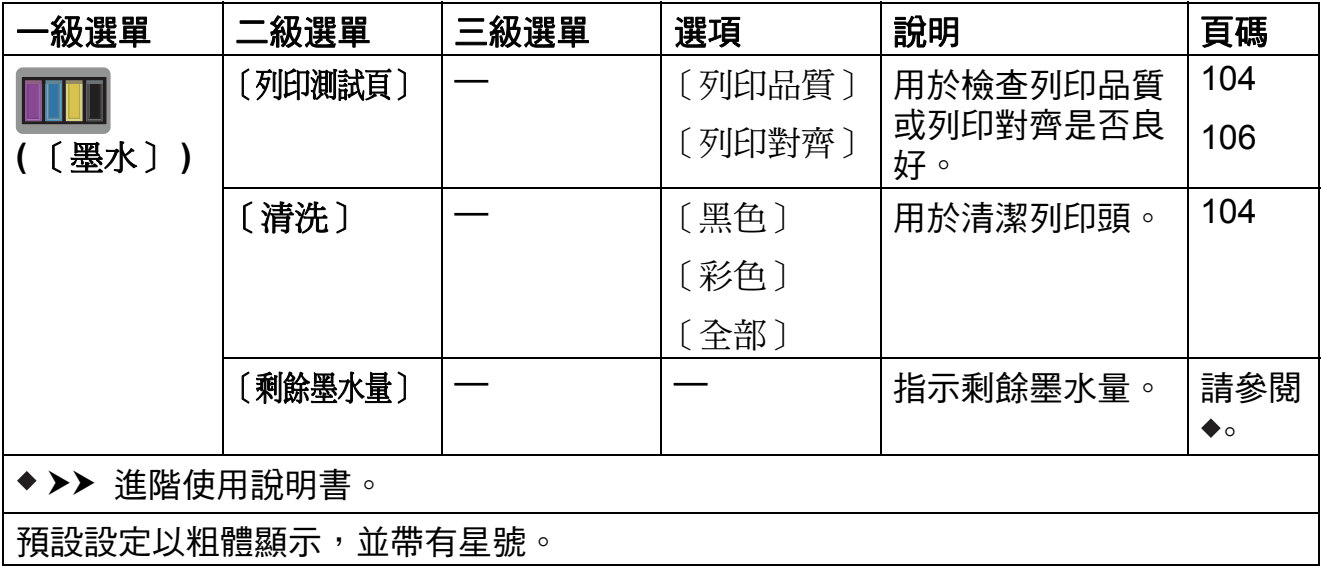

## **(Wi-Fi** 設定 **) <sup>C</sup>**

### 註釋

設定 Wi-Fi® 後,您無法從首頁螢幕變更其設定。 請在設定螢幕中變更 Wi-Fi 連接的任何設定。

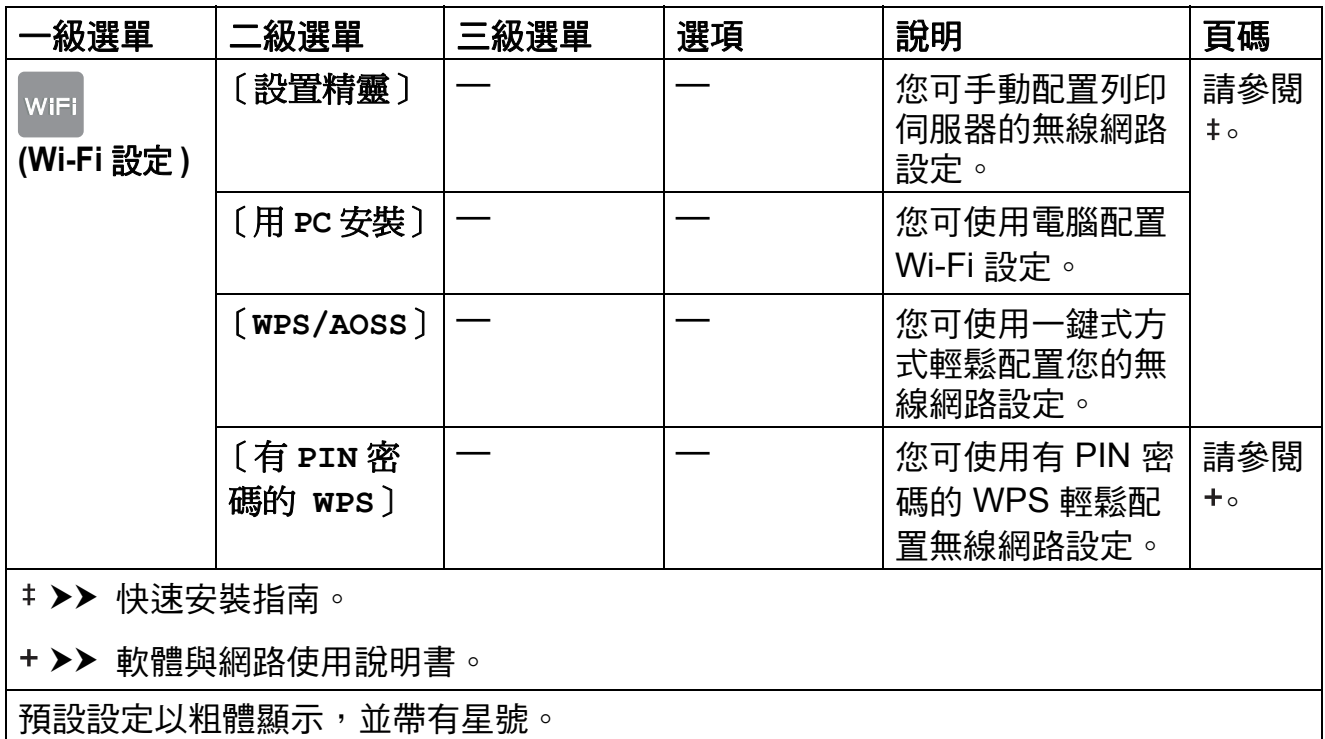

## 使用插入正確插槽的記憶卡或 **USB** 快閃記憶卡時 **<sup>C</sup>**

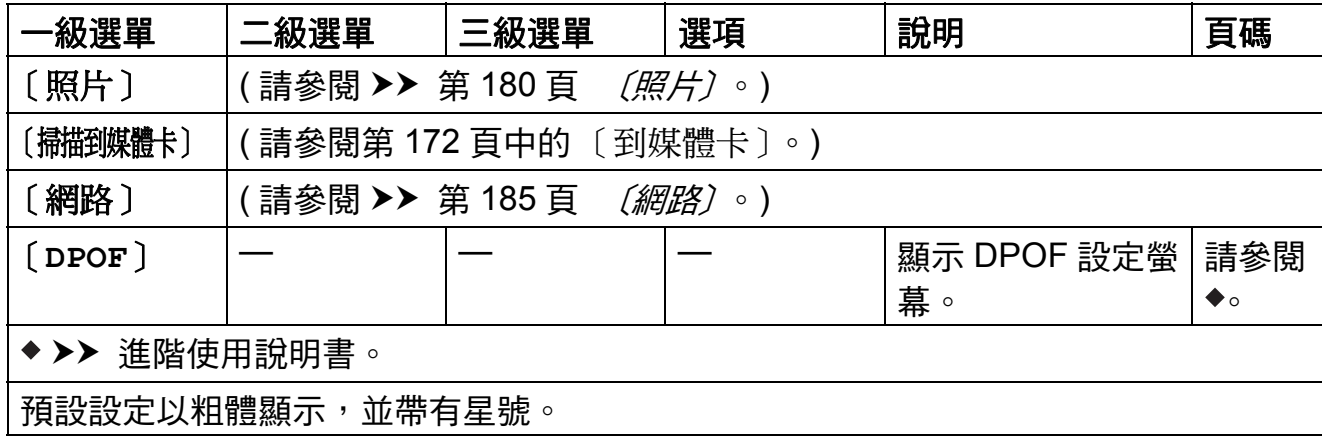

**C**

## 輸入文字 **<sup>C</sup>**

當您需要輸入文字到機器中時,觸控式螢幕上將會顯示鍵盤。按 4 0 在字母、 數字和特殊字元之間進行切換。

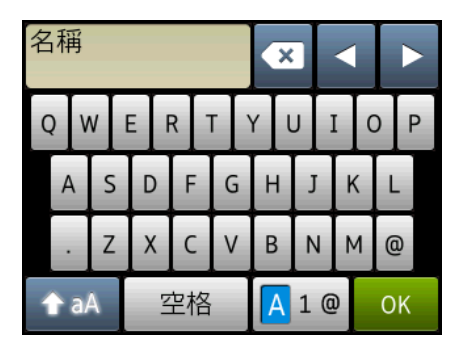

#### 註釋

- •若要切換大小寫,請按┃↑aA ┃。
- 您可變更觸控式螢幕的鍵盤設定。

(更多資訊,請參閱 >> 第 12 頁 *[變更鍵盤設定](#page-21-1)*。)

#### 插入空格 **<sup>C</sup>**

若要輸入空格,請按 〔空格〕。或者,您也可以按 **c** 移動游標。

#### 註釋 一

可輸入的字元視乎國家而定。

#### 錯誤修正 **<sup>C</sup>**

如果您不慎輸入錯誤字元而需要修正,請按 ◀ 移動游標以反白顯示不正確的字 元,按 3,然後輸入正確的字元。您也可以使用游標返回並插入字母。

按 ⊠ 涿個清除所需字元,或按住 ⊠ 清除所有字元。

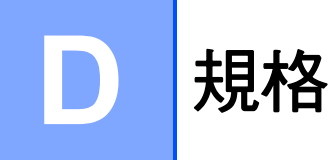

## 一般資訊 **<sup>D</sup>**

#### 註釋 -

本章簡要介紹機器的規格。有關其他規格,請瀏覽<http://www.brother.com/>。

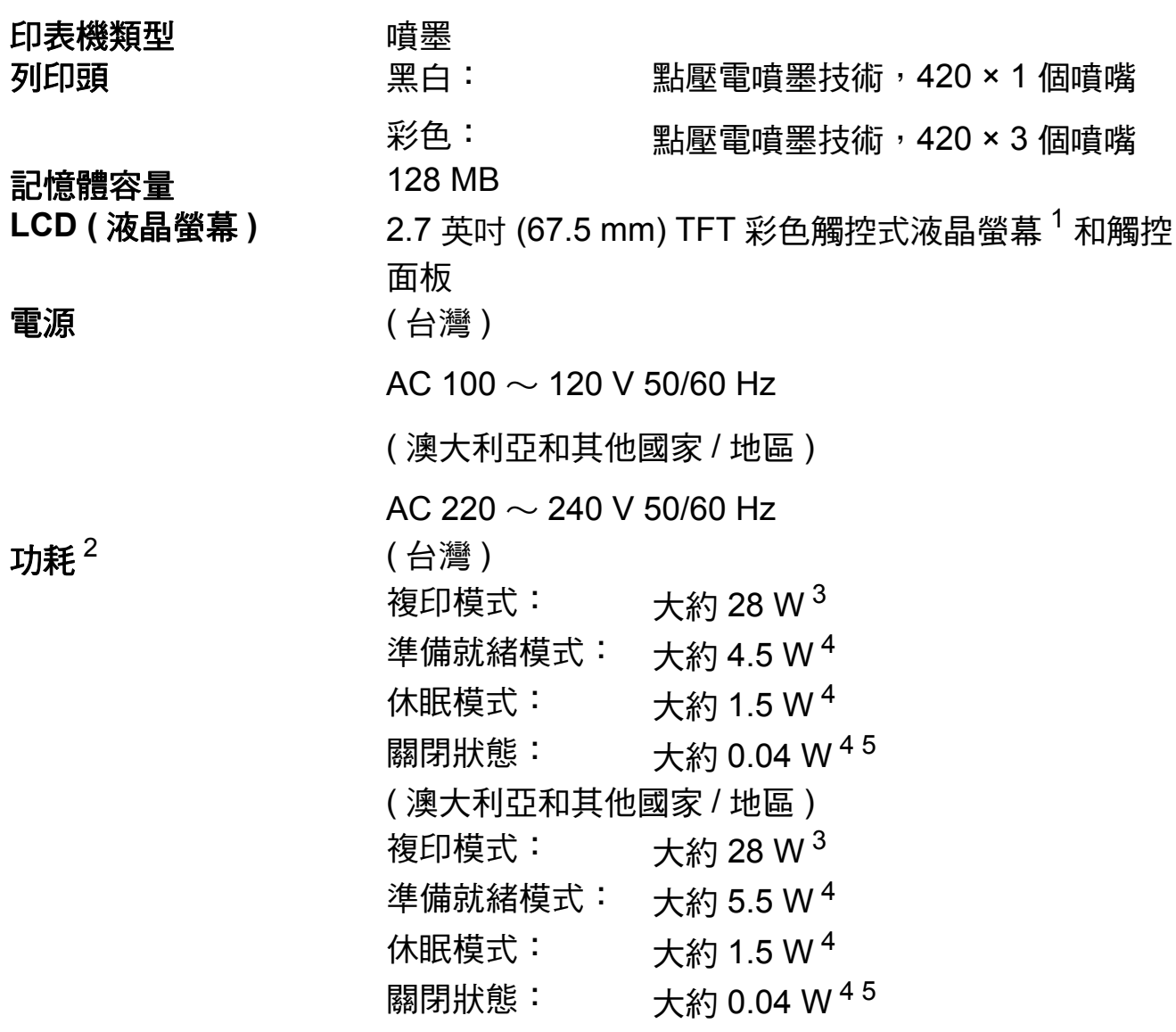

<span id="page-202-0"></span><sup>1</sup> 對角測得。

<span id="page-202-1"></span><sup>2</sup> 當機器連接至 USB 介面時測得。耗電量會因使用環境或零件損耗而稍有不同。

<span id="page-202-2"></span> $3$  當使用自動進稿器進行單面列印時,解析度:標準;原稿:ISO/IEC 24712 列印模式。

<span id="page-202-3"></span><sup>4</sup> 依據 IEC 62301 2.0 版測得。

<span id="page-202-4"></span> $^5$  即使處於關閉狀態,機器也會定期自動啟動,清潔列印頭後再自動關閉。

**D**

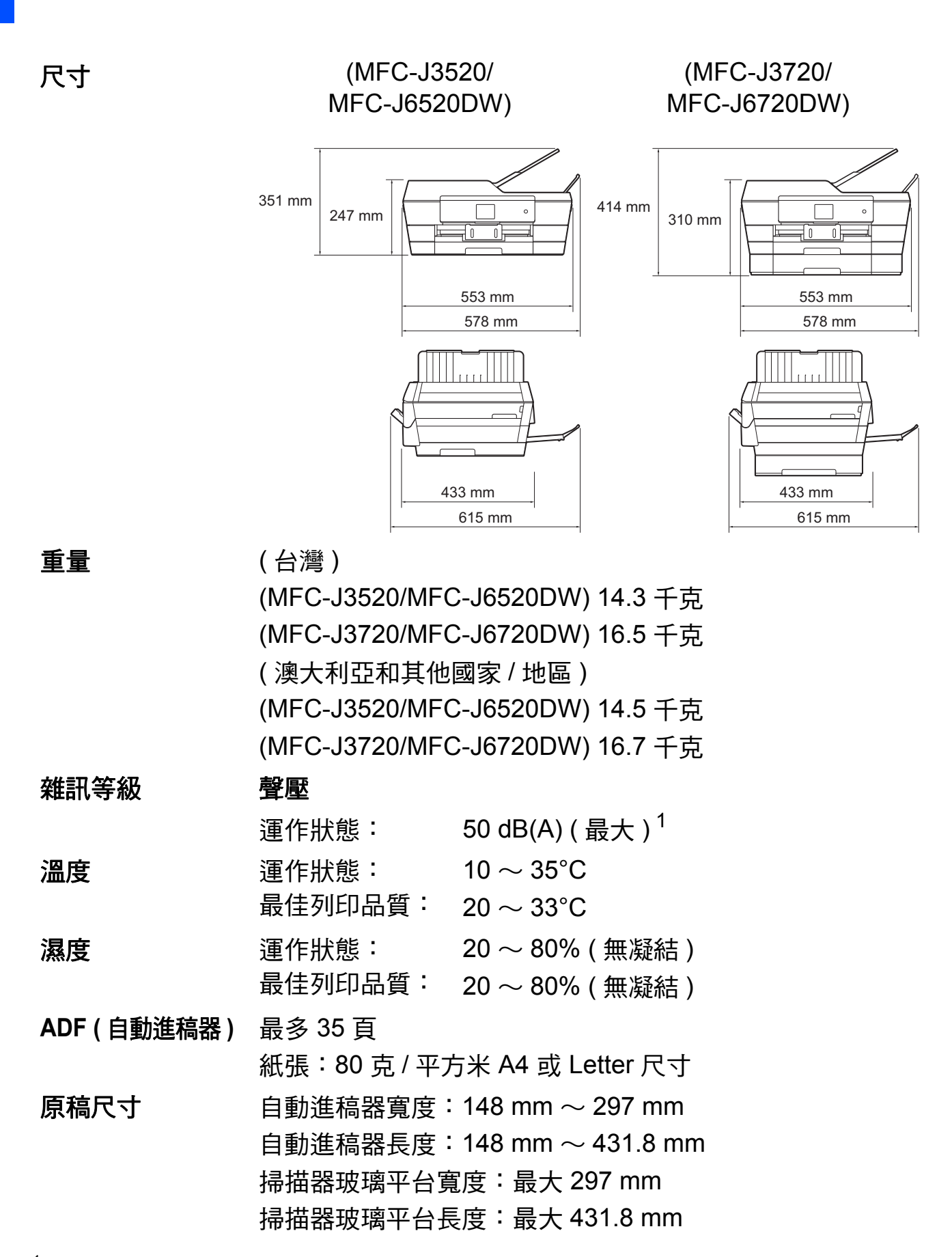

<span id="page-203-0"></span> $^{\text{\textregistered}}$  雜訊視乎列印條件而定。

#### 列印媒體 **<sup>D</sup>**

#### 紙張輸入 紙匣 **#1 <sup>D</sup>**

■紙張類型:

普通紙、噴墨專用紙 ( 塗層紙 )、相片紙 <sup>[1](#page-204-0)</sup> 和投影片 <sup>1 [2](#page-204-1)</sup>

■紙張尺寸 $3$ :

( 橫向 )

A[4](#page-204-3)、Letter、Executive、JIS B5<sup>4</sup>

( 縱向 )

A3、Ledger、JIS B[4](#page-204-3)<sup>4</sup>、Legal、Folio、A5、A6、信封 (C5、Com-10、DL、Monarch)、照片紙 (10 × 15 cm)、照 片紙 L (89 × 127 mm)、照片紙 2L (13 × 18 cm) 和索引卡  $(127 \times 203 \text{ mm})$ 

實度: 89 mm  $\sim$  297 mm

長度:127 mm ~ 431.8 mm

更多資訊,請參閱 >> 第 43 頁 [紙張重量和厚度](#page-52-0)。

■紙匣最大容量:

大約 250 張 80 克 / 平方米的普通紙

#### 紙匣 **#2 (MFC-J3720/MFC-J6720DW) <sup>D</sup>**

■紙張類型:

- 普通紙
- ■紙張尺寸:
	- ( 橫向 )

A4、Letter

( 縱向 )

A3、JIS B[4](#page-204-3)<sup>4</sup>、Ledger、Legal

- 實度: 210 mm  $\sim$  297 mm
- 長度:279.4 mm  $\sim$  431.8 mm
- 更多資訊,請參閱 >> 第 43 百 *[紙張重量和厚度](#page-52-0)*。

■紙匣最大容量:

大約 250 張 80 克 / 平方米的普通紙

- <span id="page-204-0"></span> $^{\text{1}}$  使用相片紙或投影片時,請在機器輸出列印頁後立即將其從出紙匣蓋中取出,以免弄髒列印頁面。
- <span id="page-204-1"></span> $2$  請僅使用建議的投影片進行噴墨列印。
- <span id="page-204-2"></span>3 請參閱 >> 第 41 頁 *[各項操作的紙張類型和尺寸](#page-50-0)*。
- <span id="page-204-3"></span><sup>4</sup> 僅適用於某些國家 / 地區。

**D**

#### 紙張輸入

#### 手動進紙槽 **<sup>D</sup>**

( 接上頁 )

■紙張類型:

普通紙、噴墨專用紙 ( 塗層紙 )、相片紙 <sup>[1](#page-205-0)</sup>、投影片 <sup>1 [2](#page-205-1)</sup> 和 信封

■紙張尺寸 $3$ :

( 橫向 )

A[4](#page-205-3)、Letter、Executive、JIS B5<sup>4</sup>

( 縱向 )

A3、JIS B[4](#page-205-3)<sup>4</sup>、Ledger、Legal、Folio、A5、A6、信封 (C5、Com-10、DL、Monarch)、照片紙 (10 × 15 cm)、照 片紙 L (89 × 127 mm)、照片紙 2L (13 × 18 cm) 和索引卡  $(127 \times 203 \text{ mm})$ 

實度: 89 mm  $\sim$  297 mm

長度: 127 mm  $\sim$  431.8 mm

- 更多資訊,請參閱 >> 第 43 百 [紙張重量和厚度](#page-52-0)。
- ■紙匣最大容量:
	- 1 張特殊列印媒體

- **紙張輸出**  最多 50 張 80 克 / 平方米的普通紙 ( 正面朝上列印輸出到出紙  $\overline{F}$  蒂 ) $1$
- <span id="page-205-0"></span><sup>1</sup> 使用相片紙或投影片時,請在機器輸出列印頁後立即將其從出紙匣蓋中取出,以免弄髒列印頁 面。
- <span id="page-205-1"></span> $2$  請僅使用建議的投影片進行噴墨列印。
- <span id="page-205-2"></span>3 請參閱 >> 第 41 百 *[各項操作的紙張類型和尺寸](#page-50-0)*。
- <span id="page-205-3"></span><sup>4</sup> 僅適用於某些國家 / 地區。

## 傳真 **<sup>D</sup>**

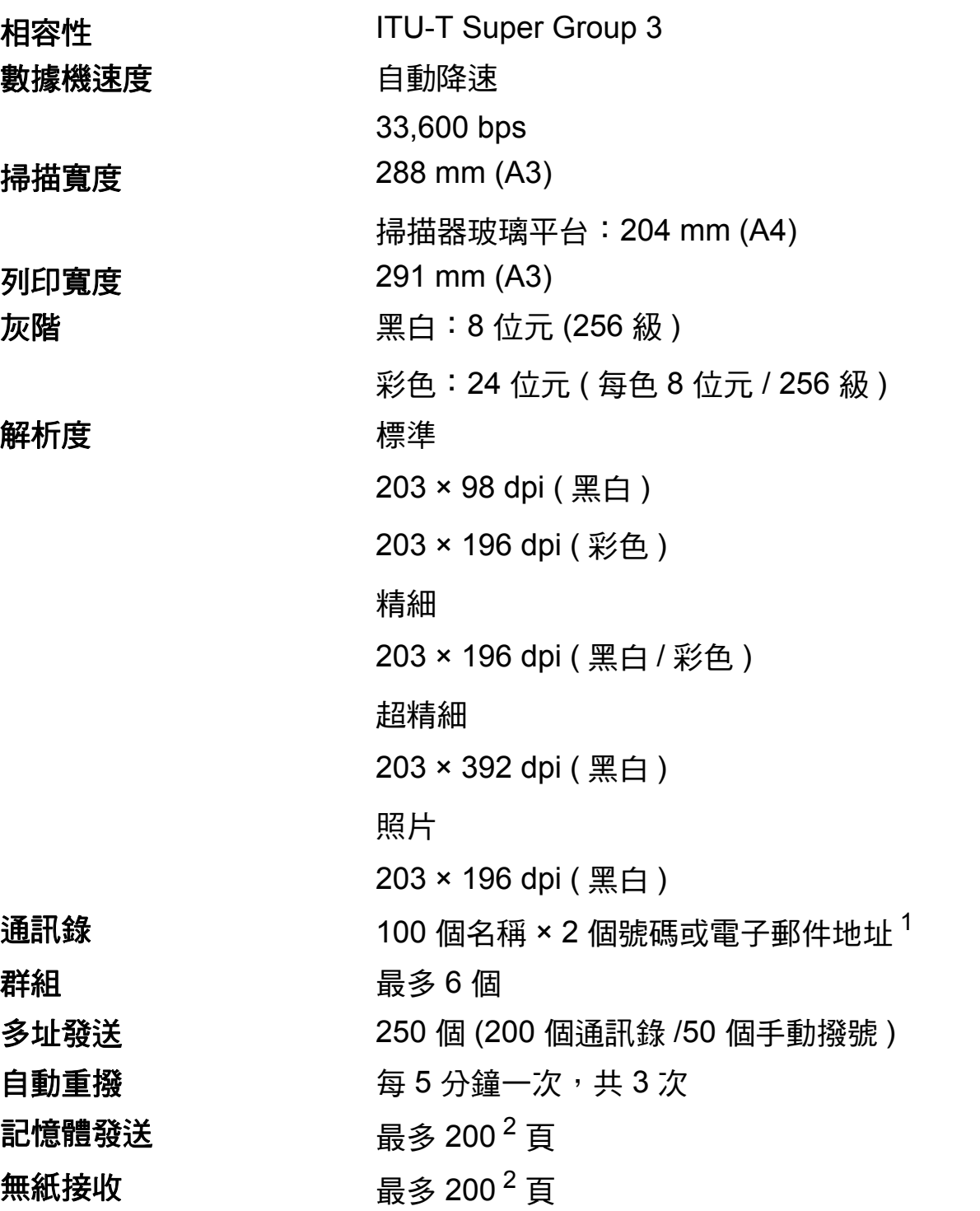

<span id="page-206-0"></span> $1$  下載 IFAX 後,電子郵件地址可用。

<span id="page-206-1"></span> $2 - \sqrt{2}$  「頁」參考自 「ITU-T 測試卡 #1」 ( 傳統的商業信紙,標準解析度,MMR 碼 )。規格與書面資 料若有變動,恕不另行通知。

規格

**D**

## **複印** Download in the contract of the contract of the contract of the contract of the contract of the contract of

彩色 / 黑白 **be defined** a defined a defined a defined a defined a defined a defined a defined a defined a defined a  $\frac{1}{2}$  /  $\frac{1}{2}$ 複印寬度 29[1](#page-207-0) mm  $^1$ 雙面複印 アンチン にっぽん 是

多份複印 可堆疊 / 排序最多 99 頁 放大 **/** 縮小 25% ~ 400% ( 以 1% 為單位增加或減少 ) 解析度 1200 × 2400 dpi 紙張類型: 普通紙 ■紙張尺寸: A4、Letter、Ledger、A3、Legal、A5

<span id="page-207-0"></span> $1$ 使用 A3 尺寸的紙張複印時。

**D**

# **PhotoCapture Center™ (圖像處理中心)**

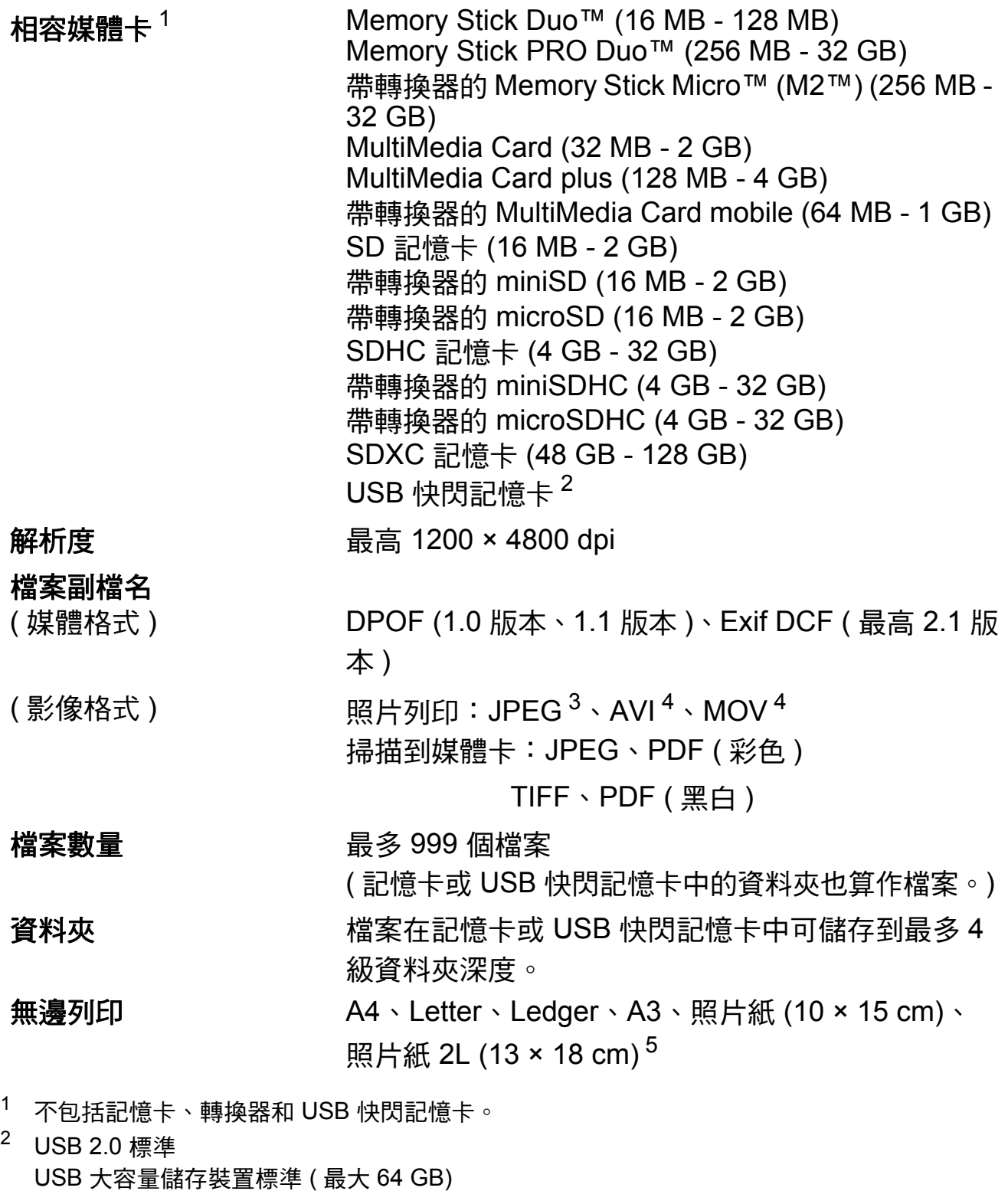

<span id="page-208-1"></span><span id="page-208-0"></span>支援格式:FAT12/FAT16/FAT32/exFAT

- <span id="page-208-2"></span>3 不支援 Progressive JPEG ( 漸進 JPEG) 格式。
- <span id="page-208-3"></span><sup>4</sup> 僅適用於動態 JPEG
- <span id="page-208-4"></span>5 請參閱 >> 第 41 頁 *[各項操作的紙張類型和尺寸](#page-50-0)*。

# **PictBridge**

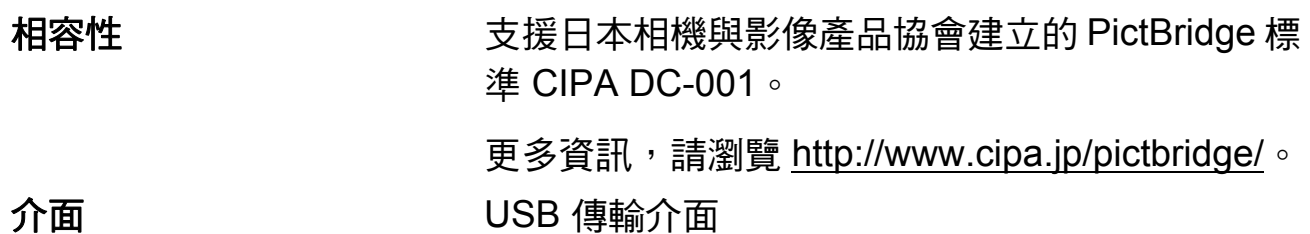

## 掃描器 **<sup>D</sup>**

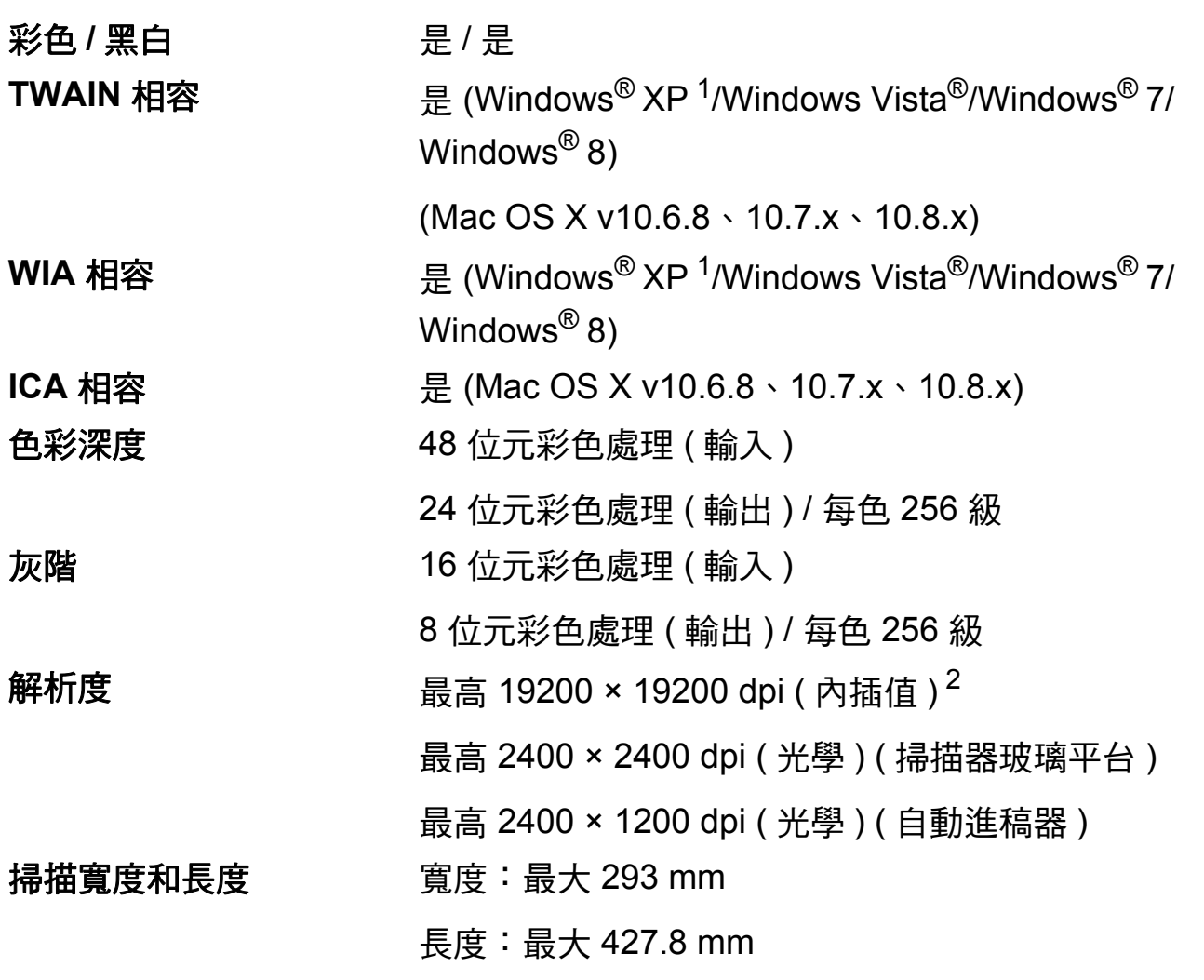

- <span id="page-210-0"></span>1 Windows<sup>®</sup> XP 在本使用說明書中指 Windows<sup>®</sup> XP Home Edition、Windows<sup>®</sup> XP Professional 和 Windows<sup>®</sup> XP Professional x64 Edition。
- <span id="page-210-1"></span><sup>2</sup> 透過適用於 Windows<sup>®</sup> XP 、Windows Vista<sup>®</sup> 、Windows<sup>®</sup> 7 和 Windows<sup>®</sup> 8 的 WIA 驅動程式 進行掃描時,最高解析度為 1200 × 1200 dpi ( 可以使用 Brother 掃描器工具程式選擇高達 19200 × 19200 dpi 的解析度 )。

**D**

## 印表機 **<sup>D</sup>**

**解析度 インスタックス 最高 1200 × 6000 dpi** 列印寬度  $^{3}$  $^{3}$  $^{3}$  29[1](#page-211-1) mm [297 mm ( 無邊 )  $^{1}$ ] 無邊列印 <sup>[2](#page-211-2)</sup> A4、Letter、Ledger、A3、A6、照片紙 (10 × 15 cm)、照片紙 L (89 × 127 mm)、照片 紙 2L (13 × 18 cm)、索引卡 (127 × 203 mm) 雙面列印 オオナラ ■紙張類型: 普通紙 ■紙張尺寸: A4、Letter、A3、Ledger、Legal、Folio、

A[5](#page-211-3)、Executive、JIS B4 $5 \cdot$  JIS B5 $5$ 

#### 列印速度 [4](#page-211-4)

- <span id="page-211-1"></span> $\frac{1}{2}$  當無邊列印功能設定為開時。<br>2 請發門 >> 第41 百 名巧损。
- <span id="page-211-2"></span>請參閱 >> 第 41 頁 [各項操作的紙張類型和尺寸](#page-50-0)。
- <span id="page-211-0"></span> $3\,$  使用 A3 尺寸的紙張列印時。
- <span id="page-211-4"></span>4 有關規格的詳細資訊,請瀏覽 <http://www.brother.com/>。
- <span id="page-211-3"></span><sup>5</sup> 僅適用於某些國家 / 地區。

## 介面 **<sup>D</sup>**

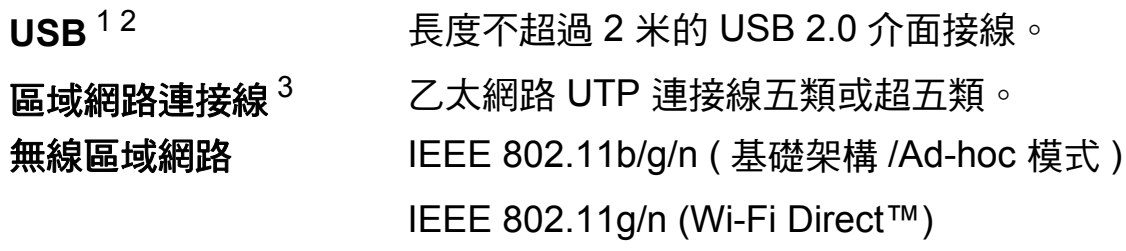

- <span id="page-212-0"></span> $^1$  本機器附有高速 USB 2.0 介面。您也可以將本機器連接到附有 USB 1.1 介面的電腦。
- <span id="page-212-1"></span> $2\text{ }$  不支援第三方 USB 連接埠。
- <span id="page-212-2"></span>3 請參閱 ▶▶ 第 204 頁 [網路](#page-213-0)。 ▶▶ 軟體與網路使用說明書。

**D**

## <span id="page-213-0"></span>**網路 D名** December 2014年11月20日 Service Service Service Service Service Service Service Service Service Service Se

#### 註釋

網路規格的相關資訊 >> 軟體與網路使用說明書。

本機器支援網路列印、網路掃描、PC Fax 發送、PC Fax 接收 ( 僅 Windows®)、 遠端設定和從 PhotoCapture Center™ [1](#page-213-1) ( 圖像處理中心 ) 存取照片。另隨附有 Brother BRAdmin Light<sup>[2](#page-213-2)</sup> 網路管理軟體。

無線網路安全 SSID (32 位字元 )、WEP 64/128 bit、WPA-PSK (TKIP/ AES)、WPA2-PSK (AES)

無線設定支援工具程 **AOSS™** 是 式 **WPS** 是

<span id="page-213-1"></span>1 請參閱 >> 第 205 頁 *[電腦要求](#page-214-0)*。

<span id="page-213-2"></span><sup>2</sup> (Windows<sup>®</sup>) 如果您需要更高級的印表機管理,可從 <u>http://solutions.brother.com/</u> 下載最新版 本的 Brother BRAdmin Professional 工具程式。 (Macintosh) 可從<http://solutions.brother.com/> 下載最新的 Brother BRAdmin Light。

<span id="page-214-0"></span>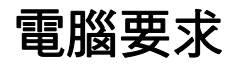

<span id="page-214-2"></span><span id="page-214-1"></span>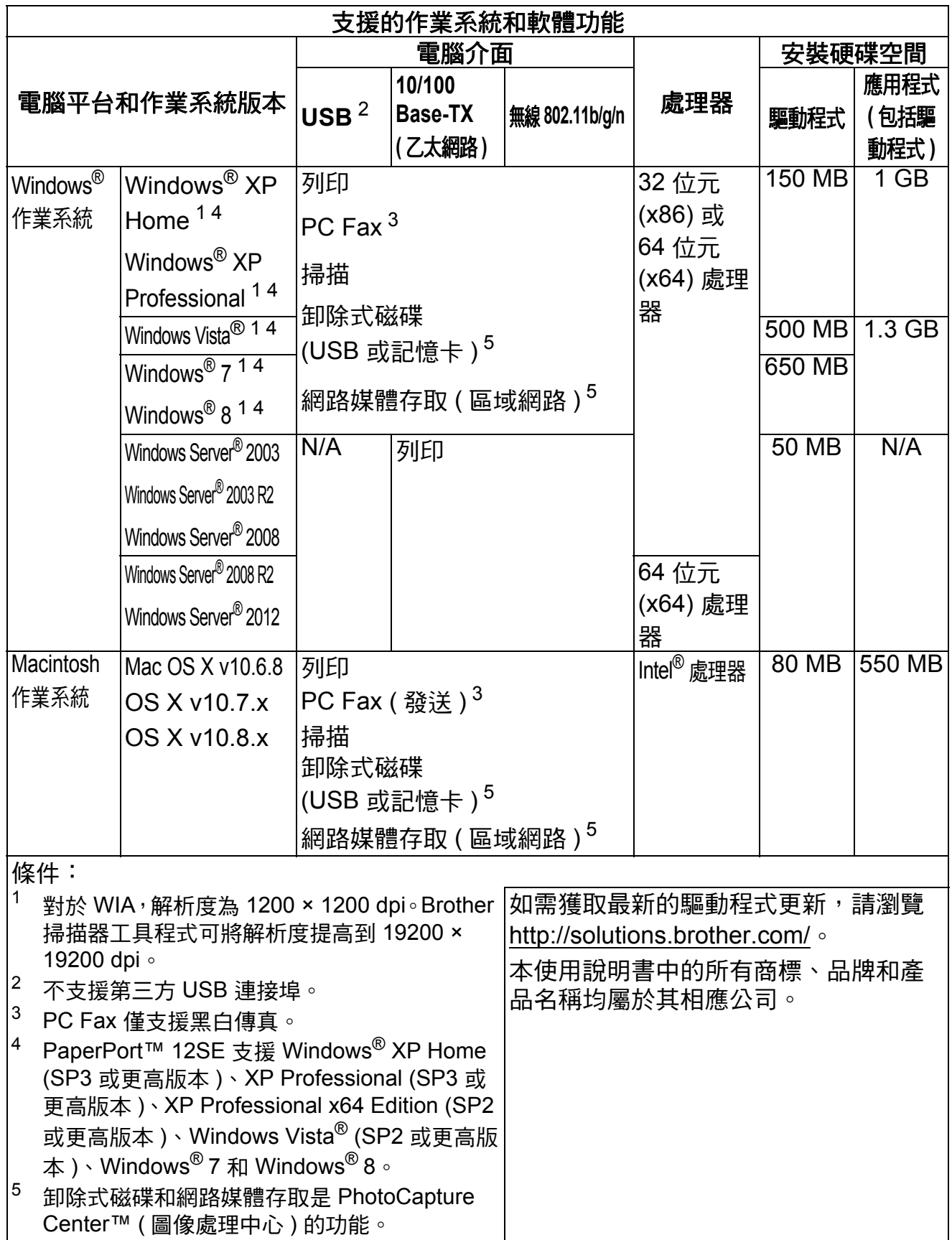

**D**

<span id="page-214-5"></span><span id="page-214-4"></span><span id="page-214-3"></span> $\overline{\phantom{a}}$ 

## 耗材 **<sup>D</sup>**

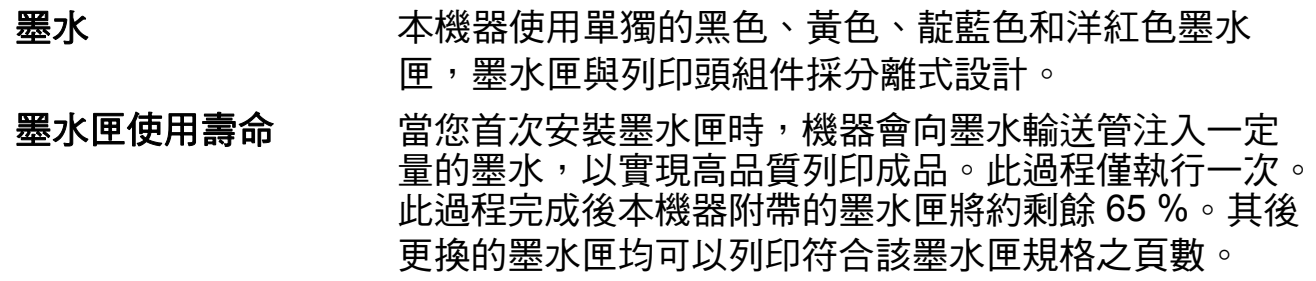

- 更換耗材 < 超高容量黑色 > LC569XLBK
	- < 超高容量黃色 > LC565XLY
	- < 超高容量靛藍色 > LC565XLC
	- < 超高容量洋紅色 > LC565XLM

黑色 - 大約 2,400 頁 [1](#page-215-0)

黃色、靛藍色和洋紅色 - 大約 1,200 頁 [1](#page-215-0)

< 高容量黑色 > LC563BK

- < 高容量黃色 > LC563Y
- < 高容量靛藍色 > LC563C
- < 高容量洋紅色 > LC563M

<span id="page-215-0"></span>黑色、黃色、靛藍色和洋紅色 - 大約 600 百 $^1$  $^1$ <sup>1</sup> 公佈的墨水匣印量近似值以 ISO/IEC 24711 為準。 有關更換耗材的更多資訊,請瀏覽 <http://www.brother.com/pageyield/>。

#### 什麼是 **Innobella™?**

Innobella™ 是由 Brother 提供的一系列原廠耗材。 「Innobella™」一詞取材自 「創新」和 「Bella」 ( 意大利 語,意指 「美麗」 ),寓意以 「創新」的技術為您呈現 「美麗」和 「持久」的列印效果。 如果您想列印照片影像,Brother 建議您使用 Innobella™ 相片紙 (BP71 系列 ),以實現高品質列印。 诱渦配合使用 Innobella™ 墨水和紙張,您可以更輕鬆地實現絢麗多彩 的列印效果。

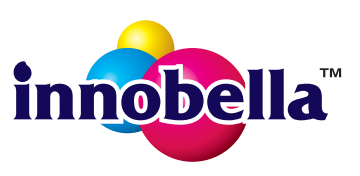
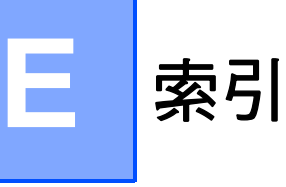

## **A**

ADF ( 自動進稿器 ) [............................44](#page-53-0) Apple Macintosh 請參閱軟體與網路使用說明書。

#### **B**

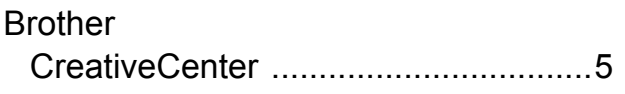

#### **C**

**ControlCenter** 請參閱軟體與網路使用說明書。

#### **I**

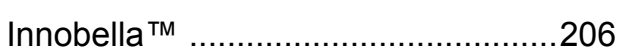

#### **L**

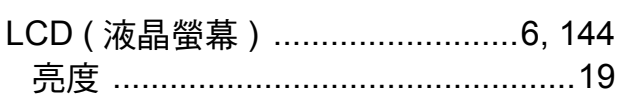

## **M**

**Macintosh** 

請參閱軟體與網路使用說明書。

#### **N**

Nuance™ PaperPort™ 12SE 請參閱軟體與網路使用說明書。另請參 閱 PaperPort™ 12SE 應用程式中的說 明。

#### **P**

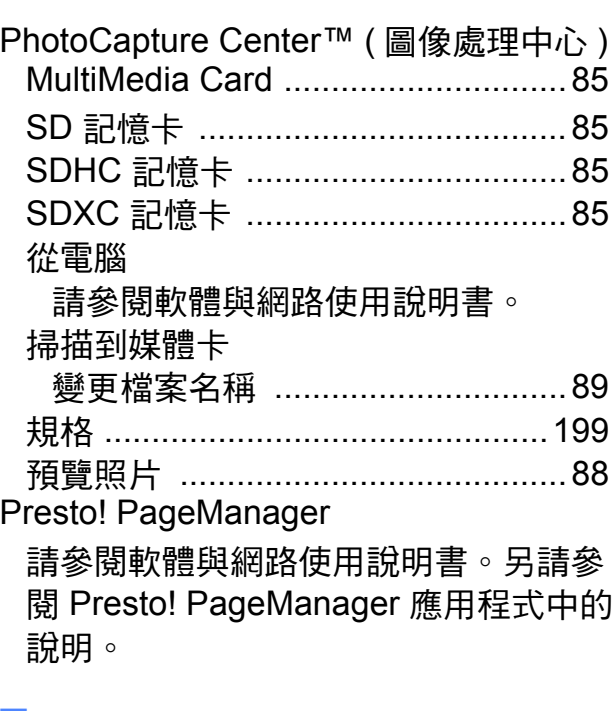

#### **T**

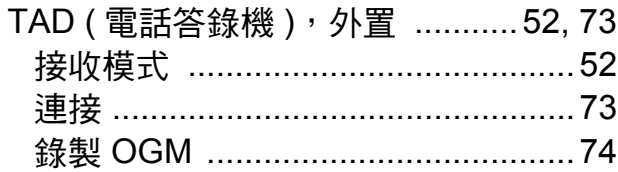

#### **W**

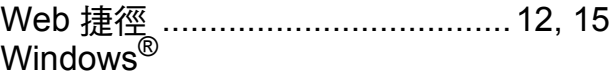

請參閱軟體與網路使用說明書。

#### 一畫

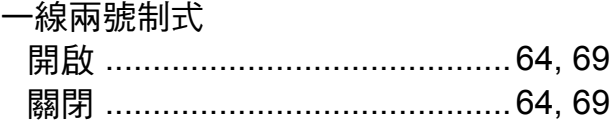

#### **E**

## 四畫

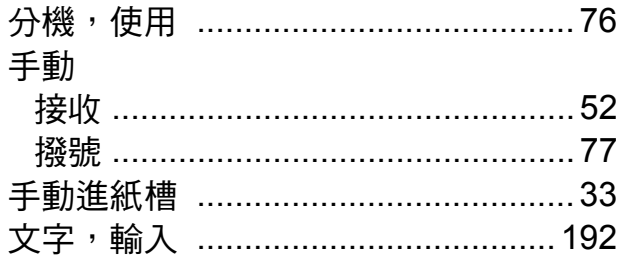

## 五畫

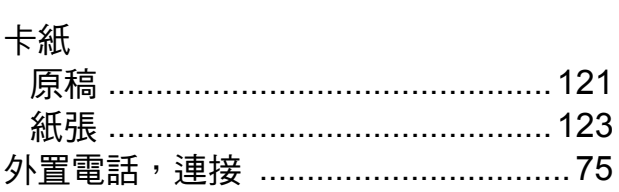

## 六

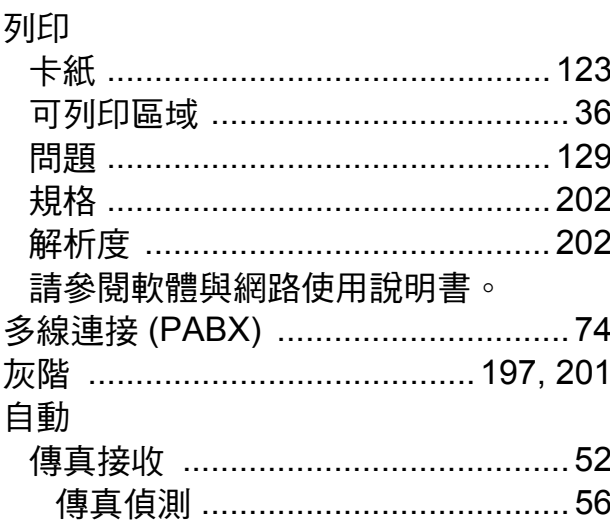

## 七畫

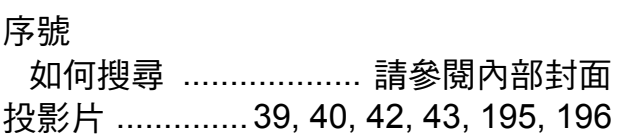

# 八畫

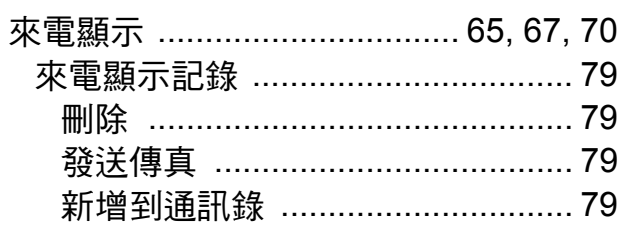

# 九畫

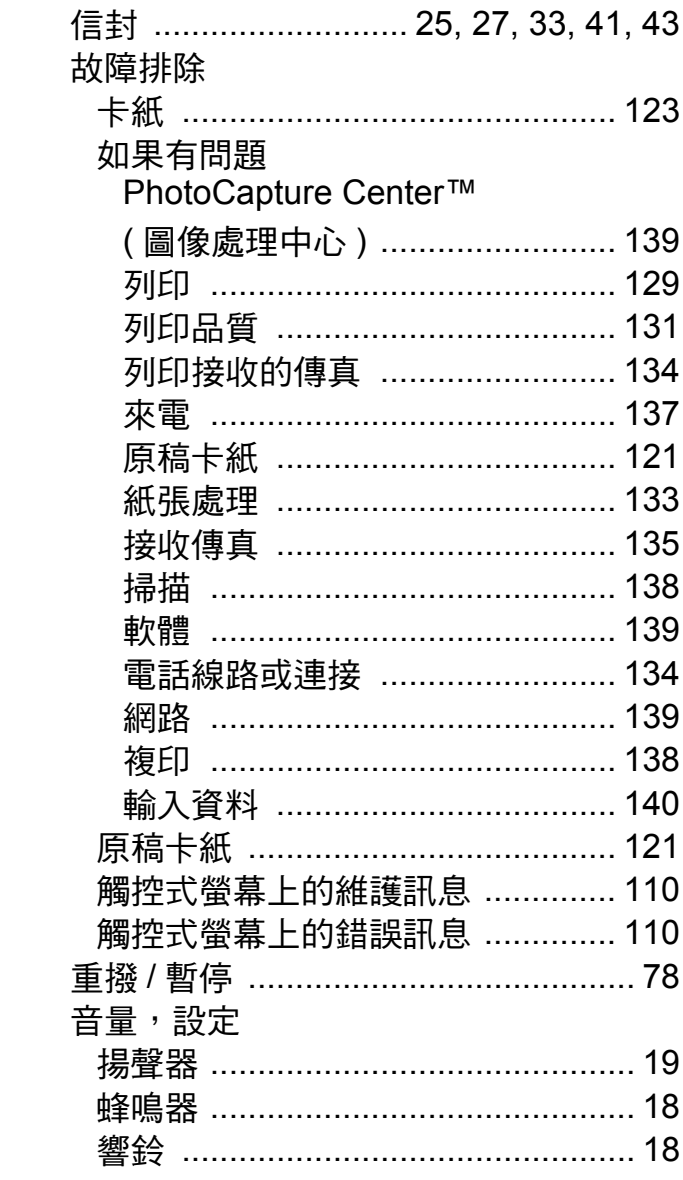

# 土畫

#### 原稿

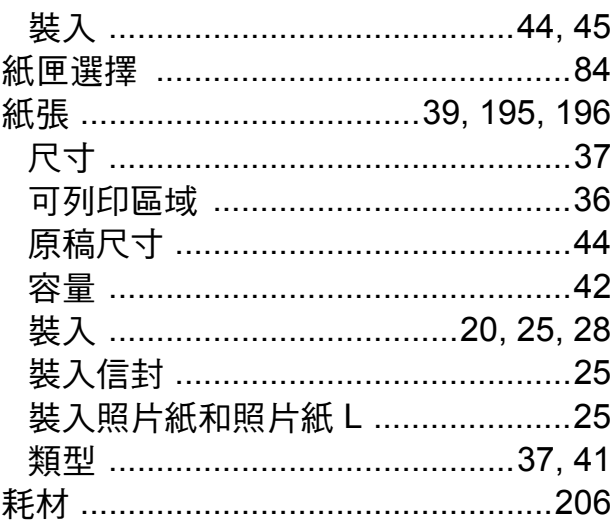

### 十一

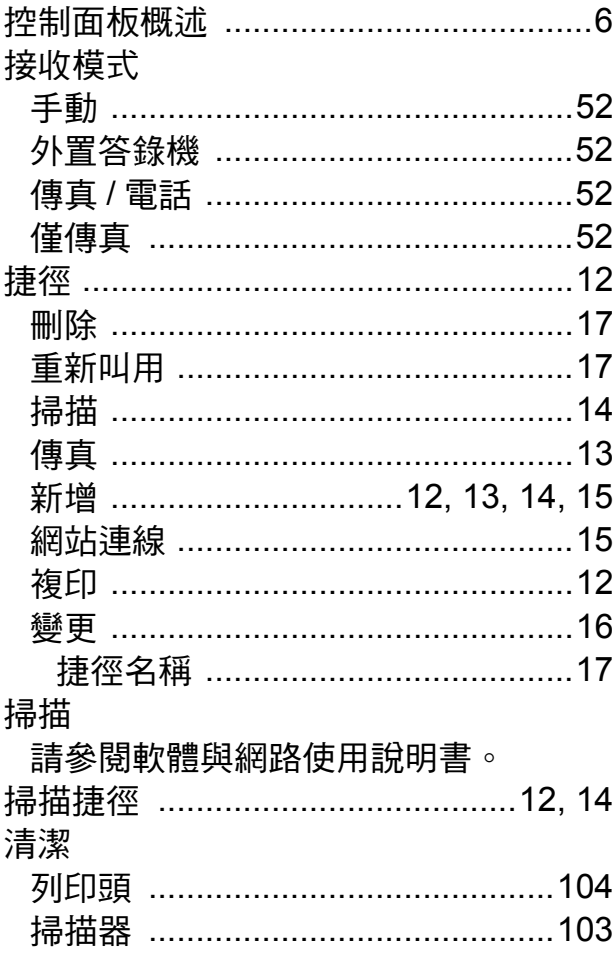

#### 通訊錄

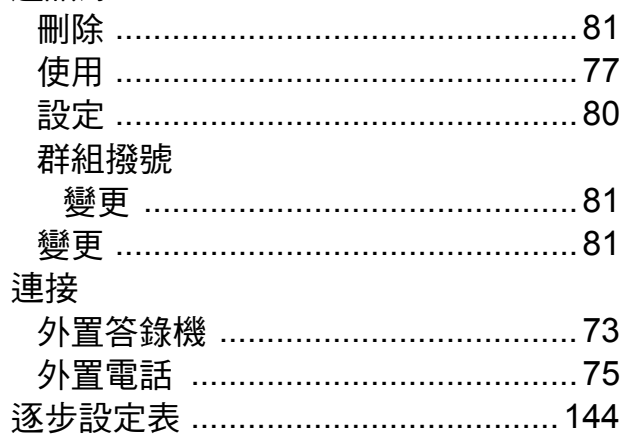

# 土二畫

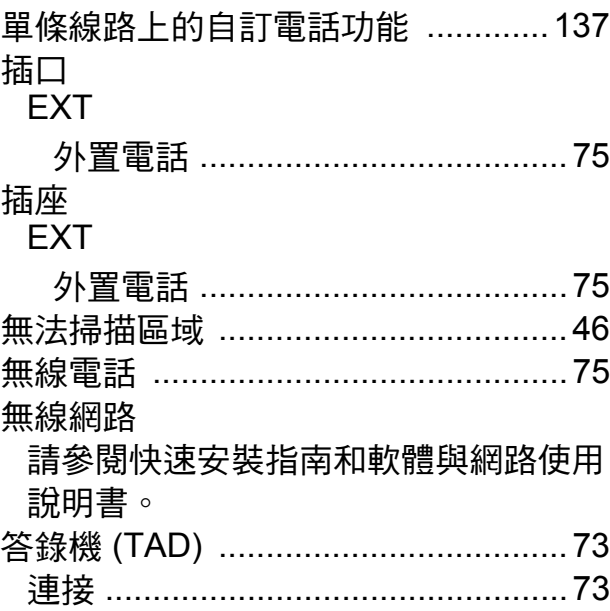

## **十三畫 2000年 1000年 1000年 1000年 1000年 1000年 1000年 1000年 1000年 1000年 1000年 1000年 1000年 1000年 1000年 1000年 1000年 100**

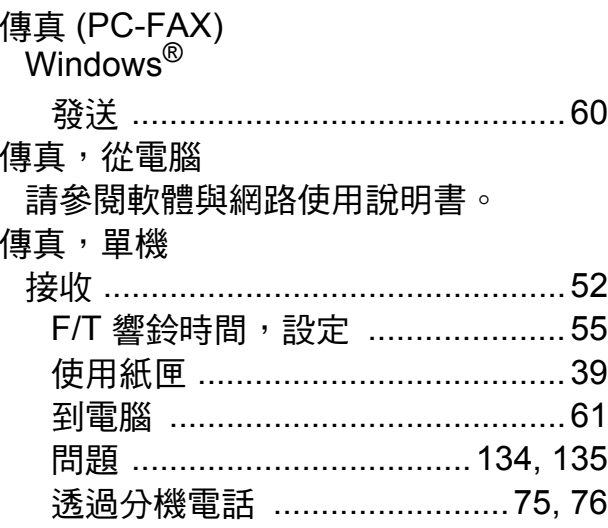

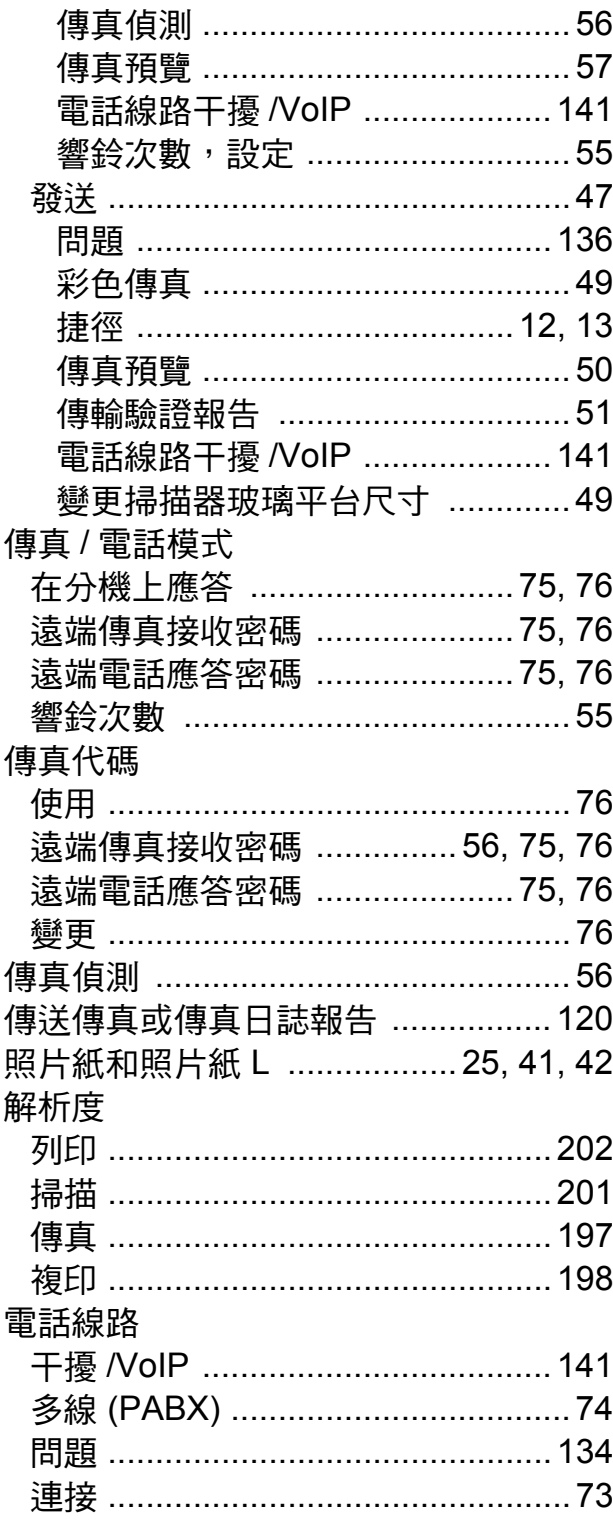

# 十四畫

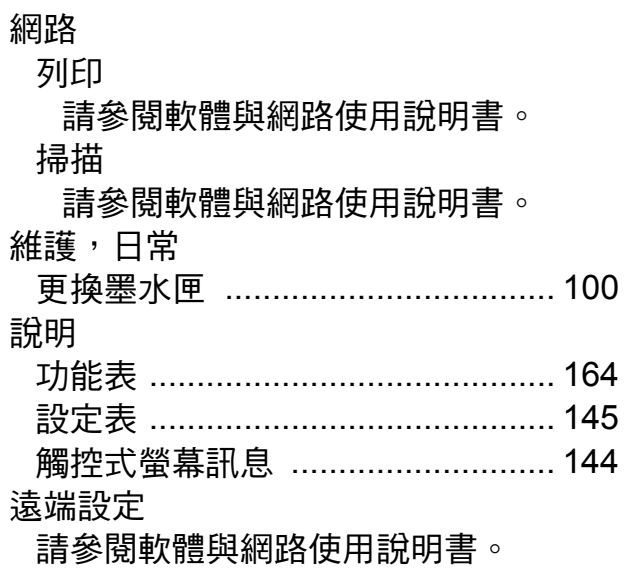

## 十五畫

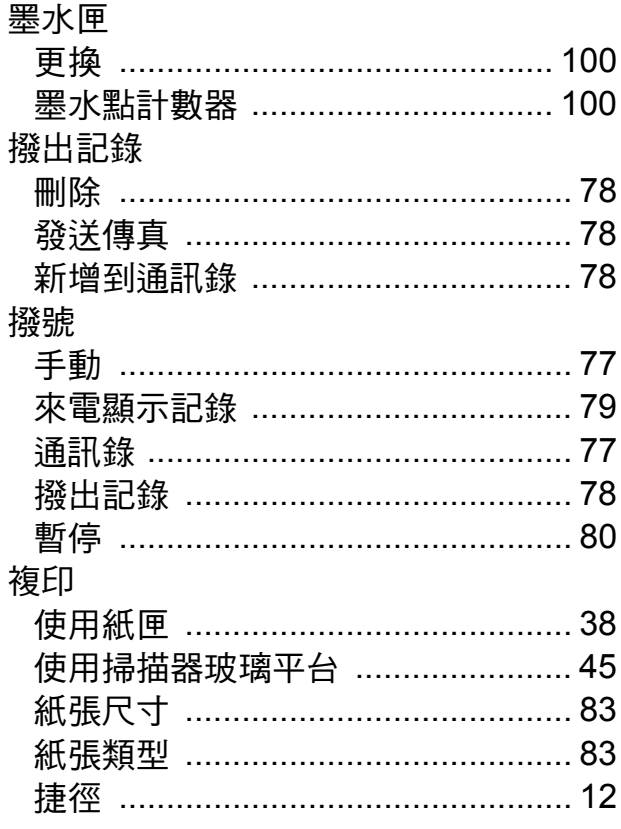

# <u>二十畫 \_\_\_\_\_\_\_\_\_\_\_\_\_\_\_\_\_\_\_\_\_</u>

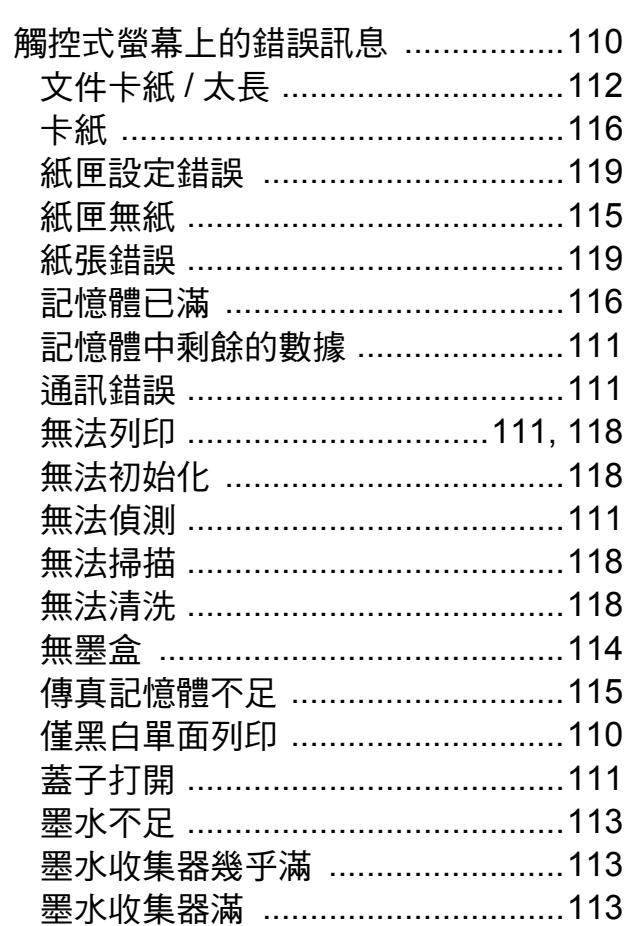

# $\begin{tabular}{|c|c|c|c|} \hline $\underline{\hspace{1em}}\, \color{red} + \color{blue} - \color{red} \frac{\hspace{1em}\underline{a}}{2} & \hspace{1em} & \hspace{1em} & \hspace{1em} & \hspace{1em} \\ \hline \end{tabular}$

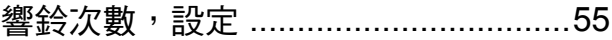

 $E_{\rm{c}}$ 

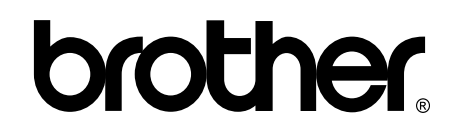

#### 請瀏覽我們的全球網站: **<http://www.brother.com/>**

本機器僅允許在購買國使用。當地 Brother 公司或其授權維修站僅為在該國購買的機器 提供技術支援。

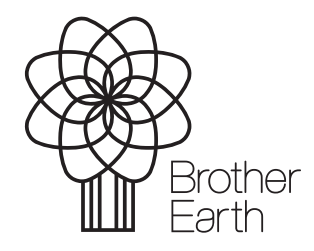

[www.brotherearth.com](http://www.brotherearth.com)